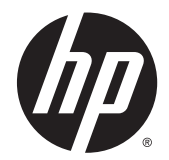

Accessori di finitura e per la gestione della carta per stampanti HP LaserJet Enterprise M806, HP LaserJet Enterprise Slow MFP M830, HP Color LaserJet Enterprise Flow M855 e HP Color LaserJet Enterprise Flow MFP M880

Guida utente

# **Sommario**

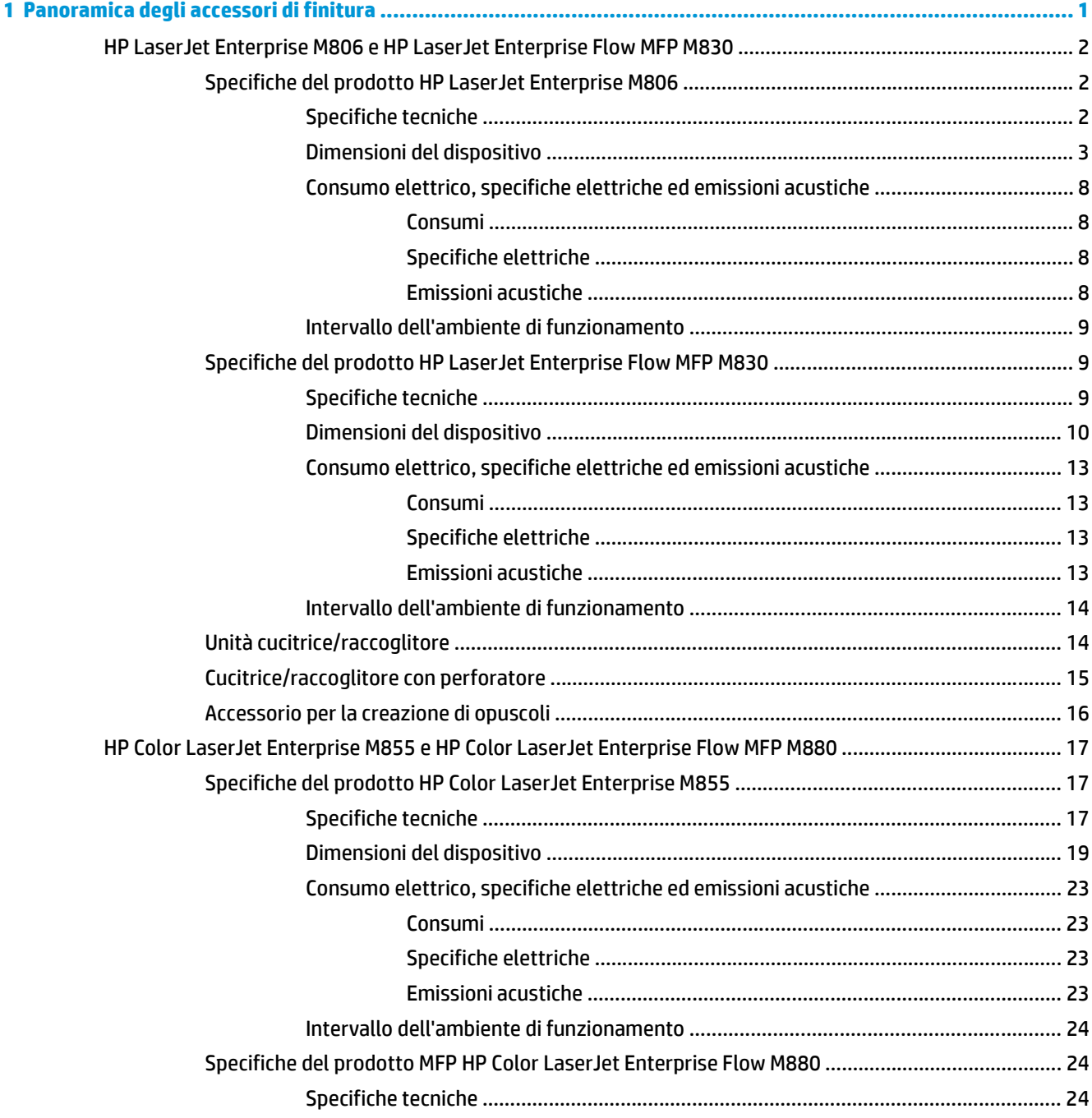

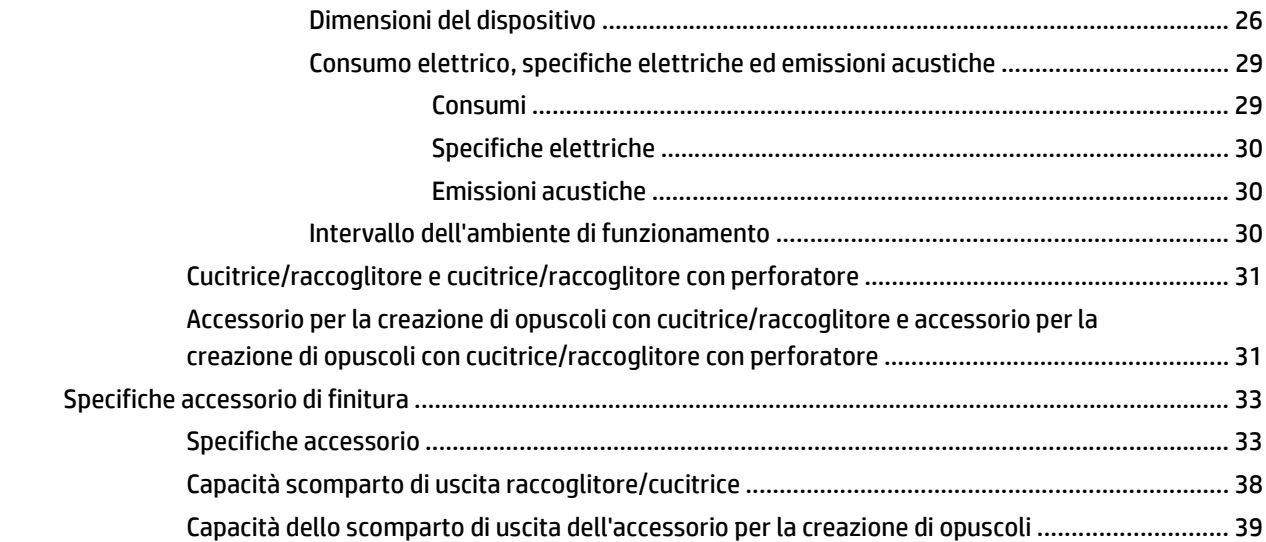

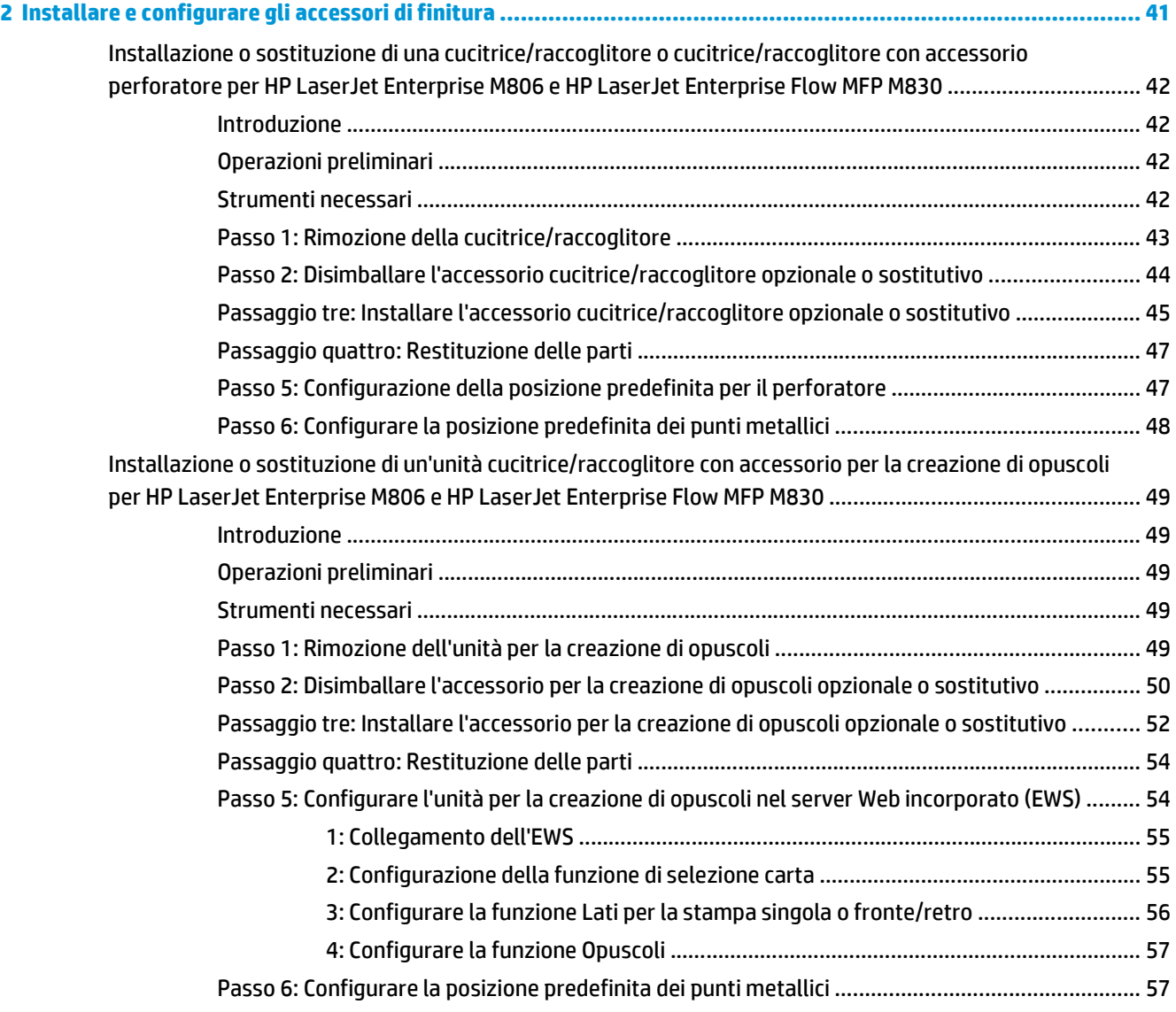

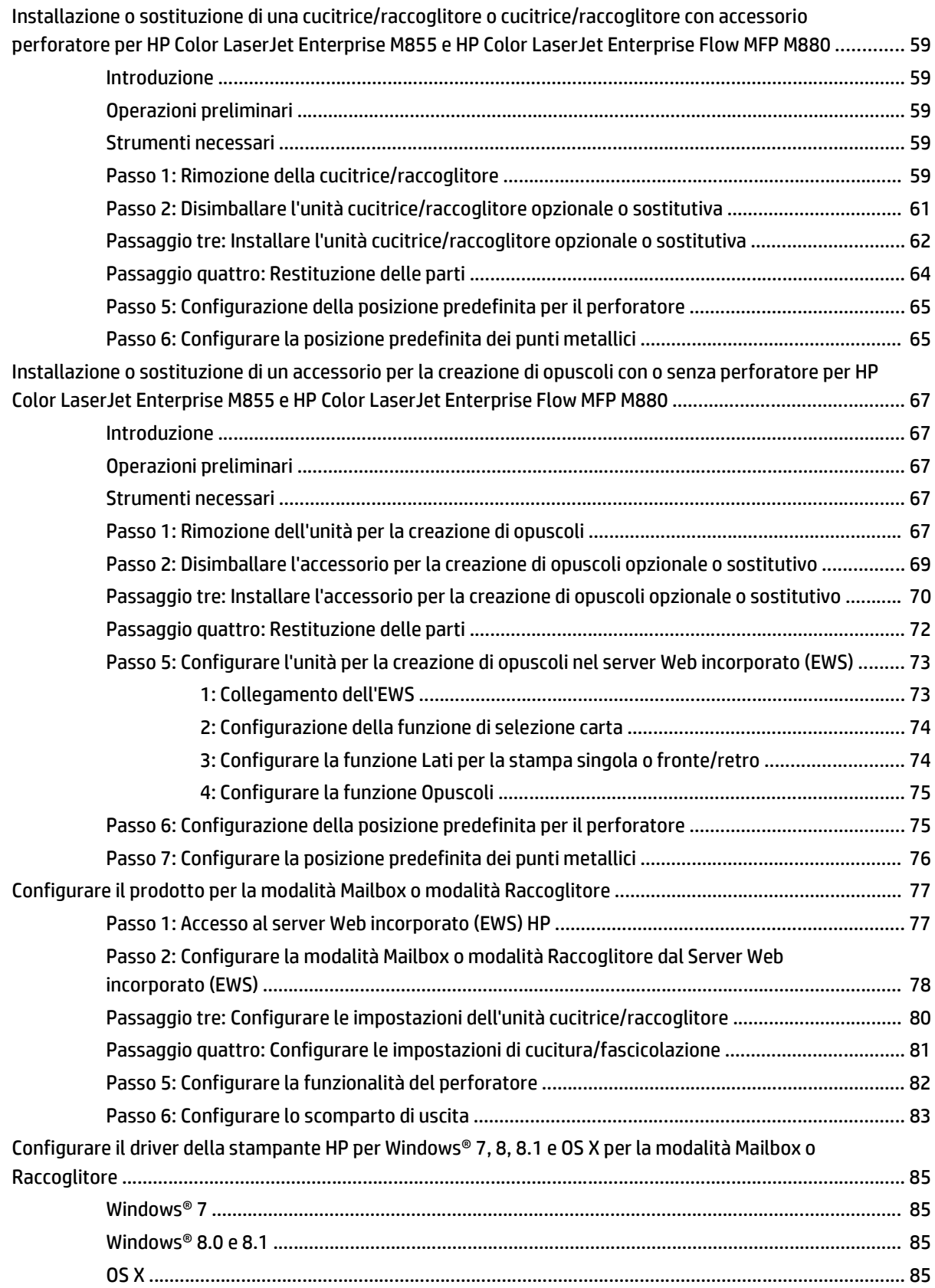

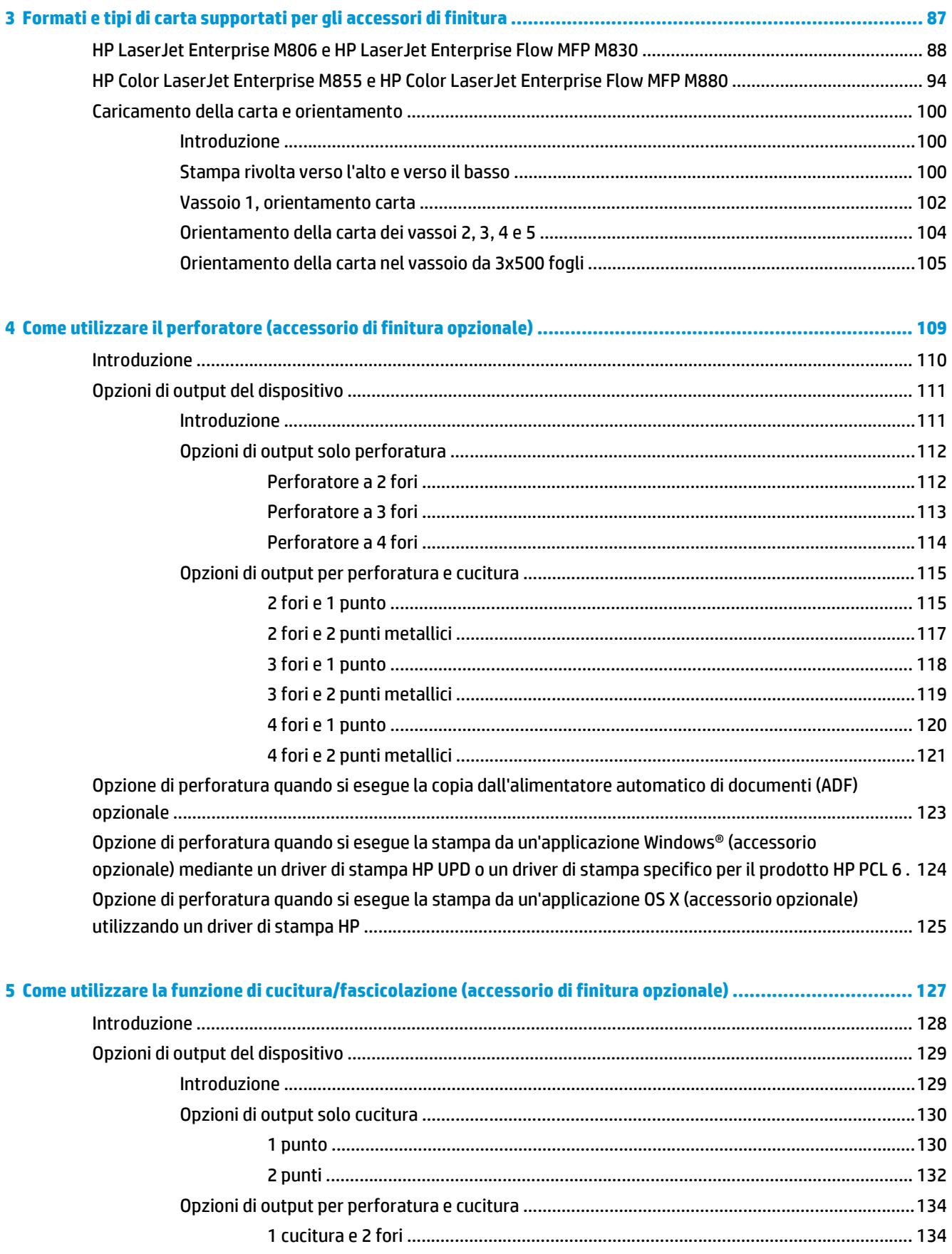

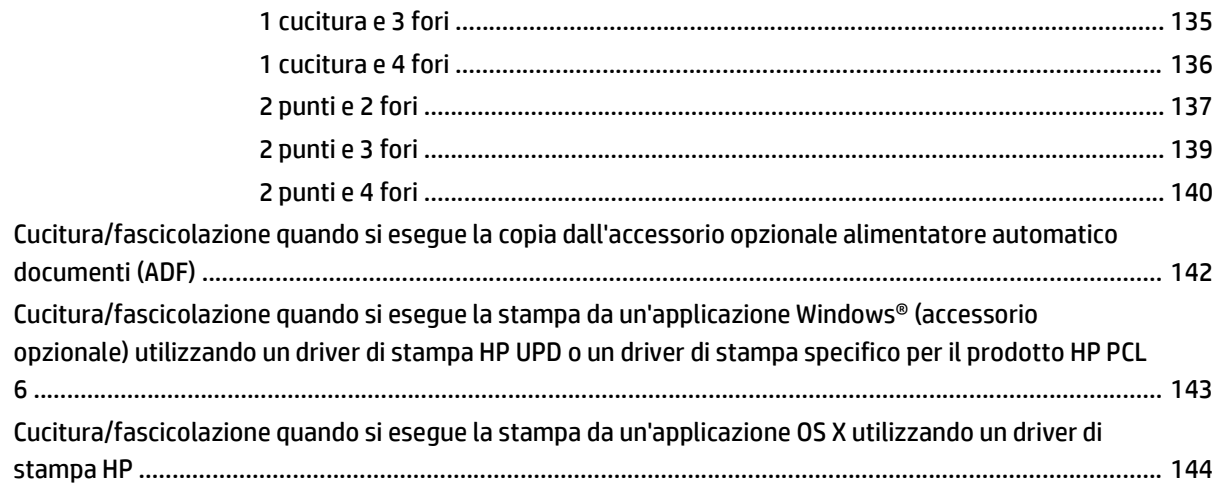

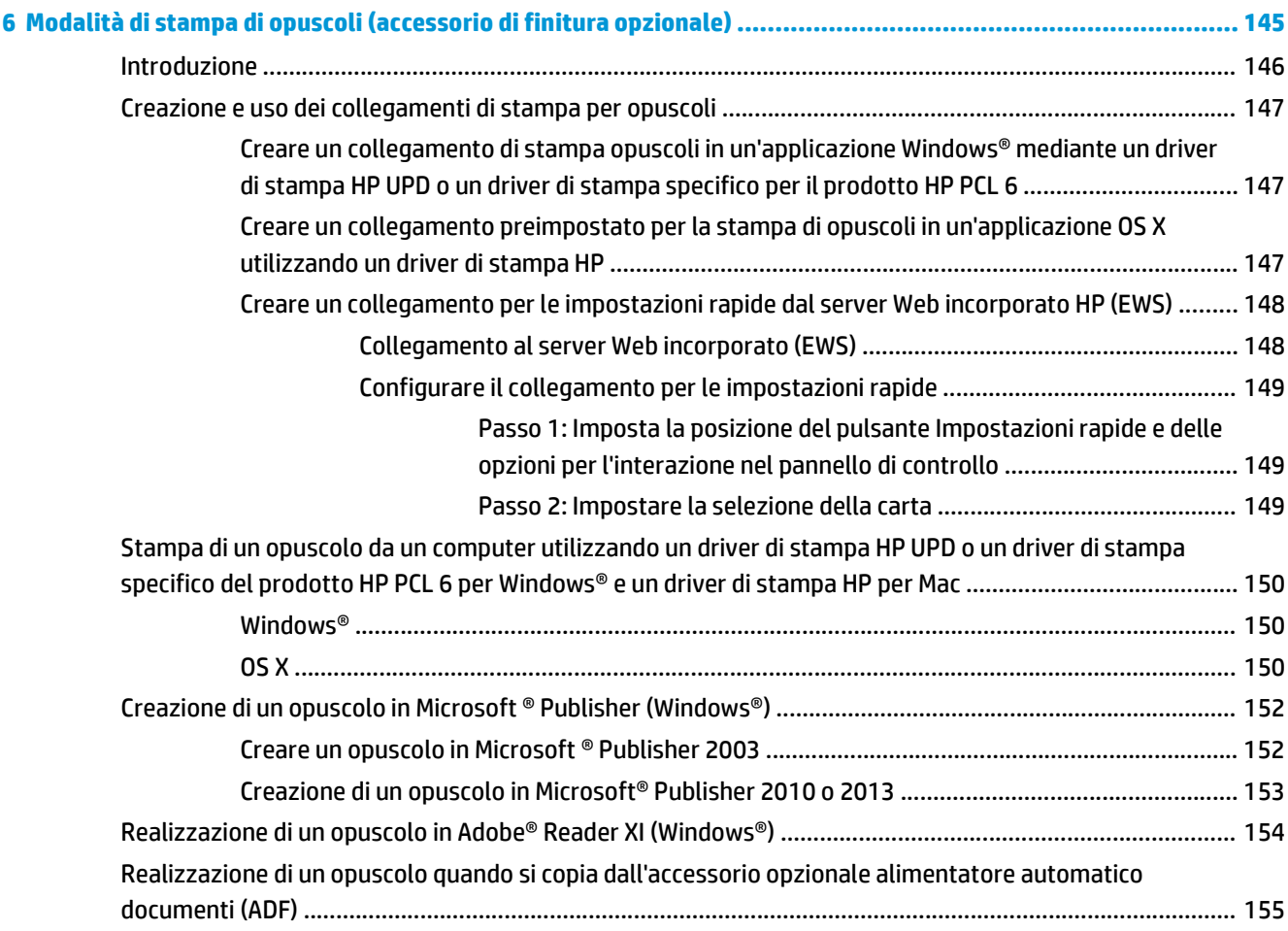

# <span id="page-8-0"></span>**1 Panoramica degli accessori di finitura**

- [HP LaserJet Enterprise M806 e HP LaserJet Enterprise Flow MFP M830](#page-9-0)
- [HP Color LaserJet Enterprise M855 e HP Color LaserJet Enterprise Flow MFP M880](#page-24-0)
- [Specifiche accessorio di finitura](#page-40-0)

# <span id="page-9-0"></span>**HP LaserJet Enterprise M806 e HP LaserJet Enterprise Flow MFP M830**

Nella seguente tabella vengono indicati gli accessori di finitura disponibili per i prodotti HP LaserJet Enterprise M806 e HP LaserJet Enterprise Flow MFP M830.

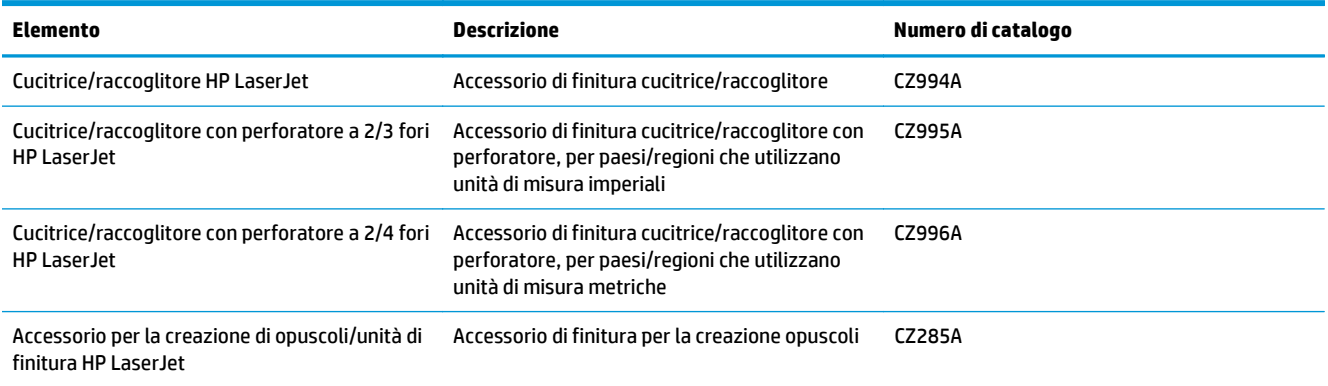

# **Specifiche del prodotto HP LaserJet Enterprise M806**

- Specifiche tecniche
- [Dimensioni del dispositivo](#page-10-0)
- [Consumo elettrico, specifiche elettriche ed emissioni acustiche](#page-15-0)
- [Intervallo dell'ambiente di funzionamento](#page-16-0)

### **Specifiche tecniche**

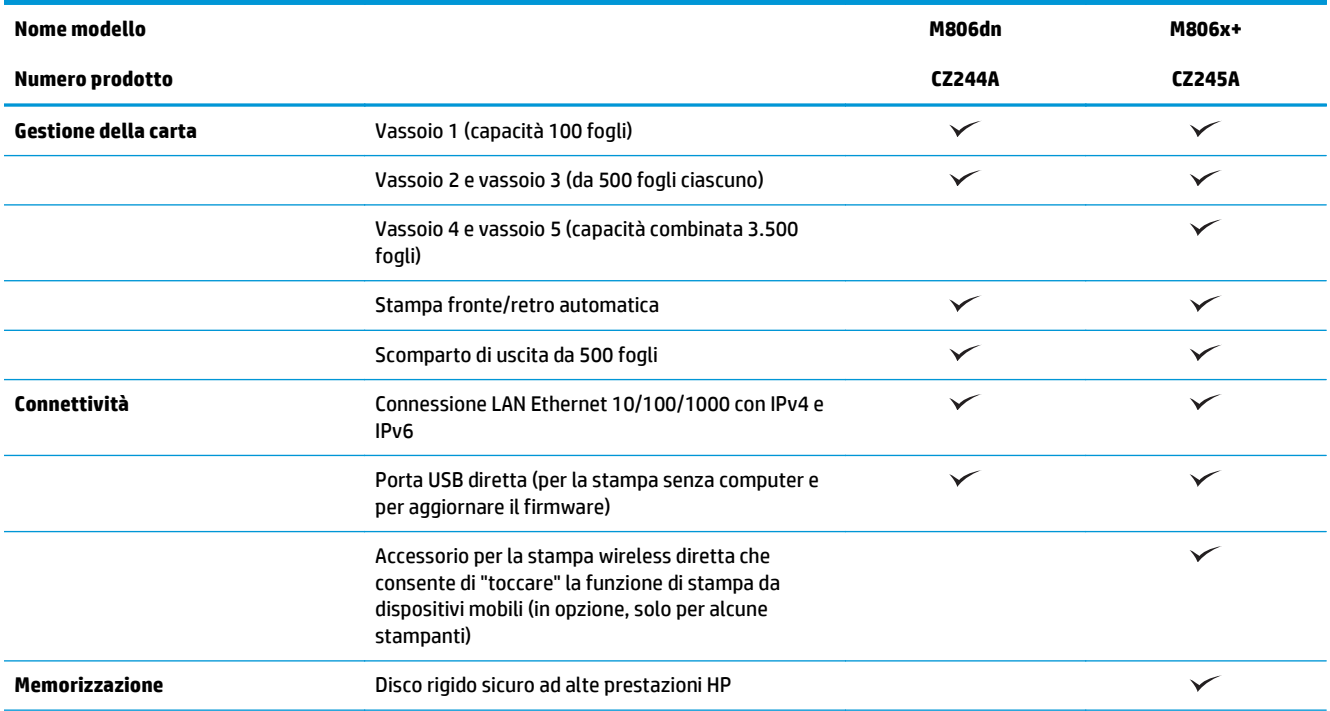

<span id="page-10-0"></span>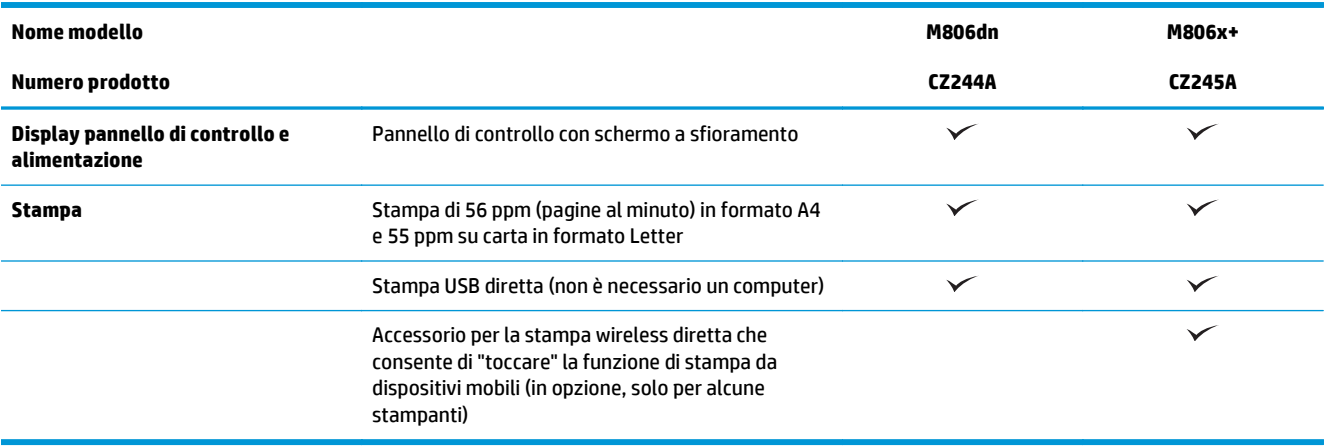

## **Dimensioni del dispositivo**

### **Tabella 1-1 Dimensioni del prodotto con tutti gli sportelli chiusi e con la cartuccia del toner**

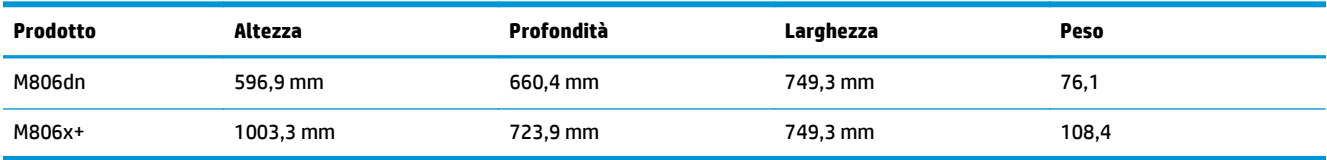

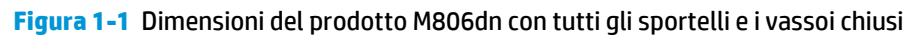

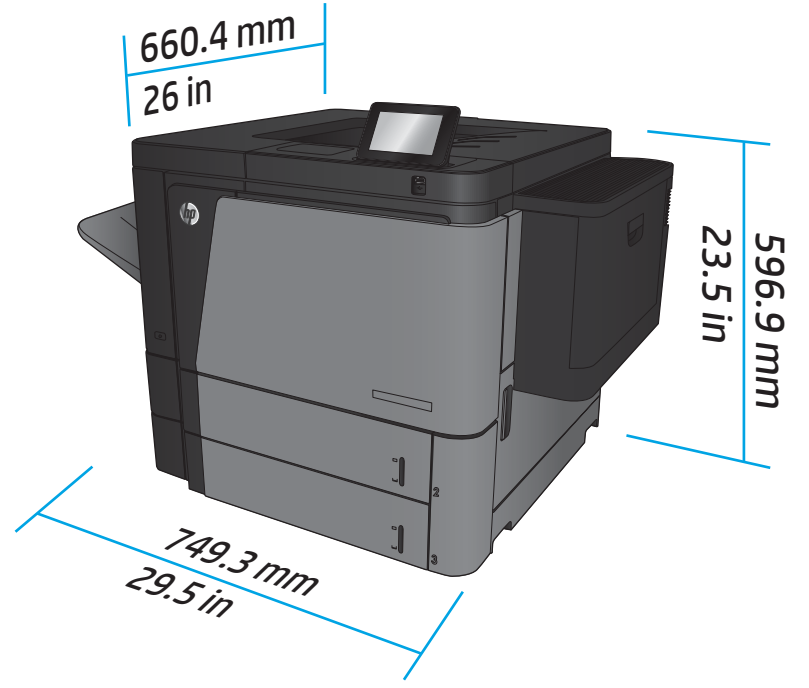

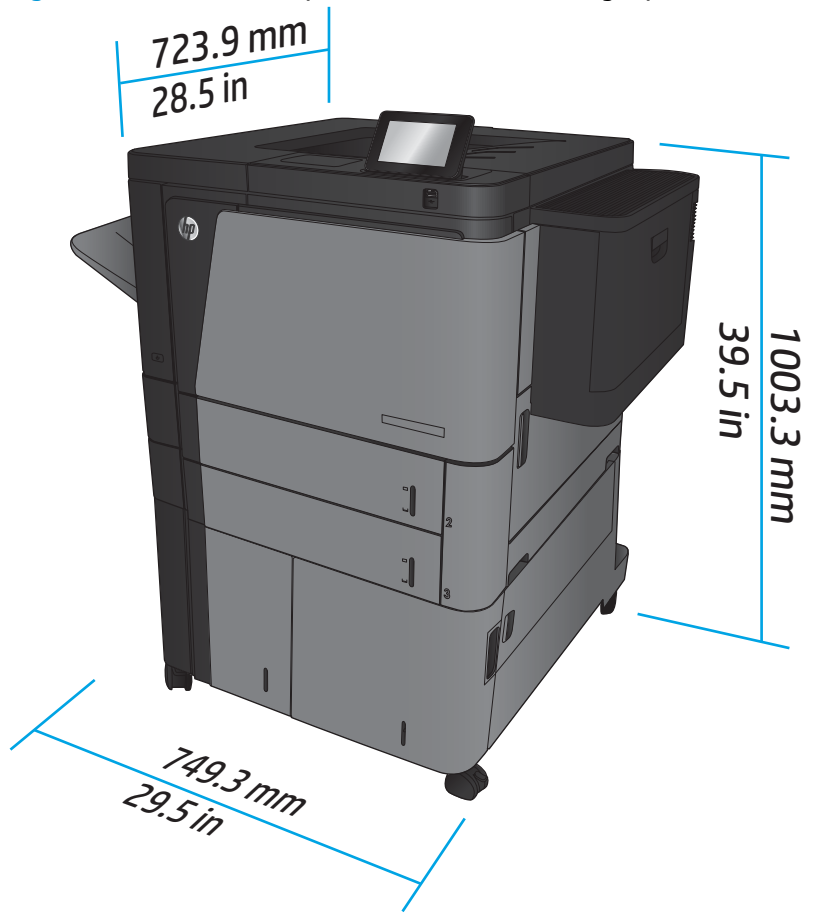

**Figura 1-2** Dimensioni del prodotto M806x+ con tutti gli sportelli e i vassoi chiusi

### **Tabella 1-2 Requisiti di spazio con tutti gli sportelli e i vassoi completamente aperti**

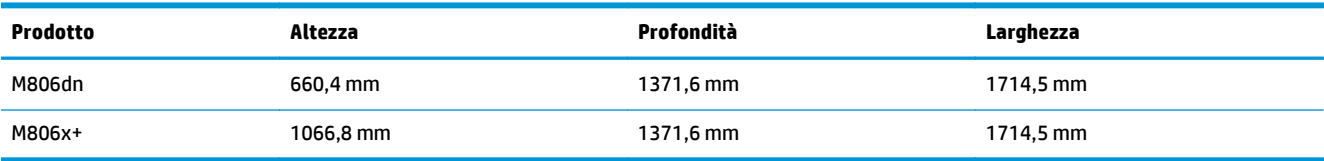

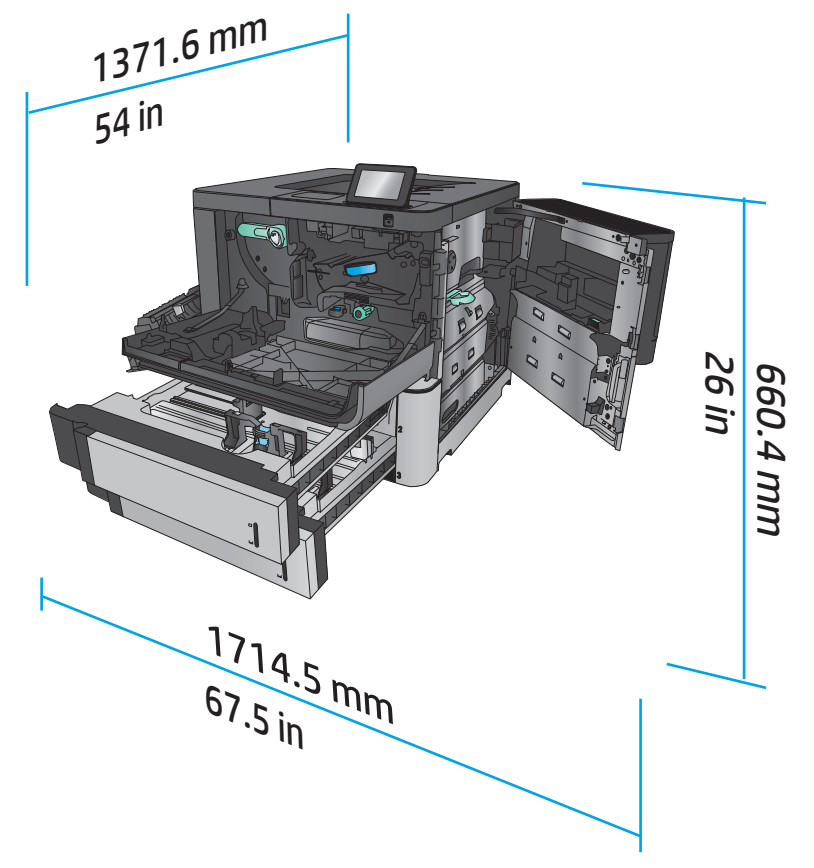

**Figura 1-3** Requisiti di spazio del prodotto M806dn con tutti gli sportelli e i vassoi completamente aperti

**Figura 1-4** Requisiti di spazio del prodotto M806x+ con tutti gli sportelli e i vassoi completamente aperti

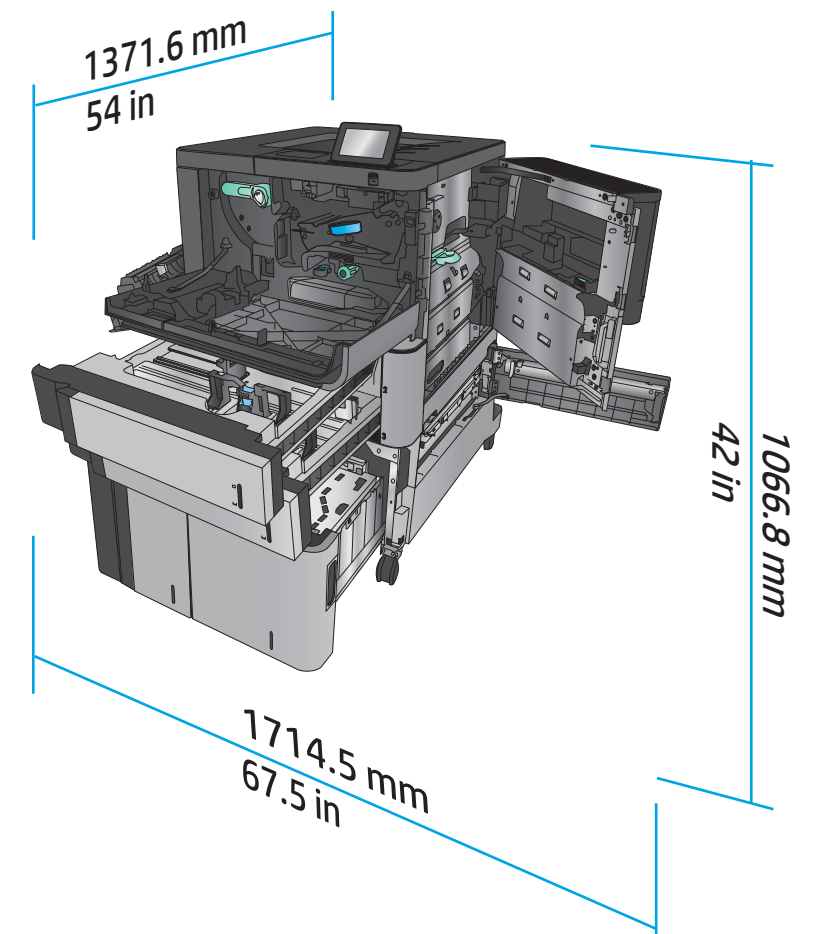

### **Tabella 1-3 Dimensioni dell'accessorio con tutti gli sportelli chiusi**

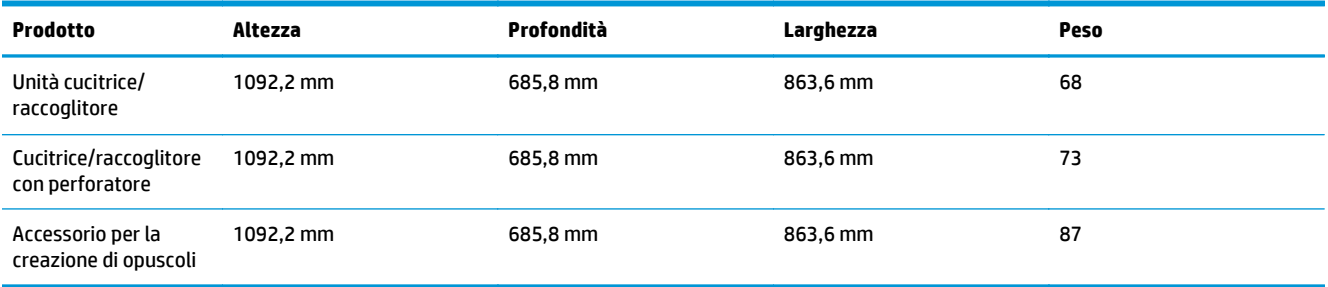

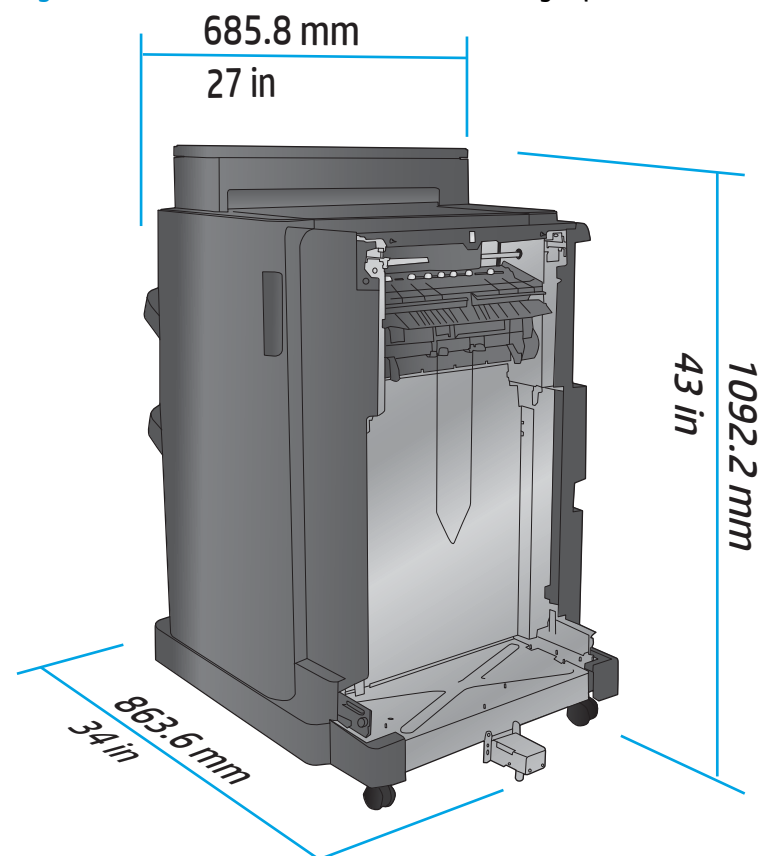

**Figura 1-5** Dimensioni dell'accessorio con tutti gli sportelli e i vassoi chiusi

**Tabella 1-4 Requisiti di spazio per il prodotto e l'accessorio con tutti gli sportelli e i vassoi completamente aperti**

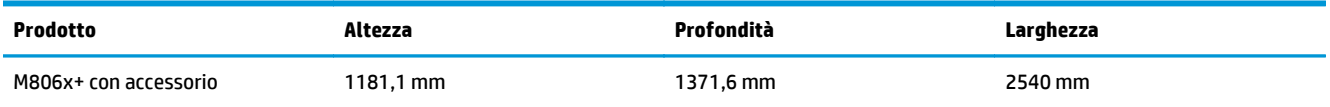

<span id="page-15-0"></span>**Figura 1-6** Requisiti di spazio per il prodotto M806x+ e l'accessorio con perforatore con tutti gli sportelli, i vassoi e l'alimentatore documenti completamente aperti

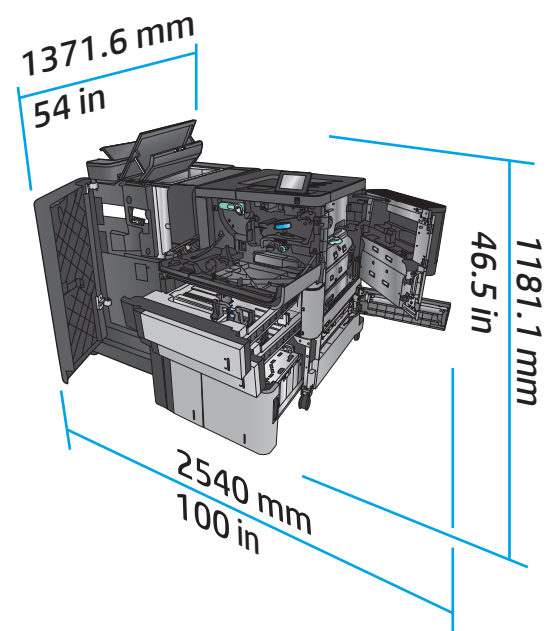

### **Consumo elettrico, specifiche elettriche ed emissioni acustiche**

**Consumi**

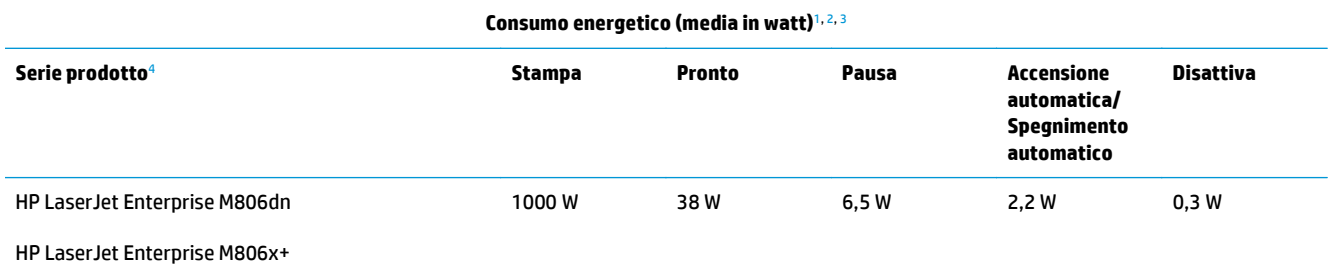

<sup>1</sup> Valori soggetti a modifica.

<sup>2</sup> I consumi indicati rappresentano il valore massimo misurato per tutti i modelli di prodotto utilizzando il voltaggio standard.

<sup>3</sup> Tempo predefinito per il passaggio dalla modalità Pronto alla modalità Pausa = 15 minuti

<sup>4</sup> Velocità: 56 pagine al minuto in formato A4 e 55 pagine al minuto su carta in formato Letter.

### **Specifiche elettriche**

Tensione d'ingresso a 110 volt: da 100 a 127 VCA (+/- 10%), 50/60 Hz (+/- 3 Hz), 11 A

Tensione d'ingresso a 220 volt: da 220 a 240 VCA (+/- 10%), 50/60 Hz (+/- 3 Hz), 5,5 A

**ATTENZIONE:** i requisiti di alimentazione variano a seconda del paese/regione in cui il prodotto viene venduto. Non convertire le tensioni di funzionamento. Questo può danneggiare il prodotto e annullarne la garanzia.

#### **Emissioni acustiche**

**HP LaserJet Enterprise M806**[1](#page-16-0)

<span id="page-16-0"></span>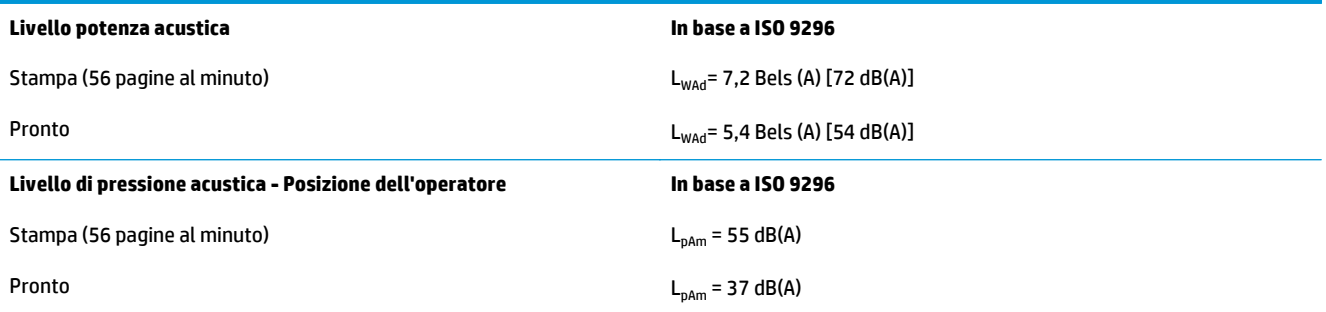

<sup>1</sup> I valori acustici sono soggetti a cambiamento. Configurazione collaudata: HP LaserJet Enterprise M806x+, stampa su una facciata con carta di formato A4 e velocità a 56 pagine al minuto.

### **Intervallo dell'ambiente di funzionamento**

#### **Tabella 1-5 Intervallo dell'ambiente di funzionamento**

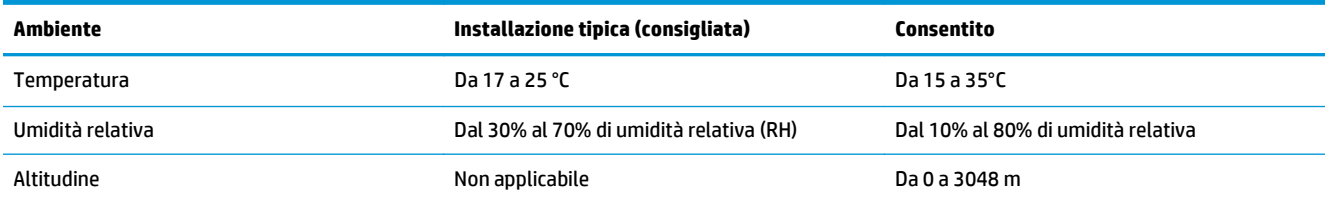

# **Specifiche del prodotto HP LaserJet Enterprise Flow MFP M830**

- Specifiche tecniche
- [Dimensioni del dispositivo](#page-17-0)
- [Consumo elettrico, specifiche elettriche ed emissioni acustiche](#page-20-0)
- [Intervallo dell'ambiente di funzionamento](#page-21-0)

## **Specifiche tecniche**

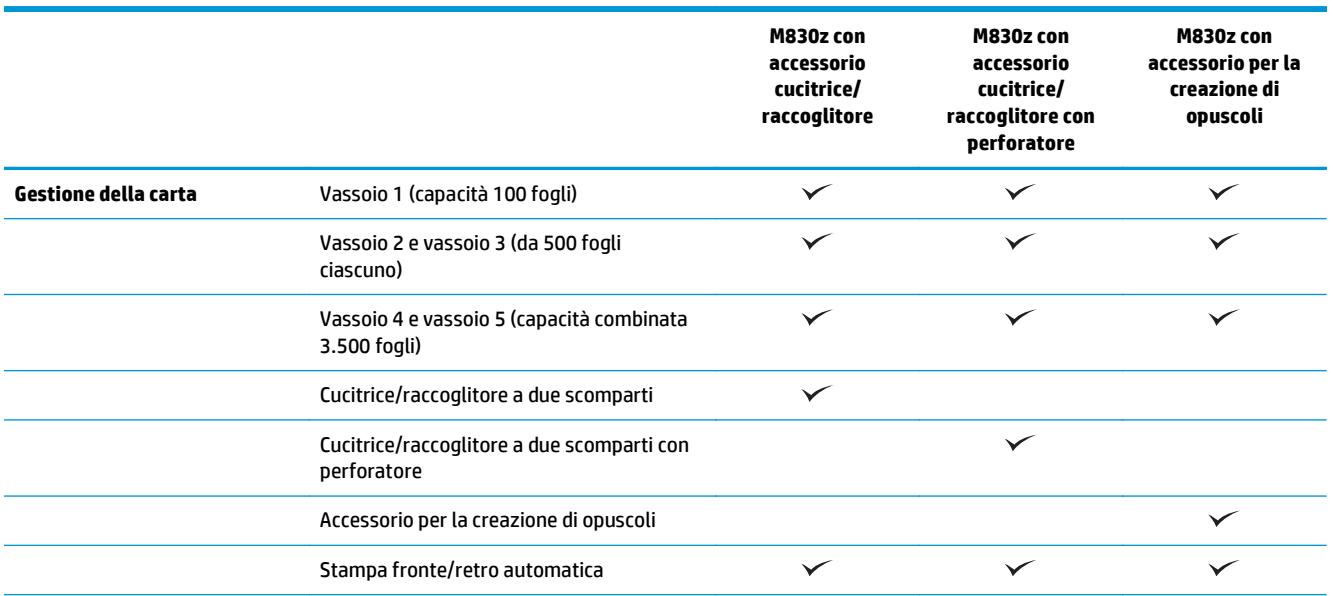

<span id="page-17-0"></span>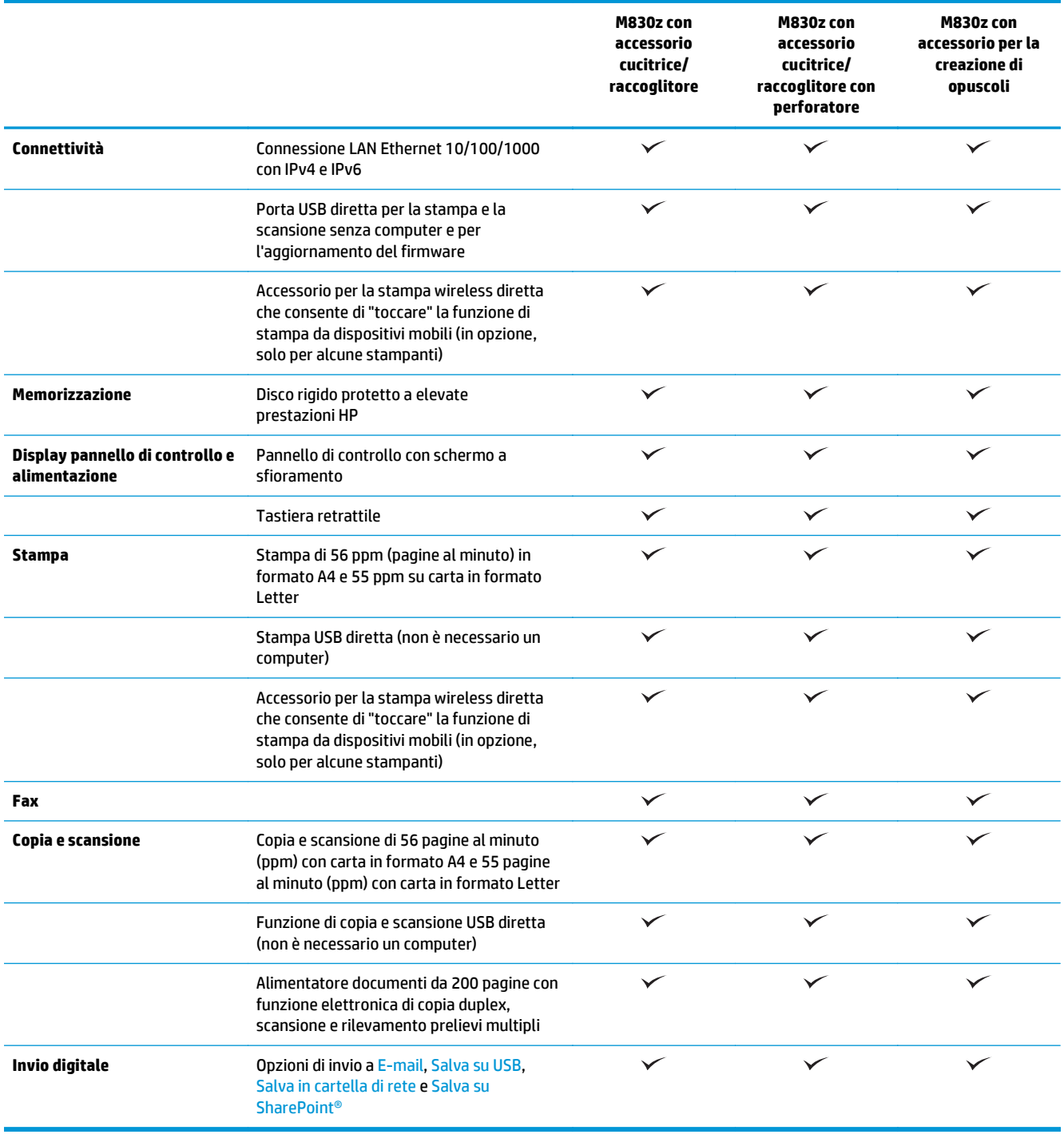

# **Dimensioni del dispositivo**

### **Tabella 1-6 Dimensioni del prodotto con tutti gli sportelli chiusi e con la cartuccia del toner**

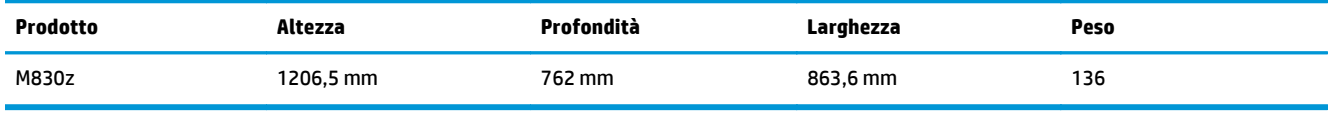

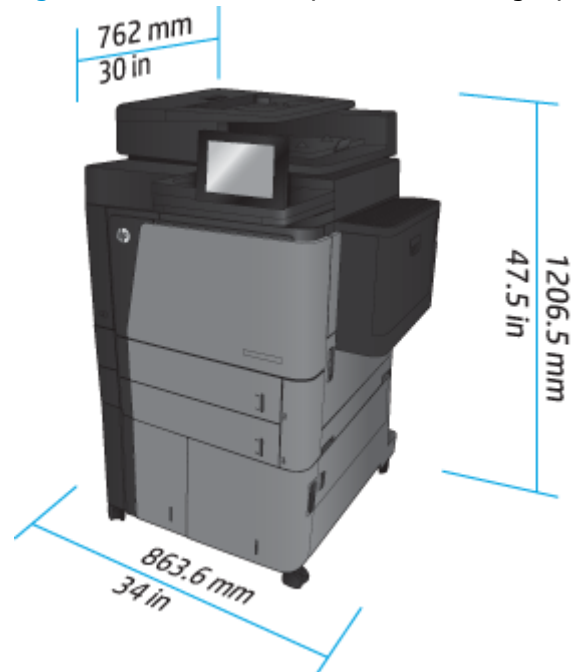

**Figura 1-7** Dimensioni del prodotto con tutti gli sportelli, i vassoi e l'alimentatore documenti chiusi

**Tabella 1-7 Requisiti di spazio con tutti gli sportelli, i vassoi e l'alimentatore documenti completamente aperti**

| Prodotto | Altezza   | Profondità | Larghezza |
|----------|-----------|------------|-----------|
| M830z    | 1676.4 mm | 1371,6 mm  | 1524 mm   |

**Figura 1-8** Requisiti di spazio con tutti gli sportelli, i vassoi e l'alimentatore documenti completamente aperti

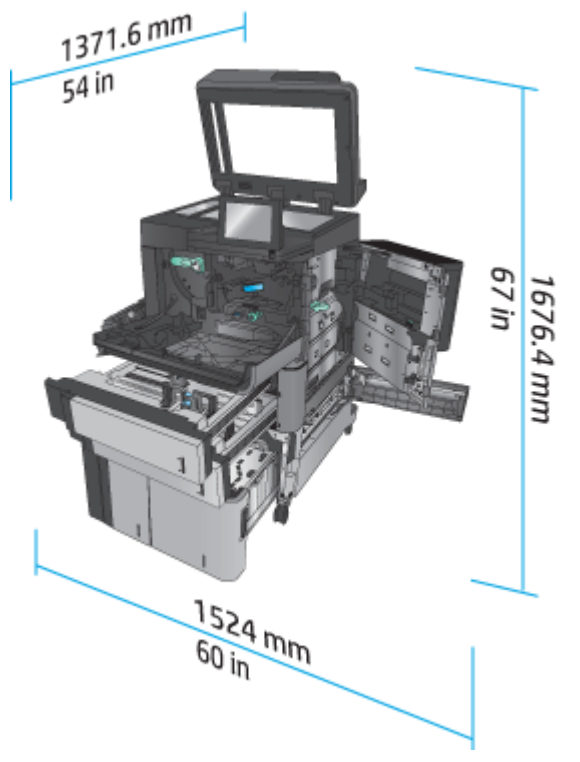

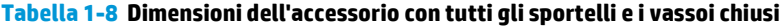

| <b>Prodotto</b>                            | Altezza   | Profondità | Larghezza | Peso |
|--------------------------------------------|-----------|------------|-----------|------|
| Unità cucitrice/<br>raccoglitore           | 1092,2 mm | 685,8 mm   | 863,6 mm  | 68   |
| Cucitrice/raccoglitore<br>con perforatore  | 1092,2 mm | 685,8 mm   | 863,6 mm  | 73   |
| Accessorio per la<br>creazione di opuscoli | 1092,2 mm | 685,8 mm   | 863,6 mm  | 87   |

**Figura 1-9** Dimensioni dell'accessorio con tutti gli sportelli e i vassoi chiusi

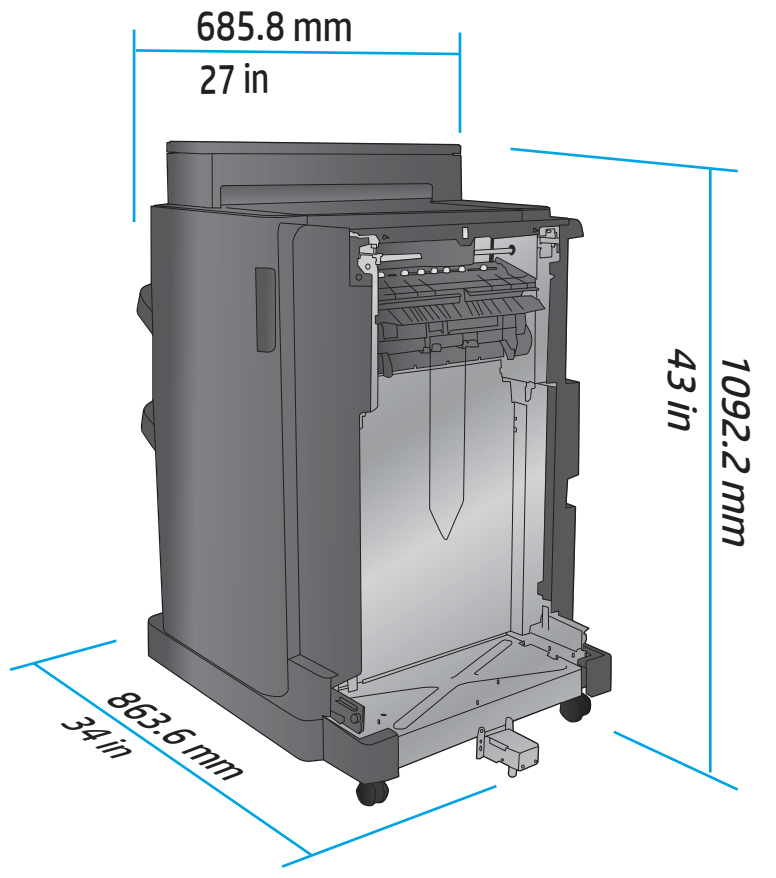

**Tabella 1-9 Requisiti di spazio per il prodotto e l'accessorio con tutti gli sportelli, i vassoi e l'alimentatore documenti completamente aperti**

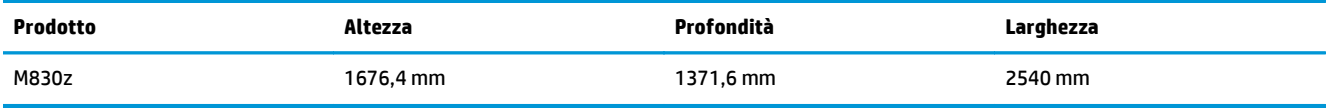

<span id="page-20-0"></span>**Figura 1-10** Requisiti di spazio per il prodotto e l'accessorio con tutti gli sportelli, i vassoi e l'alimentatore

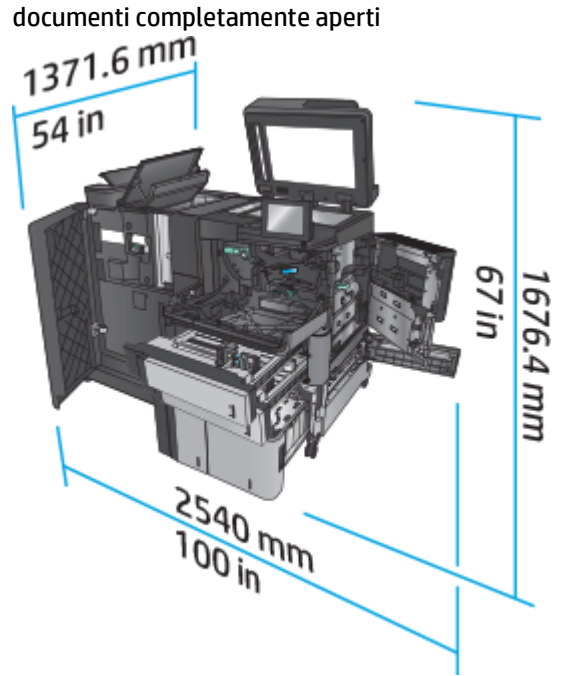

### **Consumo elettrico, specifiche elettriche ed emissioni acustiche**

#### **Consumi**

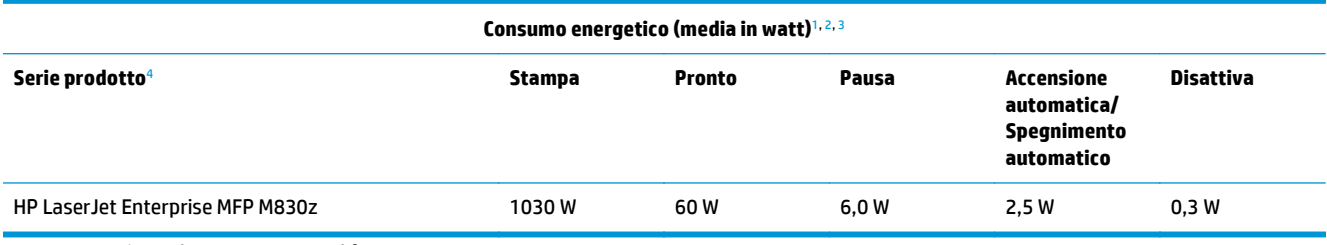

<sup>1</sup> Valori soggetti a modifica.

<sup>2</sup> I consumi indicati rappresentano il valore massimo misurato per tutti i modelli di prodotto utilizzando il voltaggio standard.

<sup>3</sup> Tempo predefinito per il passaggio dalla modalità Pronto alla modalità Pausa = 10 minuti

<sup>4</sup> Velocità: 56 pagine al minuto in formato A4 e 55 pagine al minuto su carta in formato Letter.

### **Specifiche elettriche**

Tensione d'ingresso a 110 volt: da 100 a 127 VCA (+/- 10%), 50/60 Hz (+/- 3 Hz), 11 A

Tensione d'ingresso a 220 volt: da 220 a 240 VCA (+/- 10%), 50/60 Hz (+/- 3 Hz), 5,5 A

**ATTENZIONE:** i requisiti di alimentazione variano a seconda del paese/regione in cui il prodotto viene venduto. Non convertire le tensioni di funzionamento. Questo può danneggiare il prodotto e annullarne la garanzia.

### **Emissioni acustiche**

**HP LaserJet Enterprise MFP M830**[1](#page-16-0)

<span id="page-21-0"></span>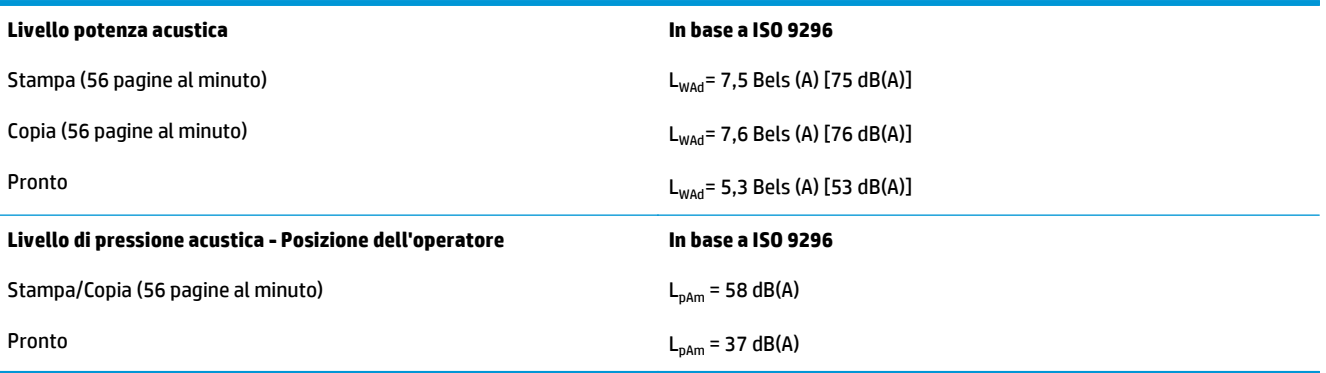

<sup>1</sup> I valori acustici sono soggetti a cambiamento. Configurazione collaudata: HP LaserJet Enterprise MFP M830z con accessorio cucitrice/impilatore/perforatrice, che stampa su una facciata con carta in formato A4 a una velocità di 56 pagine al minuto.

### **Intervallo dell'ambiente di funzionamento**

#### **Tabella 1-10 Intervallo dell'ambiente di funzionamento**

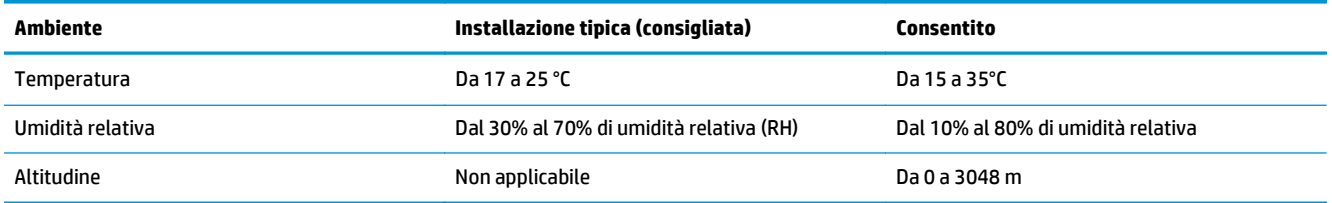

# **Unità cucitrice/raccoglitore**

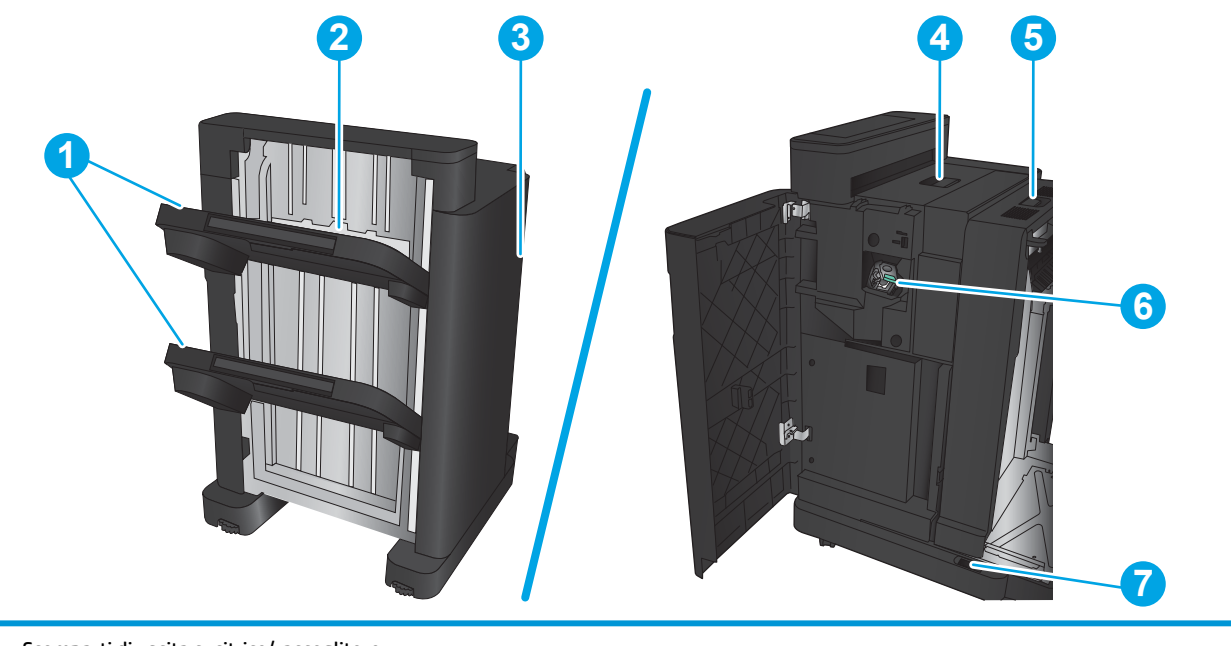

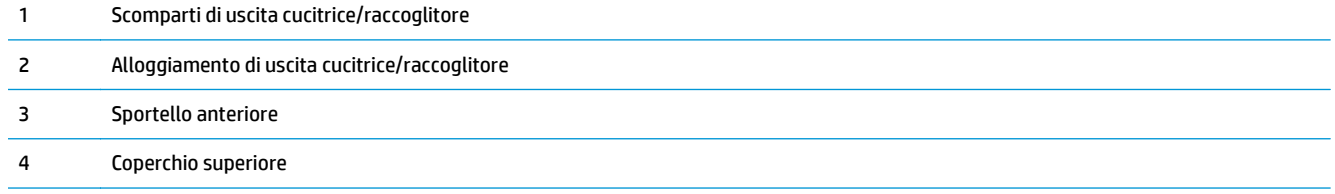

<span id="page-22-0"></span>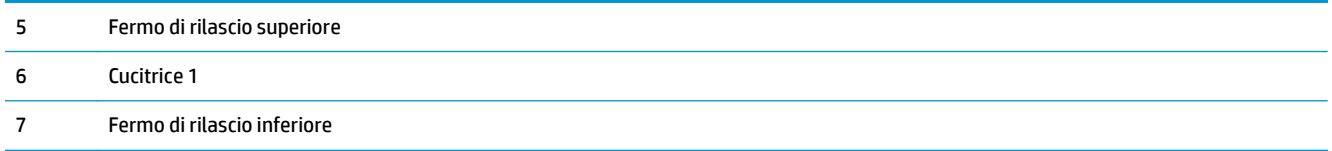

# **Cucitrice/raccoglitore con perforatore**

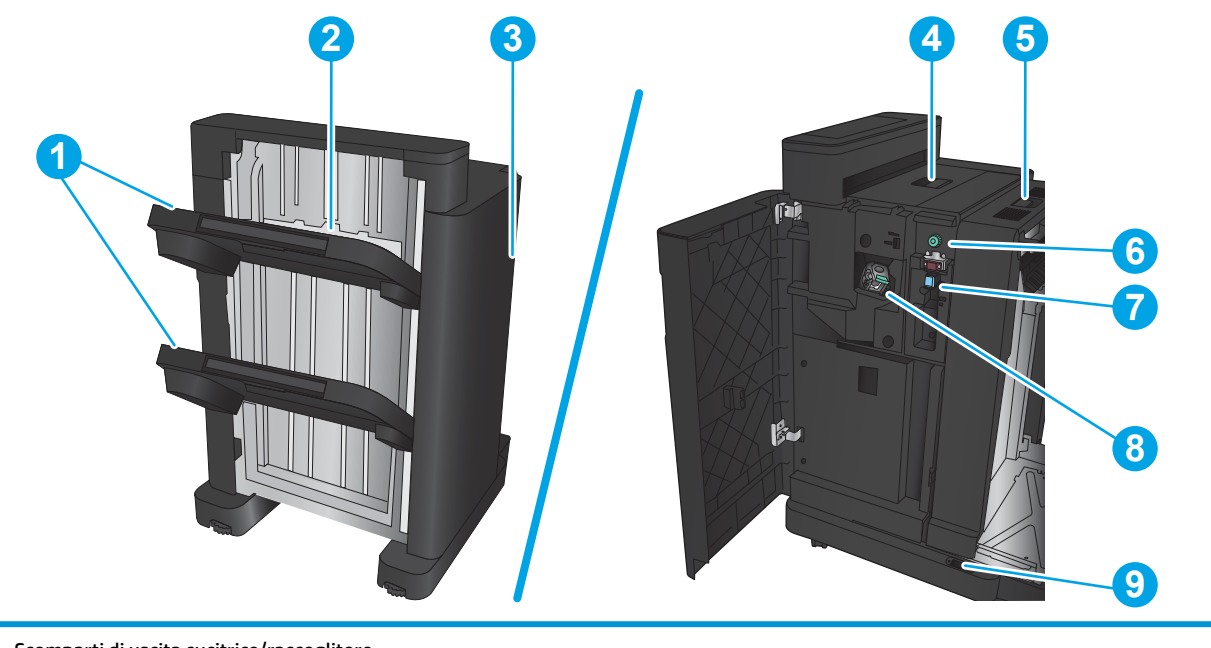

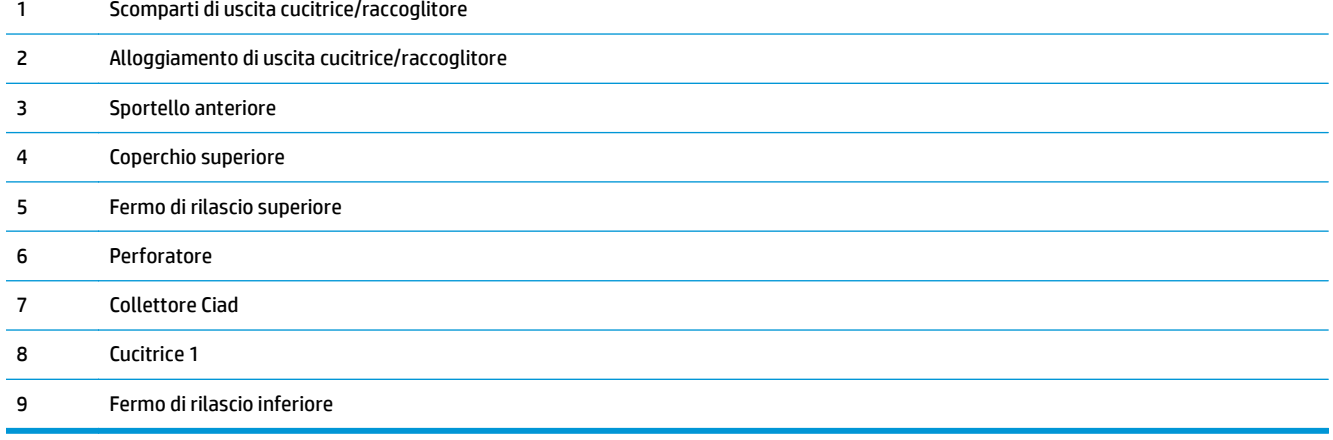

# <span id="page-23-0"></span>**Accessorio per la creazione di opuscoli**

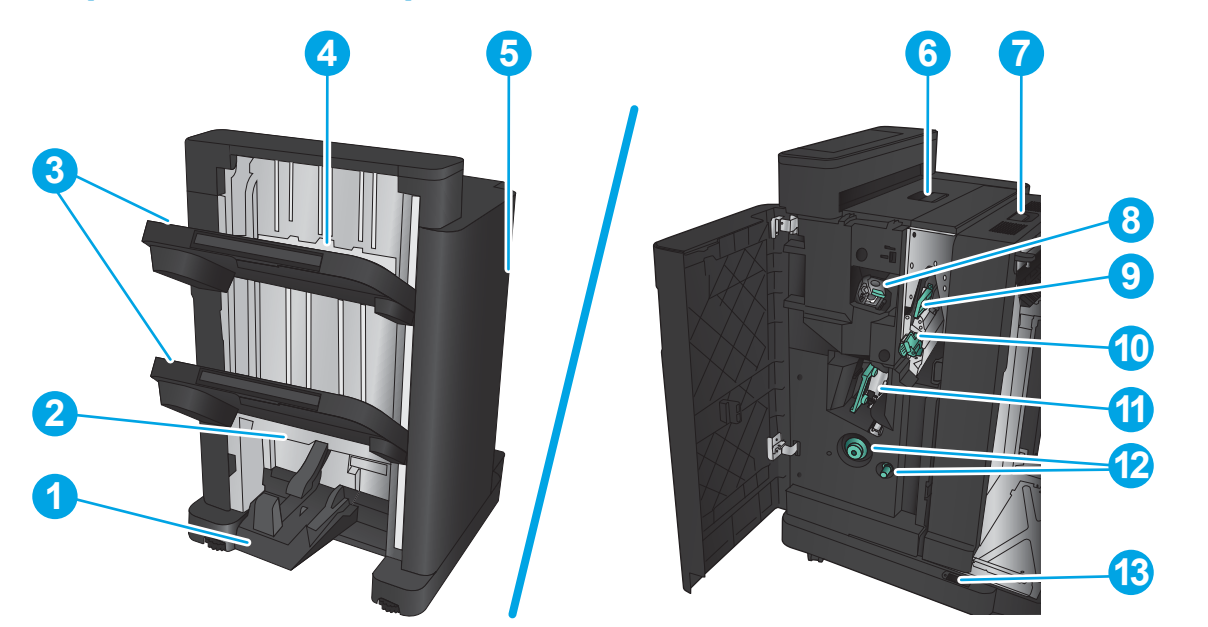

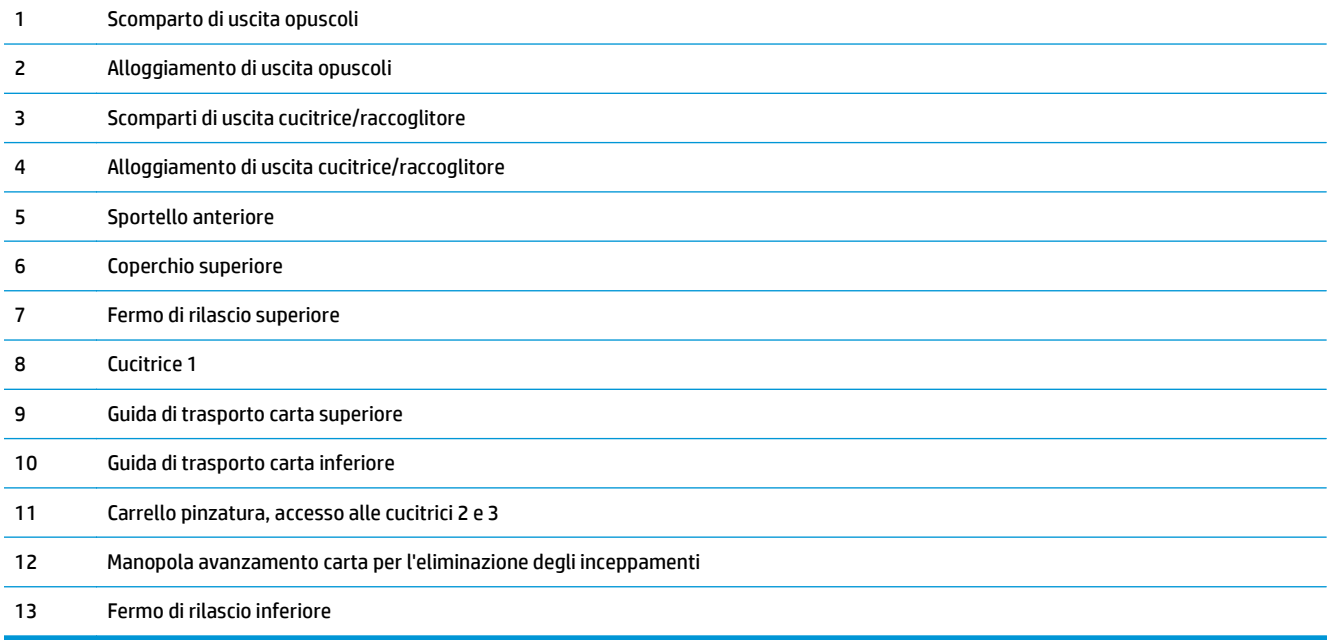

# <span id="page-24-0"></span>**HP Color LaserJet Enterprise M855 e HP Color LaserJet Enterprise Flow MFP M880**

I seguenti dispositivi di finitura sono disponibili come accessori per questo prodotto.

- Specifiche del prodotto HP Color LaserJet Enterprise M855
- [Specifiche del prodotto MFP HP Color LaserJet Enterprise Flow M880](#page-31-0)
- [Cucitrice/raccoglitore e cucitrice/raccoglitore con perforatore](#page-38-0)
- [Accessorio per la creazione di opuscoli con cucitrice/raccoglitore e accessorio per la creazione di](#page-38-0) [opuscoli con cucitrice/raccoglitore con perforatore](#page-38-0)

Nella seguente tabella vengono indicati gli accessori di finitura disponibili per i prodotti HP Color LaserJet Enterprise M855 e HP Color LaserJet Enterprise Flow MFP M880.

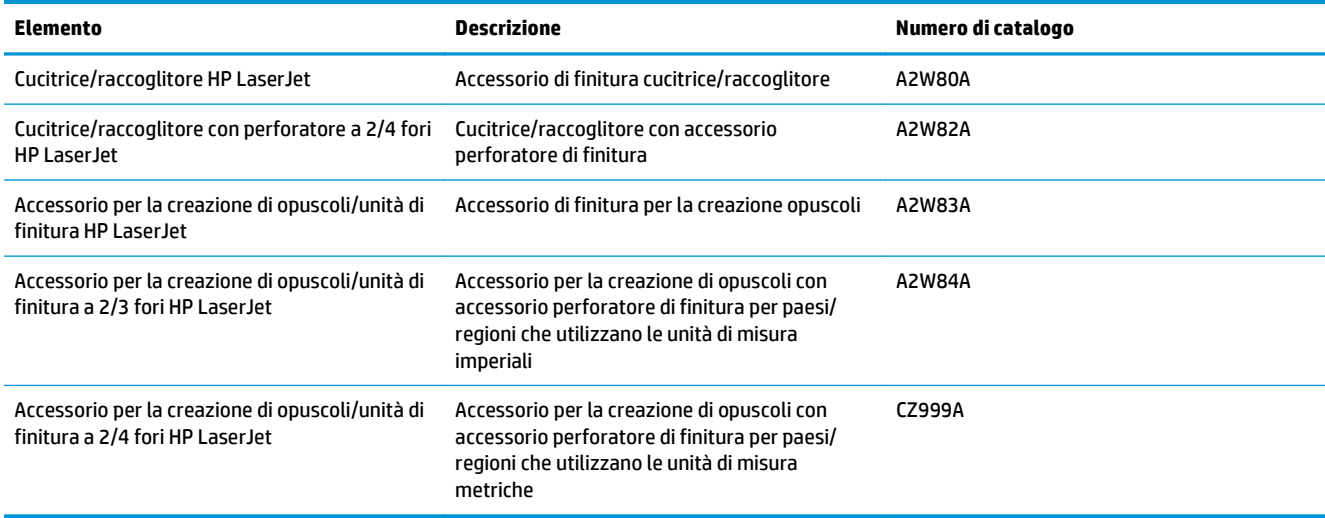

# **Specifiche del prodotto HP Color LaserJet Enterprise M855**

- Specifiche tecniche
- [Dimensioni del dispositivo](#page-26-0)
- [Consumo elettrico, specifiche elettriche ed emissioni acustiche](#page-30-0)
- [Intervallo dell'ambiente di funzionamento](#page-31-0)

### **Specifiche tecniche**

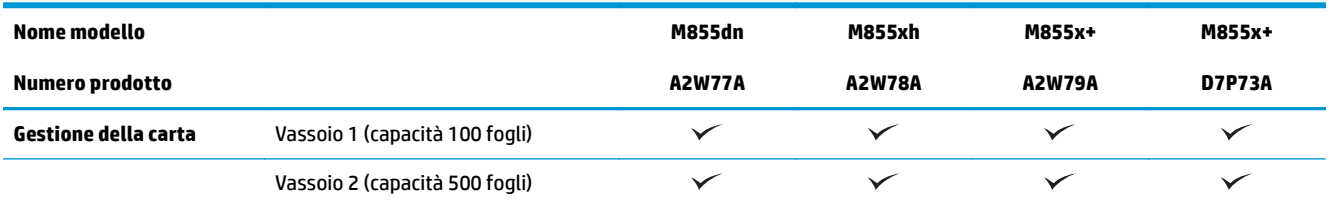

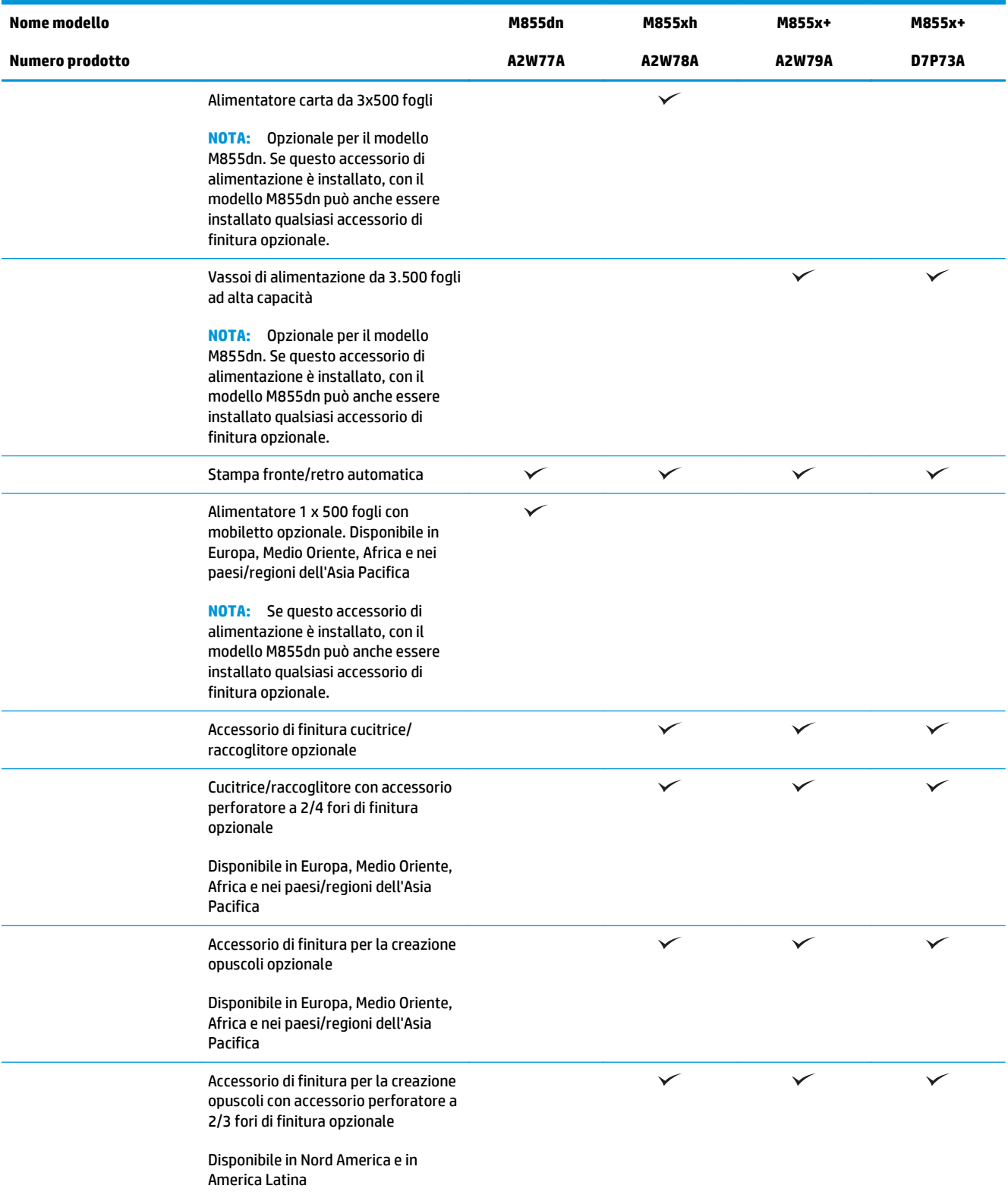

<span id="page-26-0"></span>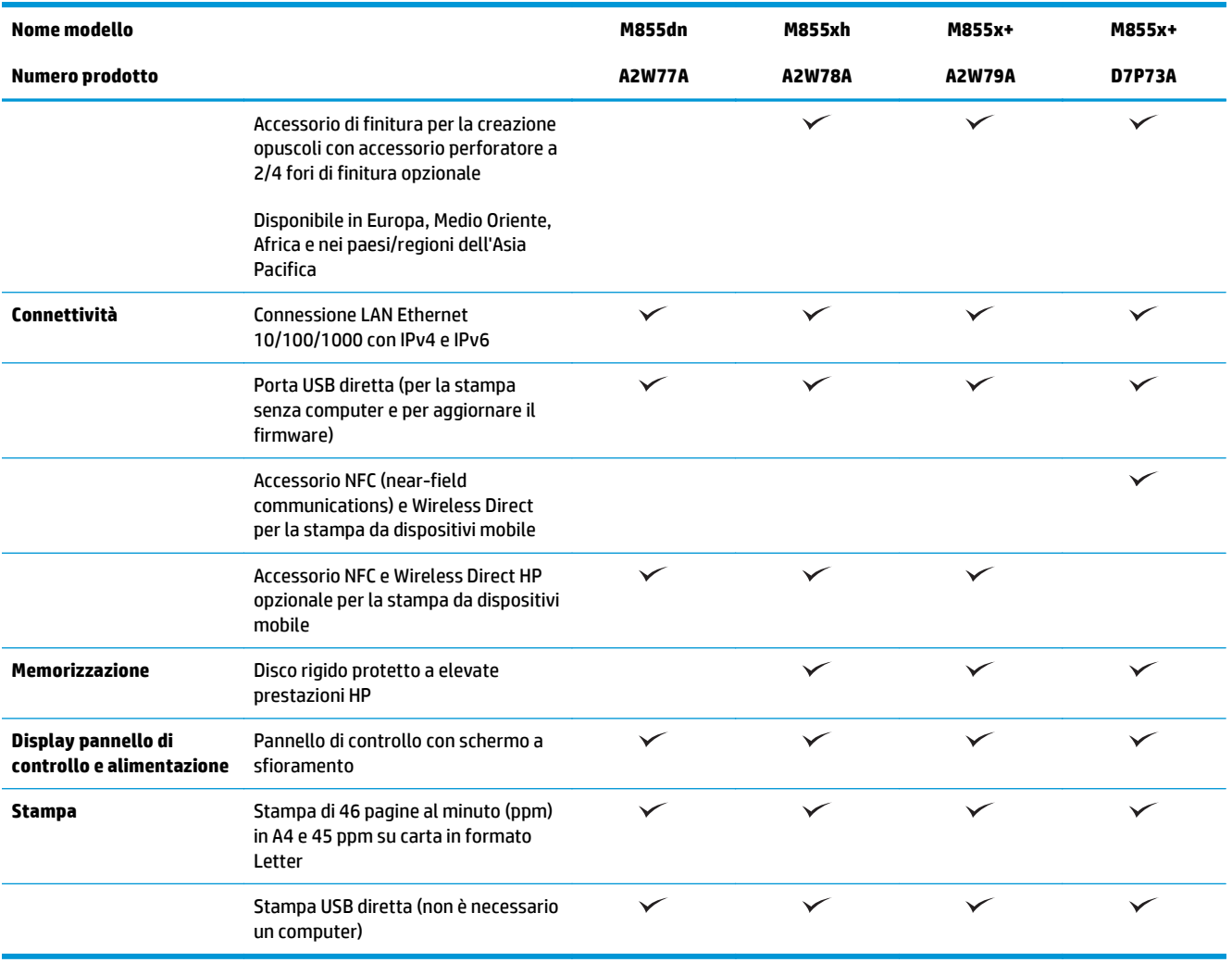

# **Dimensioni del dispositivo**

**Tabella 1-11 Dimensioni del prodotto con tutti gli sportelli chiusi e con le cartucce del toner e i tamburi fotosensibili**

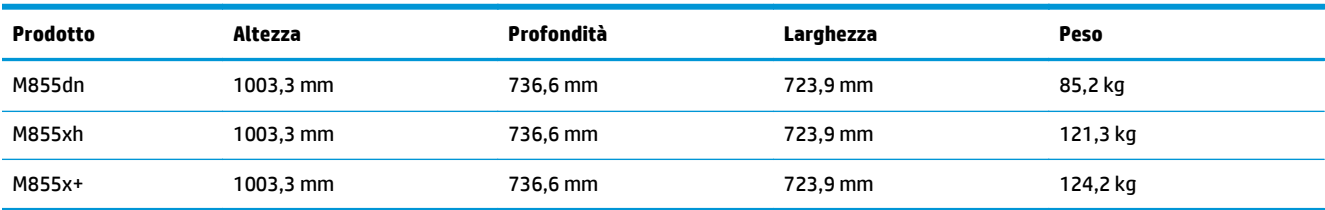

**Figura 1-11** Dimensioni del prodotto con tutti gli sportelli e i vassoi chiusi

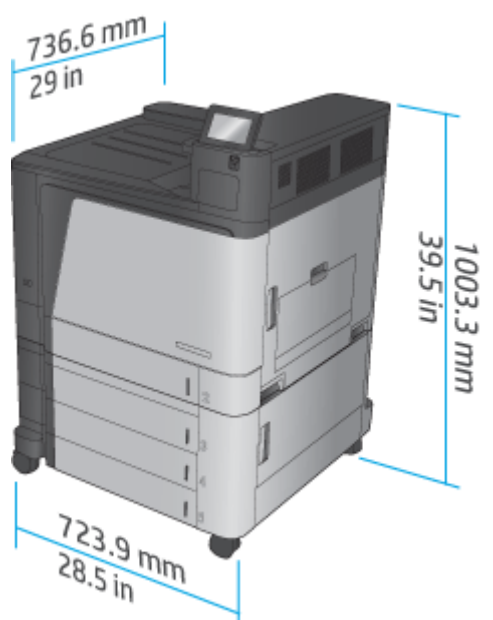

**Tabella 1-12 Requisiti di spazio con tutti gli sportelli e i vassoi completamente aperti**

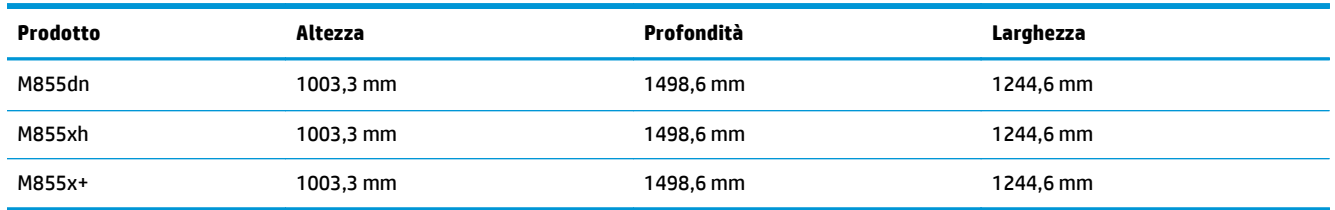

**Figura 1-12** Requisiti di spazio con tutti gli sportelli e i vassoi completamente aperti

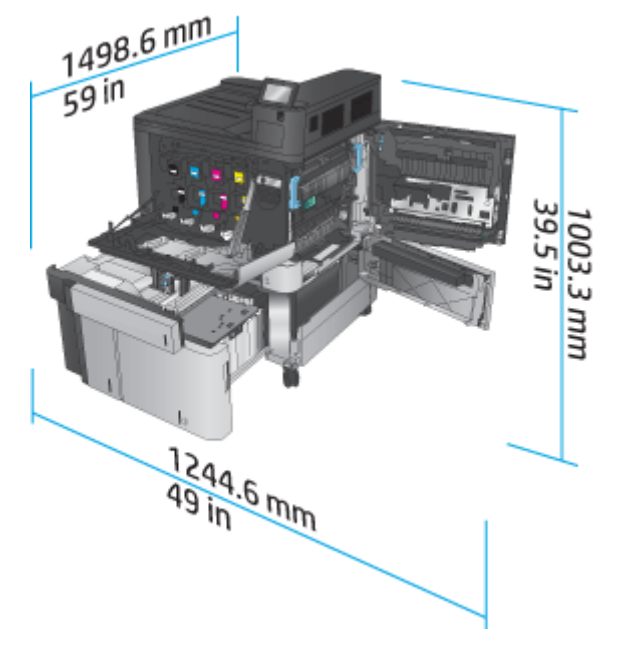

### **Tabella 1-13 Dimensioni dell'accessorio con tutti gli sportelli chiusi**

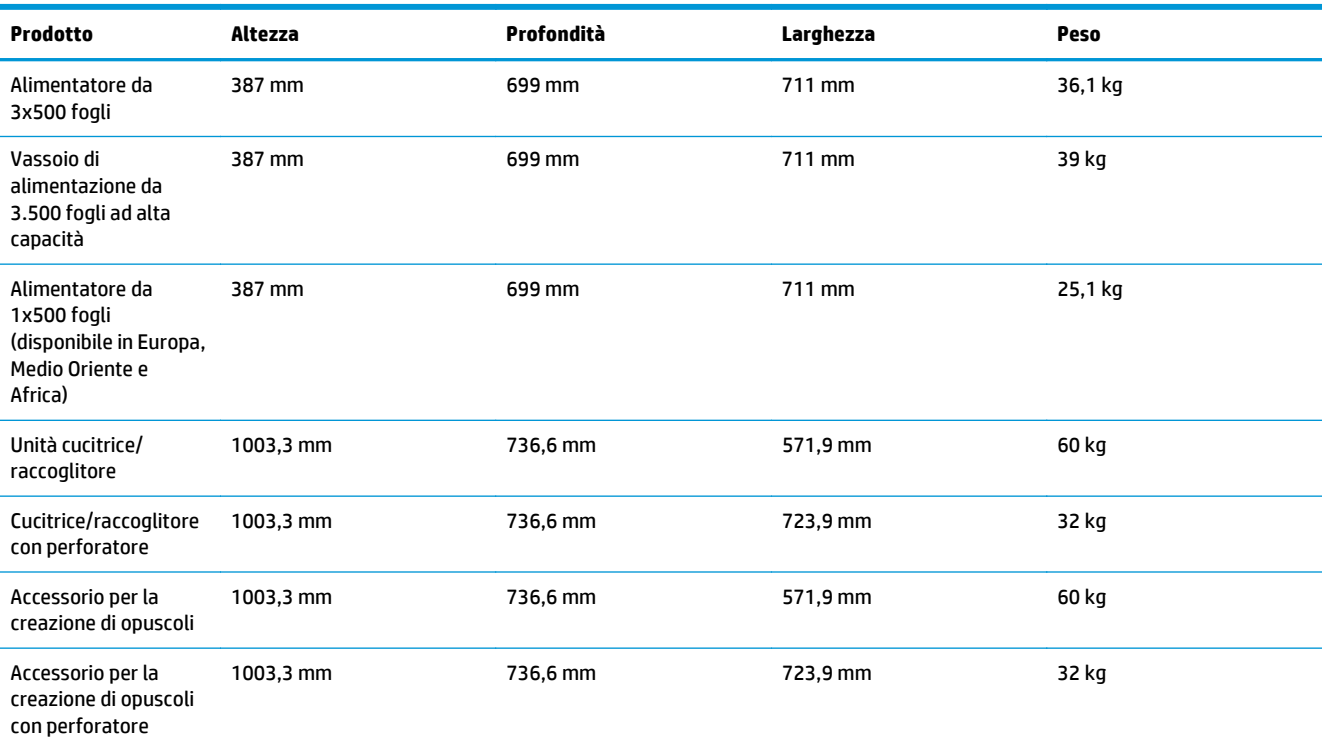

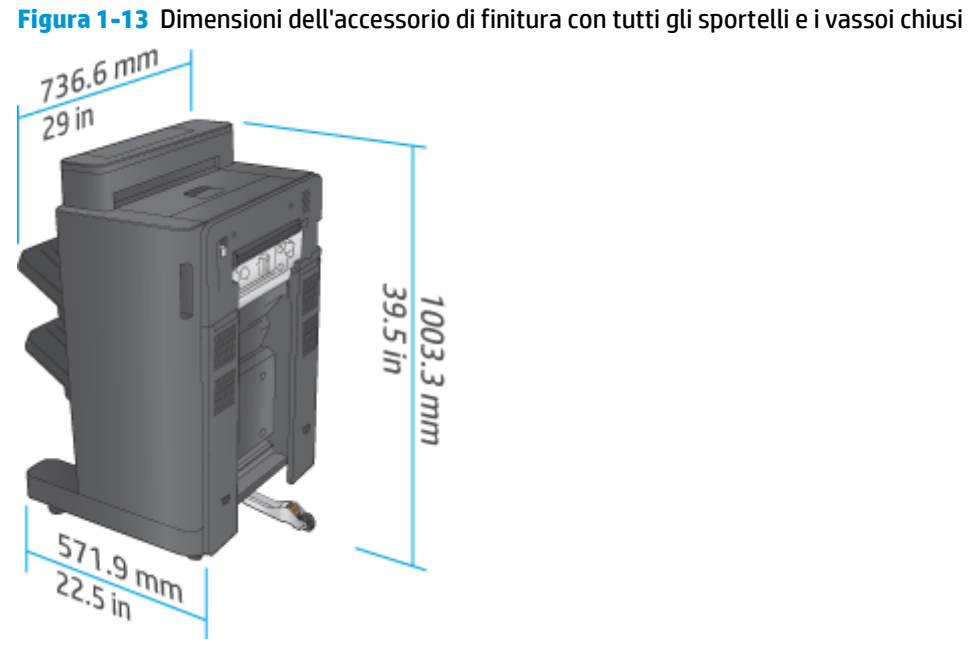

**Figura 1-14** Dimensioni dell'accessorio di finitura con perforatore con tutti gli sportelli e i vassoi chiusi

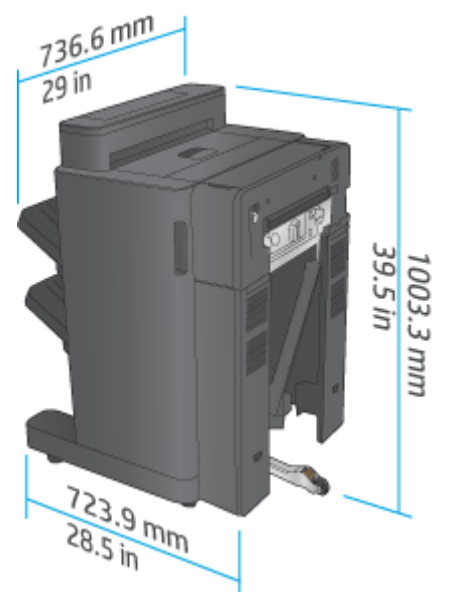

**Tabella 1-14 Requisiti di spazio per il prodotto e l'accessorio di finitura con tutti gli sportelli e i vassoi completamente aperti**

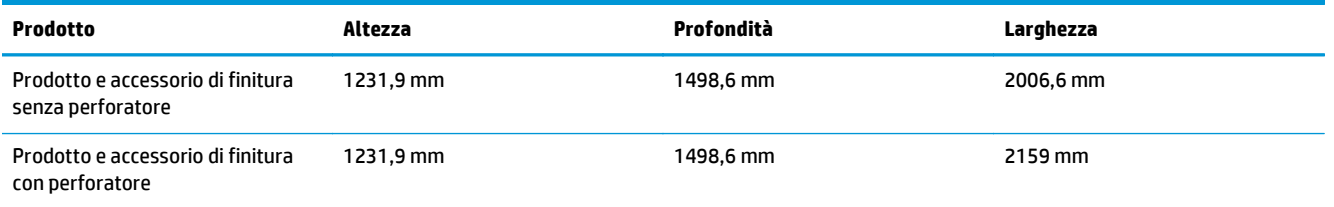

**Figura 1-15** Requisiti di spazio per il prodotto e l'accessorio di finitura con tutti gli sportelli e i vassoi

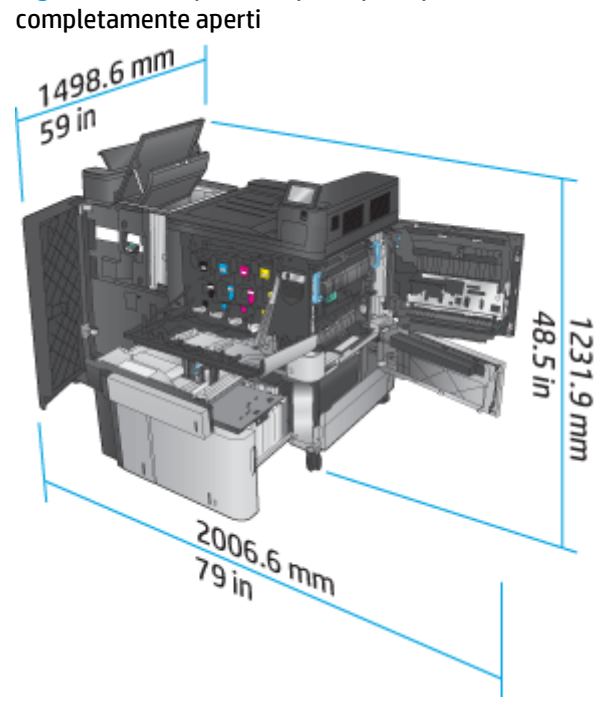

<span id="page-30-0"></span>**Figura 1-16** Requisiti di spazio per il prodotto e l'accessorio di finitura con perforatore con tutti gli sportelli e i vassoi completamente aperti

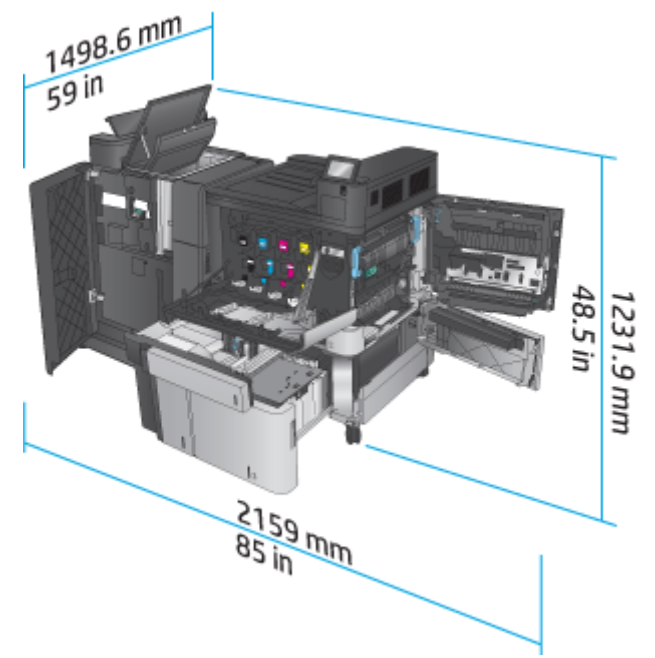

### **Consumo elettrico, specifiche elettriche ed emissioni acustiche**

#### **Consumi**

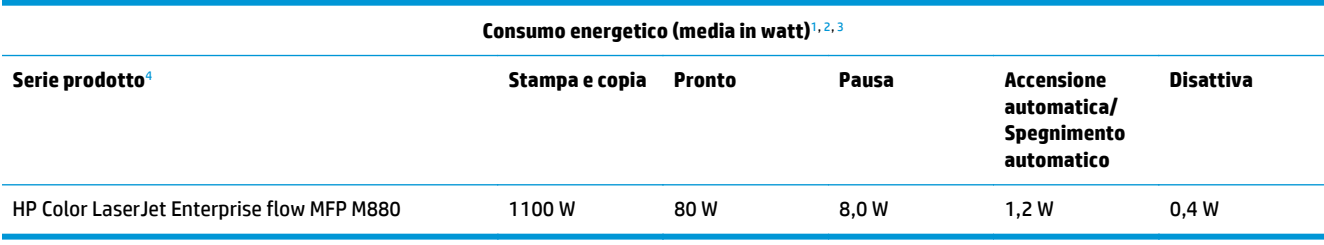

<sup>1</sup> Valori soggetti a modifica.

<sup>2</sup> I consumi indicati rappresentano il valore massimo misurato per tutti i modelli di prodotto utilizzando il voltaggio standard.

<sup>3</sup> Tempo predefinito per il passaggio dalla modalità Pronto alla modalità Pausa = 15 minuti

<sup>4</sup> Velocità: 46 pagine al minuto in formato A4 e 45 pagine al minuto su carta in formato Letter.

### **Specifiche elettriche**

Tensione d'ingresso a 110 volt: da 110 a 127 VCA (+/- 10%), 60 Hz (+/- 2 Hz), 10,5 A

Tensione d'ingresso a 220 volt: da 220 a 240 VCA (+/- 10%), 50 Hz (+/- 2 Hz), 5,5 A

**ATTENZIONE:** i requisiti di alimentazione variano a seconda del paese/regione in cui il prodotto viene venduto. Non convertire le tensioni di funzionamento. Questo può danneggiare il prodotto e annullarne la garanzia.

### **Emissioni acustiche**

**HP Color LaserJet Enterprise M855**[1](#page-16-0)

<span id="page-31-0"></span>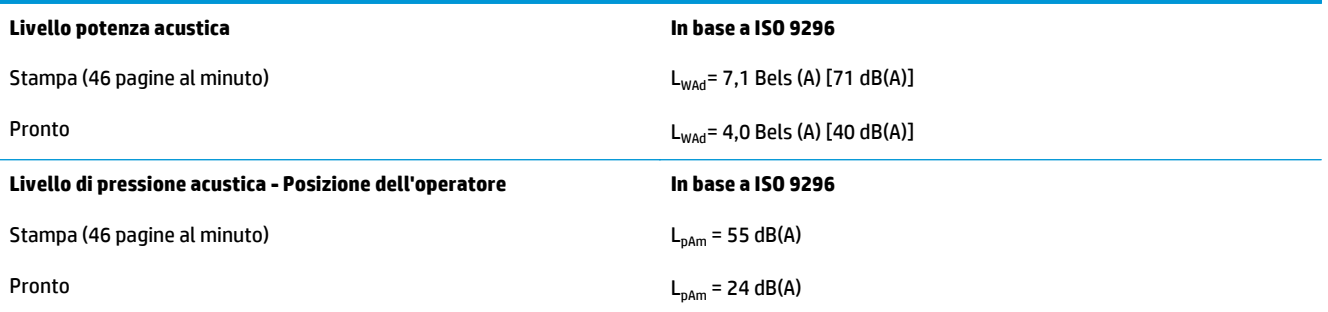

<sup>1</sup> I valori acustici sono soggetti a cambiamento. Configurazione collaudata: HP Color LaserJet Enterprise M855dn, stampa su una sola facciata con carta di formato A4 e velocità a 46 pagine al minuto.

### **Intervallo dell'ambiente di funzionamento**

#### **Tabella 1-15 Specifiche dell'ambiente di funzionamento**

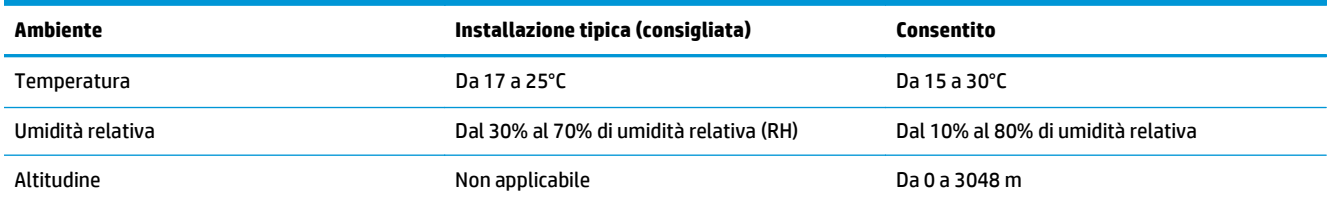

# **Specifiche del prodotto MFP HP Color LaserJet Enterprise Flow M880**

- Specifiche tecniche
- [Dimensioni del dispositivo](#page-33-0)
- [Consumo elettrico, specifiche elettriche ed emissioni acustiche](#page-36-0)
- [Intervallo dell'ambiente di funzionamento](#page-37-0)

## **Specifiche tecniche**

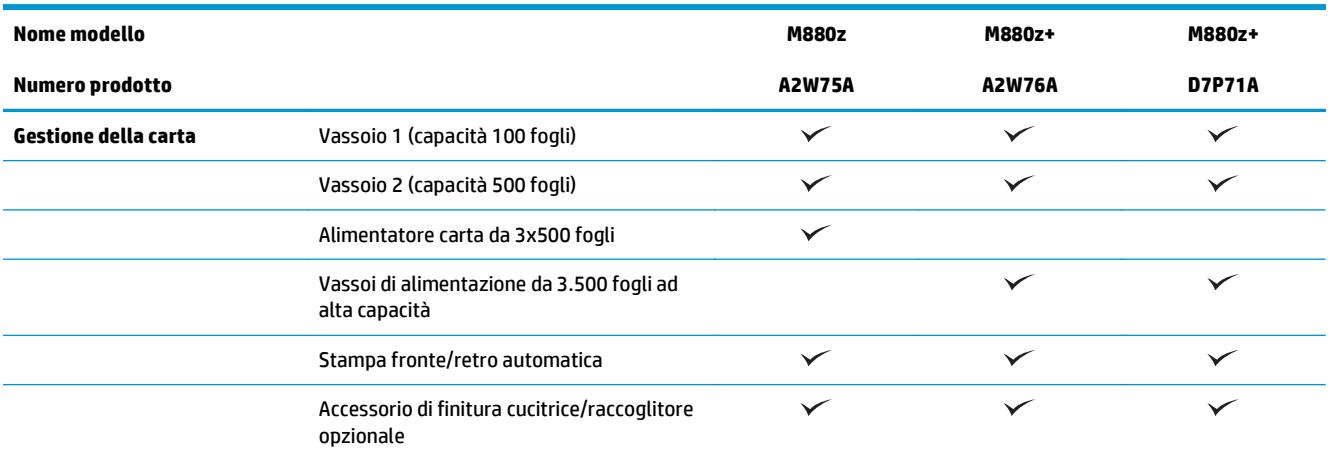

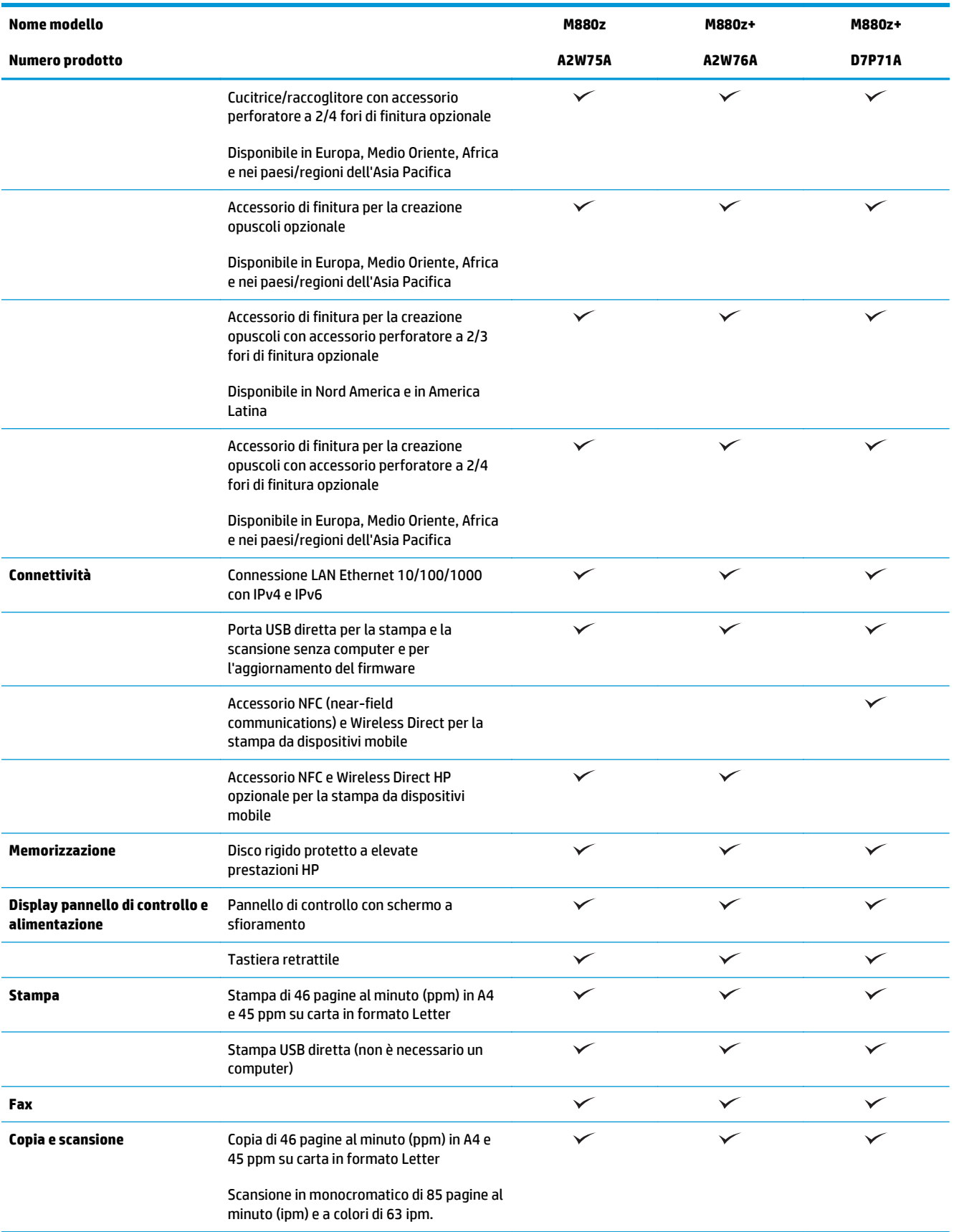

<span id="page-33-0"></span>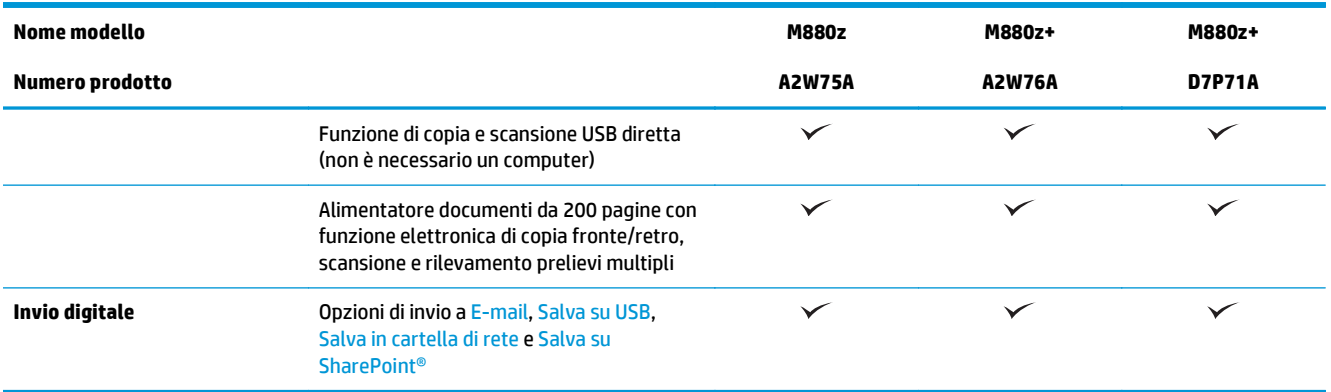

# **Dimensioni del dispositivo**

#### **Tabella 1-16 Dimensioni del prodotto con tutti gli sportelli chiusi e con le cartucce del toner e i tamburi fotosensibili**

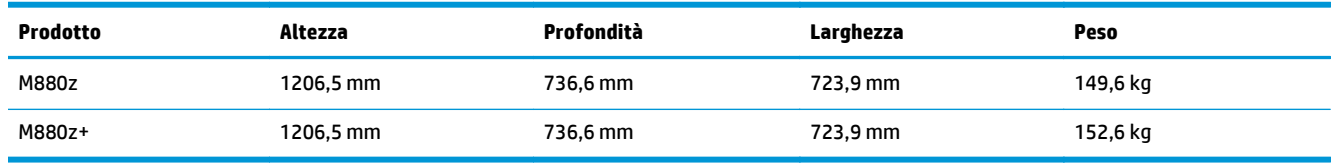

### **Figura 1-17** Dimensioni del prodotto con tutti gli sportelli, i vassoi e l'alimentatore documenti chiusi

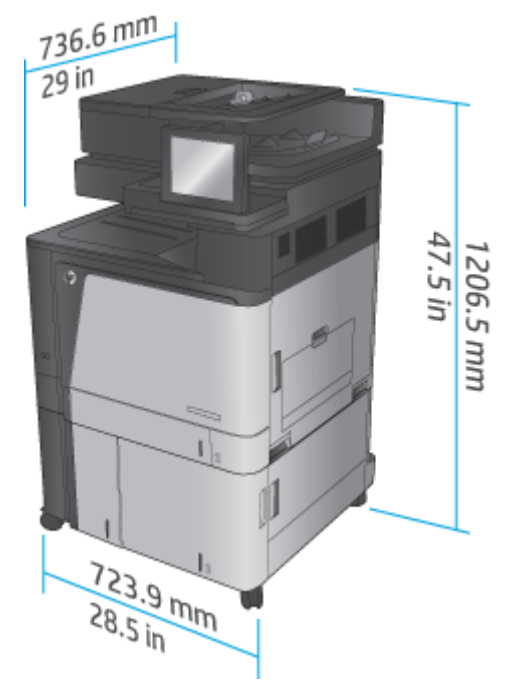

### **Tabella 1-17 Requisiti di spazio con tutti gli sportelli, i vassoi e l'alimentatore documenti completamente aperti**

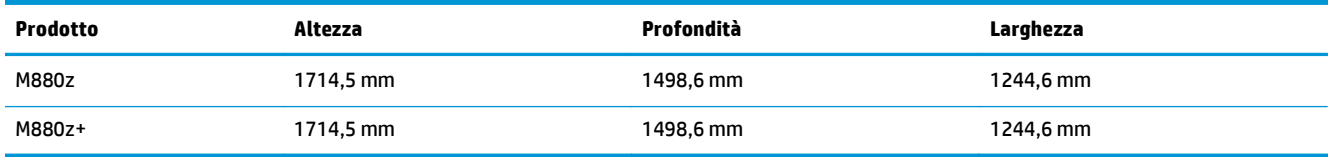

**Figura 1-18** Requisiti di spazio con tutti gli sportelli, i vassoi e l'alimentatore documenti completamente

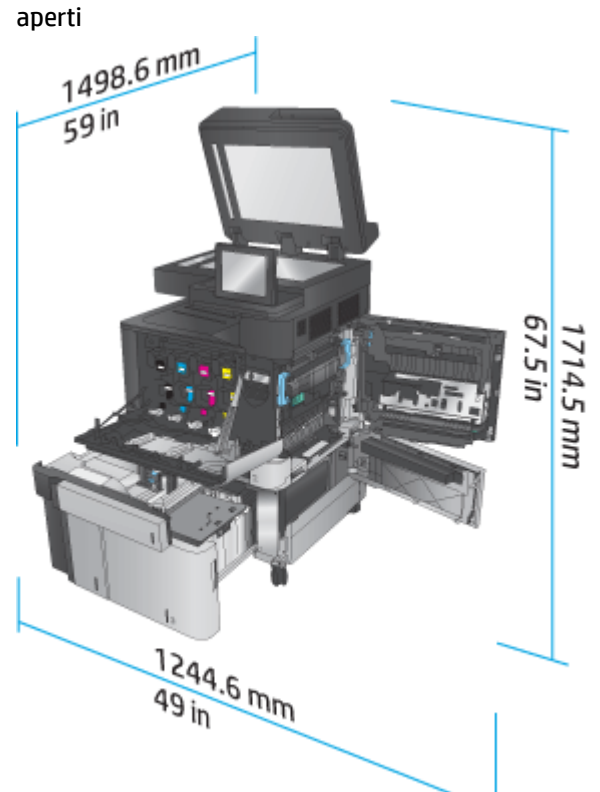

**Tabella 1-18 Dimensioni dell'accessorio con tutti gli sportelli chiusi**

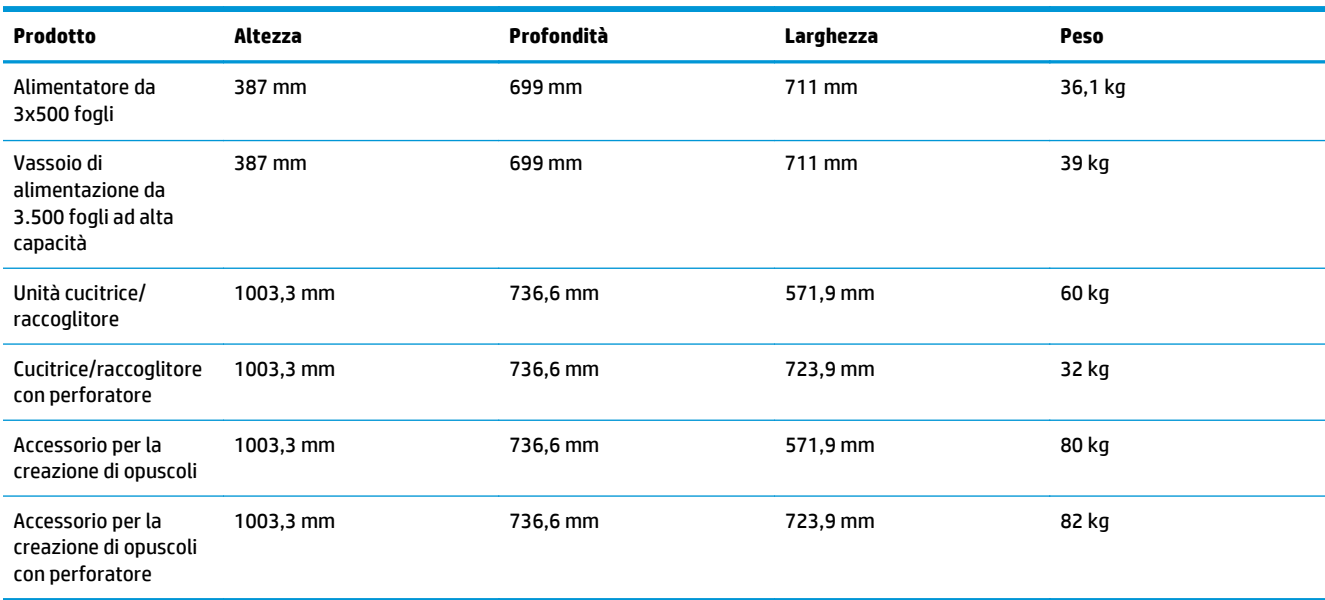

**Figura 1-19** Dimensioni dell'accessorio di finitura con tutti gli sportelli e i vassoi chiusi

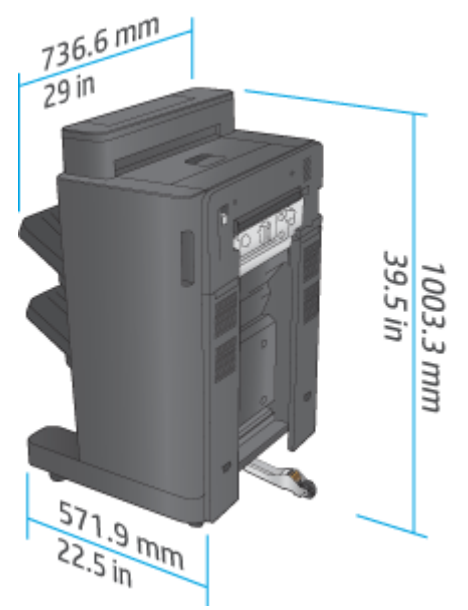

**Figura 1-20** Dimensioni dell'accessorio di finitura con perforatore con tutti gli sportelli e i vassoi chiusi

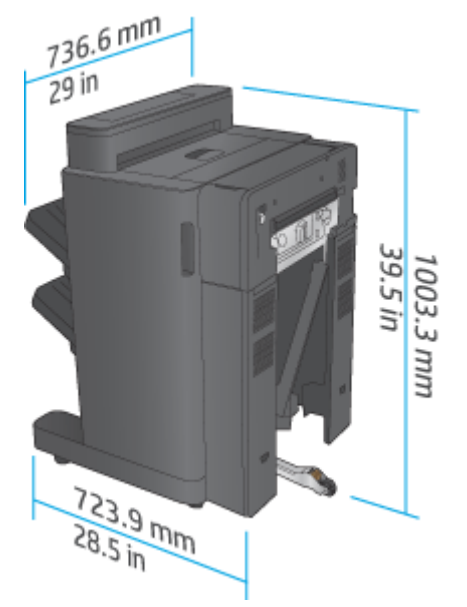

**Tabella 1-19 Requisiti di spazio per il prodotto e l'accessorio di finitura con tutti gli sportelli, i vassoi e l'alimentatore documenti completamente aperti**

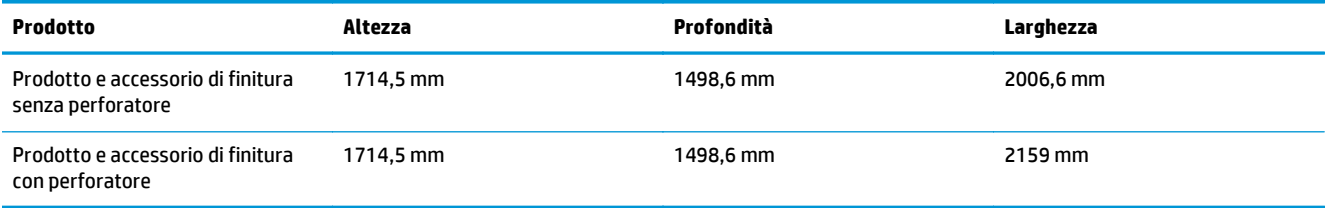
**Figura 1-21** Requisiti di spazio per il prodotto e l'accessorio di finitura con tutti gli sportelli, i vassoi e l'alimentatore documenti completamente aperti

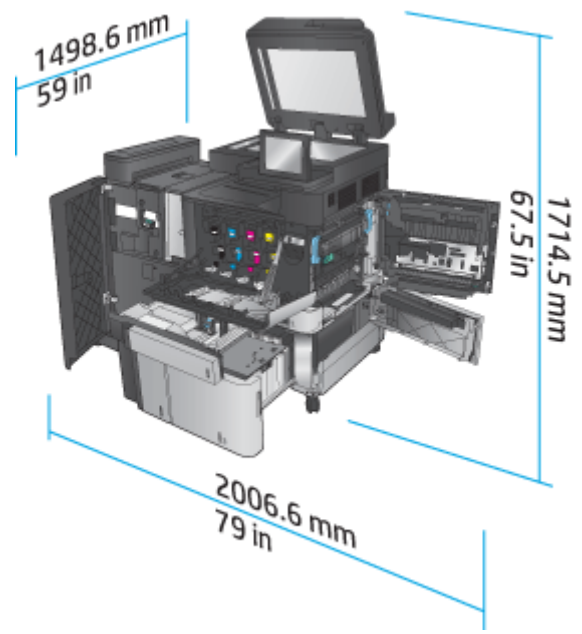

**Figura 1-22** Requisiti di spazio per il prodotto e l'accessorio di finitura con perforatore con tutti gli sportelli, i vassoi e l'alimentatore documenti completamente aperti

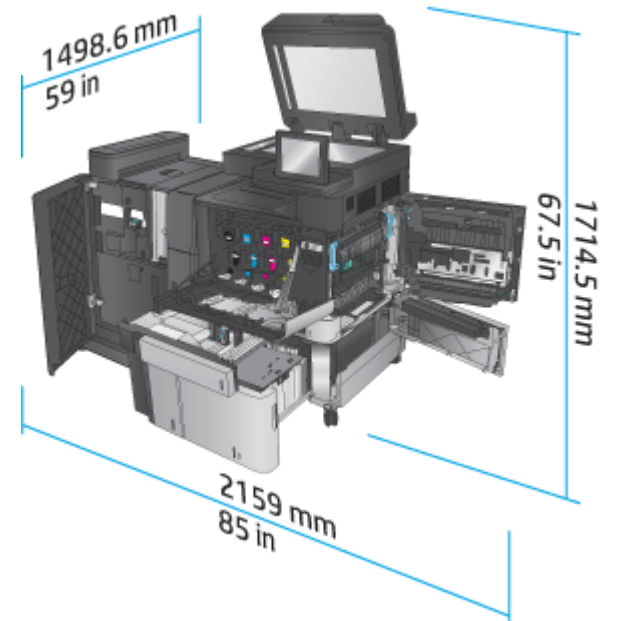

### **Consumo elettrico, specifiche elettriche ed emissioni acustiche**

#### **Consumi**

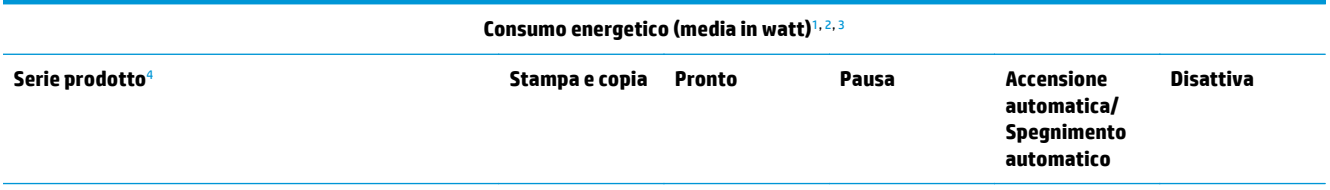

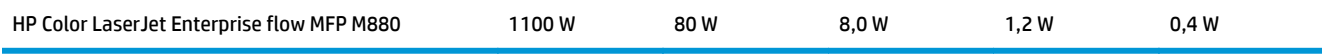

- <sup>1</sup> Valori soggetti a modifica.
- <sup>2</sup> I consumi indicati rappresentano il valore massimo misurato per tutti i modelli di prodotto utilizzando il voltaggio standard.
- <sup>3</sup> Tempo predefinito per il passaggio dalla modalità Pronto alla modalità Pausa = 15 minuti
- <sup>4</sup> Velocità: 46 pagine al minuto in formato A4 e 45 pagine al minuto su carta in formato Letter.

#### **Specifiche elettriche**

Tensione d'ingresso a 110 volt: da 110 a 127 VCA (+/- 10%), 60 Hz (+/- 2 Hz), 10,5 A

Tensione d'ingresso a 220 volt: da 220 a 240 VCA (+/- 10%), 50 Hz (+/- 2 Hz), 5,5 A

**ATTENZIONE:** i requisiti di alimentazione variano a seconda del paese/regione in cui il prodotto viene venduto. Non convertire le tensioni di funzionamento. Questo può danneggiare il prodotto e annullarne la garanzia.

#### **Emissioni acustiche**

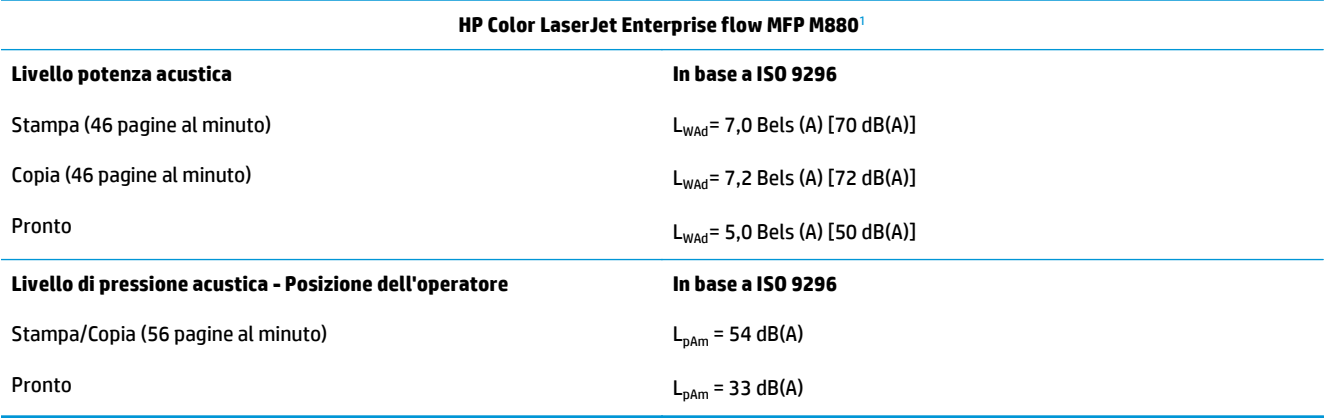

<sup>1</sup> I valori acustici sono soggetti a cambiamento. Configurazione collaudata: stampante HP Color LaserJet Enterprise flow MFP M880, stampa su una sola facciata e fronte/retro con carta di formato A4 e velocità a 46 pagine al minuto.

### **Intervallo dell'ambiente di funzionamento**

#### **Tabella 1-20 Intervallo dell'ambiente di funzionamento**

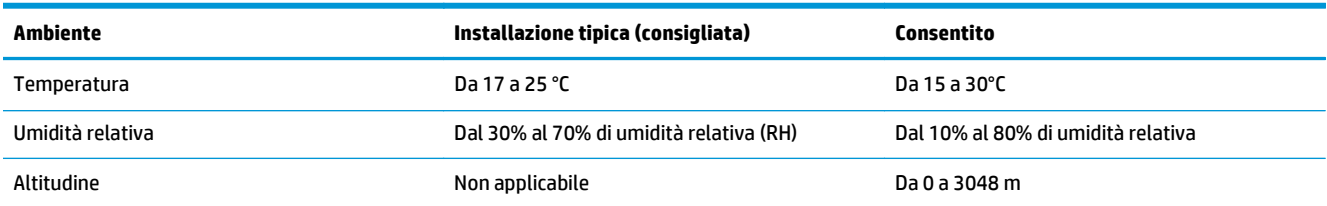

# **Cucitrice/raccoglitore e cucitrice/raccoglitore con perforatore**

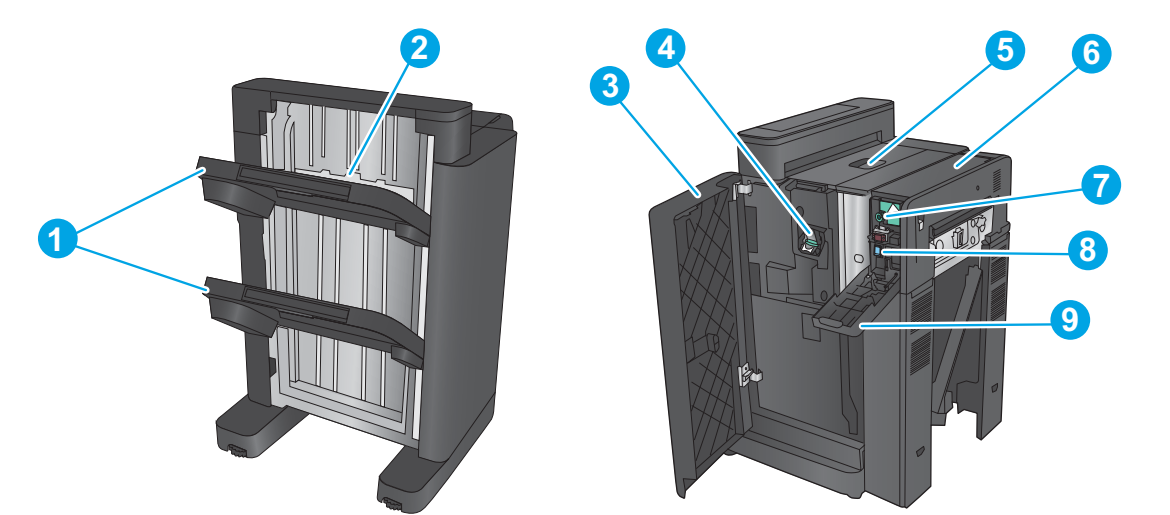

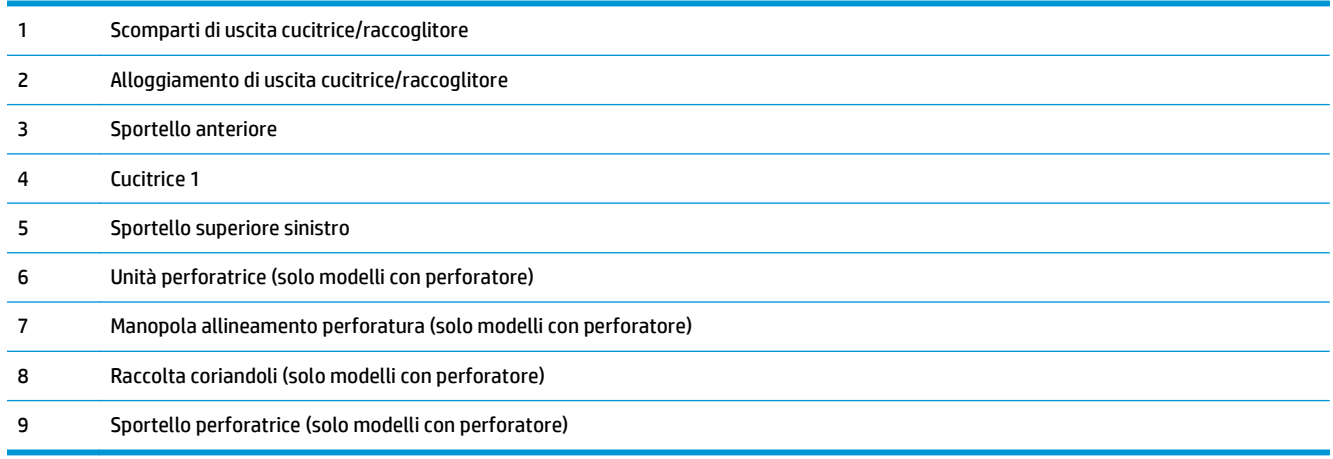

# **Accessorio per la creazione di opuscoli con cucitrice/raccoglitore e accessorio per la creazione di opuscoli con cucitrice/raccoglitore con perforatore**

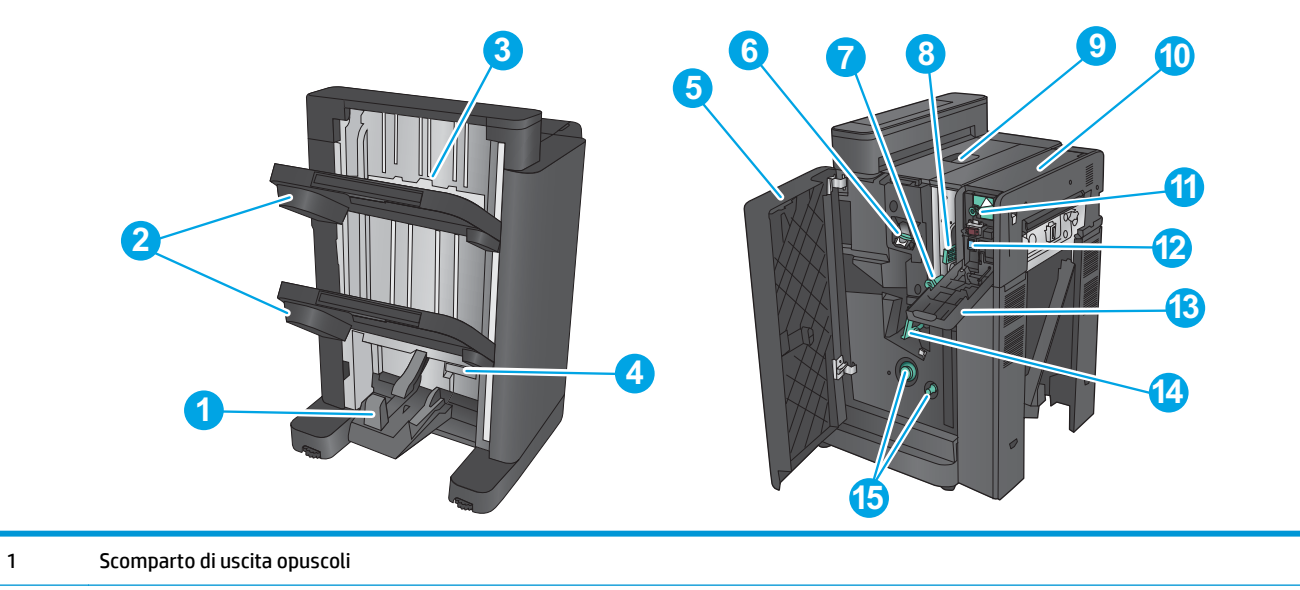

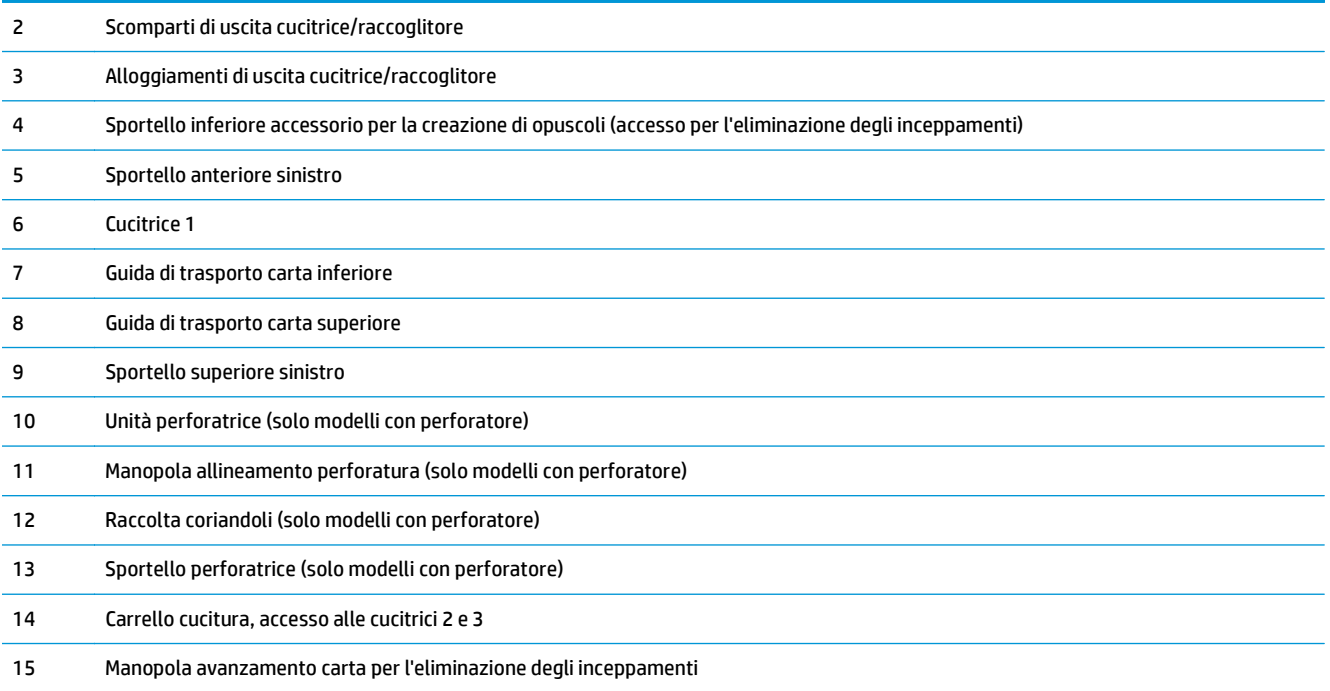

# **Specifiche accessorio di finitura**

- Specifiche accessorio
- [Capacità scomparto di uscita raccoglitore/cucitrice](#page-45-0)
- [Capacità dello scomparto di uscita dell'accessorio per la creazione di opuscoli](#page-46-0)

# **Specifiche accessorio**

#### **Tabella 1-21 Specifiche cucitura e raccolta (cucitrice/raccoglitore e unità creazione opuscoli)**

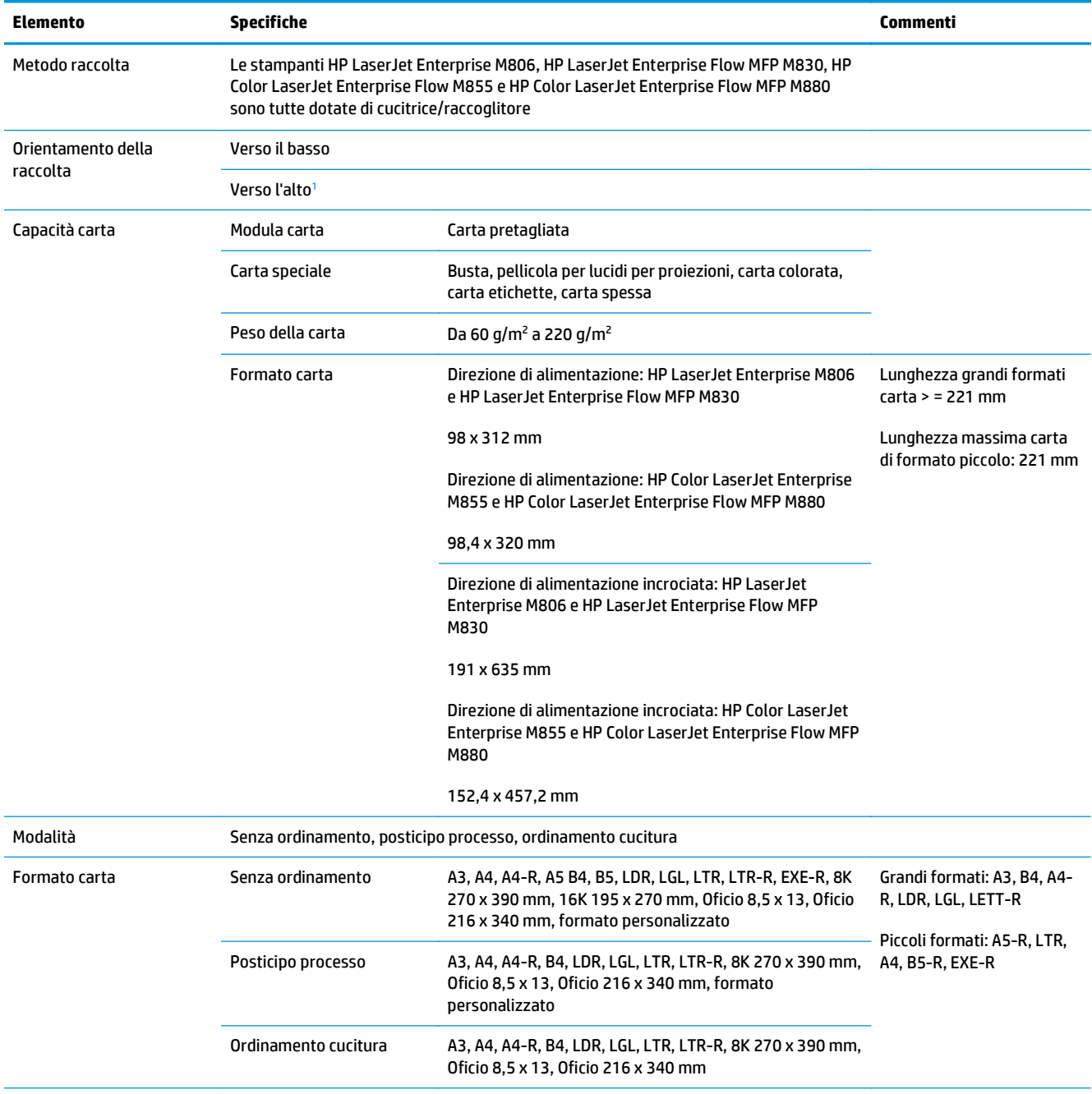

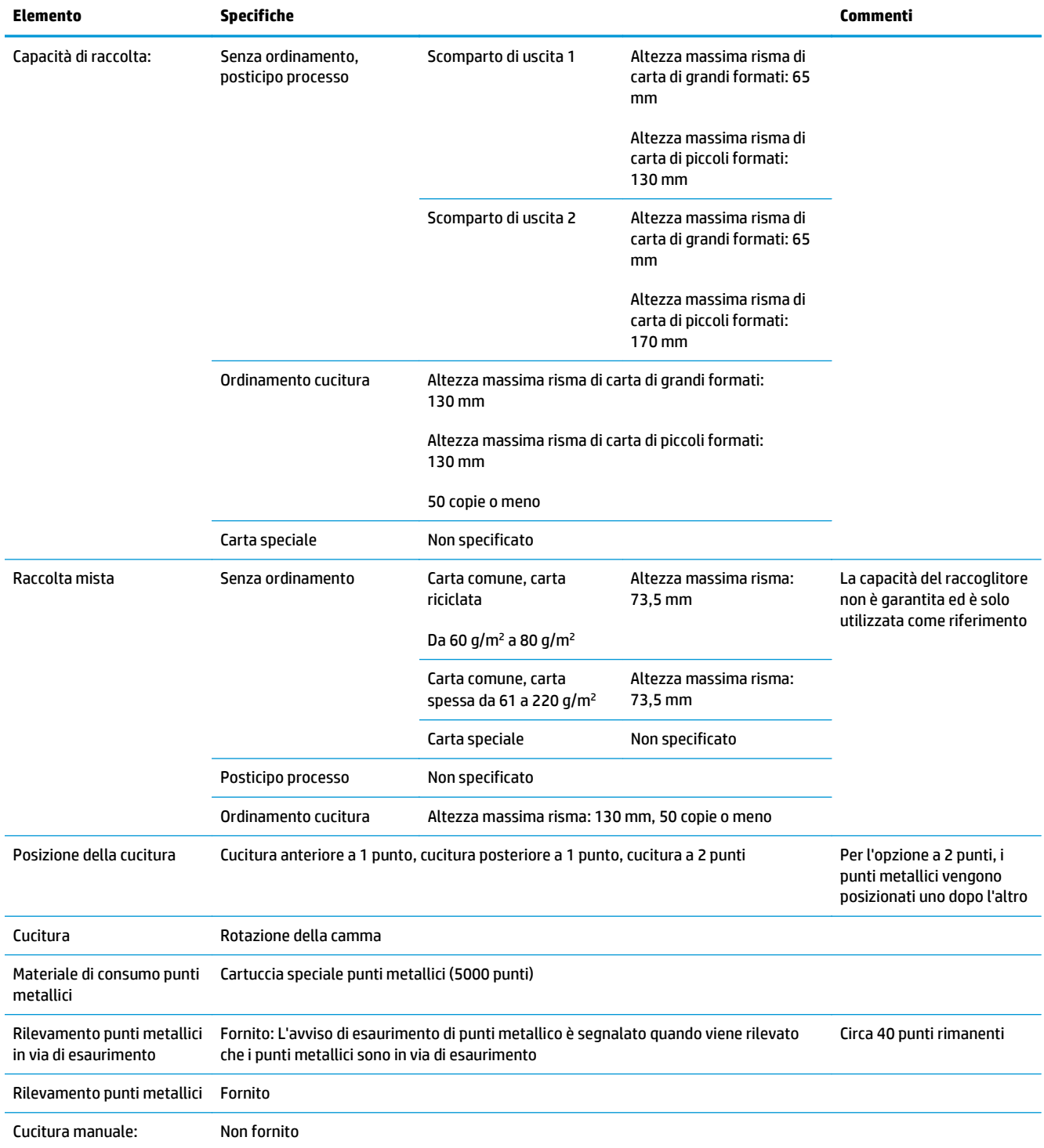

### **Tabella 1-21 Specifiche cucitura e raccolta (cucitrice/raccoglitore e unità creazione opuscoli) (continuazione)**

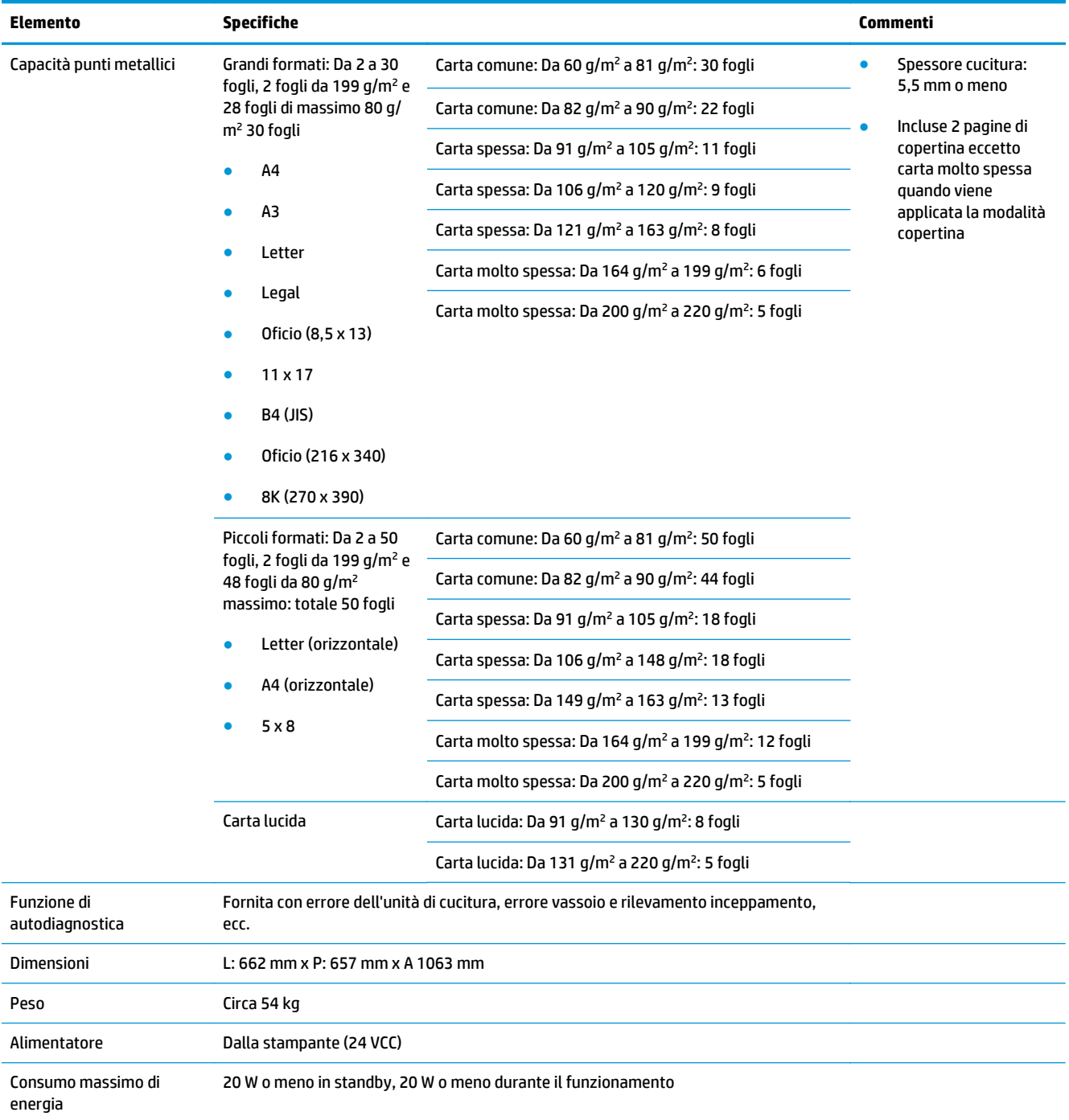

### <span id="page-42-0"></span>**Tabella 1-21 Specifiche cucitura e raccolta (cucitrice/raccoglitore e unità creazione opuscoli) (continuazione)**

<sup>1</sup> La funzione del foglio rivolto verso l'alto è supportata solo dai modelli HP LaserJet Enterprise M806 e HP LaserJet Enterprise Flow MFP M830

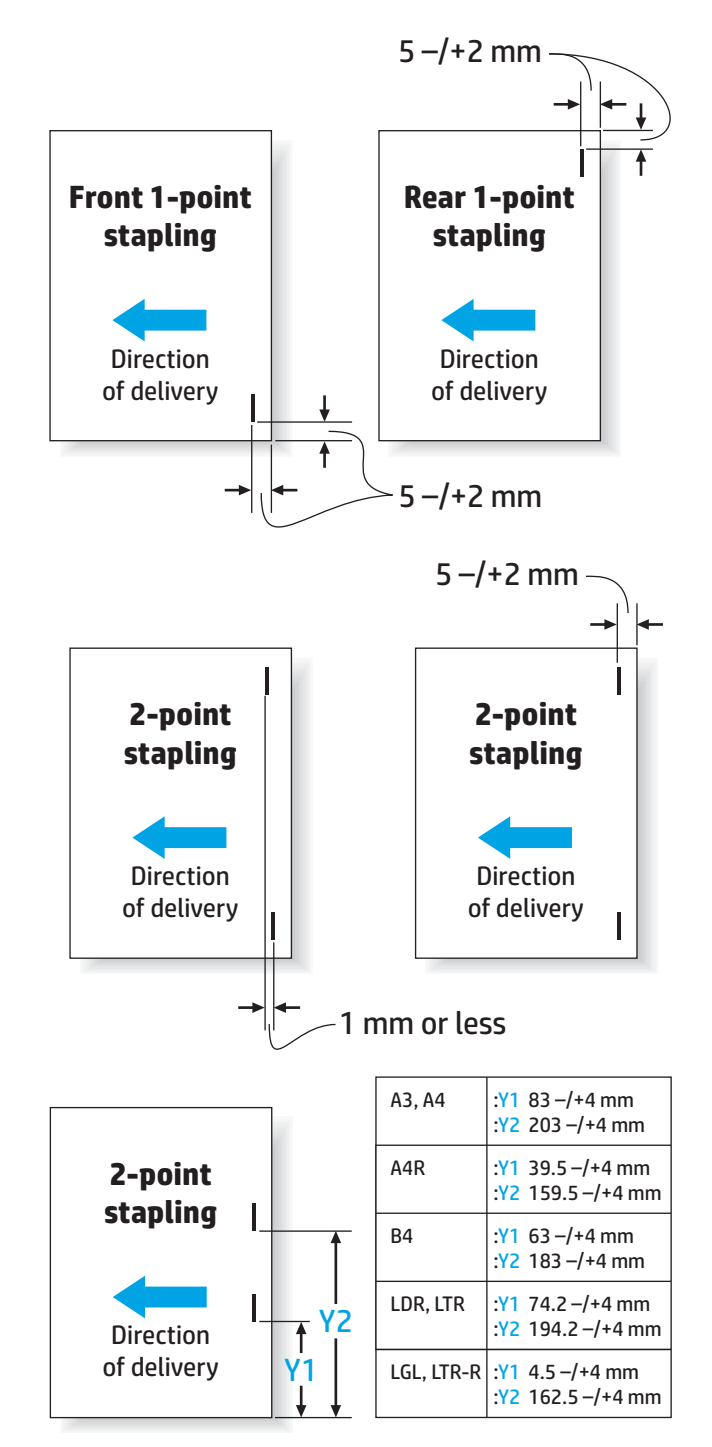

#### **Tabella 1-22 Specifiche per la creazione di opuscoli (solo accessorio per la creazione di opuscoli)**

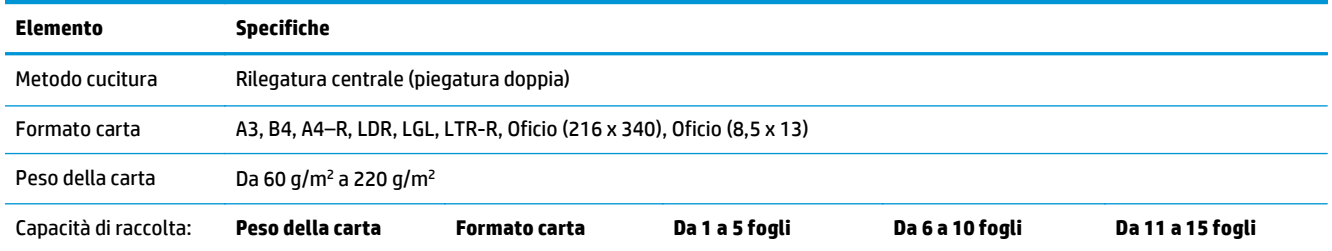

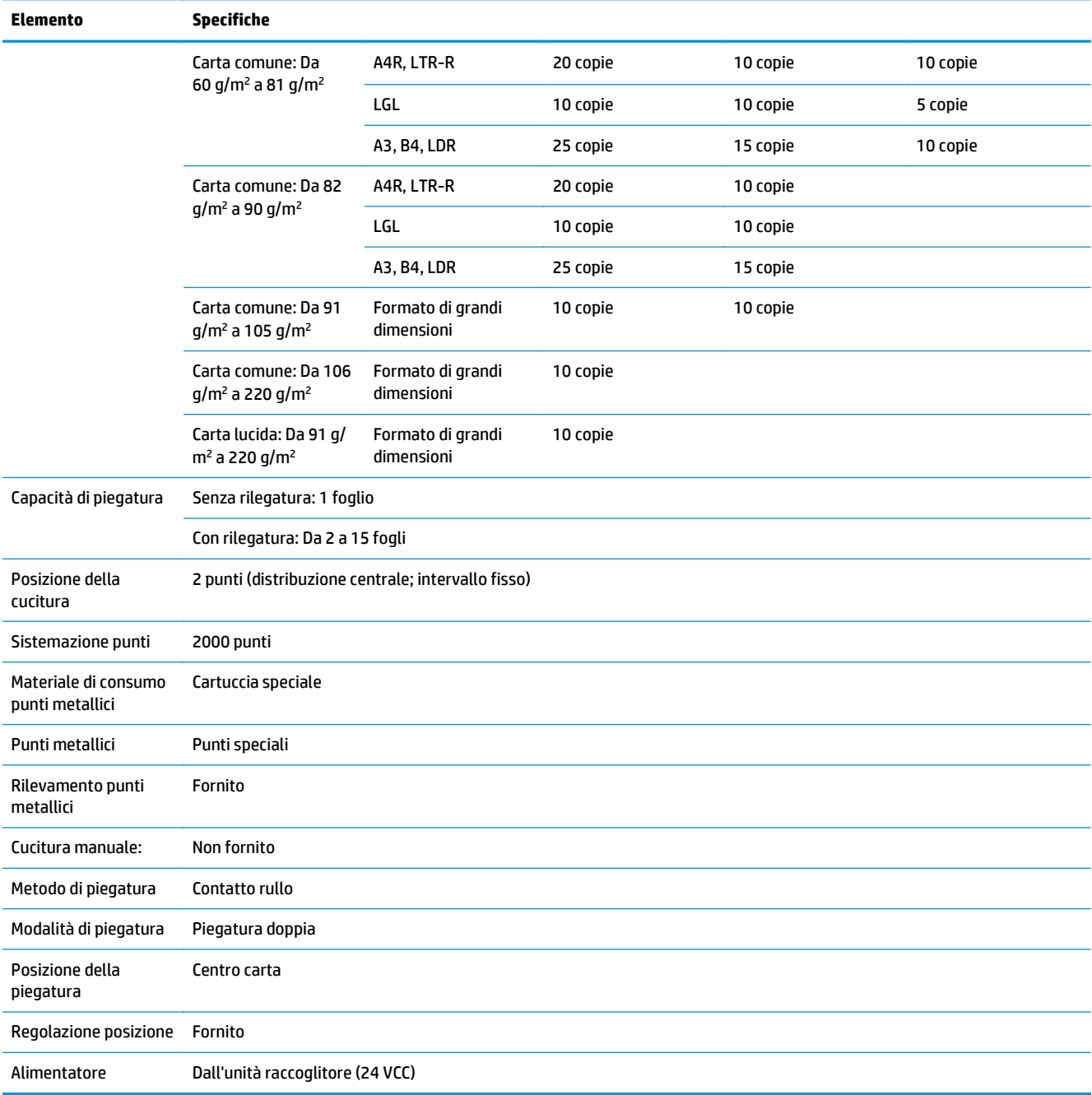

### **Tabella 1-22 Specifiche per la creazione di opuscoli (solo accessorio per la creazione di opuscoli) (continuazione)**

<span id="page-45-0"></span>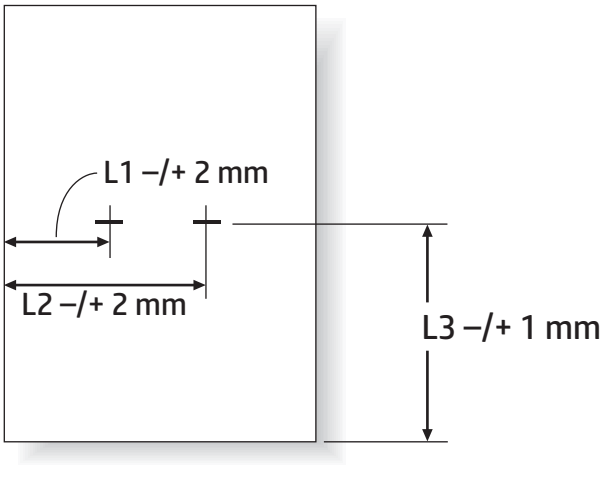

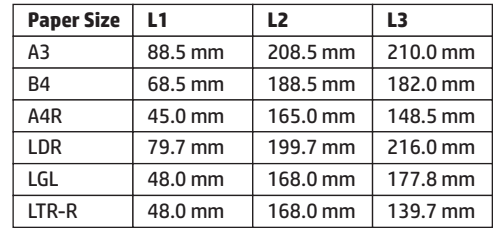

# **Capacità scomparto di uscita raccoglitore/cucitrice**

L'unità cucitrice/raccoglitore è stata progettata per accettare solo 50 processi di cucitura per lavori di cucitura su formati di carta piccoli e grandi. Per i processi di cucitura dei grandi formati carta, il numero massimo di pagine è di 30 pagine. Per i processi di cucitura dei piccoli formati carta, il numero massimo di pagine è di 50 pagine. Pertanto, i clienti potrebbero visualizzare un messaggio **Scomparto di uscita pieno** sul pannello di controllo prima che lo scomparto di uscita raggiunga la piena capacità.

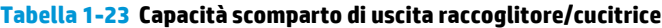

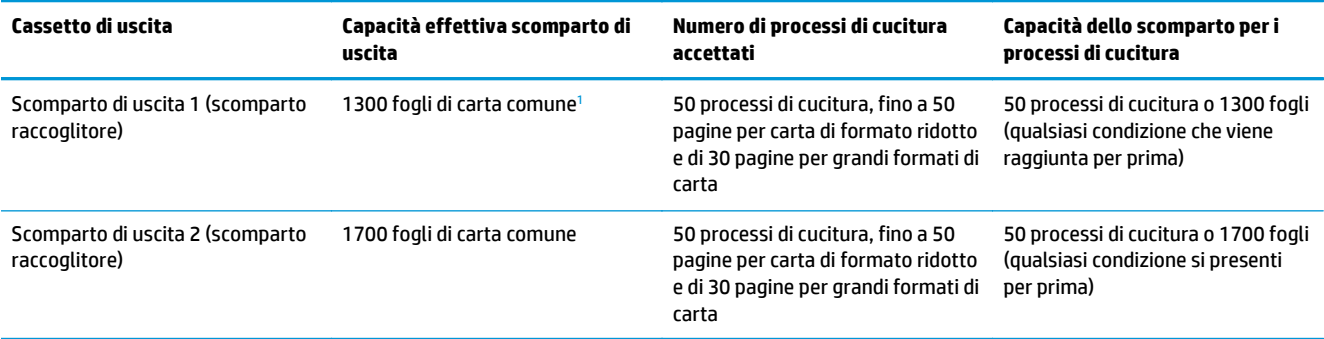

<sup>1</sup> Basati su carta da 75 g/m<sup>2</sup> (20 libbre)

Scenario di esempio:

Un cliente invia 60 processi di cucitura all'accessorio: ciascun processo è composto da solo due fogli e lo scomparto è pieno al 50° processo, cioè a 100 fogli.

Il cliente contatta HP per comunicare che la cucitrice/raccoglitore non funziona correttamente.

# <span id="page-46-0"></span>**Capacità dello scomparto di uscita dell'accessorio per la creazione di opuscoli**

La capacità effettiva dello scomparto di uscita dell'accessorio per la creazione di opuscoli è di 150 fogli di carta comune. Tuttavia, l'unità di creazione di opuscoli è stata progettata per accettare solo 25 processi di cucitura alla volta, indipendentemente dal numero di pagine di ciascun processo. Per lo scomparto opuscoli, non ci vuole molto per raggiungere la piena capacità. Pertanto, i clienti potrebbero visualizzare un messaggio **Scomparto di uscita pieno** sul pannello di controllo prima che lo scomparto di uscita raggiunga la piena capacità. Con 20 processi, lo scomparto risulta pieno a causa delle dimensioni ridotte.

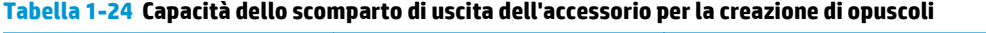

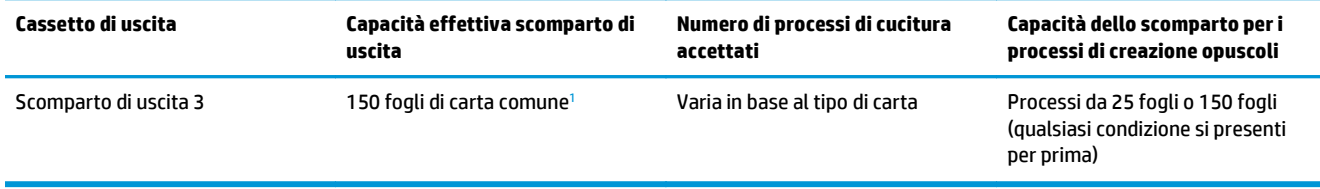

<sup>1</sup> Basati su carta da 75 g/m<sup>2</sup> (20 libbre)

# **2 Installare e configurare gli accessori di finitura**

- [Installazione o sostituzione di una cucitrice/raccoglitore o cucitrice/raccoglitore con accessorio](#page-49-0) [perforatore per HP LaserJet Enterprise M806 e HP LaserJet Enterprise Flow MFP M830](#page-49-0)
- [Installazione o sostituzione di un'unità cucitrice/raccoglitore con accessorio per la creazione di opuscoli](#page-56-0) [per HP LaserJet Enterprise M806 e HP LaserJet Enterprise Flow MFP M830](#page-56-0)
- [Installazione o sostituzione di una cucitrice/raccoglitore o cucitrice/raccoglitore con accessorio](#page-66-0) [perforatore per HP Color LaserJet Enterprise M855 e HP Color LaserJet Enterprise Flow MFP M880](#page-66-0)
- [Installazione o sostituzione di un accessorio per la creazione di opuscoli con o senza perforatore per HP](#page-74-0) [Color LaserJet Enterprise M855 e HP Color LaserJet Enterprise Flow MFP M880](#page-74-0)
- [Configurare il prodotto per la modalità Mailbox o modalità Raccoglitore](#page-84-0)
- [Configurare il driver della stampante HP per Windows® 7, 8, 8.1 e OS X per la modalità Mailbox o](#page-92-0) **[Raccoglitore](#page-92-0)**

# <span id="page-49-0"></span>**Installazione o sostituzione di una cucitrice/raccoglitore o cucitrice/raccoglitore con accessorio perforatore per HP LaserJet Enterprise M806 e HP LaserJet Enterprise Flow MFP M830**

- Introduzione
- Operazioni preliminari
- Strumenti necessari
- [Passo 1: Rimozione della cucitrice/raccoglitore](#page-50-0)
- [Passo 2: Disimballare l'accessorio cucitrice/raccoglitore opzionale o sostitutivo](#page-51-0)
- [Passaggio tre: Installare l'accessorio cucitrice/raccoglitore opzionale o sostitutivo](#page-52-0)
- [Passaggio quattro: Restituzione delle parti](#page-54-0)
- [Passo 5: Configurazione della posizione predefinita per il perforatore](#page-54-0)
- [Passo 6: Configurare la posizione predefinita dei punti metallici](#page-55-0)

### **Introduzione**

Le informazioni seguenti illustrano le procedure di installazione o sostituzione di un accessorio cucitrice/ raccoglitore per HP LaserJet Enterprise M806 e HP LaserJet Enterprise Flow MFP M830.

**W** NOTA: **Per vedere un breve video che mostra questa procedura, fare clic [qui.](http://h20464.www2.hp.com/Media/E8345F54-CFF1-49D2-BFF5-7E3FADE66A42/m03_use_maintain/s110_accessories/fita_020_output_accessories.htm)** 

# **Operazioni preliminari**

Utilizzare la tabella visualizzata di seguito per individuare il codice parte corretto dell'accessorio e andare a [www.hp.com/buy/parts](http://www.hp.com/buy/parts) per ordinare l'accessorio.

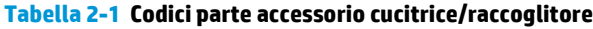

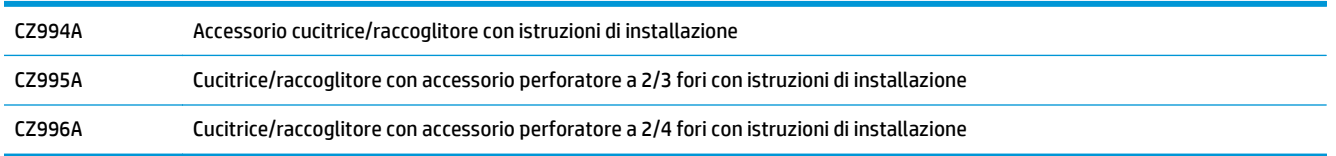

Per sostituire un'unità cucitrice/raccoglitore esistente, andare a [Passo 1: Rimozione della cucitrice/](#page-50-0) [raccoglitore a pagina 43](#page-50-0).

Per installare una nuova unità cucitrice/raccoglitore, andare a [Passaggio tre: Installare l'accessorio cucitrice/](#page-52-0) [raccoglitore opzionale o sostitutivo a pagina 45](#page-52-0).

# **Strumenti necessari**

Non sono richiesti strumenti specifici per l'installazione di questo accessorio.

# <span id="page-50-0"></span>**Passo 1: Rimozione della cucitrice/raccoglitore**

- **X NOTA:** se il prodotto non è dotato di un'unità cucitrice/raccoglitore e si desidera installarne una, andare a [Passaggio tre: Installare l'accessorio cucitrice/raccoglitore opzionale o sostitutivo a pagina 45.](#page-52-0)
	- **1.** Spegnere il prodotto e disconnettere il cavo di alimentazione.
		- **ATTENZIONE:** Spegnere il prodotto, attendere 5 secondi, quindi rimuovere il cavo di alimentazione prima di effettuare un intervento di assistenza sul prodotto.
	- **2.** Sulla parte posteriore del prodotto, scollegare il cavo di interfaccia dell'accessorio di finitura.

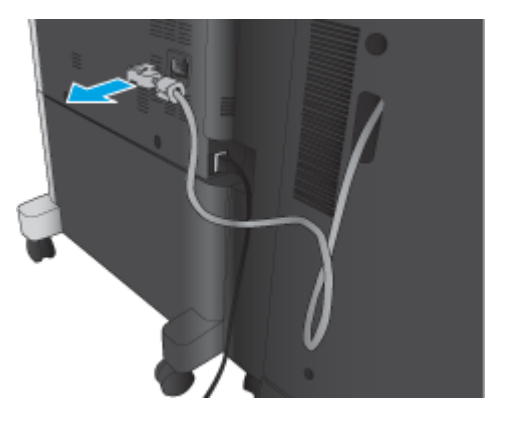

- **3.** Aprire il coperchio anteriore dell'accessorio di finitura. Rilasciare e sostenere la maniglia in basso, quindi rilasciare e sostenere la maniglia in alto. Sostenere entrambe le maniglie contemporaneamente, quindi far scorrere l'accessorio di finitura fuori dal prodotto.
	- **ATTENZIONE:** la mancata osservanza di queste istruzioni può comportare danni al prodotto.

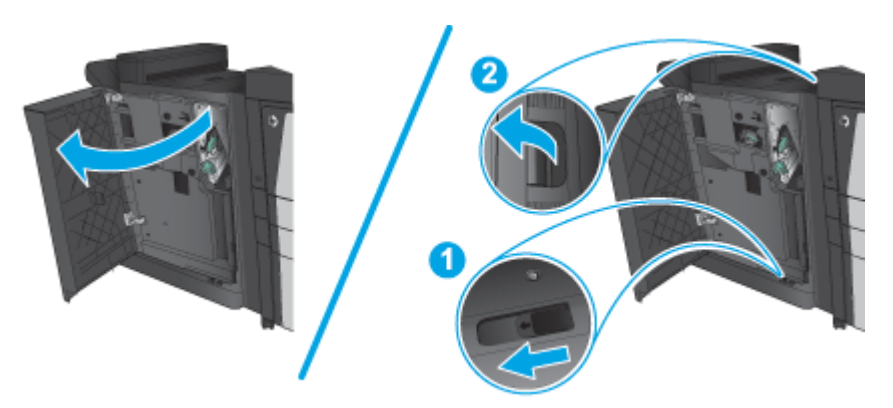

<span id="page-51-0"></span>**4.** Rimuovere completamente l'accessorio di finitura.

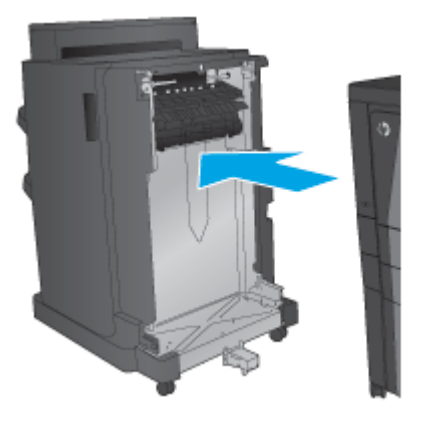

# **Passo 2: Disimballare l'accessorio cucitrice/raccoglitore opzionale o sostitutivo**

Disimballare l'unità cucitrice/raccoglitore opzionale o sostitutiva dalla confezione.

**X NOTA:** rimuovere tutto il nastro e il materiale di imballaggio dall'accessorio. Aprire tutti gli sportelli e rimuovere completamente il nastro e il materiale di imballaggio dall'interno del prodotto.

Per informazioni relative al riciclaggio, andare a [www8.hp.com/us/en/hp-information/environment/product](http://www8.hp.com/us/en/hp-information/environment/product-recycling.html)[recycling.html.](http://www8.hp.com/us/en/hp-information/environment/product-recycling.html)

- **NOTA:** HP consiglia di smaltire in modo responsabile l'unità cucitrice/raccoglitore difettosa.
	- **1.** Rimuovere completamente il nastro di trasporto fuori dall'accessorio.

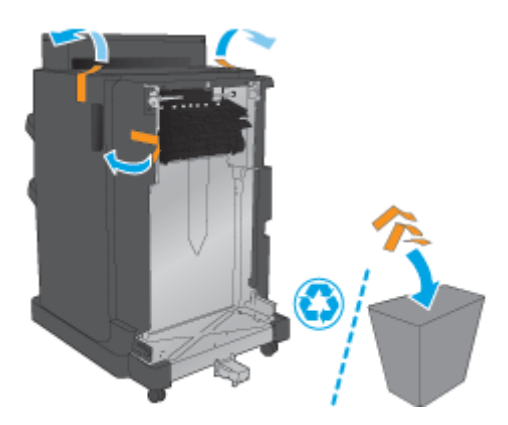

<span id="page-52-0"></span>**2.** Aprire lo sportello anteriore dell'accessorio, quindi rimuovere tutto il nastro di trasporto e i materiali di imballaggio dall'accessorio

Chiudere lo sportello anteriore.

**ATTENZIONE:** assicurarsi di aver rimosso completamente il materiale di imballaggio dall'interno dell'accessorio.

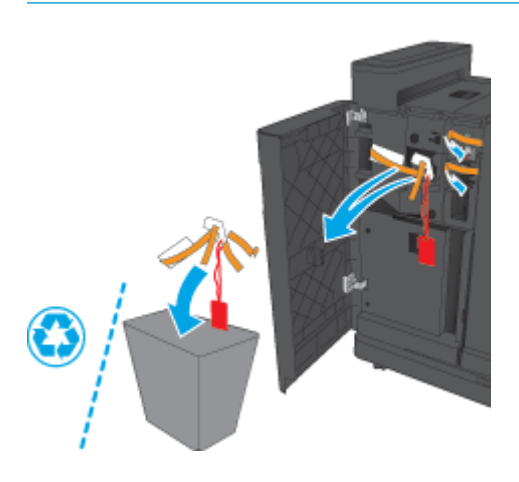

# **Passaggio tre: Installare l'accessorio cucitrice/raccoglitore opzionale o sostitutivo**

- **1.** Se non è stato già fatto, spegnere il prodotto e scollegare il cavo di alimentazione.
- **ATTENZIONE:** Spegnere il prodotto, attendere 5 secondi, quindi rimuovere il cavo di alimentazione prima di effettuare un intervento di assistenza sul prodotto.
- **2.** Collegare l'accessorio al prodotto.

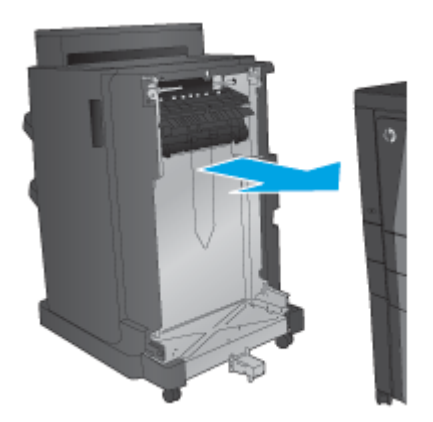

- **3.** Per allineare l'accessorio al bordo del prodotto, utilizzare le ruote di regolazione presenti sull'accessorio.
- **NOTA:** se l'accessorio non è allineato correttamente con il prodotto, potrebbero verificarsi diversi problemi di inceppamento della carta.

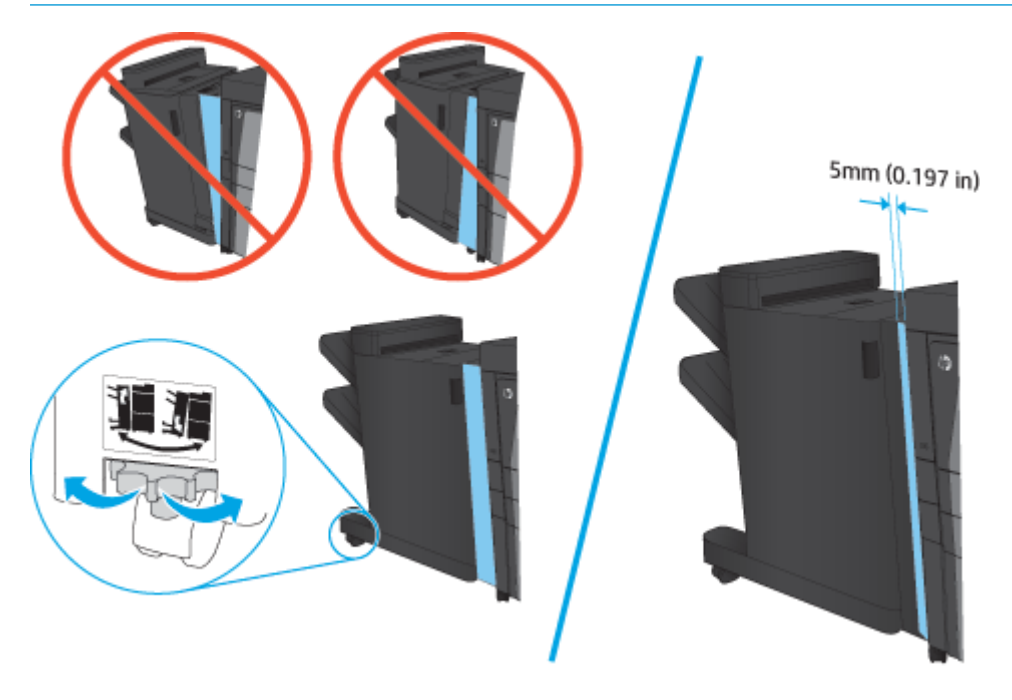

**4.** Se si installa un accessorio opzionale per la prima volta, rimuovere il coperchio del cavo di interfaccia dell'accessorio sul retro del prodotto.

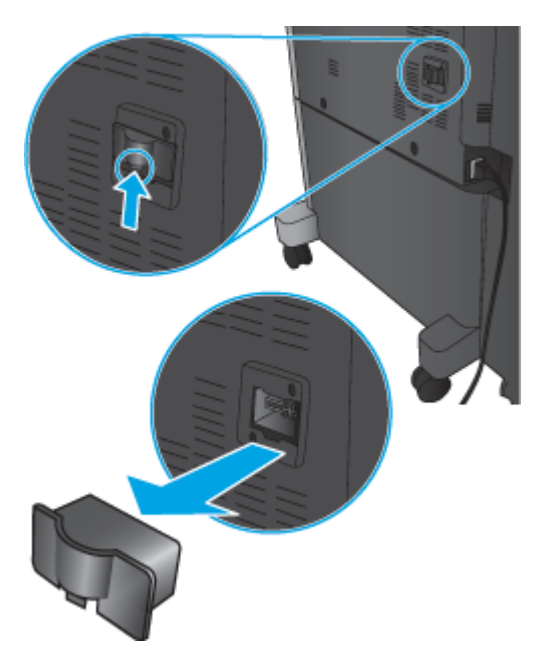

<span id="page-54-0"></span>**5.** Collegare il cavo di interfaccia dell'accessorio di finitura.

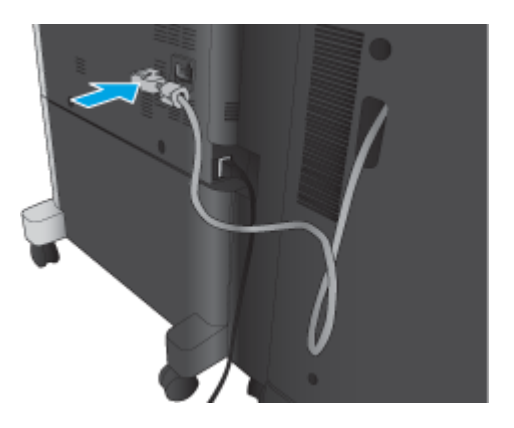

**6.** Collegare il cavo di alimentazione, quindi accendere il prodotto.

### **Passaggio quattro: Restituzione delle parti**

Il seguente URL consente di accedere alle informazioni sulla modalità di restituzione dei componenti a HP per il riciclaggio e il riutilizzo: [Restituzione e riciclaggio del prodotto](http://www8.hp.com/us/en/hp-information/environment/product-recycling.html)

**NOTA:** HP consiglia di smaltire in modo responsabile l'unità cucitrice/raccoglitore difettosa.

### **Passo 5: Configurazione della posizione predefinita per il perforatore**

- **1.** Nella schermata iniziale del pannello di controllo del prodotto, scorrere e toccare il pulsante Amministrazione.
- **2.** Aprire i seguenti menu:
	- Impostazioni cucitrice/raccoglitore
	- Perforatura
- **3.** Selezionare una posizione per il perforatore dall'elenco di opzioni, quindi toccare il pulsante Salva. Le seguenti opzioni sono disponibili per un perforatore a 2/3 fori o a 2/4 fori:

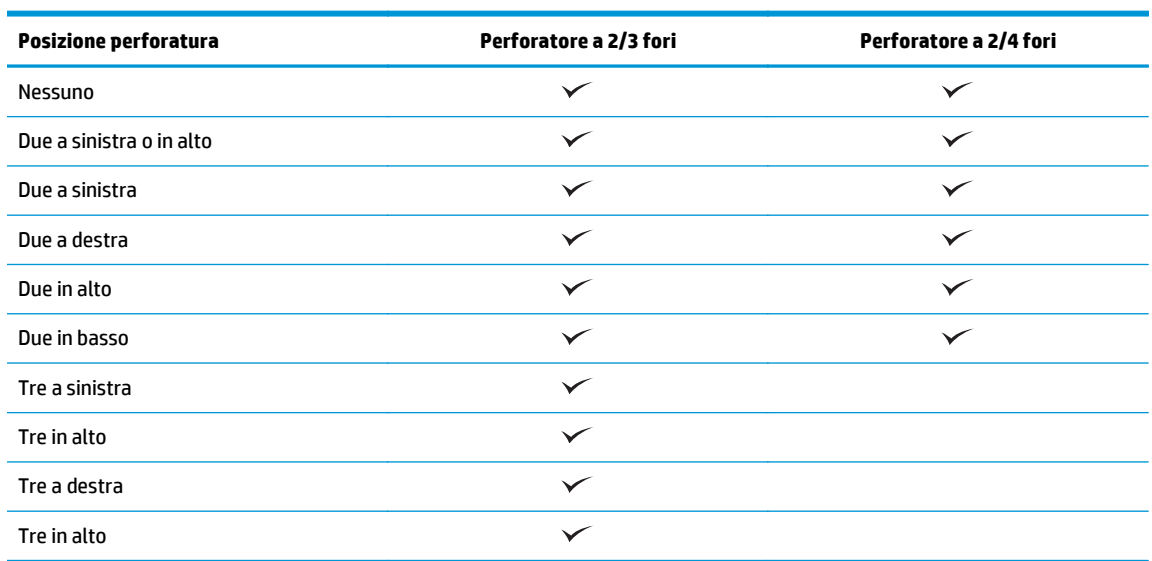

ITWW Installazione o sostituzione di una cucitrice/raccoglitore o cucitrice/raccoglitore con accessorio perforatore per HP LaserJet Enterprise M806 e HP LaserJet Enterprise Flow MFP M830 47

<span id="page-55-0"></span>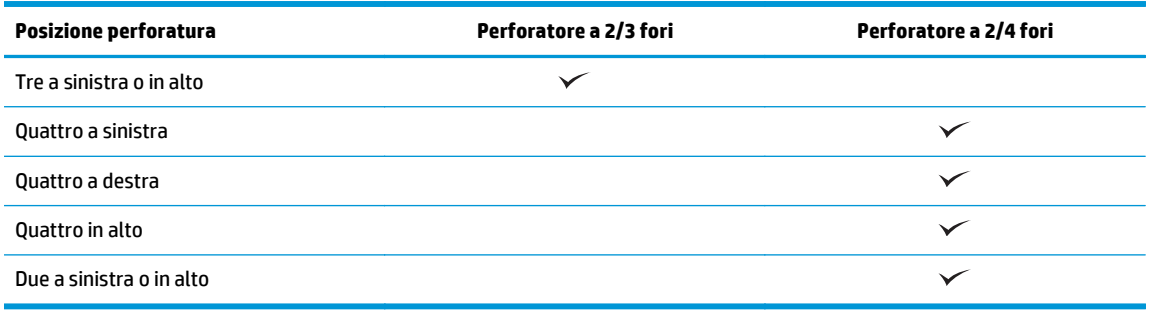

**MOTA:** Non tutte le opzioni sono disponibili. Le opzioni disponibili variano a seconda che l'accessorio perforatore sia a 2/3 o a 2/4 fori.

**NOTA:** Per utilizzare il perforatore, caricare la carta di formato A4 o Letter con il lato lungo verso il bordo destro del vassoio (alimentazione lato lungo).

### **Passo 6: Configurare la posizione predefinita dei punti metallici**

- **1.** Nella schermata iniziale del pannello di controllo del prodotto, scorrere e toccare il pulsante Amministrazione.
- **2.** Aprire i seguenti menu:
	- Impostazioni cucitrice/raccoglitore
	- Cucitura
- **3.** Selezionare una posizione per i punti metallici dall'elenco di opzioni, quindi toccare il pulsante Salva. Sono disponibili le seguenti opzioni di cucitura:
	- Nessuno
	- In alto a sinistra
	- In alto a destra
	- Due a sinistra
	- Due a destra
	- Due in alto
	- Due in alto o a sinistra

# <span id="page-56-0"></span>**Installazione o sostituzione di un'unità cucitrice/raccoglitore con accessorio per la creazione di opuscoli per HP LaserJet Enterprise M806 e HP LaserJet Enterprise Flow MFP M830**

- Introduzione
- Operazioni preliminari
- Strumenti necessari
- Passo 1: Rimozione dell'unità per la creazione di opuscoli
- [Passo 2: Disimballare l'accessorio per la creazione di opuscoli opzionale o sostitutivo](#page-57-0)
- [Passaggio tre: Installare l'accessorio per la creazione di opuscoli opzionale o sostitutivo](#page-59-0)
- [Passaggio quattro: Restituzione delle parti](#page-61-0)
- [Passo 5: Configurare l'unità per la creazione di opuscoli nel server Web incorporato \(EWS\)](#page-61-0)
- [Passo 6: Configurare la posizione predefinita dei punti metallici](#page-64-0)

### **Introduzione**

Le informazioni seguenti illustrano le procedure di installazione o sostituzione di un'unità per la creazione di opuscoli per HP LaserJet Enterprise M806 e HP LaserJet Enterprise Flow MFP M830.

**WE NOTA:** Per vedere un breve video che mostra questa procedura, fare clic [qui.](http://h20464.www2.hp.com/Media/E8345F54-CFF1-49D2-BFF5-7E3FADE66A42/m03_use_maintain/s110_accessories/fita_020_output_accessories.htm)

### **Operazioni preliminari**

Utilizzare la tabella in basso per individuare il codice parte corretto dell'accessorio e andare a [www.hp.com/](http://www.hp.com/buy/parts) [buy/parts](http://www.hp.com/buy/parts) per ordinare l'accessorio.

#### **Tabella 2-2 Codici parte accessorio per la creazione di opuscoli**

CZ285A Cucitrice/raccoglitore con accessorio per la creazione di opuscoli con istruzioni di installazione

Per sostituire un'unità per la creazione di opuscoli esistente, andare a Passo 1: Rimozione dell'unità per la creazione di opuscoli a pagina 49.

Per installare una nuova unità per la creazione di opuscoli, andare a [Passo 2: Disimballare l'accessorio per la](#page-57-0) [creazione di opuscoli opzionale o sostitutivo a pagina 50.](#page-57-0)

### **Strumenti necessari**

Non sono richiesti strumenti specifici per l'installazione di questo accessorio.

# **Passo 1: Rimozione dell'unità per la creazione di opuscoli**

**1.** Spegnere il prodotto e disconnettere il cavo di alimentazione

**ATTENZIONE:** Spegnere il prodotto, attendere 5 secondi, quindi rimuovere il cavo di alimentazione prima di effettuare un intervento di assistenza sul prodotto.

ITWW Installazione o sostituzione di un'unità cucitrice/raccoglitore con accessorio per la creazione di opuscoli per HP LaserJet Enterprise M806 e HP LaserJet Enterprise Flow MFP M830 49 <span id="page-57-0"></span>**2.** Sulla parte posteriore del prodotto, scollegare il cavo di interfaccia dell'accessorio di finitura.

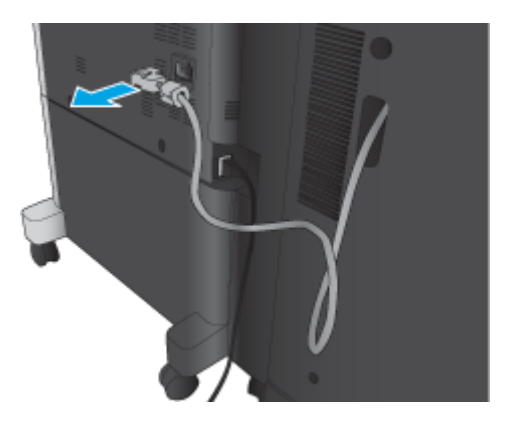

- **3.** Aprire il coperchio anteriore dell'accessorio di finitura. Rilasciare e sostenere la maniglia in basso, quindi rilasciare e sostenere la maniglia in alto. Sostenere entrambe le maniglie contemporaneamente, quindi far scorrere l'accessorio di finitura fuori dal prodotto.
	- **ATTENZIONE:** la mancata osservanza di queste istruzioni può comportare danni al prodotto.

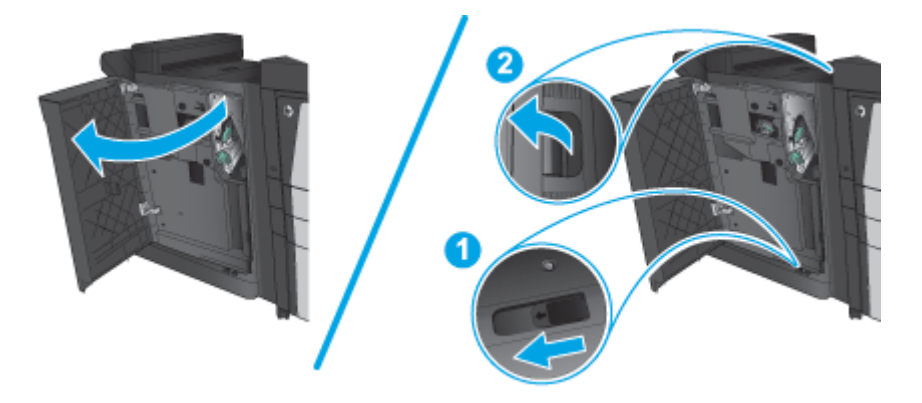

**4.** Rimuovere completamente l'accessorio di finitura.

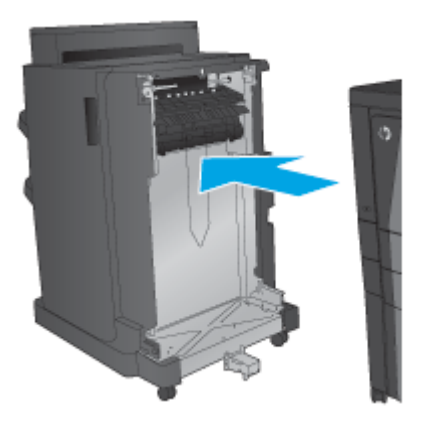

### **Passo 2: Disimballare l'accessorio per la creazione di opuscoli opzionale o sostitutivo**

Disimballare l'accessorio per la creazione di opuscoli dalla confezione.

**W** NOTA: rimuovere tutto il nastro e il materiale di imballaggio dall'accessorio. Aprire tutti gli sportelli e rimuovere completamente il nastro e il materiale di imballaggio dall'interno del prodotto.

Per informazioni relative al riciclaggio, andare a [www8.hp.com/us/en/hp-information/environment/product](http://www8.hp.com/us/en/hp-information/environment/product-recycling.html)[recycling.html.](http://www8.hp.com/us/en/hp-information/environment/product-recycling.html)

- **WE NOTA:** HP consiglia di smaltire in modo responsabile l'accessorio per la creazione di opuscoli difettoso.
	- **1.** Rimuovere completamente il nastro di trasporto fuori dall'accessorio.

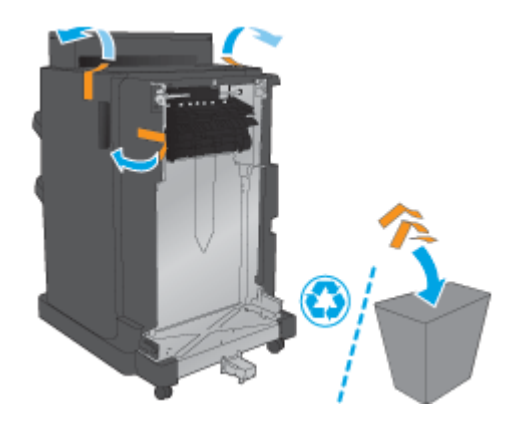

**2.** Aprire lo sportello anteriore dell'accessorio, quindi rimuovere tutto il nastro di trasporto e i materiali di imballaggio dall'accessorio.

Chiudere lo sportello anteriore.

**ATTENZIONE:** assicurarsi di aver rimosso completamente il materiale di imballaggio dall'interno dell'accessorio.

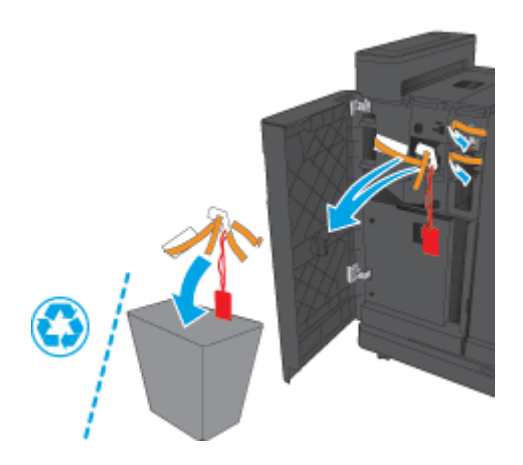

<span id="page-59-0"></span>**3.** Rimuovere tutto il nastro di trasporto e i materiali di imballaggio dai vassoi di uscita.

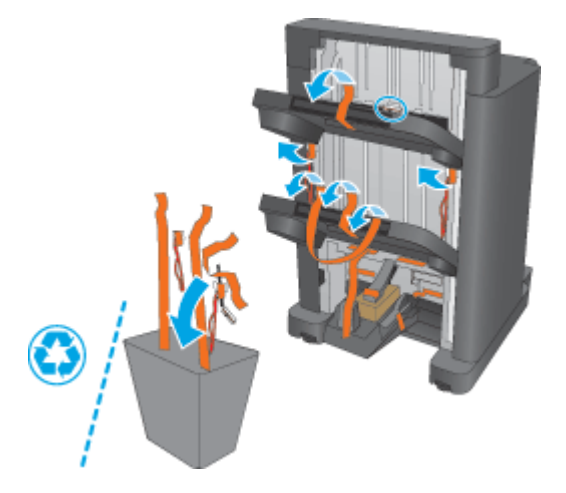

**4.** Rimuovere tutto il nastro di trasporto e i materiali di imballaggio dal vassoio di uscita opuscoli.

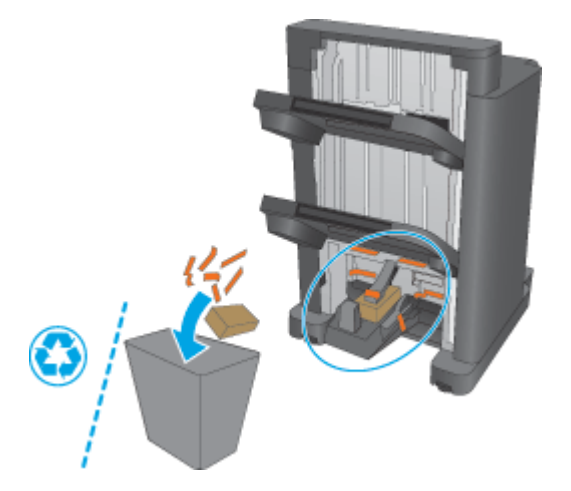

### **Passaggio tre: Installare l'accessorio per la creazione di opuscoli opzionale o sostitutivo**

**1.** Se non è stato già fatto, spegnere il prodotto e scollegare il cavo di alimentazione.

**ATTENZIONE:** Spegnere il prodotto, attendere 5 secondi, quindi rimuovere il cavo di alimentazione prima di effettuare un intervento di assistenza sul prodotto.

**2.** Collegare l'accessorio al prodotto.

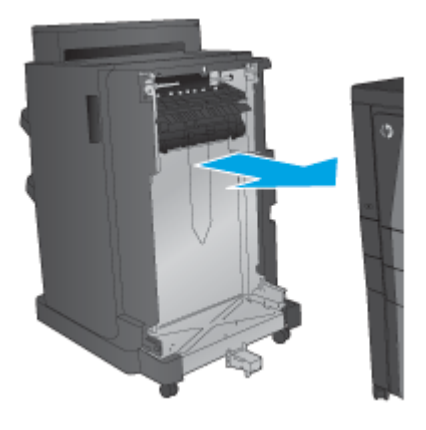

- **3.** Per allineare l'accessorio al bordo del prodotto, utilizzare le ruote di regolazione presenti sull'accessorio.
- **NOTA:** se l'accessorio non è allineato correttamente con il prodotto, potrebbero verificarsi diversi problemi di inceppamento della carta.

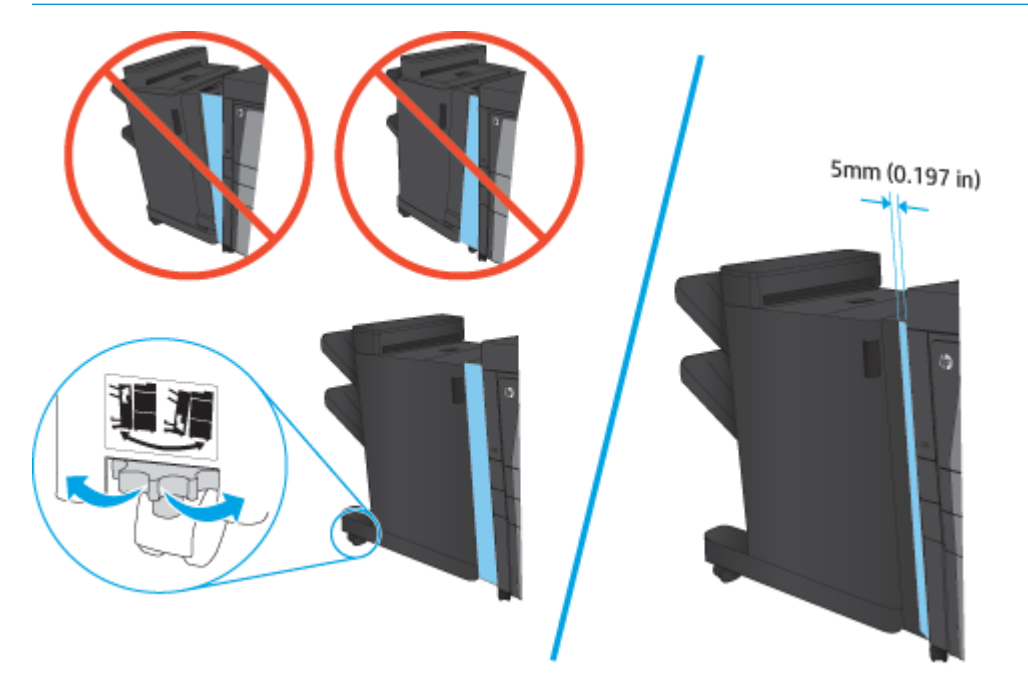

<span id="page-61-0"></span>**4.** Se si installa un accessorio opzionale per la prima volta, rimuovere il coperchio del cavo di interfaccia dell'accessorio sul retro del prodotto.

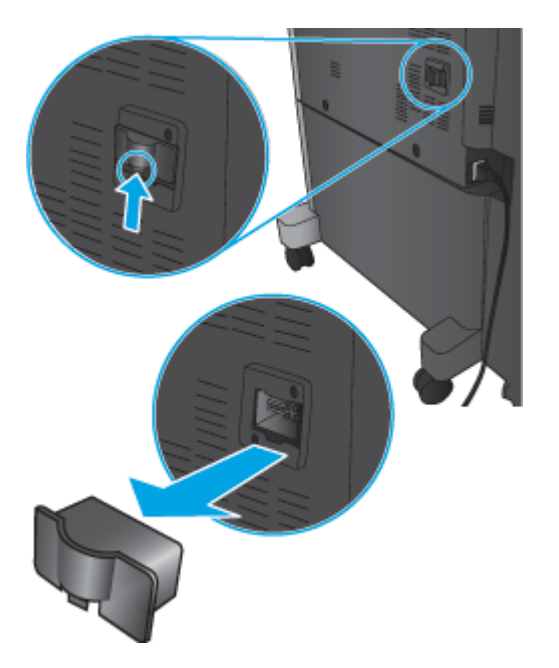

**5.** Collegare il cavo di interfaccia dell'accessorio di finitura.

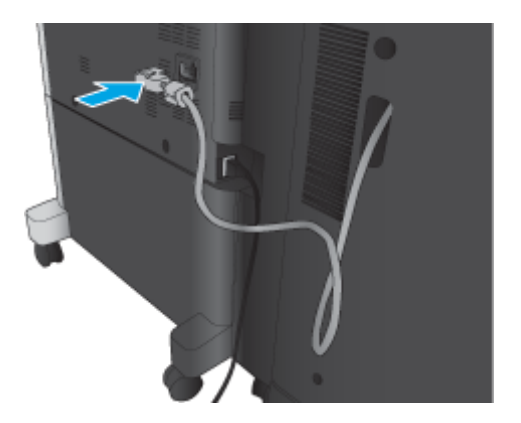

**6.** Collegare il cavo di alimentazione, quindi accendere il prodotto.

# **Passaggio quattro: Restituzione delle parti**

Il seguente URL consente di accedere alle informazioni sulla modalità di restituzione dei componenti a HP per il riciclaggio e il riutilizzo: [Restituzione e riciclaggio del prodotto](http://www8.hp.com/us/en/hp-information/environment/product-recycling.html)

**WE NOTA:** HP consiglia di smaltire in modo responsabile l'unità cucitrice/raccoglitore difettosa.

### **Passo 5: Configurare l'unità per la creazione di opuscoli nel server Web incorporato (EWS)**

- [1: Collegamento dell'EWS](#page-62-0)
- [2: Configurazione della funzione di selezione carta](#page-62-0)
- [3: Configurare la funzione Lati per la stampa singola o fronte/retro](#page-63-0)

[4: Configurare la funzione Opuscoli](#page-64-0)

### <span id="page-62-0"></span>**1: Collegamento dell'EWS**

- **1.** Dalla schermata iniziale del pannello di controllo del prodotto, toccare il pulsante Rete  $\circ$ <sub>n</sub> per visualizzare l'indirizzo IP o il nome host.
- **2.** Aprire un browser Web e, nel campo dell'indirizzo, immettere l'indirizzo IP o il nome host esattamente come visualizzato nel pannello di controllo del prodotto. Premere il tasto Invio sulla tastiera del computer. Si apre EWS.

https://10.10.XXXXX/

**NOTA:** Se nel browser Web viene visualizzato un messaggio che indica **È stato rilevato un problema con il certificato di sicurezza di questo sito Web** quando si tenta di aprire l'EWS, fare clic su **Continua con il sito Web (scelta non consigliata)**.

Se si sceglie **Continuare con il sito Web (scelta non consigliata)**, il computer non verrà danneggiato durante la navigazione all'interno del server Web incorporato relative al prodotto HP. Se si verifica questo errore al di fuori dell'EWS del prodotto HP, il computer potrebbe essere a rischio.

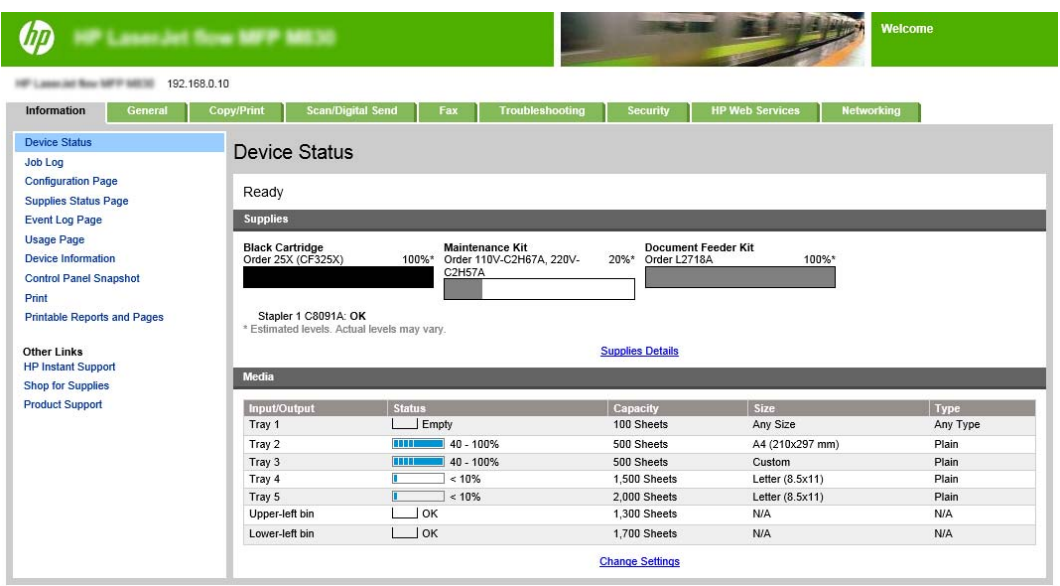

**W NOTA:** Per prevenire che vengano apportate modifiche non autorizzate alle impostazioni del prodotto, gli amministratori possono decidere di aggiungere una password per limitare l'accesso al server Web incorporato. Fare clic [qui](http://www.hp.com/cposupport/en/docs/c03953675.html) per ulteriori informazioni.

### **2: Configurazione della funzione di selezione carta**

Selezionare il vassoio che contiene il tipo e il formato carta appropriati per il processo, oppure scegliere Seleziona automaticamente se si desidera che il prodotto selezioni il vassoio in base alle impostazioni di configurazione corrispondenti.

- **1.** Fare clic sulla scheda Copy/Print.
- **2.** Nel riquadro di navigazione a sinistra, fare clic su Impostazione copia. Queste impostazioni possono essere sovrascritte dal driver della stampante, dai requisiti di file, ecc.

<span id="page-63-0"></span>**3.** Nell'area Impostazioni copia, impostare il formato della carta, ad esempio Ledger o A3 279 x 420 mm, facendo clic sull'icona della Selezione carta. Selezionare il vassoio appropriato con il formato carta caricata.

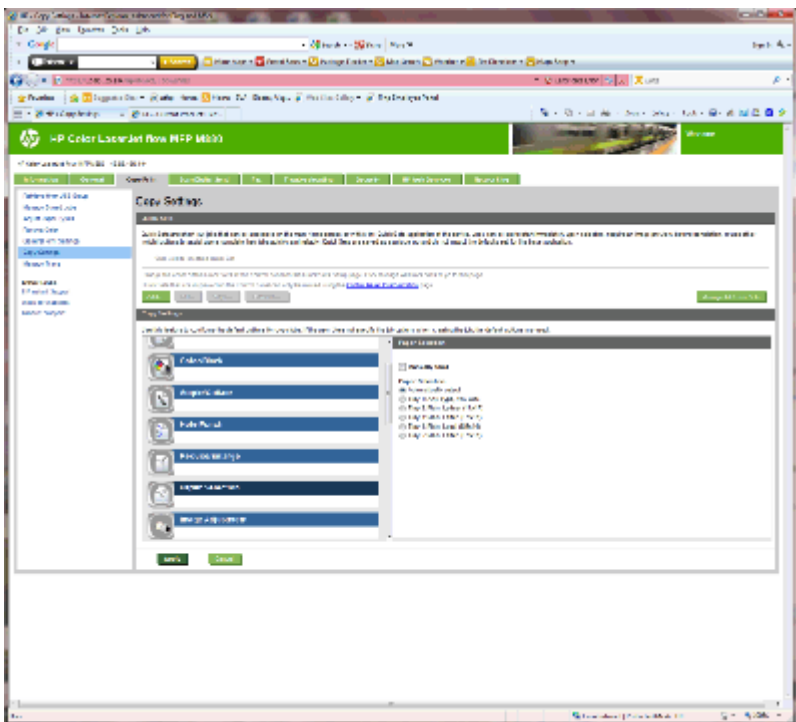

**4.** Fare clic su Applica.

### **3: Configurare la funzione Lati per la stampa singola o fronte/retro**

Utilizzare questa funzionalità per indicare se il documento originale è stato stampato su una o due facciate e se le copie devono essere stampate su una o due facciate. Ad esempio, selezionare Originale 1 lato, stampa fronte/retro se il documento originale è stampato su un solo lato, ma si desidera eseguire le copie su entrambi i lati.

**1.** Individuare l'icona Lati e fare clic.

<span id="page-64-0"></span>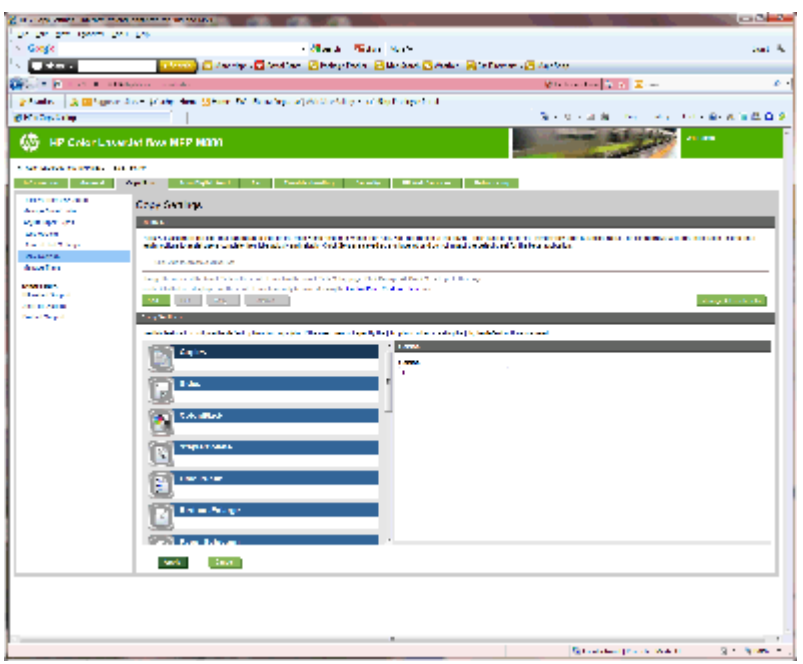

- **2.** Selezionare Originale 1 lato, copia 2 lati o l'impostazione appropriata per i documenti originali in uso.
- **3.** Fare clic su Applica.

### **4: Configurare la funzione Opuscoli**

- **1.** Individuare l'icona Opuscoli e fare clic su di essa per selezionare il tipo di opuscolo da creare.
- **2.** Per la piegatura e cucitura dell'opuscolo, selezionare la casella di controllo di Piega e cuci .

*M* NOTA: La cucitura non è un'opzione a sé stante se in Formato opuscolo è abilitato Opuscolo.

**3.** Selezionare lo stile opuscolo appropriato e fare clic su Applica.

### **Passo 6: Configurare la posizione predefinita dei punti metallici**

- **1.** Nella schermata iniziale del pannello di controllo del prodotto, scorrere e toccare il pulsante Amministrazione.
- **2.** Aprire i seguenti menu:
	- Impostazioni cucitrice/raccoglitore
	- Cucitura
- **3.** Selezionare una posizione per i punti metallici dall'elenco di opzioni, quindi toccare il pulsante Salva. Sono disponibili le seguenti opzioni di cucitura:
	- Nessuno
	- In alto a sinistra
	- In alto a destra
	- Due a sinistra
- Due a destra
- Due in alto
- Due in alto o a sinistra

# <span id="page-66-0"></span>**Installazione o sostituzione di una cucitrice/raccoglitore o cucitrice/raccoglitore con accessorio perforatore per HP Color LaserJet Enterprise M855 e HP Color LaserJet Enterprise Flow MFP M880**

- Introduzione
- Operazioni preliminari
- Strumenti necessari
- Passo 1: Rimozione della cucitrice/raccoglitore
- [Passo 2: Disimballare l'unità cucitrice/raccoglitore opzionale o sostitutiva](#page-68-0)
- [Passaggio tre: Installare l'unità cucitrice/raccoglitore opzionale o sostitutiva](#page-69-0)
- [Passaggio quattro: Restituzione delle parti](#page-71-0)
- [Passo 5: Configurazione della posizione predefinita per il perforatore](#page-72-0)
- [Passo 6: Configurare la posizione predefinita dei punti metallici](#page-72-0)

### **Introduzione**

Le informazioni seguenti illustrano le procedure di installazione o sostituzione di un accessorio cucitrice/ raccoglitore per HP Color LaserJet Enterprise M855 e HP Color LaserJet Enterprise Flow MFP M880.

**WE NOTA:** Per vedere un breve video che mostra questa procedura, fare clic [qui.](http://h20464.www2.hp.com/Media/1007C1EE-FF1C-4F81-AFAB-917B69E197B8/s120_accessories/t020_replace_an_out_accory.htm)

# **Operazioni preliminari**

Utilizzare la tabella in basso per individuare il codice parte corretto dell'accessorio e andare a [www.hp.com/](http://www.hp.com/buy/parts) [buy/parts](http://www.hp.com/buy/parts) per ordinare l'accessorio.

#### **Tabella 2-3 Codici parte accessorio cucitrice/raccoglitore**

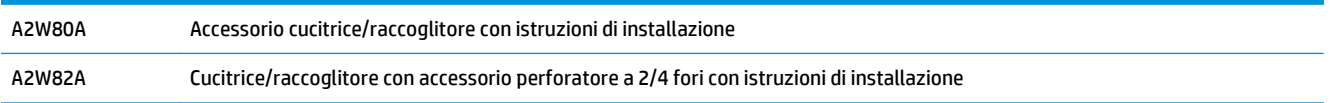

Per sostituire un'unità cucitrice/raccoglitore esistente, andare a Passo 1: Rimozione della cucitrice/ raccoglitore a pagina 59.

Per installare una nuova unità cucitrice/raccoglitore, andare a [Passo 2: Disimballare l'unità cucitrice/](#page-68-0) [raccoglitore opzionale o sostitutiva a pagina 61.](#page-68-0)

### **Strumenti necessari**

Non sono richiesti strumenti specifici per l'installazione di questo accessorio.

# **Passo 1: Rimozione della cucitrice/raccoglitore**

**1.** Spegnere il prodotto e disconnettere il cavo di alimentazione.

- **ATTENZIONE:** Per evitare danni al prodotto, spegnerlo, attendere 5 secondi, quindi rimuovere il cavo di alimentazione prima di effettuare un intervento di assistenza.
- **2.** Sulla parte posteriore del prodotto, scollegare il cavo di interfaccia dell'accessorio di finitura.

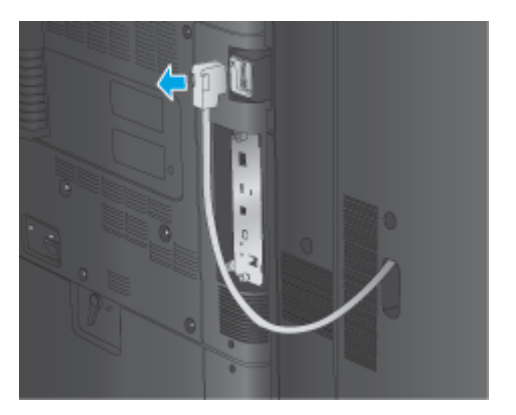

- **3.** Per separare l'accessorio di finitura dal prodotto, tenere premuto il pulsante di rilascio e fare scorrere l'accessorio di finitura rimuovendolo dal prodotto.
	- **AVVERTENZA!** la mancata osservanza di queste istruzioni può comportare danni al prodotto.

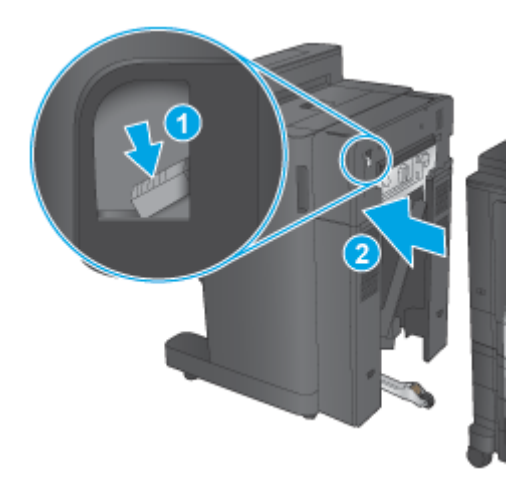

**4.** Rimuovere completamente l'accessorio di finitura.

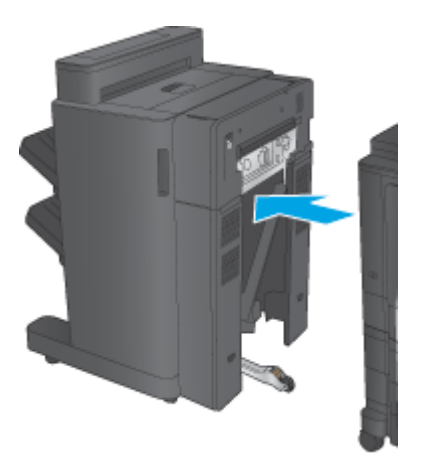

# <span id="page-68-0"></span>**Passo 2: Disimballare l'unità cucitrice/raccoglitore opzionale o sostitutiva**

Disimballare l'unità cucitrice/raccoglitore opzionale o sostitutiva dalla confezione.

**X** NOTA: rimuovere tutto il nastro e il materiale di imballaggio dall'accessorio. Aprire tutti gli sportelli e rimuovere completamente il nastro e il materiale di imballaggio dall'interno dell'accessorio.

Per informazioni relative al riciclaggio, andare a [www8.hp.com/us/en/hp-information/environment/product](http://www8.hp.com/us/en/hp-information/environment/product-recycling.html)[recycling.html.](http://www8.hp.com/us/en/hp-information/environment/product-recycling.html)

- **W** NOTA: HP consiglia di smaltire in modo responsabile l'unità cucitrice/raccoglitore difettosa.
	- **1.** Rimuovere completamente il nastro di trasporto fuori dall'accessorio.

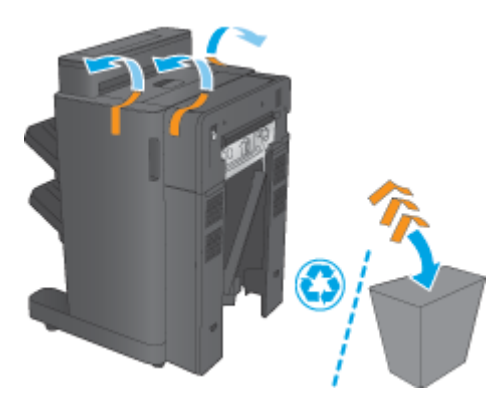

**2.** Aprire lo sportello anteriore dell'accessorio, quindi rimuovere tutto il nastro di trasporto e i materiali di imballaggio dall'accessorio.

Chiudere lo sportello anteriore.

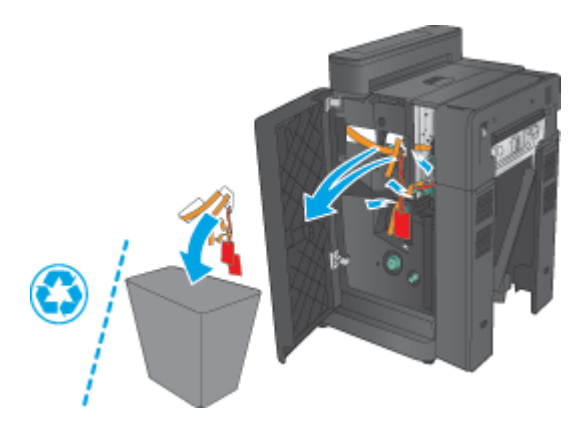

<span id="page-69-0"></span>**3.** Rimuovere tutto il nastro di trasporto e i materiali di imballaggio dai vassoi di uscita.

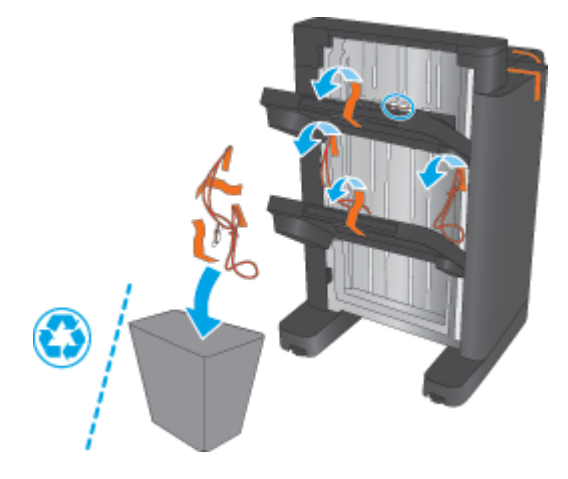

- **4.** In caso di installazione di una nuova unità cucitrice/raccoglitore opzionale, rimuovere l'unità di trasporto carta intermedia (IPTU) e il coperchio del raccoglitore dall'imballaggio.
- **WE** NOTA: in caso di sostituzione di un'unità cucitrice/raccoglitore esistente, le parti risultano già installate sul prodotto e non è necessario sostituirle.

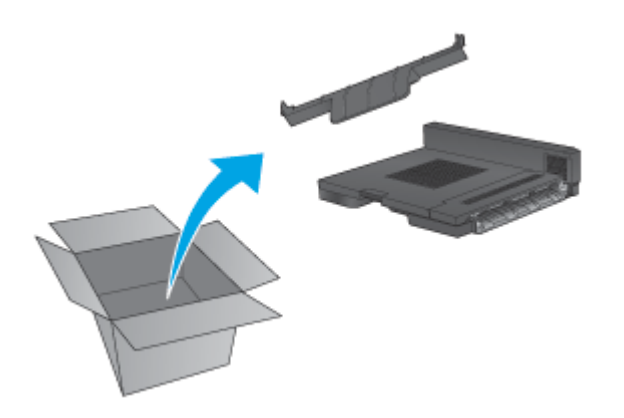

# **Passaggio tre: Installare l'unità cucitrice/raccoglitore opzionale o sostitutiva**

**1.** Se non è stato già fatto, spegnere il prodotto e scollegare il cavo di alimentazione.

**ATTENZIONE:** Per evitare danni al prodotto, spegnerlo, attendere 5 secondi, quindi rimuovere il cavo di alimentazione prima di effettuare un intervento di assistenza.

**a.** Rimuovere le due viti zigrinate.

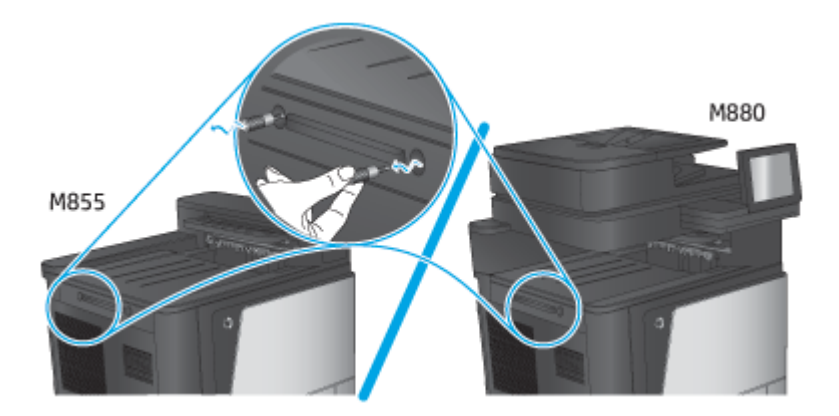

**b.** Rimuovere un coperchio (1). Sbloccare una linguetta, quindi rimuovere un vassoio (2).

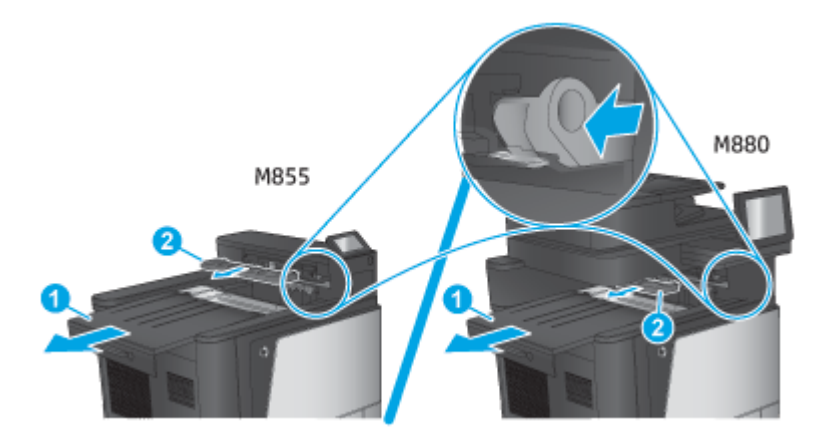

**c.** Installare l'unità IPTU (1), quindi installare il coperchio del raccoglitore (2).

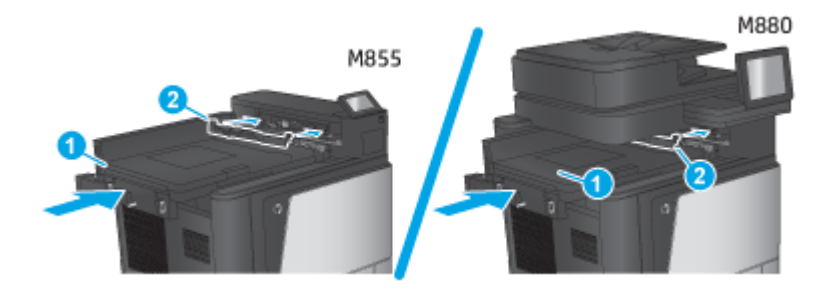

<span id="page-71-0"></span>**2.** Collegare l'accessorio al prodotto.

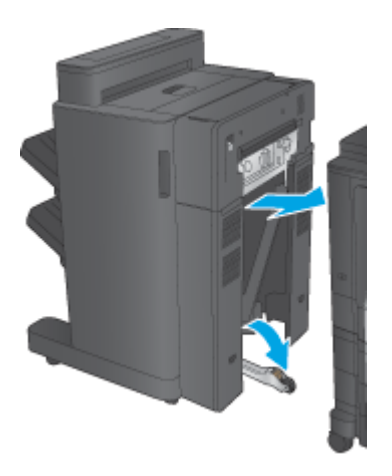

- **3.** Per allineare l'accessorio al bordo del prodotto, utilizzare le ruote di regolazione presenti sull'accessorio.
- **W NOTA:** se l'accessorio non è allineato correttamente con il prodotto, potrebbero verificarsi spesso problemi di inceppamento della carta.

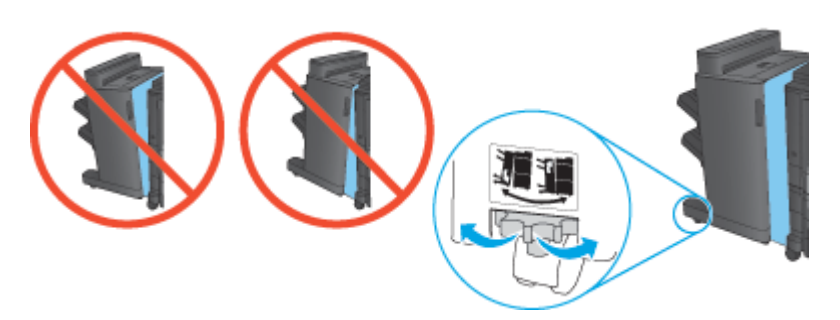

**4.** Collegare il cavo di interfaccia dell'accessorio di finitura.

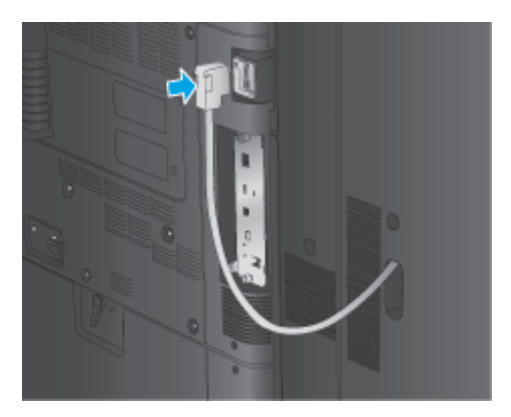

**5.** Collegare il cavo di alimentazione, quindi accendere il prodotto.

### **Passaggio quattro: Restituzione delle parti**

Il seguente URL consente di accedere alle informazioni sulla modalità di restituzione dei componenti a HP per il riciclaggio e il riutilizzo: [Restituzione e riciclaggio del prodotto](http://www8.hp.com/us/en/hp-information/environment/product-recycling.html)

**W NOTA:** HP consiglia di smaltire in modo responsabile l'unità cucitrice/raccoglitore difettosa.
## **Passo 5: Configurazione della posizione predefinita per il perforatore**

- **1.** Nella schermata iniziale del pannello di controllo del prodotto, scorrere e toccare il pulsante Amministrazione.
- **2.** Aprire i seguenti menu:
	- Impostazioni cucitrice/raccoglitore
	- Perperforatura
- **3.** Selezionare una posizione per il perforatore dall'elenco di opzioni, quindi toccare il pulsante Salva. Le seguenti opzioni sono disponibili per un perforatore a 2/3 fori o a 2/4 fori:

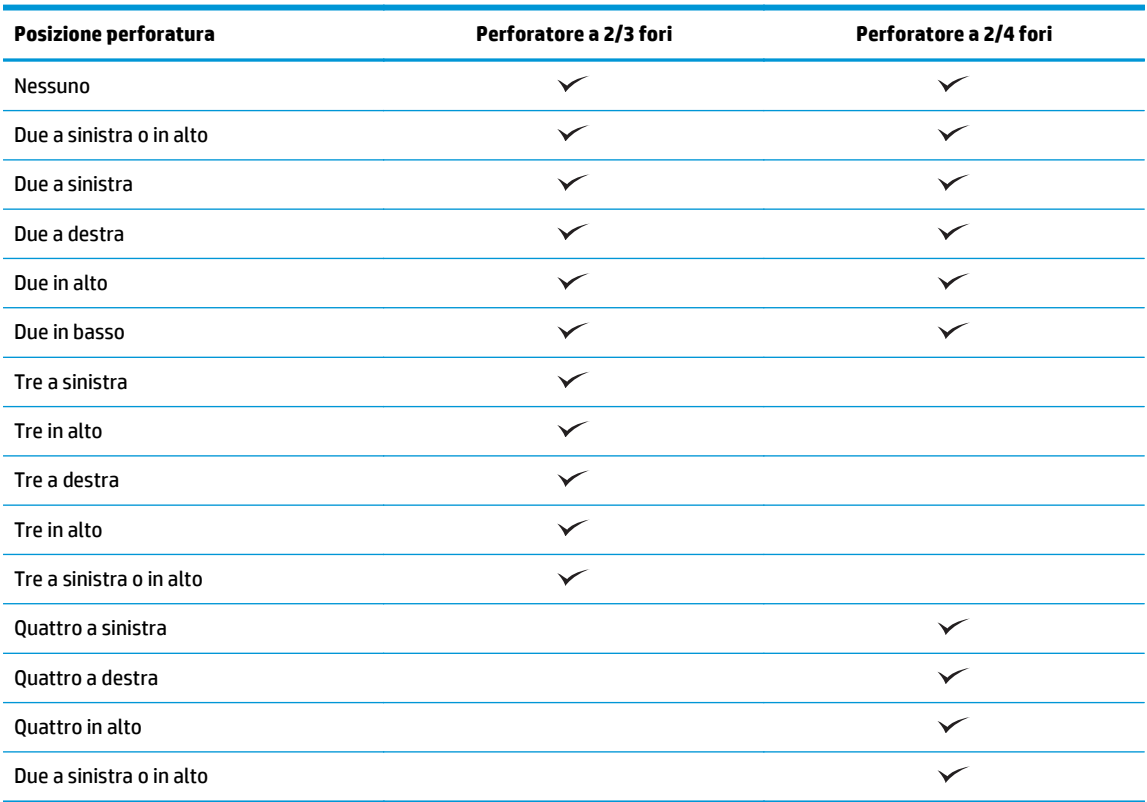

**WE NOTA:** Non tutte le opzioni sono disponibili. Le opzioni disponibili variano a seconda che l'accessorio perforatore sia a 2/3 o a 2/4 fori.

**X NOTA:** Per utilizzare il perforatore, caricare la carta di formato A4 o Letter con il lato lungo verso il bordo destro del vassoio (alimentazione lato lungo).

## **Passo 6: Configurare la posizione predefinita dei punti metallici**

- **1.** Nella schermata iniziale del pannello di controllo del prodotto, scorrere e toccare il pulsante Amministrazione.
- **2.** Aprire i seguenti menu:
- Impostazioni cucitrice/raccoglitore
- Cucitura
- **3.** Selezionare una posizione per i punti metallici dall'elenco di opzioni, quindi toccare il pulsante Salva. Sono disponibili le seguenti opzioni di cucitura:
	- Nessuno
	- In alto a sinistra
	- In alto a destra
	- Due a sinistra
	- Due a destra
	- Due in alto
	- Due in alto o a sinistra

## **Installazione o sostituzione di un accessorio per la creazione di opuscoli con o senza perforatore per HP Color LaserJet Enterprise M855 e HP Color LaserJet Enterprise Flow MFP M880**

- Introduzione
- Operazioni preliminari
- Strumenti necessari
- Passo 1: Rimozione dell'unità per la creazione di opuscoli
- [Passo 2: Disimballare l'accessorio per la creazione di opuscoli opzionale o sostitutivo](#page-76-0)
- [Passaggio tre: Installare l'accessorio per la creazione di opuscoli opzionale o sostitutivo](#page-77-0)
- [Passaggio quattro: Restituzione delle parti](#page-79-0)
- [Passo 5: Configurare l'unità per la creazione di opuscoli nel server Web incorporato \(EWS\)](#page-80-0)
- [Passo 6: Configurazione della posizione predefinita per il perforatore](#page-82-0)
- [Passo 7: Configurare la posizione predefinita dei punti metallici](#page-83-0)

#### **Introduzione**

Le informazioni seguenti illustrano le procedure di installazione o sostituzione di un'unità per la creazione di documenti per HP Color LaserJet Enterprise M855 e HP Color LaserJet Enterprise Flow MFP M880.

## **Operazioni preliminari**

Utilizzare la tabella in basso per individuare il codice parte corretto dell'accessorio e andare a [www.hp.com/](http://www.hp.com/buy/parts) [buy/parts.](http://www.hp.com/buy/parts)

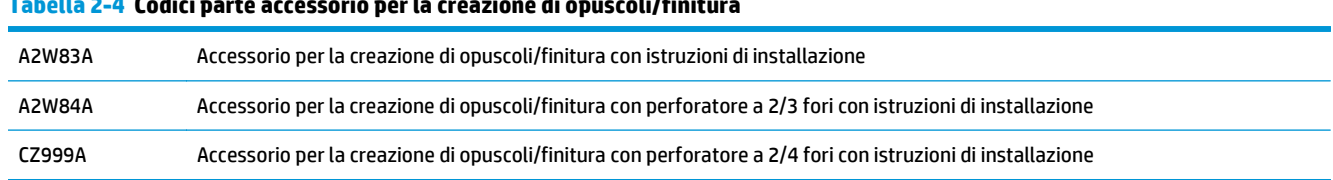

**Tabella 2-4 Codici parte accessorio per la creazione di opuscoli/finitura**

Per sostituire un'unità per la creazione di opuscoli esistente, andare a Passo 1: Rimozione dell'unità per la creazione di opuscoli a pagina 67.

Per installare una nuova unità per la creazione di opuscoli, andare a [Passo 2: Disimballare l'accessorio per la](#page-76-0) [creazione di opuscoli opzionale o sostitutivo a pagina 69.](#page-76-0)

#### **Strumenti necessari**

Non sono richiesti strumenti specifici per l'installazione di questo accessorio.

## **Passo 1: Rimozione dell'unità per la creazione di opuscoli**

**1.** Spegnere il prodotto e disconnettere il cavo di alimentazione.

ITWW Installazione o sostituzione di un accessorio per la creazione di opuscoli con o senza perforatore per HP Color LaserJet Enterprise M855 e HP Color LaserJet Enterprise Flow MFP M880 67

- **ATTENZIONE:** Per evitare danni al prodotto, spegnerlo, attendere 5 secondi, quindi rimuovere il cavo di alimentazione prima di effettuare un intervento di assistenza.
- **2.** Sulla parte posteriore del prodotto, scollegare il cavo di interfaccia dell'accessorio di finitura.

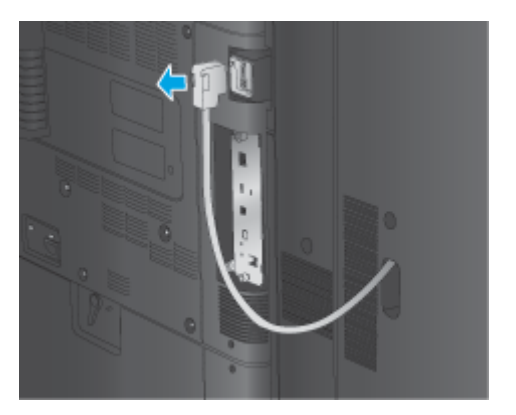

- **3.** Per separare l'accessorio di finitura dal prodotto, tenere premuto il pulsante di rilascio e fare scorrere l'accessorio di finitura rimuovendolo dal prodotto.
	- **ATTENZIONE:** la mancata osservanza di queste istruzioni può comportare danni al prodotto.

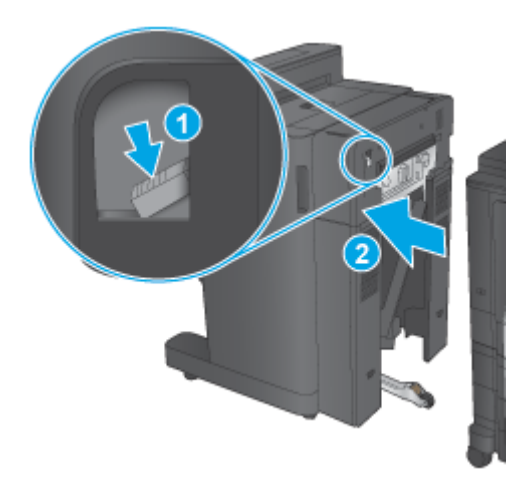

**4.** Rimuovere completamente l'accessorio di finitura.

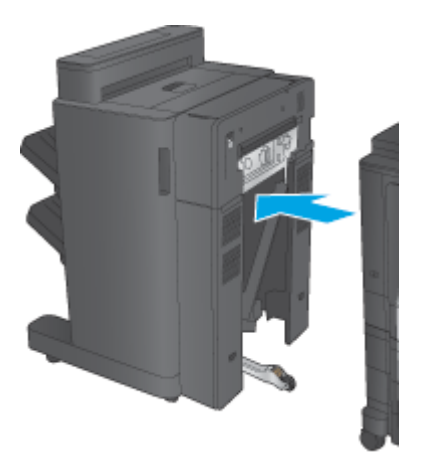

## <span id="page-76-0"></span>**Passo 2: Disimballare l'accessorio per la creazione di opuscoli opzionale o sostitutivo**

Disimballare l'accessorio per la creazione di opuscoli dalla confezione.

**X NOTA:** rimuovere tutto il nastro e il materiale di imballaggio dall'accessorio. Aprire tutti gli sportelli e rimuovere completamente il nastro e il materiale di imballaggio dall'interno dell'accessorio.

Per informazioni relative al riciclaggio, andare a [www8.hp.com/us/en/hp-information/environment/product](http://www8.hp.com/us/en/hp-information/environment/product-recycling.html)[recycling.html.](http://www8.hp.com/us/en/hp-information/environment/product-recycling.html)

**W** NOTA: HP consiglia di smaltire in modo responsabile l'accessorio per la creazione di opuscoli difettoso.

**1.** Rimuovere completamente il nastro di trasporto dalla parte esterna dell'accessorio.

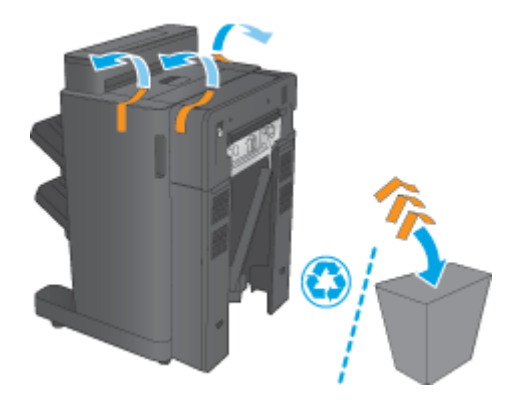

**2.** Aprire lo sportello anteriore dell'accessorio, quindi rimuovere tutto il nastro di trasporto e i materiali di imballaggio dall'accessorio.

Chiudere lo sportello anteriore.

**ATTENZIONE:** assicurarsi di aver rimosso completamente il materiale di imballaggio dall'interno dell'accessorio.

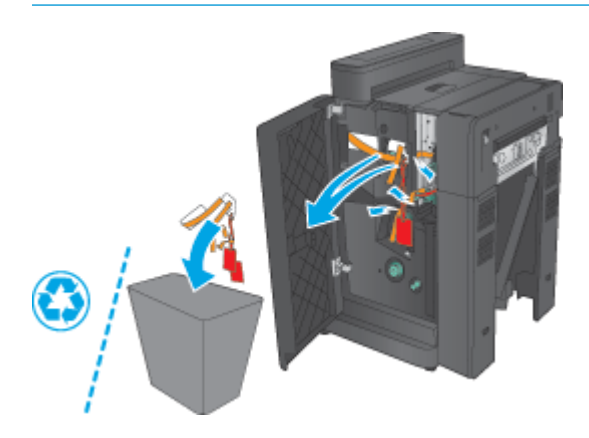

<span id="page-77-0"></span>**3.** Rimuovere completamente il nastro per il trasporto e i materiali di imballaggio dai vassoi di uscita (1) e dal vassoio di uscita opuscoli (2).

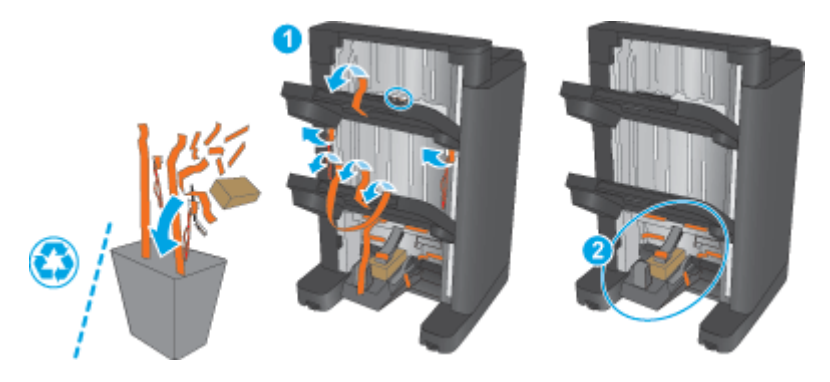

- **4.** In caso di installazione di una nuova unità per la creazione di opuscoli opzionale, rimuovere l'unità di trasporto carta intermedia (IPTU) e il coperchio del raccoglitore dall'imballaggio.
- **X** NOTA: in caso di sostituzione di un'unità per la creazione di opuscoli esistente, le parti risultano già installate sul prodotto e non è necessario sostituirle.

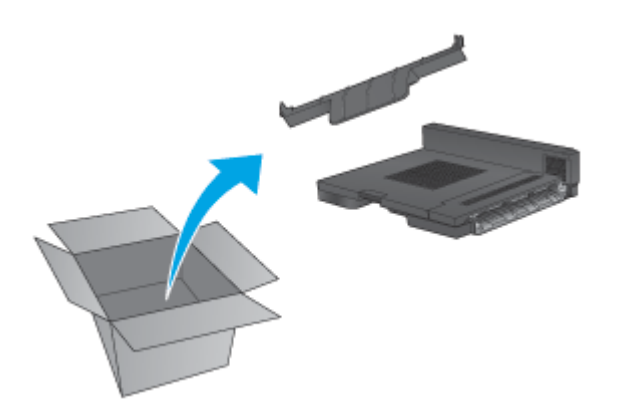

## **Passaggio tre: Installare l'accessorio per la creazione di opuscoli opzionale o sostitutivo**

**1.** Se si installa un'unità di creazione opuscoli opzionale per la prima volta, spegnere il prodotto e scollegare il cavo di alimentazione.

**ATTENZIONE:** Per evitare danni al prodotto, spegnerlo, attendere 5 secondi, quindi rimuovere il cavo di alimentazione prima di effettuare un intervento di assistenza.

**a.** Rimuovere le due viti zigrinate.

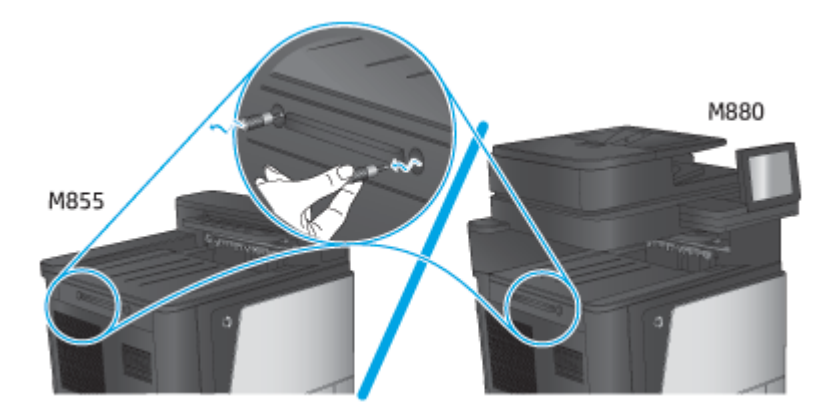

**b.** Rimuovere un coperchio (1). Sbloccare una linguetta, quindi rimuovere il vassoio uno (2).

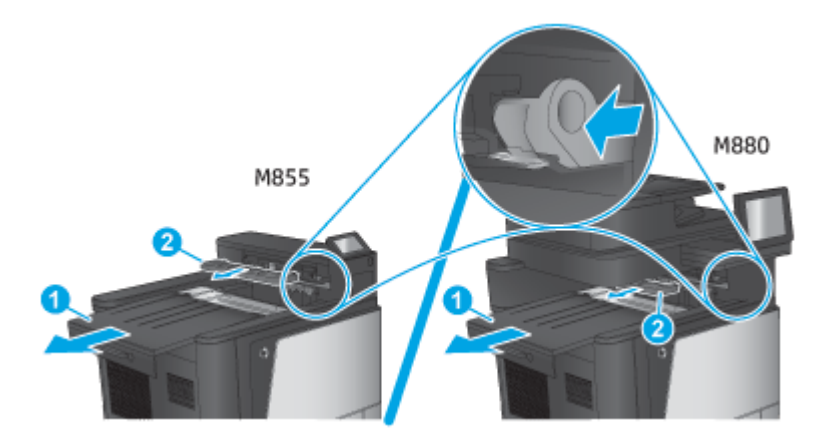

**c.** Installare l'unità IPTU (1), quindi installare il coperchio del raccoglitore (2).

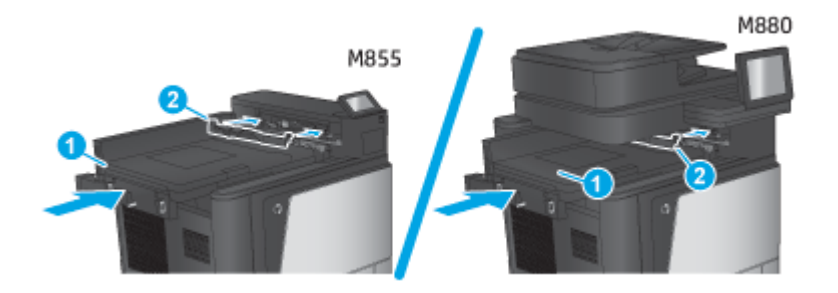

<span id="page-79-0"></span>**2.** Collegare l'accessorio al prodotto.

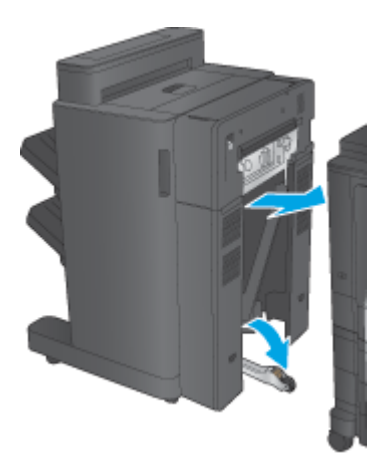

- **3.** Per allineare l'accessorio al bordo del prodotto, utilizzare le ruote di regolazione presenti sull'accessorio.
- **W NOTA:** se l'accessorio non è allineato correttamente con il prodotto, potrebbero verificarsi spesso problemi di inceppamento della carta.

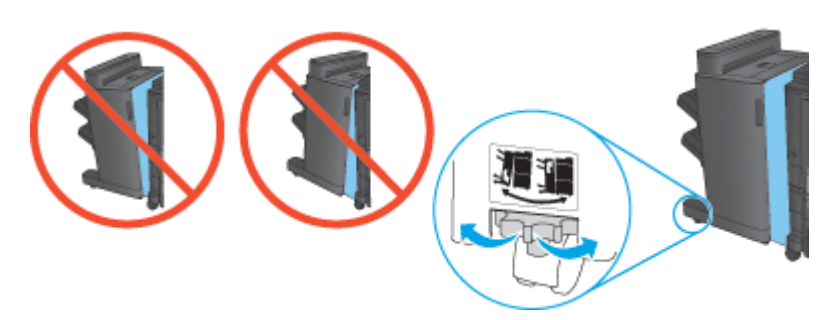

**4.** Collegare il cavo di interfaccia dell'accessorio di finitura.

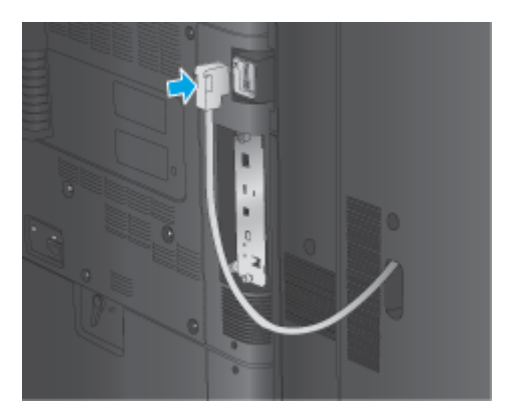

**5.** Collegare il cavo di alimentazione, quindi accendere il prodotto.

## **Passaggio quattro: Restituzione delle parti**

Il seguente URL consente di accedere alle informazioni sulla modalità di restituzione dei componenti a HP per il riciclaggio e il riutilizzo: [Restituzione e riciclaggio del prodotto](http://www8.hp.com/us/en/hp-information/environment/product-recycling.html)

**WE NOTA:** HP consiglia di smaltire in modo responsabile l'accessorio per la creazione di opuscoli difettoso.

## <span id="page-80-0"></span>**Passo 5: Configurare l'unità per la creazione di opuscoli nel server Web incorporato (EWS)**

- 1: Collegamento dell'EWS
- [2: Configurazione della funzione di selezione carta](#page-81-0)
- [3: Configurare la funzione Lati per la stampa singola o fronte/retro](#page-81-0)
- [4: Configurare la funzione Opuscoli](#page-82-0)

#### **1: Collegamento dell'EWS**

- **1.** Dalla schermata iniziale del pannello di controllo del prodotto, toccare il pulsante Rete  $\mathbb{Q}$  per visualizzare l'indirizzo IP o il nome host.
- **2.** Aprire un browser Web e, nel campo dell'indirizzo, immettere l'indirizzo IP o il nome host esattamente come visualizzato nel pannello di controllo del prodotto. Premere il tasto Invio sulla tastiera del computer. Si apre EWS.

https://10.10.XXXXX/

**NOTA:** Se nel browser Web viene visualizzato un messaggio che indica **È stato rilevato un problema con il certificato di sicurezza di questo sito Web** quando si tenta di aprire l'EWS, fare clic su **Continua con il sito Web (scelta non consigliata)**.

Se si sceglie **Continuare con il sito Web (scelta non consigliata)**, il computer non verrà danneggiato durante la navigazione all'interno del server Web incorporato relative al prodotto HP. Se si verifica questo errore al di fuori dell'EWS del prodotto HP, il computer potrebbe essere a rischio.

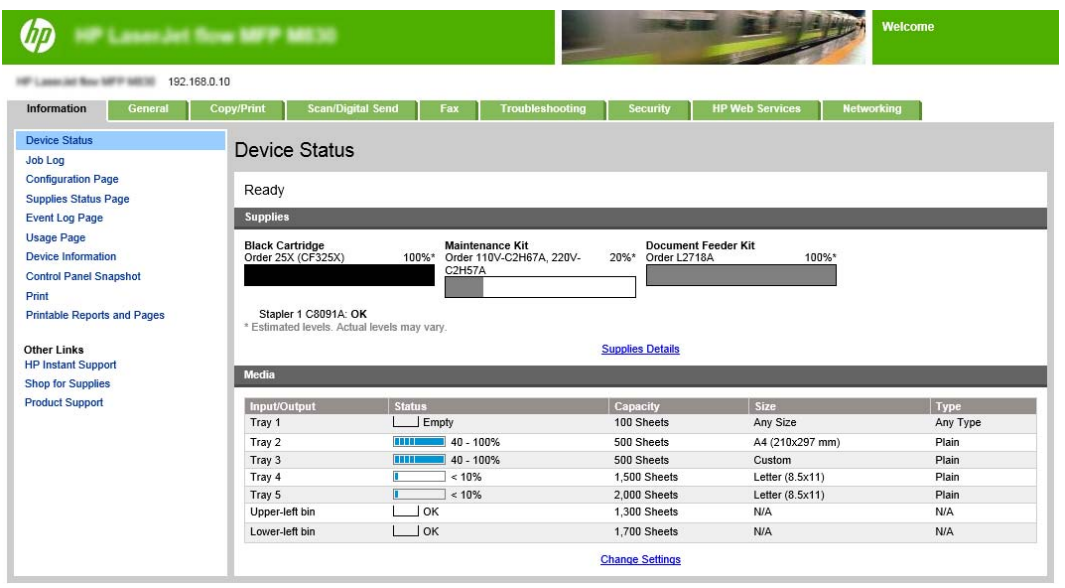

**X NOTA:** Per prevenire che vengano apportate modifiche non autorizzate alle impostazioni del prodotto, gli amministratori possono decidere di aggiungere una password per limitare l'accesso al server Web incorporato. Fare clic [qui](http://www.hp.com/cposupport/en/docs/c03953675.html) per ulteriori informazioni.

#### <span id="page-81-0"></span>**2: Configurazione della funzione di selezione carta**

Selezionare il vassoio che contiene il tipo e il formato carta appropriati per il processo, oppure scegliere Seleziona automaticamente se si desidera che il prodotto selezioni il vassoio in base alle impostazioni di configurazione corrispondenti.

- **1.** Fare clic sulla scheda Copy/Print.
- **2.** Nel riquadro di navigazione a sinistra, fare clic su Impostazione copia. Queste impostazioni possono essere sovrascritte dal driver della stampante, dai requisiti di file, ecc.
- **3.** Nell'area Impostazioni copia, impostare il formato della carta, ad esempio Ledger o A3 279 x 420 mm, facendo clic sull'icona della Selezione carta. Selezionare il vassoio appropriato con il formato carta caricata.

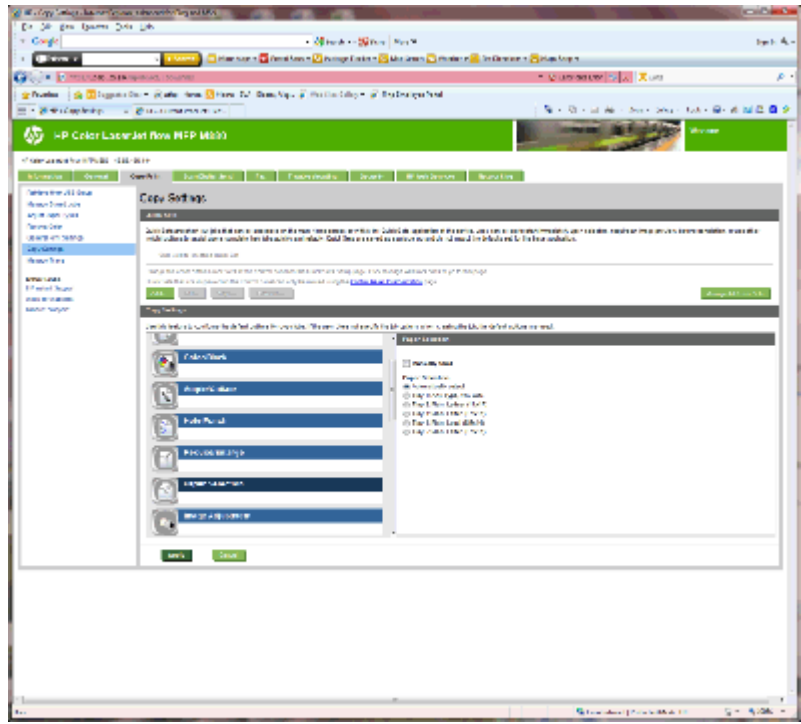

**4.** Fare clic su Applica.

#### **3: Configurare la funzione Lati per la stampa singola o fronte/retro**

Utilizzare questa funzionalità per indicare se il documento originale è stato stampato su una o due facciate e se le copie devono essere stampate su una o due facciate. Ad esempio, selezionare Originale 1 lato, stampa fronte/retro se il documento originale è stampato su un solo lato, ma si desidera eseguire le copie su entrambi i lati.

**1.** Individuare l'icona Lati e fare clic. Selezionare Originale 1 lato, copia 2 lati o l'impostazione appropriata per i documenti originali in uso.

<span id="page-82-0"></span>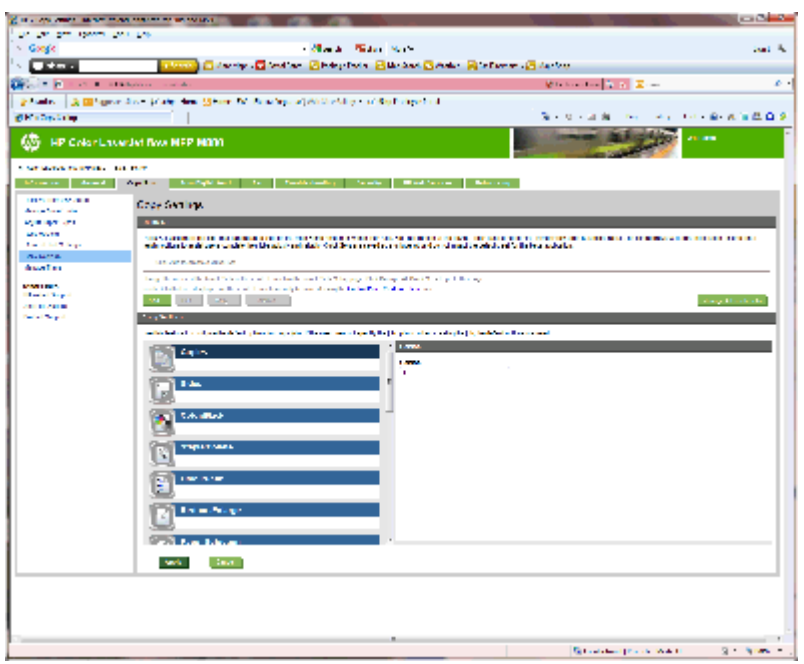

**2.** Fare clic su Applica.

#### **4: Configurare la funzione Opuscoli**

- **1.** Individuare l'icona Opuscoli e fare clic su di essa per selezionare il tipo di opuscolo da creare.
- **2.** Per la piegatura e cucitura dell'opuscolo, selezionare la casella di controllo di Piega e cuci .
- **<sup>2</sup> NOTA:** La cucitura non è un'opzione a sé stante se in Formato opuscolo è abilitato Opuscolo.
- **3.** Selezionare lo stile opuscolo appropriato e fare clic su Applica.

#### **Passo 6: Configurazione della posizione predefinita per il perforatore**

- **1.** Nella schermata iniziale del pannello di controllo del prodotto, scorrere e toccare il pulsante Amministrazione.
- **2.** Aprire i seguenti menu:
	- Impostazioni cucitrice/raccoglitore
	- Perperforatura
- **3.** Selezionare una posizione per il perforatore dall'elenco di opzioni, quindi toccare il pulsante Salva. Le seguenti opzioni sono disponibili per un perforatore a 2/3 fori o a 2/4 fori:

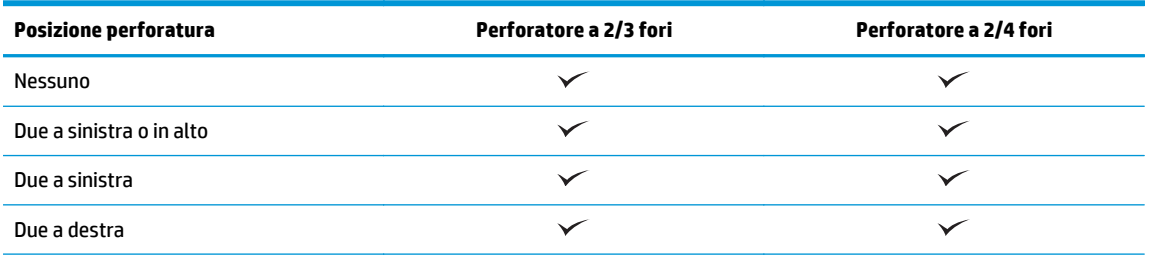

<span id="page-83-0"></span>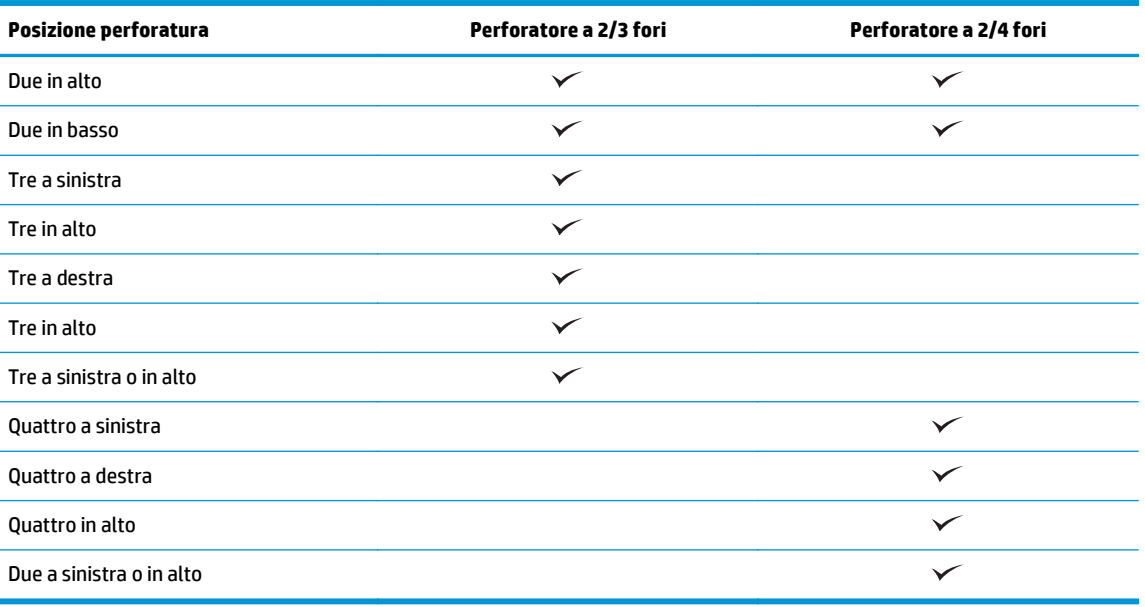

**WE NOTA:** Non tutte le opzioni sono disponibili. Le opzioni disponibili variano a seconda che l'accessorio perforatore sia a 2/3 o a 2/4 fori.

**NOTA:** Per utilizzare il perforatore, caricare la carta di formato A4 o Letter con il lato lungo verso il bordo destro del vassoio (alimentazione lato lungo).

### **Passo 7: Configurare la posizione predefinita dei punti metallici**

- **1.** Nella schermata iniziale del pannello di controllo del prodotto, scorrere e toccare il pulsante Amministrazione.
- **2.** Aprire i seguenti menu:
	- Impostazioni cucitrice/raccoglitore
	- Cucitura
- **3.** Selezionare una posizione per i punti metallici dall'elenco di opzioni, quindi toccare il pulsante Salva. Sono disponibili le seguenti opzioni di cucitura:
	- Nessuno
	- In alto a sinistra
	- In alto a destra
	- Due a sinistra
	- Due a destra
	- Due in alto
	- Due in alto o a sinistra

## **Configurare il prodotto per la modalità Mailbox o modalità Raccoglitore**

- Passo 1: Accesso al server Web incorporato (EWS) HP
- [Passo 2: Configurare la modalità Mailbox o modalità Raccoglitore dal Server Web incorporato \(EWS\)](#page-85-0)
- [Passaggio tre: Configurare le impostazioni dell'unità cucitrice/raccoglitore](#page-87-0)
- [Passaggio quattro: Configurare le impostazioni di cucitura/fascicolazione](#page-88-0)
- [Passo 5: Configurare la funzionalità del perforatore](#page-89-0)
- [Passo 6: Configurare lo scomparto di uscita](#page-90-0)

La modalità Mailbox consente a ciascuno scomparto di essere utilizzato separatamente. La modalità Raccoglitore consente di raccogliere l'output di stampa partendo dallo scomparto inferiore fino a quello superiore.

Utilizzare il server Web incorporato (EWS) per configurare queste modalità. Verificare il driver per assicurarsi che sia configurato per la nuova modalità.

## **Passo 1: Accesso al server Web incorporato (EWS) HP**

**1.** Dalla schermata iniziale del pannello di controllo del prodotto, toccare il pulsante Rete  $\circ$ <sub>n</sub> per visualizzare l'indirizzo IP o il nome host.

<span id="page-85-0"></span>**2.** Aprire un browser Web e, nel campo dell'indirizzo, immettere l'indirizzo IP o il nome host esattamente come visualizzato nel pannello di controllo del prodotto. Premere il tasto Invio sulla tastiera del computer. Si apre EWS.

https://10.10.XXXXX/

**NOTA:** Se nel browser Web viene visualizzato un messaggio che indica **È stato rilevato un problema con il certificato di sicurezza di questo sito Web** quando si tenta di aprire l'EWS, fare clic su **Continua con il sito Web (scelta non consigliata)**.

Se si sceglie **Continuare con il sito Web (scelta non consigliata)**, il computer non verrà danneggiato durante la navigazione all'interno del server Web incorporato relative al prodotto HP. Se si verifica questo errore al di fuori dell'EWS del prodotto HP, il computer potrebbe essere a rischio.

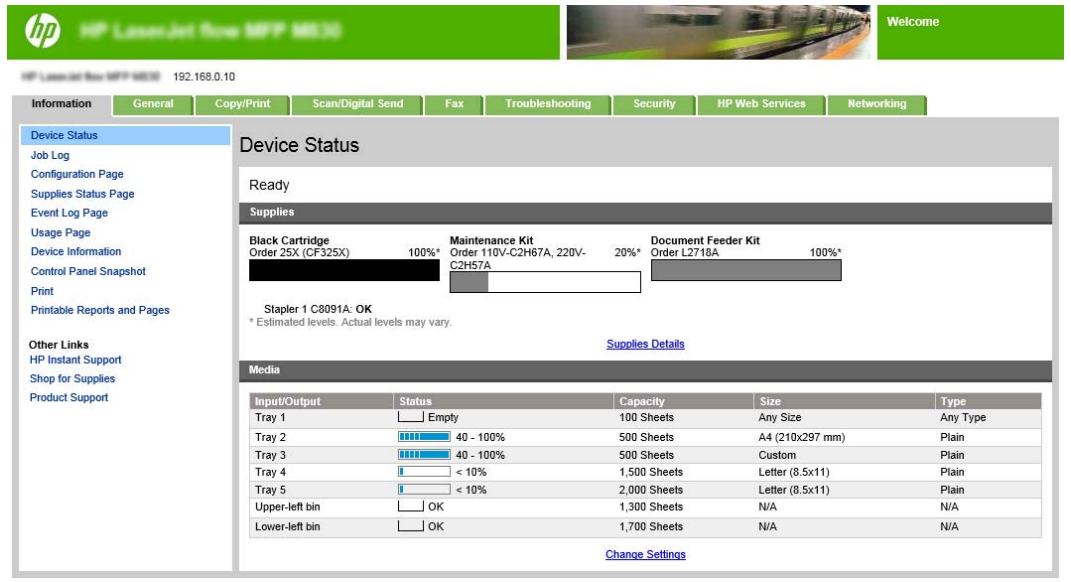

**MOTA:** Per prevenire che vengano apportate modifiche non autorizzate alle impostazioni del prodotto, gli amministratori possono decidere di aggiungere una password per limitare l'accesso al server Web incorporato. Fare clic [qui](http://www.hp.com/cposupport/en/docs/c03953675.html) per ulteriori informazioni.

### **Passo 2: Configurare la modalità Mailbox o modalità Raccoglitore dal Server Web incorporato (EWS)**

**1.** Fare clic sulla scheda **Generale**.

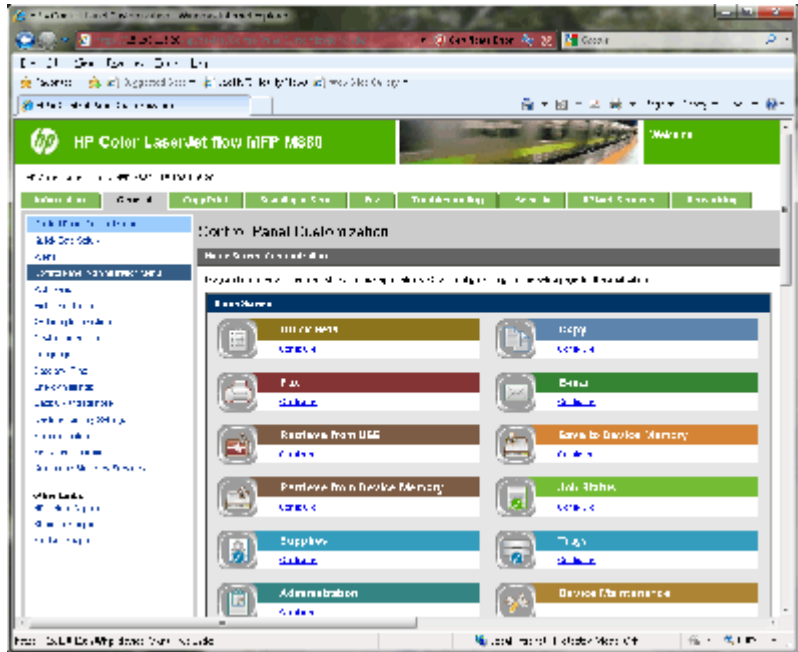

- **2.** Nel riquadro di navigazione a sinistra, fare clic sul collegamento **Menu amministrazione del pannello di controllo**.
- **3.** Nell'area del **Menu amministrazione del pannello di controllo**, espandere l'elenco **Amministrazione**.

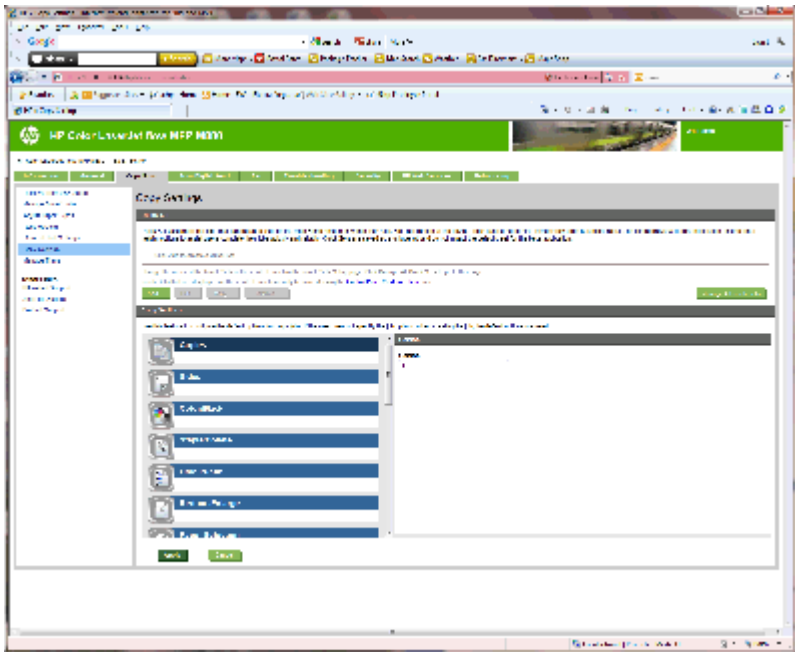

- **4.** Fare clic sul collegamento **Impostazioni cucitrice/raccoglitore**.
- **5.** Nell'area **Impostazioni cucitrice/Raccoglitore**, individuare la casella della **Modalità operativa**.
- **6.** Selezionare l'opzione appropriata (**Raccoglitore** o **Mailbox**).
- **7.** Fare clic sul pulsante **OK** in fondo alla pagina.

## <span id="page-87-0"></span>**Passaggio tre: Configurare le impostazioni dell'unità cucitrice/raccoglitore**

- **1.** Fare clic sulla scheda **Generale**.
- **2.** Nel riquadro di navigazione a sinistra, fare clic sul collegamento **Menu amministrazione del pannello di controllo**.

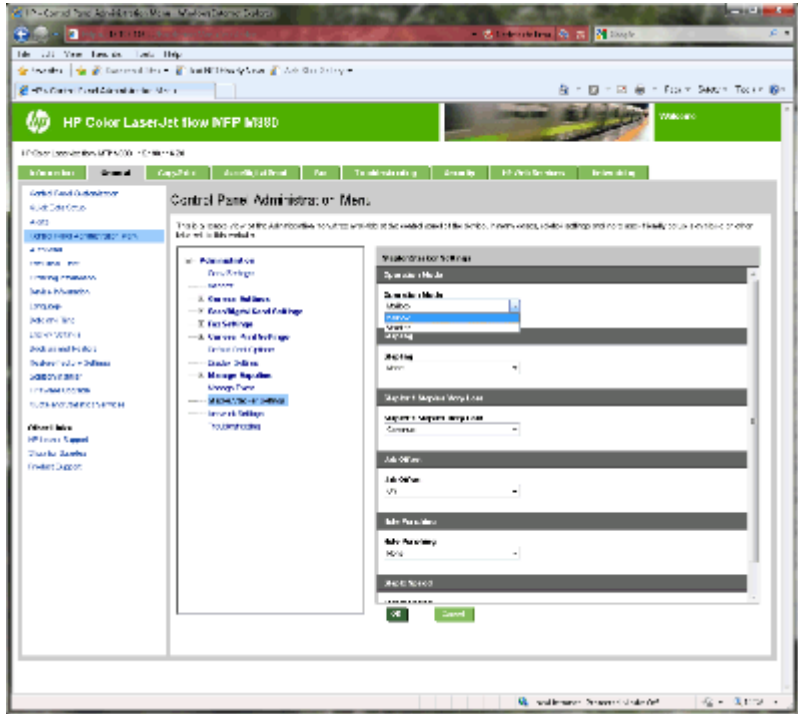

- **3.** Nell'area del **Menu amministrazione del pannello di controllo**, espandere l'elenco **Amministrazione**.
- **4.** Fare clic sul collegamento **Impostazioni cucitrice/raccoglitore**. Selezionare le impostazioni dell'elemento da configurare:
	- Menu a discesa **Modalità operativa**: Modalità **Mailbox** o **Raccoglitore**
	- Menu a discesa **Cucitura**. selezionare la posizione e il numero di punti metallici. Sono disponibili le seguenti opzioni di cucitura:
		- Nessuno
		- In alto a sinistra
		- In alto a destra
		- Due a sinistra
		- Due a destra
		- Due in alto
		- Due in alto o a sinistra
	- Elenco a discesa **Punti metallici quasi esauriti**: Selezionare **Continua** o **Interrompi** dal menu a discesa:
	- Menu a discesa **Posticipo processo**: selezionare **Accensione** o **Spegnimento** dal menu a discesa
- <span id="page-88-0"></span>● Menu a discesa **Stampa con umidità ridotta**: Selezionare **Attivato** o **Disattivato**
- Menu a discesa **Perforatura**: selezionare la posizione e il numero di fori. Sono disponibili le seguenti opzioni di perforatura:
	- Nessuno
	- Due a sinistra o in alto
	- Due a sinistra
	- Due a destra
	- Due in alto
	- Due in basso
	- Due a sinistra o in alto
	- Quattro a sinistra
	- Quattro a destra
	- Quattro in alto
- Menu a discesa **Velocità cucitura**. selezionare la velocità di cucitura appropriata:
	- Automatico
	- Veloce
	- **Lenta**
- **5.** Scorrere in fondo alla pagina, quindi fare clic sul pulsante **OK**.

## **Passaggio quattro: Configurare le impostazioni di cucitura/fascicolazione**

- **1.** Fare clic sulla scheda **Copy/Print**.
- **2.** Nel riquadro di navigazione a sinistra, fare clic sul collegamento **Impostazione copia**.

<span id="page-89-0"></span>**3.** Nell'area **Impostazioni copia**, fare clic su **Cucitura/Fascicolazione** (scorrere se necessario).

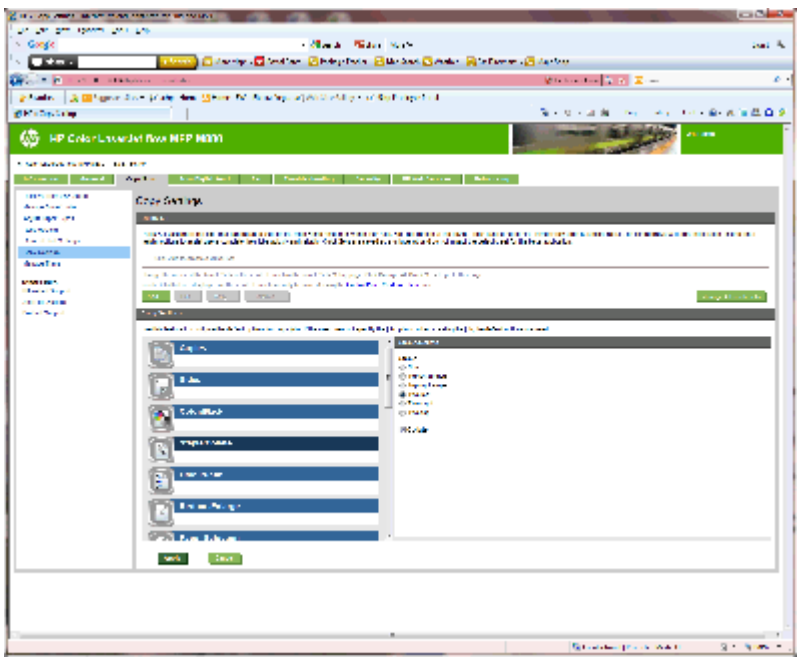

- **4.** Nell'area **Cucitura/Fascicolazione**, effettuare le seguenti operazioni:
	- selezionare la posizione e il numero di punti metallici. Sono disponibili le seguenti opzioni di cucitura:
		- Nessuno
		- In alto a sinistra, in diagonale
		- In alto a destra, in diagonale
		- Due a sinistra
		- Due a destra
		- Due in alto
	- Lasciare il valore predefinito su **Fascicolazione** oppure deselezionare la casella di controllo per interrompere la fascicolazione.
- **5.** Fare clic su **Applica**.

#### **Passo 5: Configurare la funzionalità del perforatore**

- **1.** Fare clic sulla scheda **Copy/Print**.
- **2.** Nel riquadro di navigazione a sinistra, fare clic sul collegamento **Impostazione copia**.

<span id="page-90-0"></span>**3.** Nell'area **Impostazioni copia**, fare clic su **Perforatura** (scorrere se necessario).

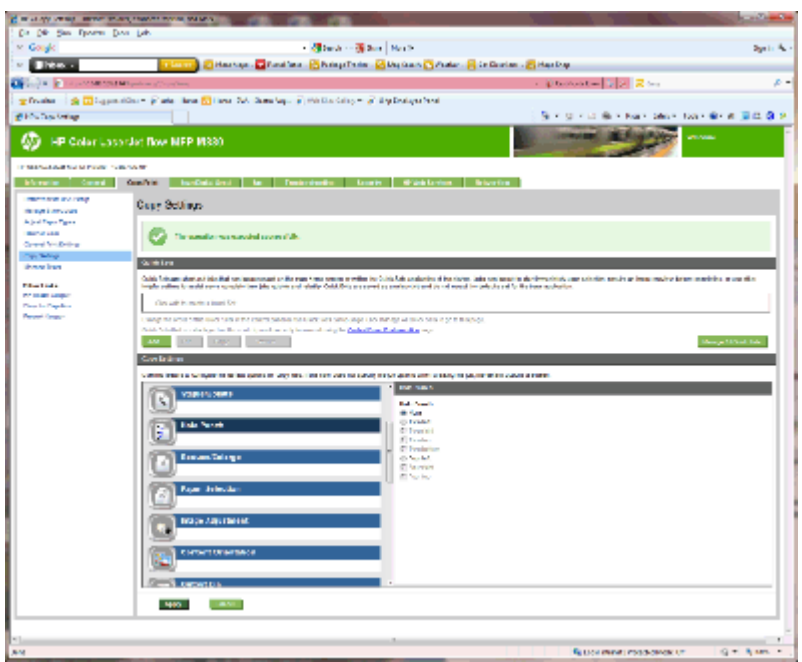

- **4.** Nell'area **Perforatura**, selezionare un'opzione di **perforatura**.
- **5.** Fare clic su **Applica**.

## **Passo 6: Configurare lo scomparto di uscita**

Utilizzare questa funzione per configurare le opzioni predefinite per i processi di copia. Se le opzioni non vengono specificate durante la creazione di un processo, vengono utilizzate le opzioni predefinite.

- **1.** Fare clic sulla scheda **Copy/Print**.
- **2.** Nel riquadro di navigazione a sinistra, fare clic sul collegamento **Impostazione copia**.

**3.** Nell'area **Impostazioni copia**, fare clic su **Scomparto di uscita** (scorrere se necessario).

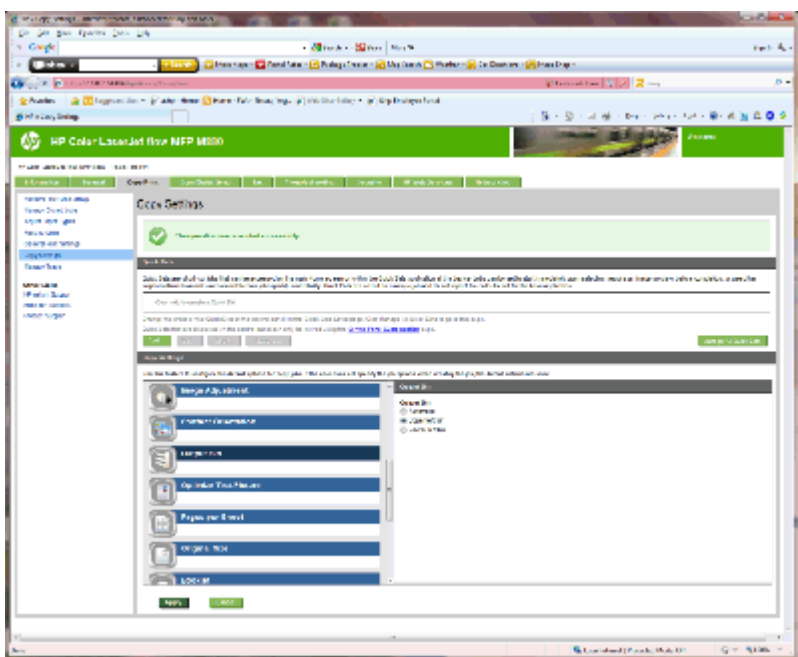

- **4.** Nell'area **Scomparto di uscita**, selezionare un'opzione **Scomparto di uscita**:
	- Automatico
	- Scomparto superiore sinistro
	- Scomparto inferiore sinistro
- **5.** Fare clic su **Applica**.

*MOTA:* Se si sta creando un opuscolo, selezionare lo scomparto di uscita inferiore.

**WAMITA:** Le opzioni disponibili per la creazione di opuscoli o una cucitrice/raccoglitore potrebbero non essere disponibili in tutti i sistemi operativi. Tutte le funzionalità di finitura rimangono uguali in tutte le modalità di funzionamento.

## **Configurare il driver della stampante HP per Windows® 7, 8, 8.1 e OS X per la modalità Mailbox o Raccoglitore**

- Windows<sup>®</sup> 7
- Windows® 8.0 e 8.1
- OS X

#### **Windows® 7**

Se l'accessorio è collegato prima che il software del prodotto è installato, questa procedura non è necessaria. Se si tenta di collegare l'accessorio dopo aver installato il software del prodotto, attenersi alla seguente procedura:

- **1.** Controllare che il prodotto sia acceso e collegato al computer o alla rete.
- **2.** Aprire il menu Start di Windows®, quindi fare clic su **Dispositivi e stampanti** (o **Stampanti e fax** per XP).
- **3.** Fare clic con il pulsante destro del mouse sul nome di questo prodotto, quindi selezionare **Proprietà stampante** (o **Proprietà** per XP).
- **4.** Selezionare la scheda **Impostazioni periferica**.
- **5.** Fare clic sulla sezione **Opzioni installabili**.
- **6.** Nel menu a discesa vicino a **Configurazione automatica**, selezionare **Aggiorna ora**.

#### **Windows® 8.0 e 8.1**

**NOTA:** Se l'accessorio è collegato prima che il software del prodotto è installato, questa procedura non è necessaria.

Se si tenta di collegare l'accessorio dopo aver installato il software del prodotto, se non vengono utilizzate le impostazioni del driver predefinito o se si utilizza un altro driver, attenersi alla seguente procedura:

- **1.** Scorrere nell'angolo inferiore sinistro dello schermo e fare clic con il pulsante destro del mouse sulla finestra visualizzata.
- **2.** Selezionare **Pannello di controllo**, quindi da **Hardware e suoni**, selezionare **Visualizza dispositivi e stampanti**.
- **3.** Fare clic con il pulsante destro del mouse sul nome del prodotto, quindi selezionare **Proprietà stampante**.
- **4.** Selezionare la scheda **Impostazioni periferica**.
- **5.** Nella sezione **Opzioni installabili**, se è disponibile la voce **Configurazione automatica**, selezionare **Aggiorna ora**.

## **OS X**

L'elenco delle opzioni installate si aggiorna automaticamente durante l'esecuzione del primo processo di stampa dopo l'installazione dell'accessorio. In caso contrario, seguire la procedura descritta:

- **1.** Dal menu Apple, fare clic su **Preferenze di sistema**.
- **2.** Selezionare **Stampa e scansione** (o **Stampanti e scanner**).
- **3.** Selezionare il prodotto, **Opzioni e materiali di consumo**, quindi **Driver**.
- **4.** Configurare manualmente la **Modalità di uscita accessorio**.

# **3 Formati e tipi di carta supportati per gli accessori di finitura**

- [HP LaserJet Enterprise M806 e HP LaserJet Enterprise Flow MFP M830](#page-95-0)
- [HP Color LaserJet Enterprise M855 e HP Color LaserJet Enterprise Flow MFP M880](#page-101-0)
- [Caricamento della carta e orientamento](#page-107-0)

## <span id="page-95-0"></span>**HP LaserJet Enterprise M806 e HP LaserJet Enterprise Flow MFP M830**

Nella seguente tabella vengono indicati i tipi e i formati di carta supportati per HP LaserJet Enterprise M806 e HP LaserJet Enterprise Flow MFP M830.

| <b>Formato carta</b> | Impilamento      |                    | Posticipo    | Cucitura          |                 |
|----------------------|------------------|--------------------|--------------|-------------------|-----------------|
|                      | <b>Verticale</b> | <b>Orizzontale</b> |              | Cucitura angolare | Cucitura doppia |
| Letter               |                  | $\checkmark$       | $\checkmark$ | $\checkmark$      |                 |
| 216 x 279 mm         |                  |                    |              |                   |                 |
| Lettera ruotato      | $\checkmark$     |                    | $\checkmark$ | $\checkmark$      |                 |
| 279 x 216 mm         |                  |                    |              |                   |                 |
| Legal                | $\checkmark$     |                    | $\checkmark$ | $\checkmark$      | $\checkmark$    |
| 216 x 356 mm         |                  |                    |              |                   |                 |
| Executive            | $\checkmark$     |                    |              |                   |                 |
| 184 x 267 mm         |                  |                    |              |                   |                 |
| Statement            | $\checkmark$     |                    |              |                   |                 |
| 140 x 216 mm         |                  |                    |              |                   |                 |
| Oficio (8,5 x 13)    |                  |                    |              |                   |                 |
| 216 x 330 mm         |                  |                    |              |                   |                 |
| $11 \times 17$       | ✓                |                    | $\checkmark$ | $\checkmark$      |                 |
| 279 x 432 mm         |                  |                    |              |                   |                 |
| 12 x 18              |                  |                    |              |                   |                 |
| 305 x 457 mm         |                  |                    |              |                   |                 |
| $5 \times 8$         |                  |                    |              |                   |                 |
| 127 x 203 mm         |                  |                    |              |                   |                 |
| A3                   |                  |                    |              |                   |                 |
| 197 x 420 mm         |                  |                    |              |                   |                 |
| A4                   |                  | $\checkmark$       | $\checkmark$ | $\checkmark$      | ✓               |
| 210 x 297 mm         |                  |                    |              |                   |                 |
| A4 ruotato           |                  |                    |              |                   |                 |
| 297 x 210 mm         |                  |                    |              |                   |                 |
| $\mathsf A5$         | $\checkmark$     |                    |              |                   |                 |
| 148 x 210 mm         |                  |                    |              |                   |                 |
| RA3                  | $\checkmark$     |                    |              |                   |                 |
| 305 x 430 mm         |                  |                    |              |                   |                 |

**Tabella 3-1 HP LaserJet Enterprise M806 e HP LaserJet Enterprise Flow M830 - Formati di carta supportati per la cucitura**

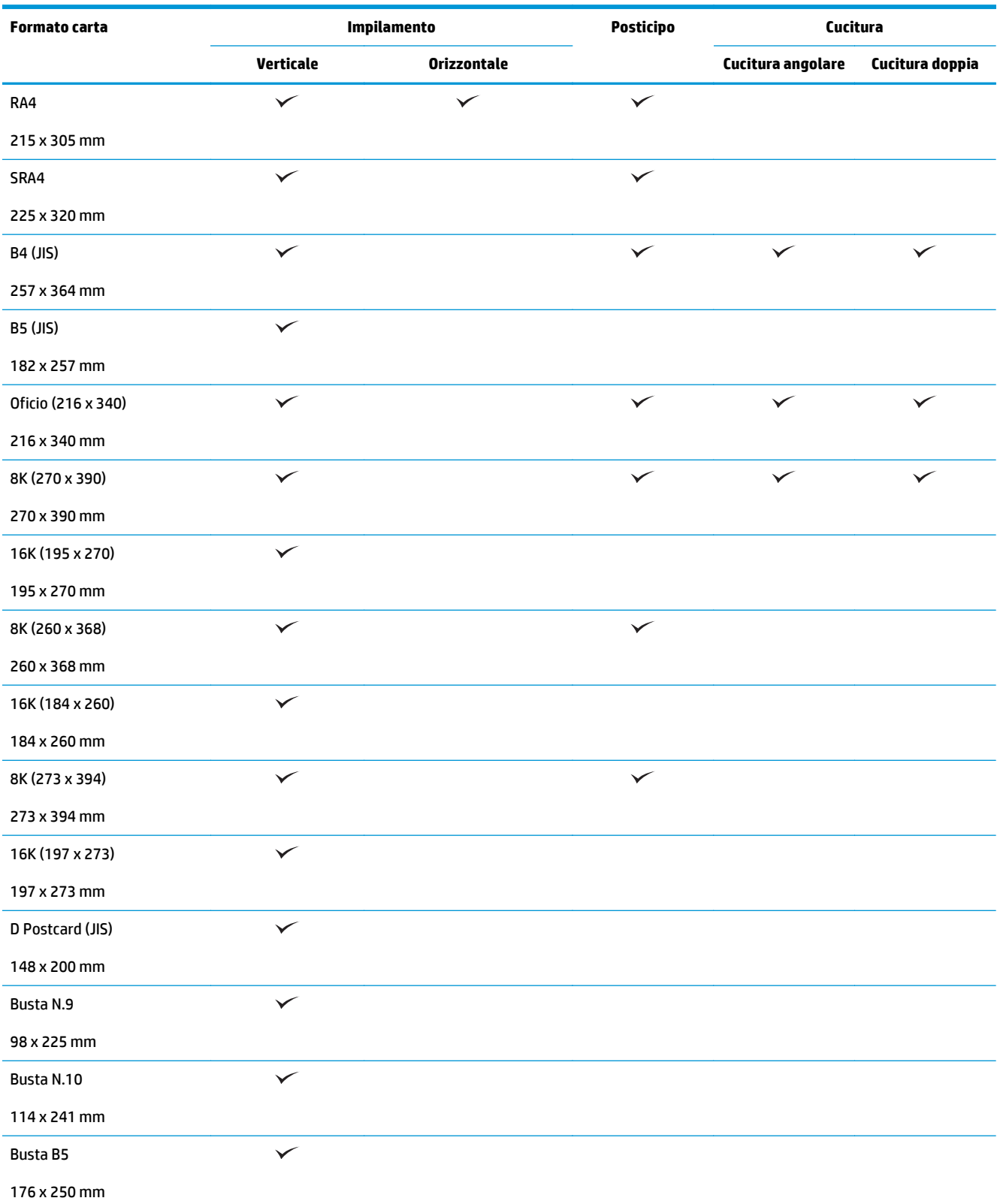

#### **Tabella 3-1 HP LaserJet Enterprise M806 e HP LaserJet Enterprise Flow M830 - Formati di carta supportati per la cucitura (continuazione)**

#### **Tabella 3-1 HP LaserJet Enterprise M806 e HP LaserJet Enterprise Flow M830 - Formati di carta supportati per la cucitura (continuazione)**

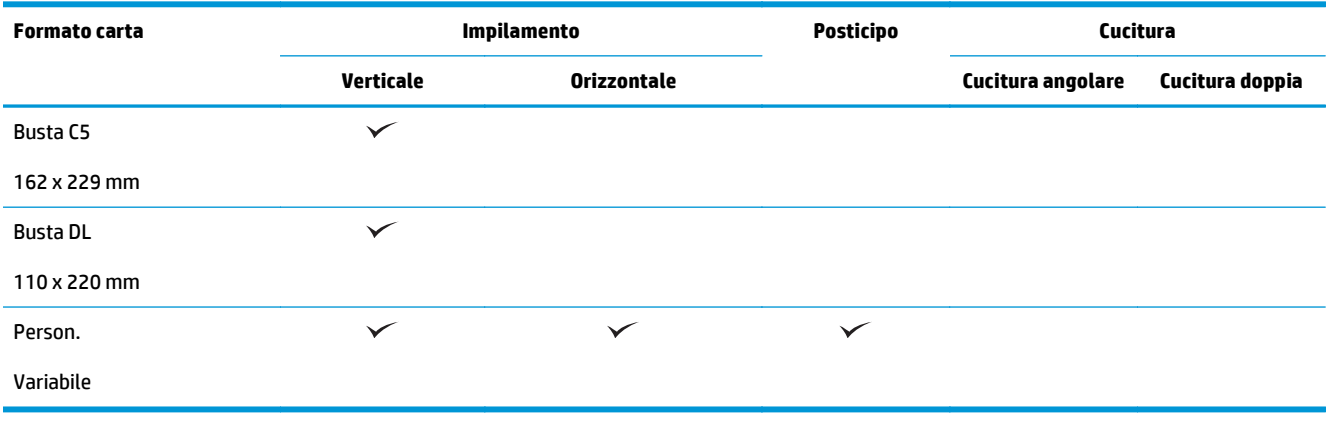

#### **Tabella 3-2 HP LaserJet Enterprise M806 e HP LaserJet Enterprise Flow MFP M830 - Formati carta supportati per la perforatura**

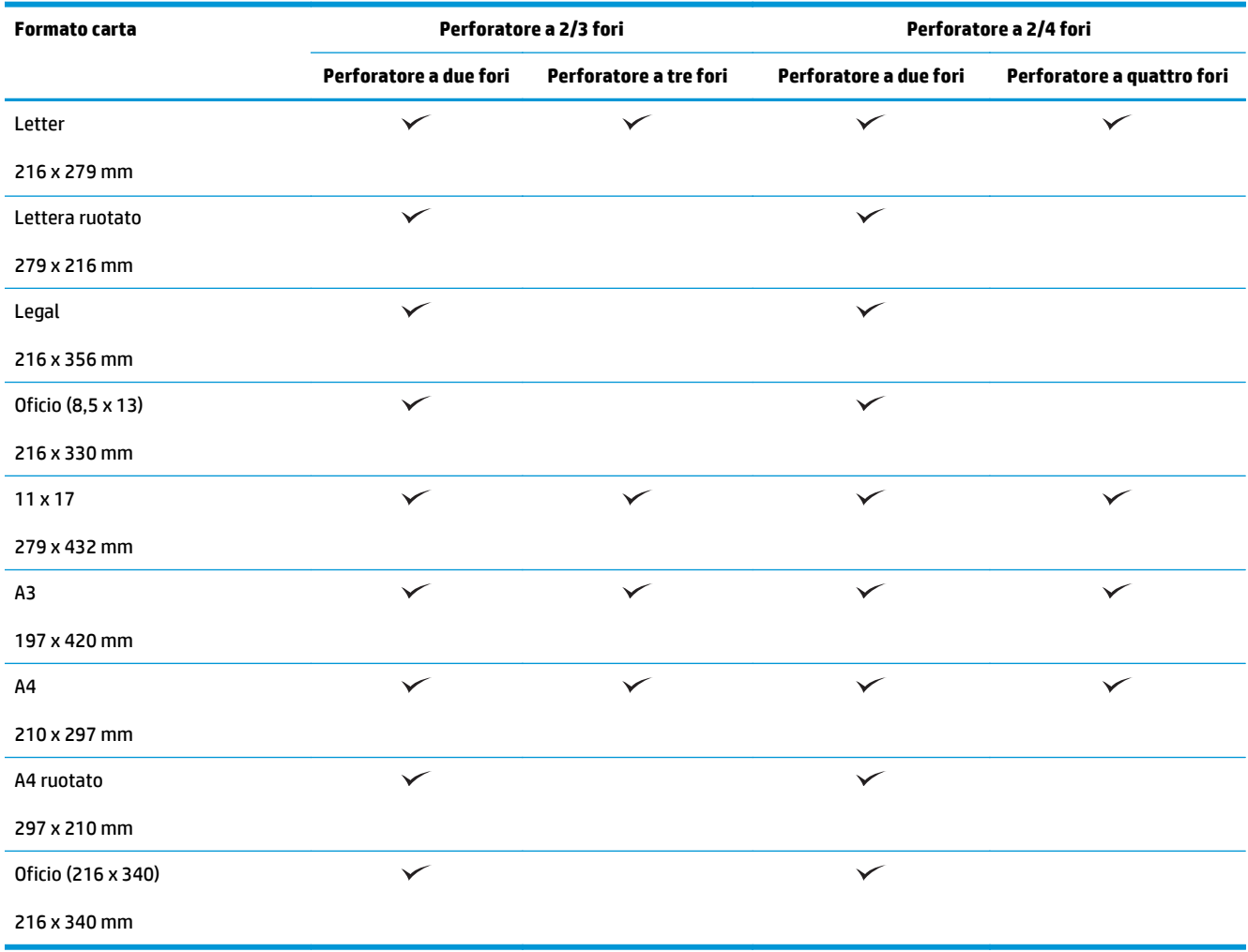

**Tabella 3-3 HP LaserJet Enterprise M806 e HP LaserJet Enterprise Flow MFP M830 - Formati di carta supportati per la creazione di opuscoli (solo scomparto 3)**

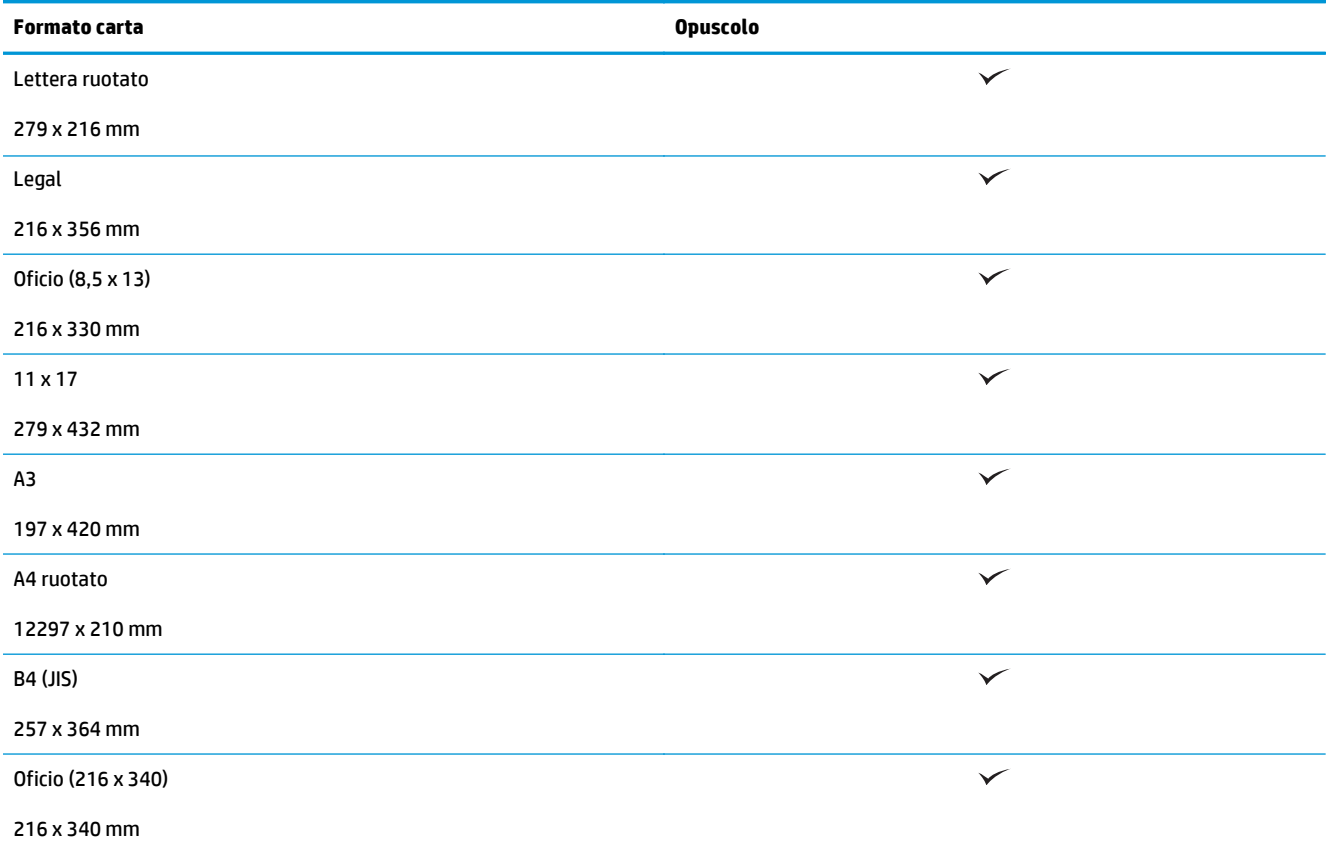

#### **Tabella 3-4 HP LaserJet Enterprise M806 e HP LaserJet Enterprise Flow MFP M830 - Formati di carta personalizzati supportati**

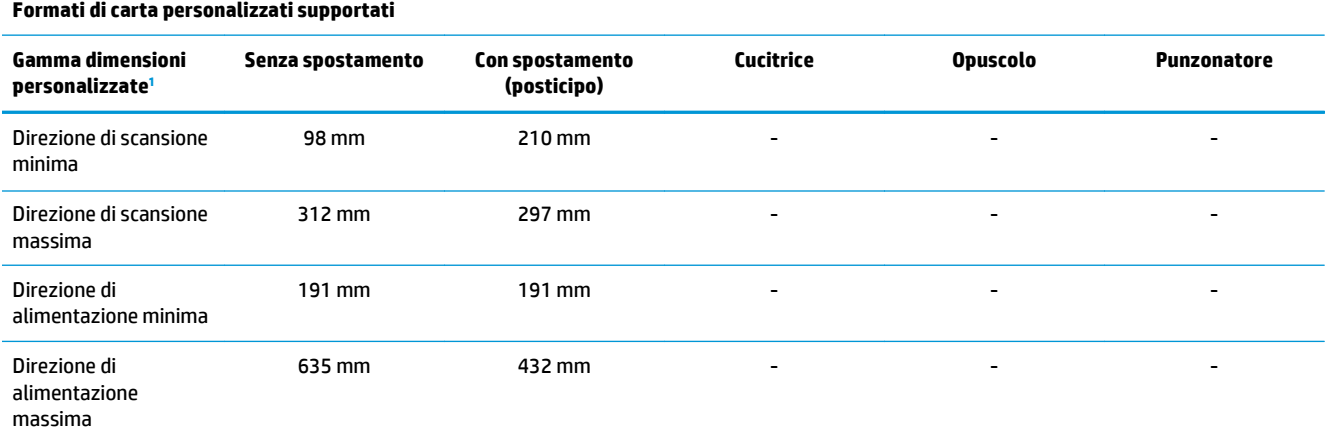

<sup>1</sup> Il formato personalizzato non è disponibile per le opzioni di cucitura, perforatura o opuscoli.

**Tabella 3-5 HP LaserJet Enterprise M806 e HP LaserJet Enterprise Flow MFP M830 - Tipi di carta supportati per la cucitura per scomparto 1 e 2**

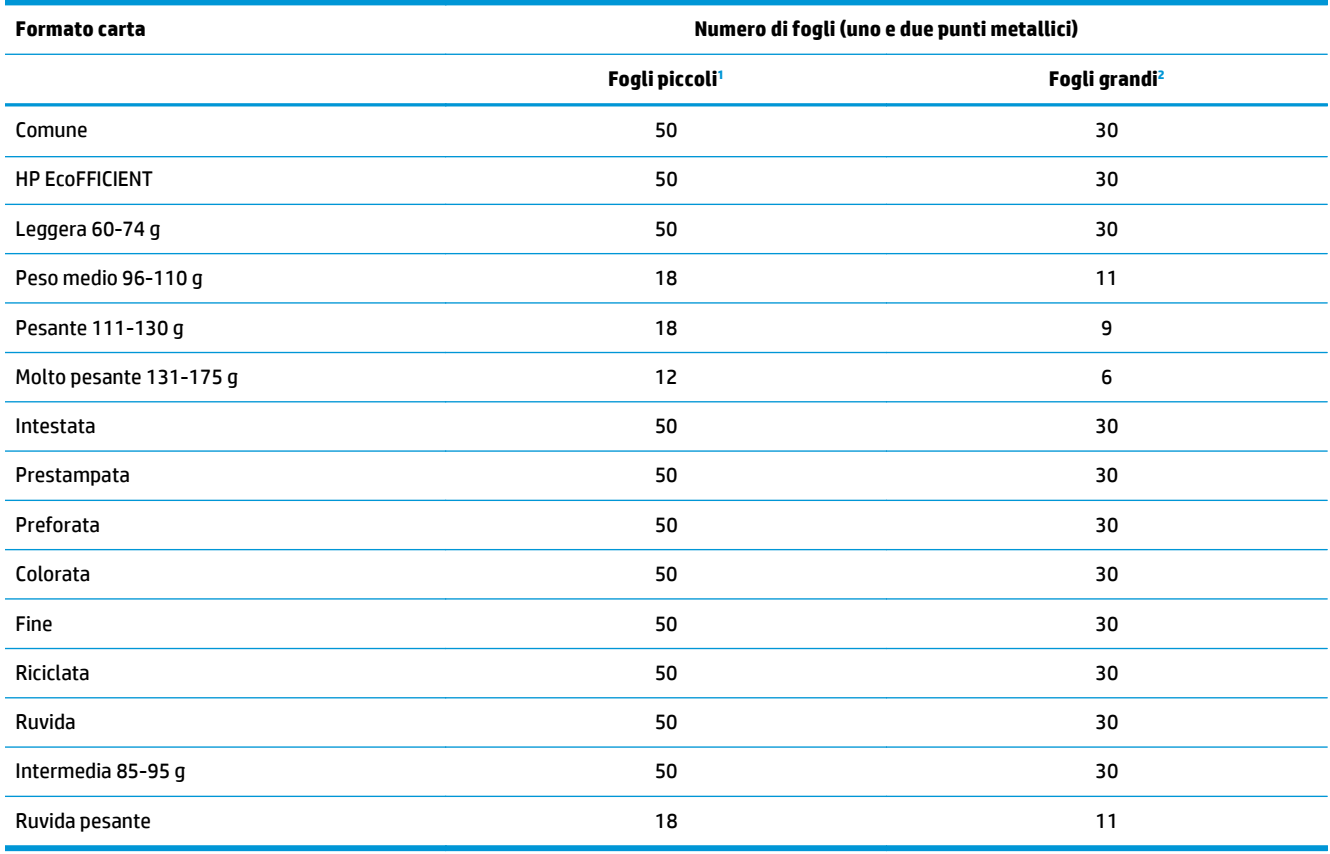

<sup>1</sup> Fogli piccoli: Direzione di alimentazione < 221 mm.

<sup>2</sup> Fogli grandi: Direzione di alimentazione >= 221 mm.

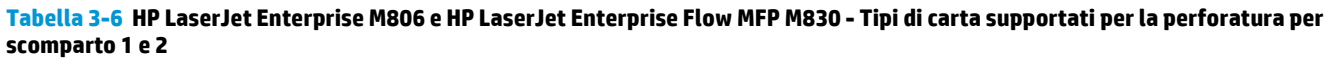

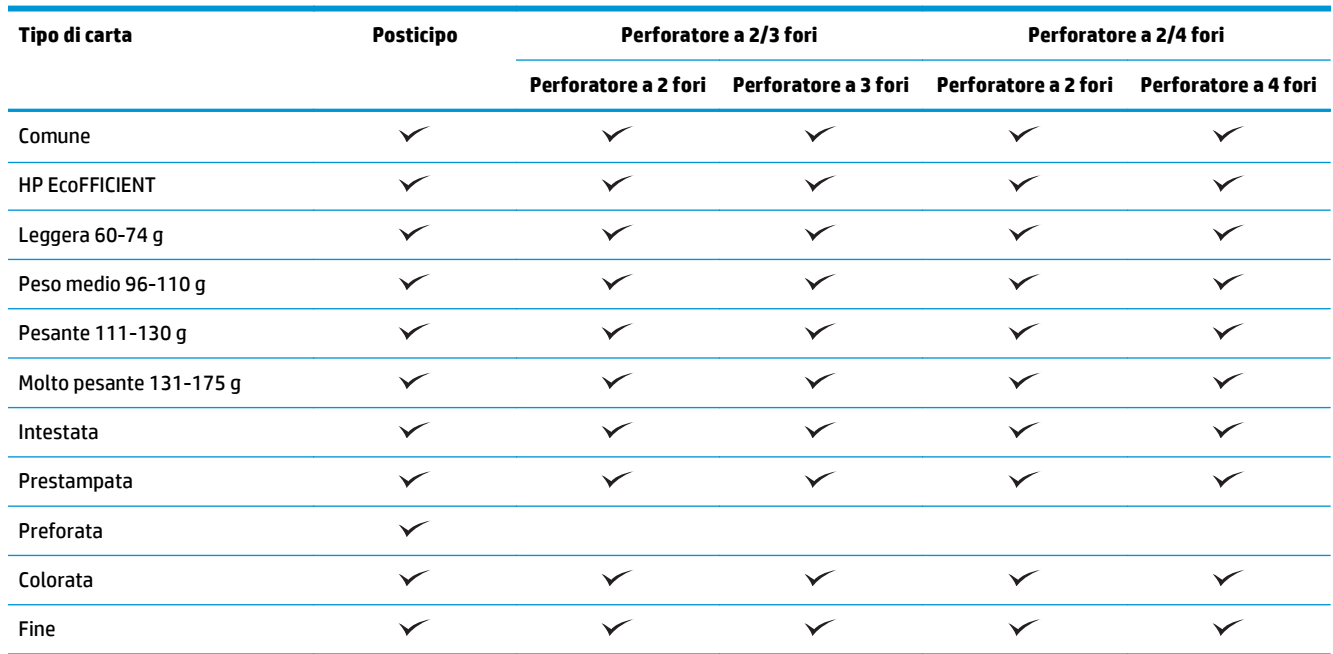

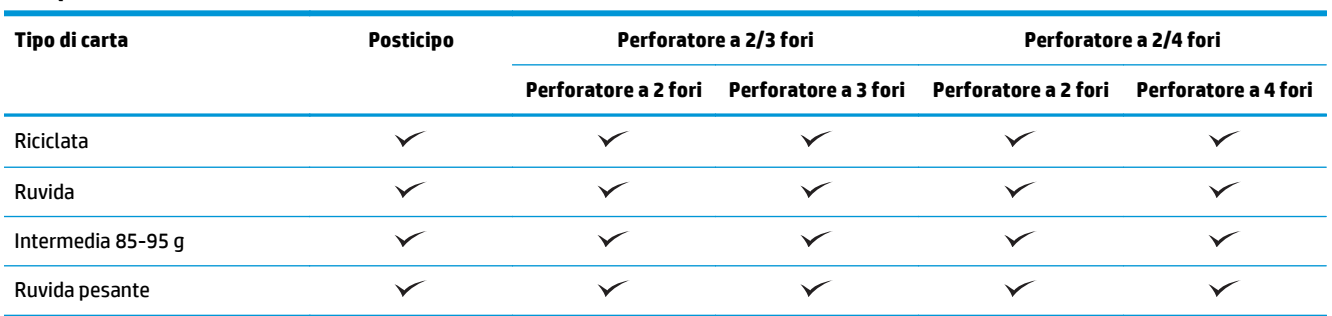

#### **Tabella 3-6 HP LaserJet Enterprise M806 e HP LaserJet Enterprise Flow MFP M830 - Tipi di carta supportati per la perforatura per scomparto 1 e 2 (continuazione)**

#### **Tabella 3-7 HP LaserJet Enterprise M806 e HP LaserJet Enterprise Flow MFP M830 - Tipi di carta supportati per opuscoli per scomparto 3**

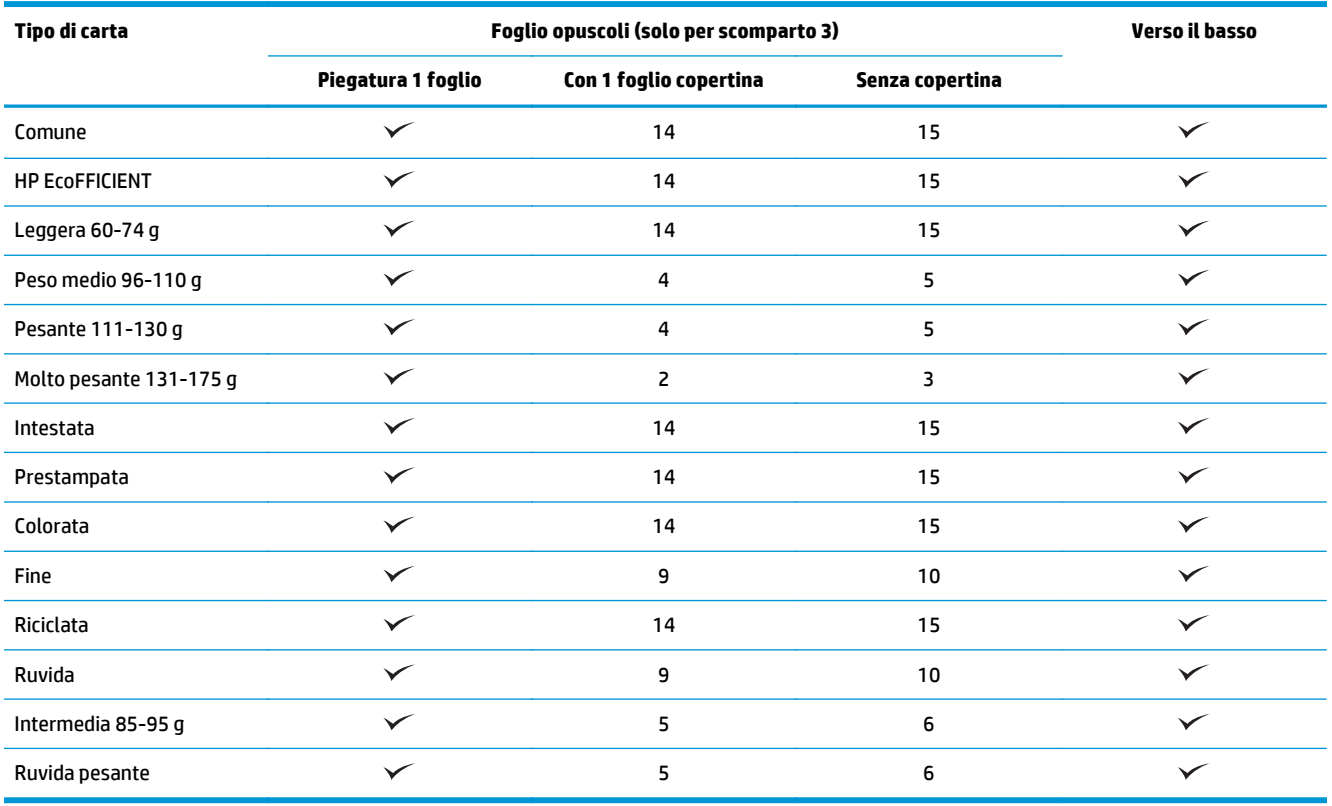

## <span id="page-101-0"></span>**HP Color LaserJet Enterprise M855 e HP Color LaserJet Enterprise Flow MFP M880**

Nelle seguenti tabelle vengono indicati i tipi e i formati di carta supportati per HP Color LaserJet Enterprise M855 e HP Color LaserJet Enterprise Flow MFP M880.

#### **Tabella 3-8 HP Color LaserJet Enterprise M855 e HP Color LaserJet Enterprise Flow MFP M880 - Formati di carta supportati per la cucitura**

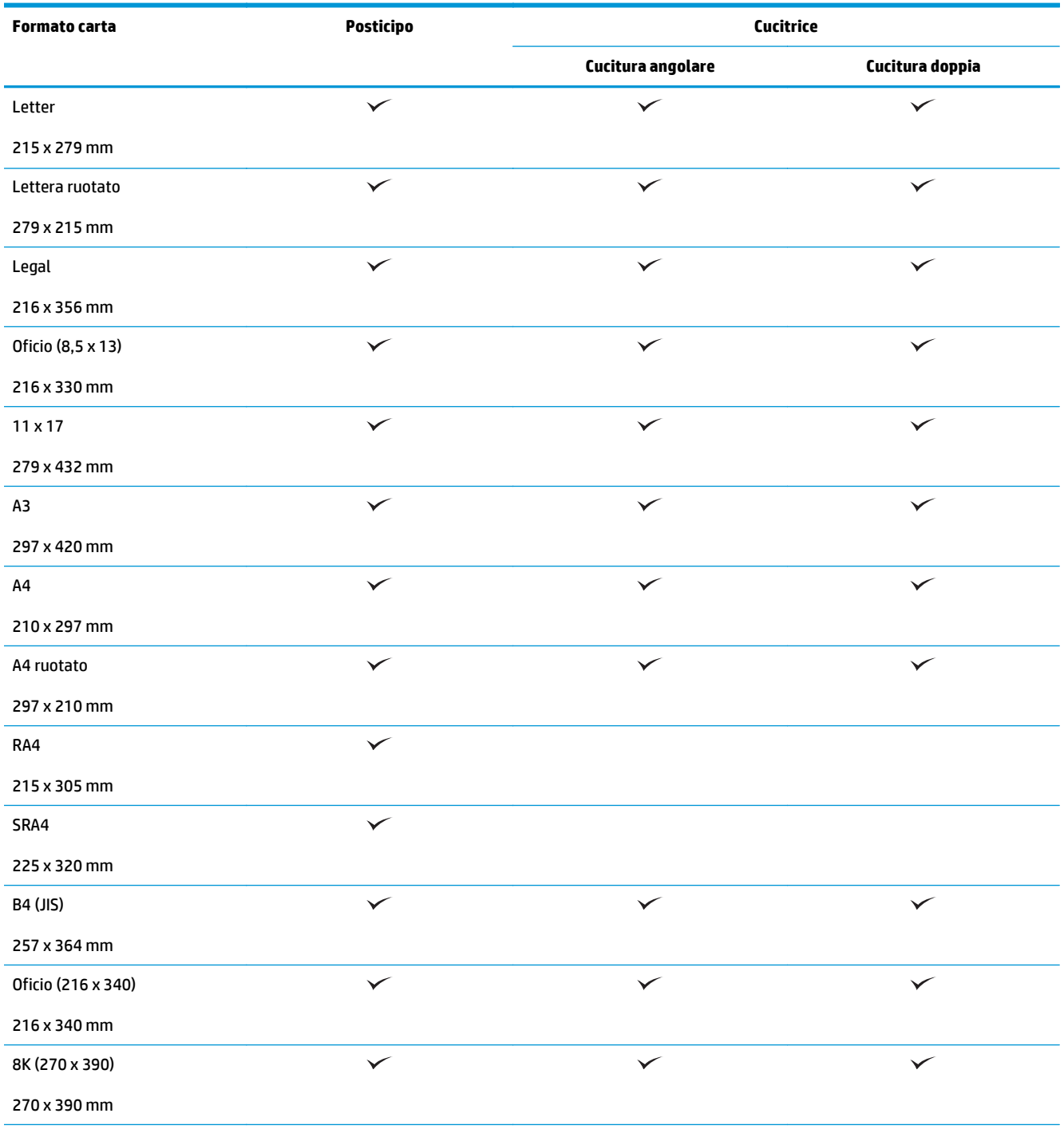

#### **Tabella 3-8 HP Color LaserJet Enterprise M855 e HP Color LaserJet Enterprise Flow MFP M880 - Formati di carta supportati per la cucitura (continuazione)**

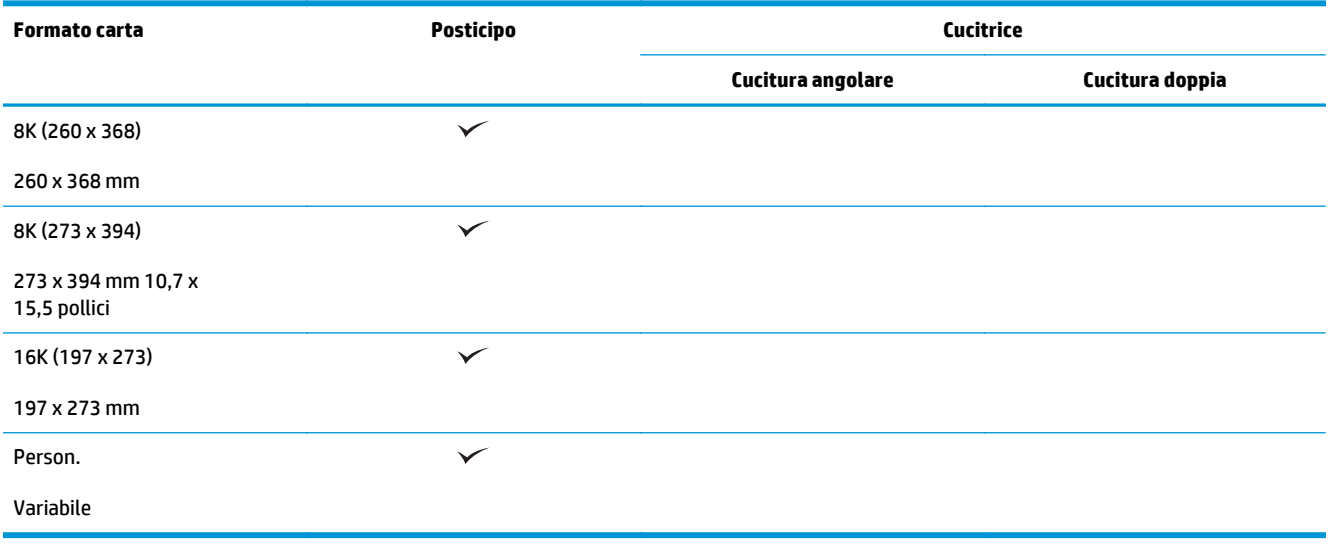

#### **Tabella 3-9 HP Color LaserJet Enterprise M855 e HP Color LaserJet Enterprise Flow MFP M880 - Formati carta supportati per la perforatura**

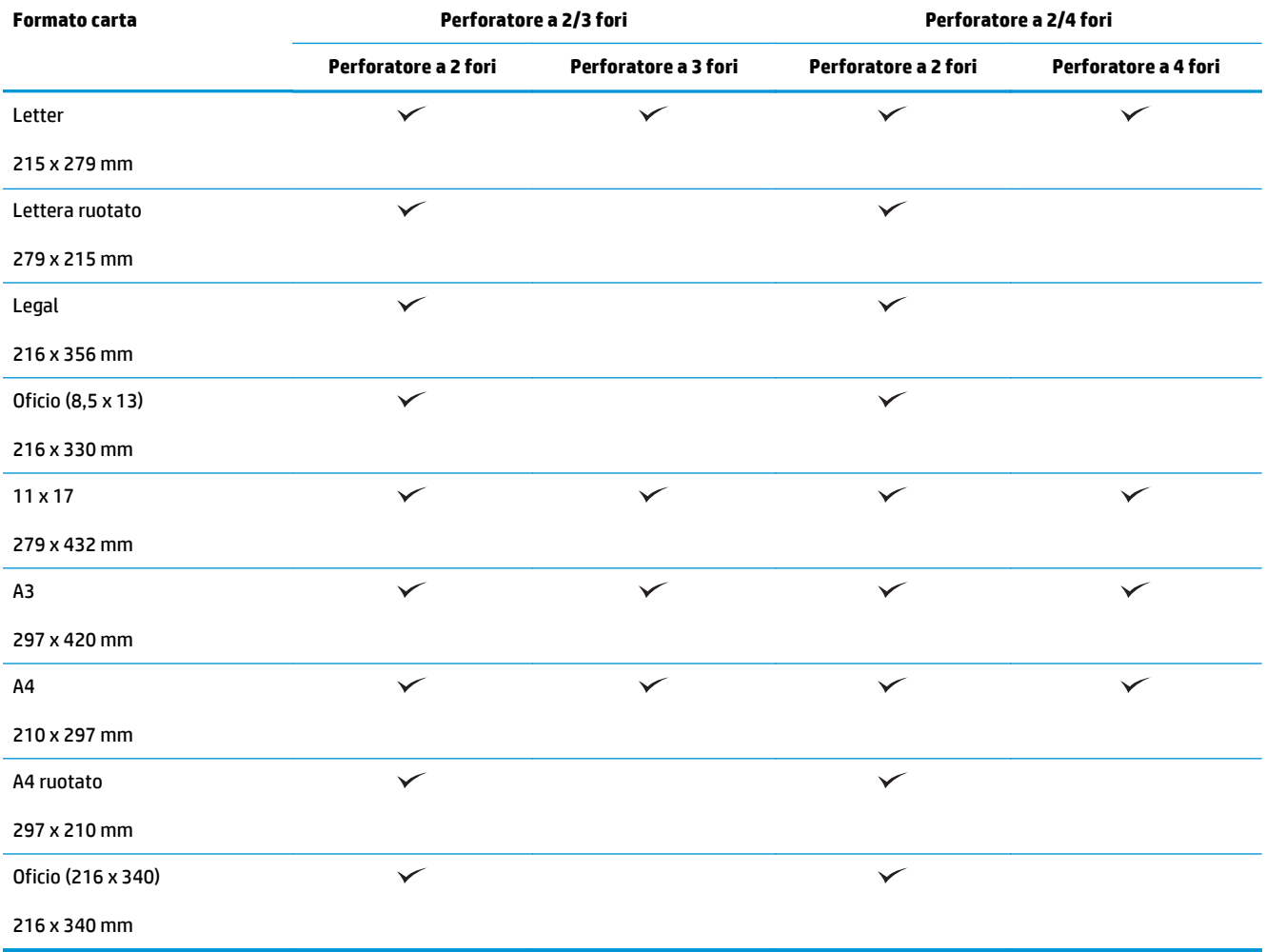

**Tabella 3-10 HP Color LaserJet Enterprise M855 e HP Color LaserJet Enterprise Flow MFP M880 - Formati carta supportati per la creazione di opuscoli**

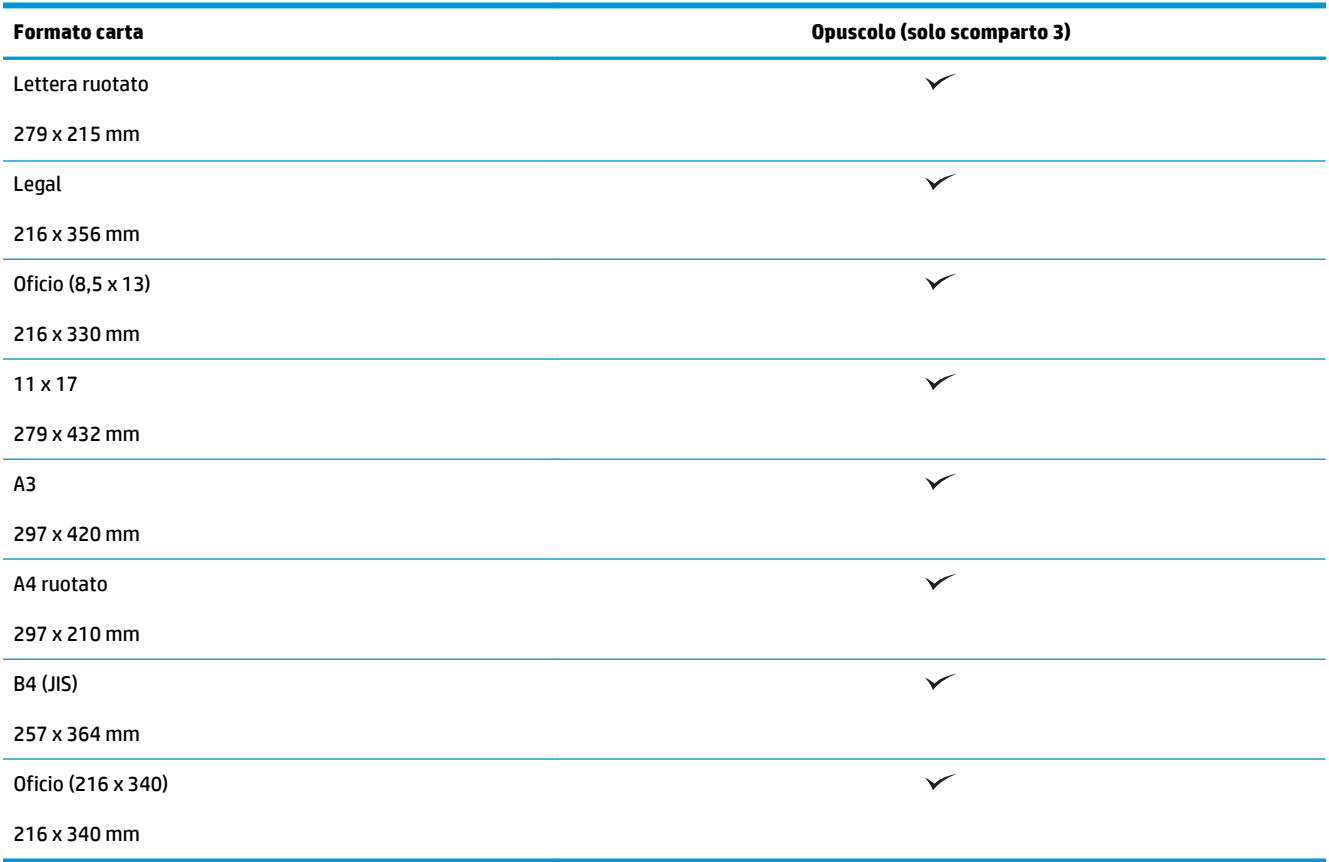

**Tabella 3-11 HP Color LaserJet Enterprise M855 e HP Color LaserJet Enterprise Flow MFP M880 - Formati carta personalizzati supportati**

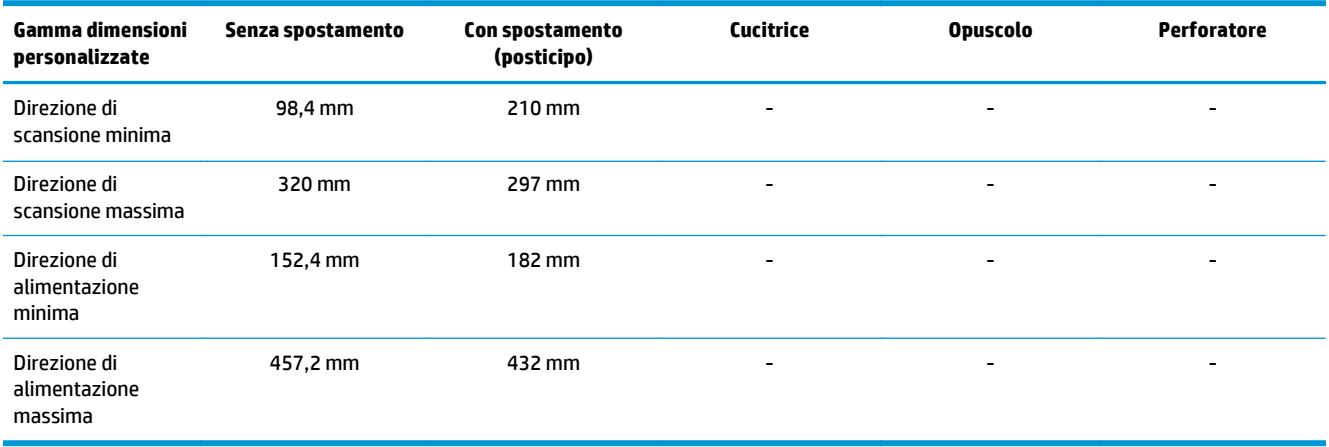

#### **Tabella 3-12 HP Color LaserJet Enterprise M855 e HP Color LaserJet Enterprise Flow MFP M880 - Tipi di carta supportati per la cucitura per scomparto 1 e 2**

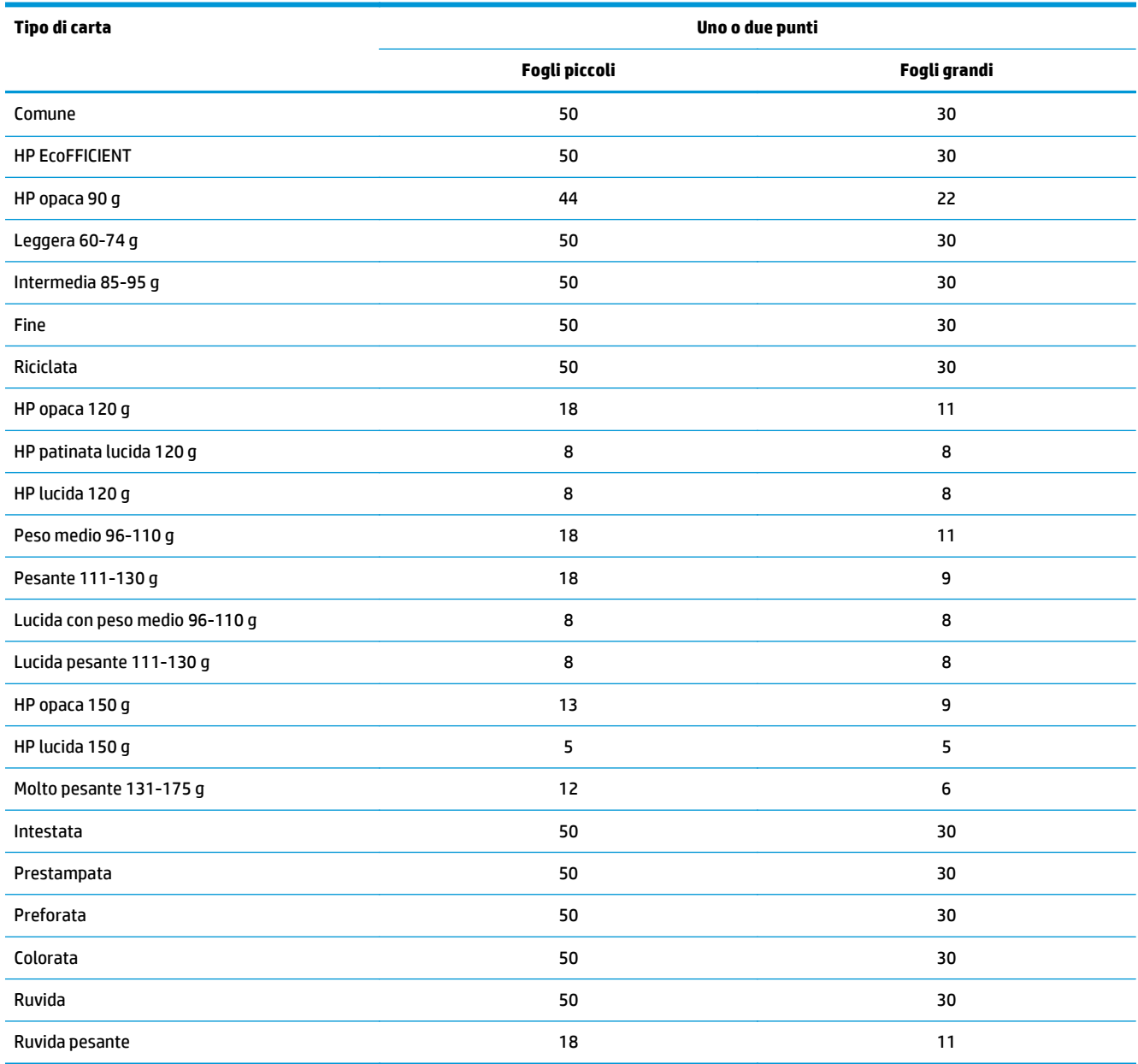

#### **Tabella 3-13 HP Color LaserJet Enterprise M855 e HP Color LaserJet Enterprise Flow MFP M880 - Tipi di carta supportati per la perforatura per scomparto 1 e 2**

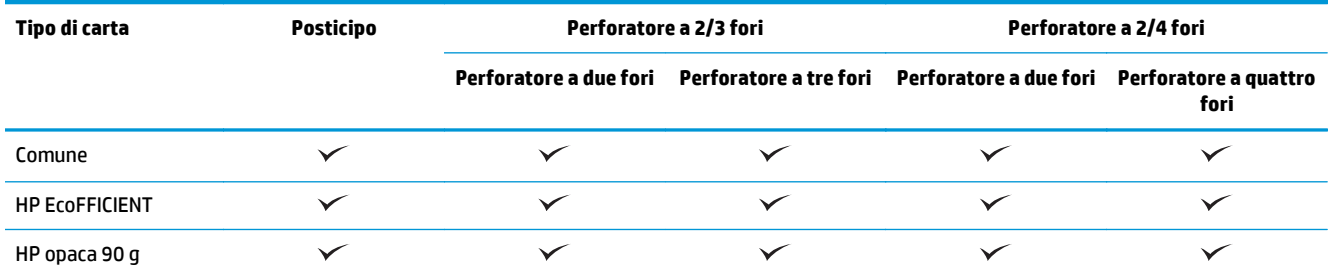

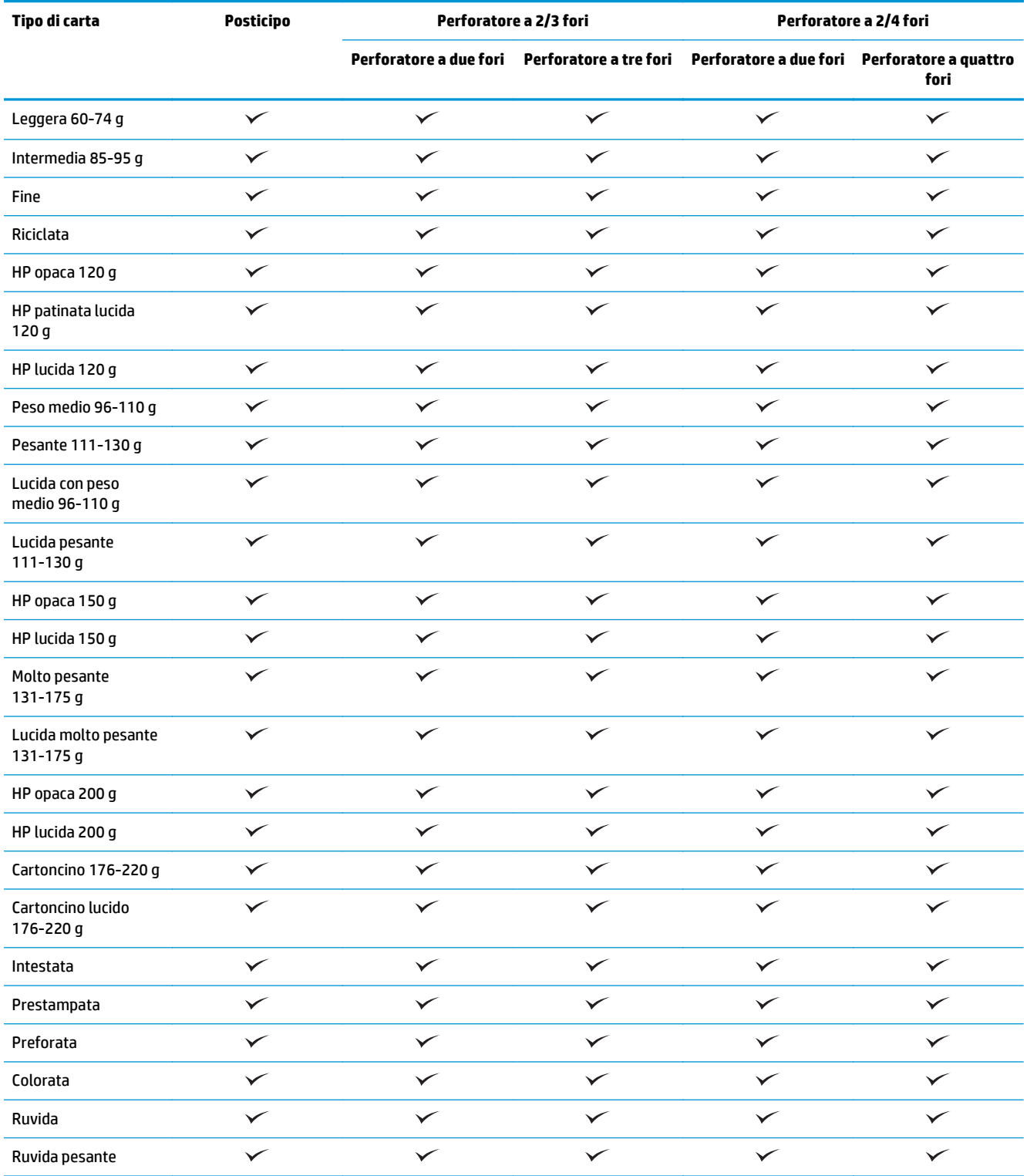

#### **Tabella 3-13 HP Color LaserJet Enterprise M855 e HP Color LaserJet Enterprise Flow MFP M880 - Tipi di carta supportati per la perforatura per scomparto 1 e 2 (continuazione)**

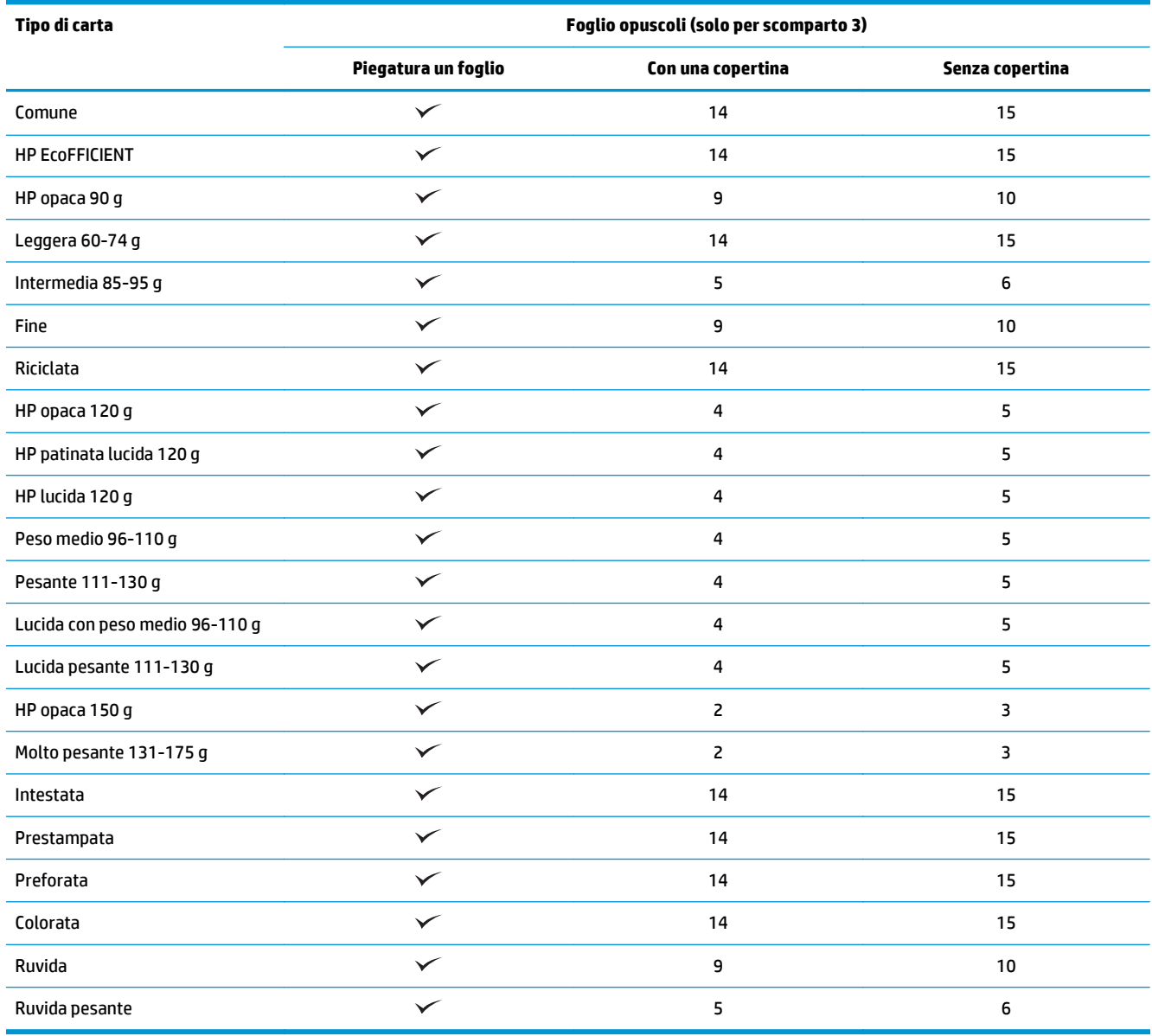

#### **Tabella 3-14 HP Color LaserJet Enterprise M855 e HP Color LaserJet Enterprise Flow MFP M880 - Tipi di carta supportati per la creazione di opuscoli per scomparto 3**

## <span id="page-107-0"></span>**Caricamento della carta e orientamento**

- Introduzione
- Stampa rivolta verso l'alto e verso il basso
- [Vassoio 1, orientamento carta](#page-109-0)
- [Orientamento della carta dei vassoi 2, 3, 4 e 5](#page-111-0)
- [Orientamento della carta nel vassoio da 3x500 fogli](#page-112-0)

#### **Introduzione**

Affinché alcune funzioni vengano eseguite correttamente, è necessario specificare il posizionamento dei contenuti del documento originale sulla pagina. Utilizzare le seguenti informazioni sul caricamento della carta per accertarsi che la carta sia caricata correttamente al fine di ottenere i risultati di output appropriati quando si utilizza la finitura carta.

Nell'area Orientamento, specificare se il documento originale è orientato orizzontalmente o verticalmente. Verticale è l'impostazione predefinita.

Con l'orientamento Verticale il bordo corto della pagina viene posizionato verso l'alto.

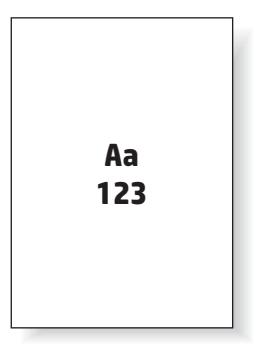

Con l'orientamento Orizzontale il bordo lungo della pagina viene posizionato verso l'alto.

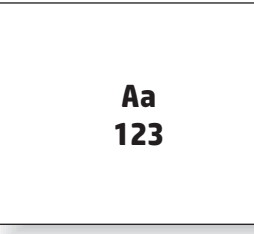

## **Stampa rivolta verso l'alto e verso il basso**

La stampa rivolta verso l'alto è disponibile solo nei prodotti HP LaserJet Enterprise M806 o HP LaserJet Enterprise Flow M830. Quando si seleziona la stampa rivolta verso l'alto, le opzioni di cucitura, perforatura e finitura con pinzatura non sono disponibili. La seguente tabella fornisce informazioni relative al formato per il quale il prodotto può stampare con il lato di stampa rivolto verso l'alto e verso il basso.
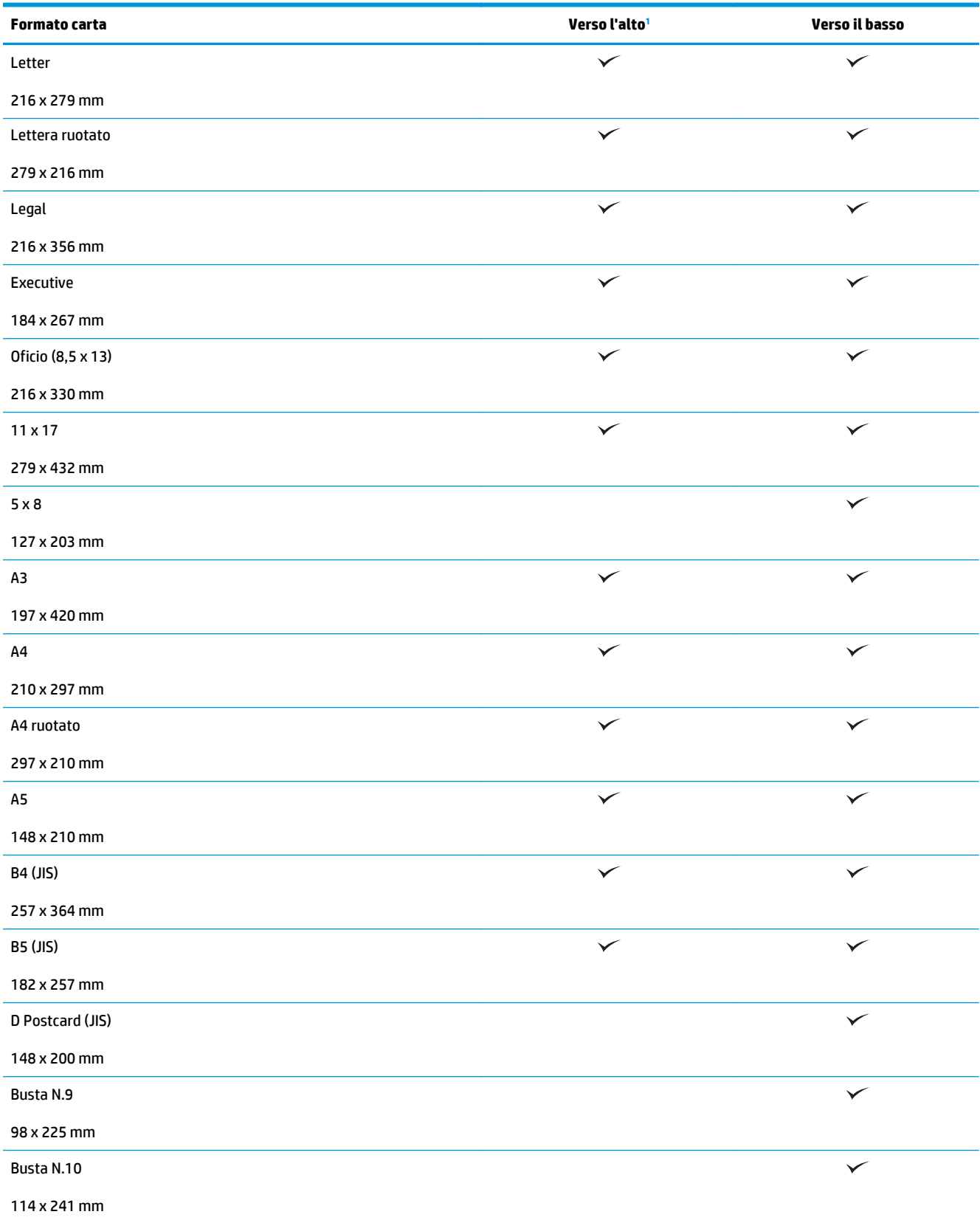

**Tabella 3-15 HP LaserJet Enterprise M806 e HP LaserJet Enterprise Flow MFP M830 - Formati carta supportati per la stampa con lato rivolto verso l'alto o verso il basso**

#### <span id="page-109-0"></span>**Tabella 3-15 HP LaserJet Enterprise M806 e HP LaserJet Enterprise Flow MFP M830 - Formati carta supportati per la stampa con lato rivolto verso l'alto o verso il basso (continuazione)**

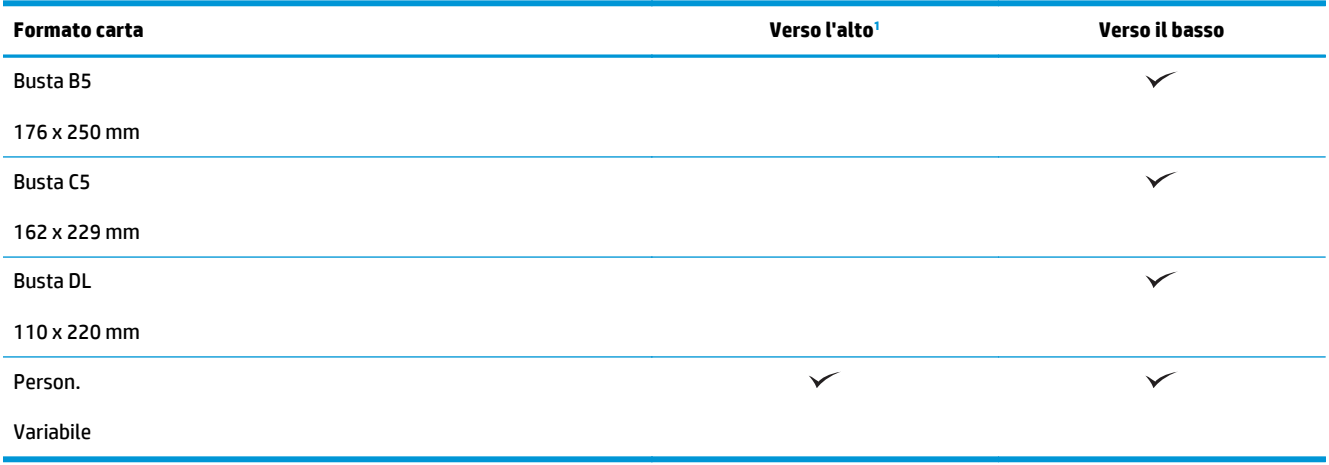

<sup>1</sup> La stampa con lato rivolto verso l'alto non funziona con le opzioni di finitura della carta.

# **Vassoio 1, orientamento carta**

Utilizzare le informazioni seguenti per caricare la carta nel vassoio 1

#### **Tabella 3-16 Vassoio 1, orientamento carta**

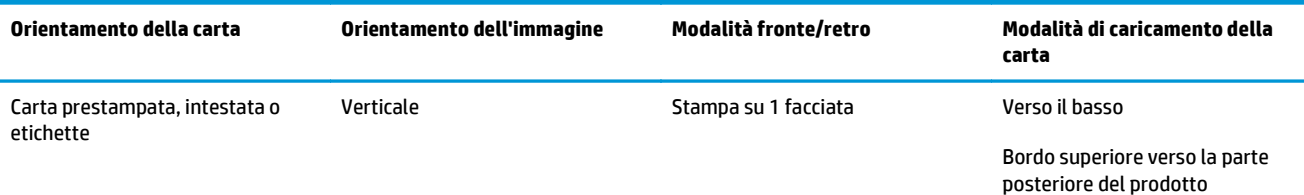

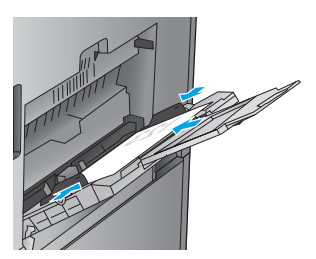

Stampa su 2 facciate automatica Verso l'alto

Bordo superiore verso la parte posteriore del prodotto

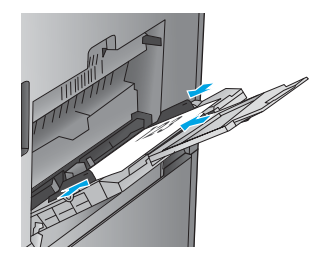

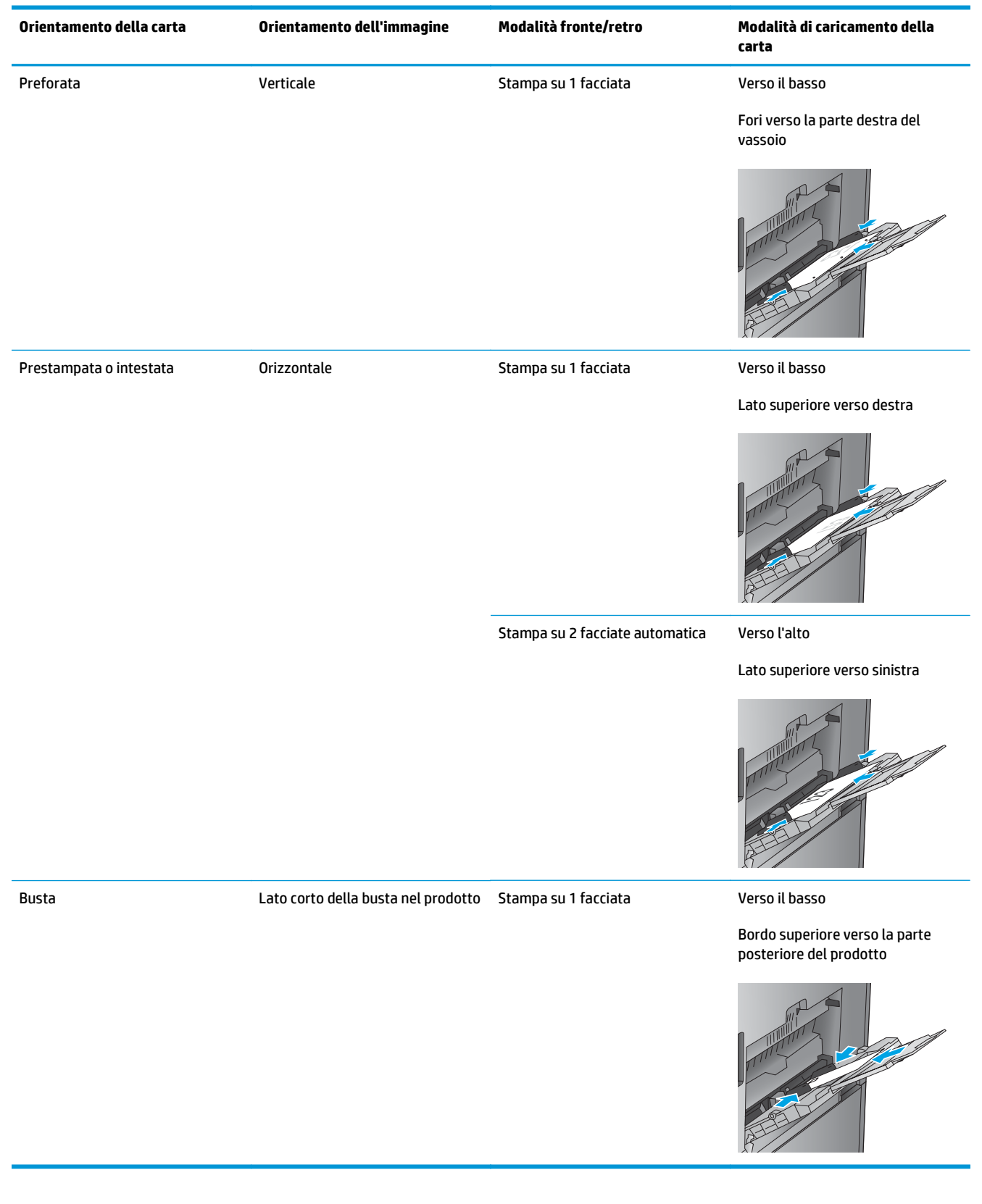

#### **Tabella 3-16 Vassoio 1, orientamento carta (continuazione)**

# **Orientamento della carta dei vassoi 2, 3, 4 e 5**

Utilizzare le seguenti informazioni per caricare la carta nel vassoio 2, 3, 4 e 5.

#### **Tabella 3-17 Orientamento della carta dei vassoi 2, 3, 4 e 5**

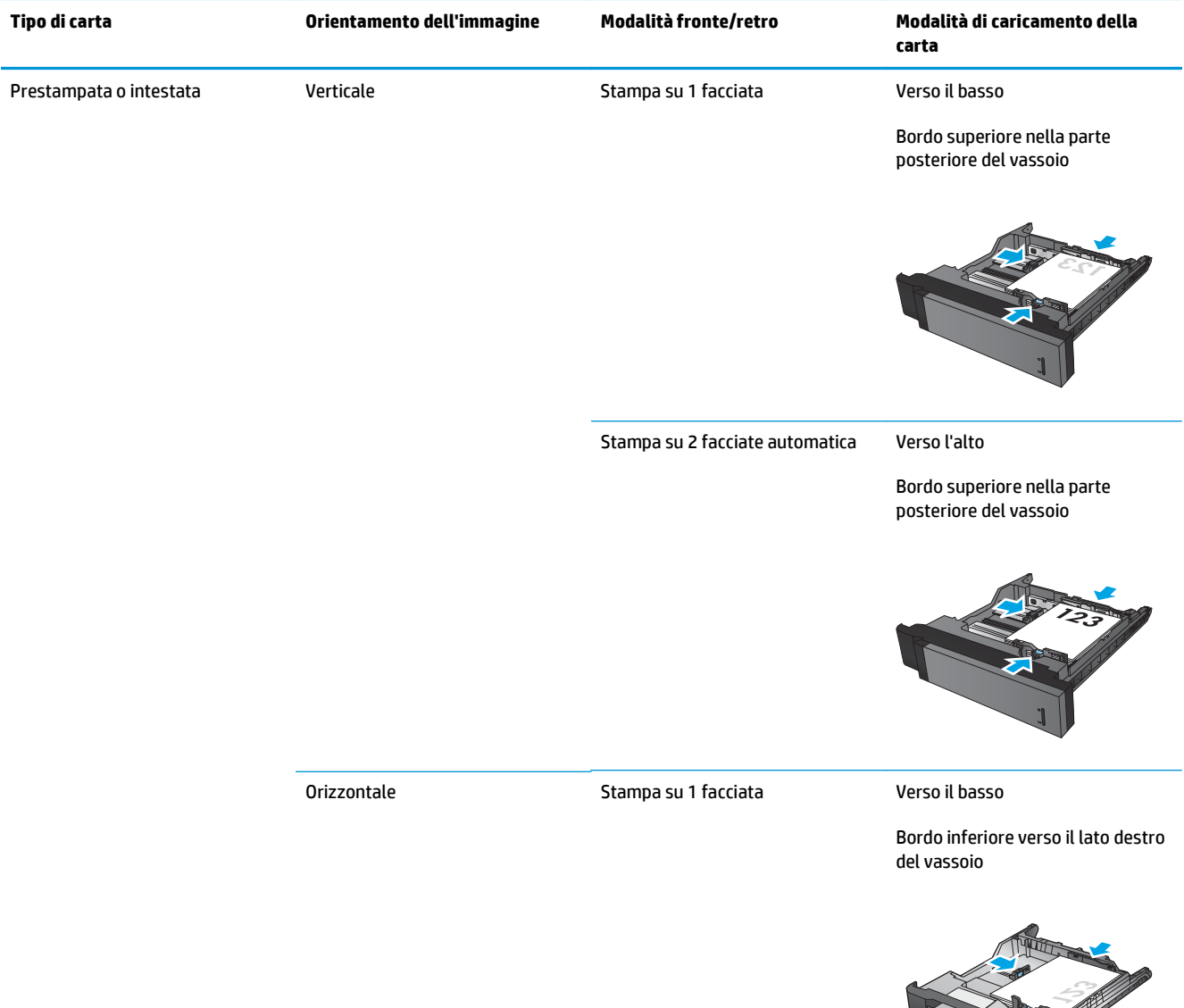

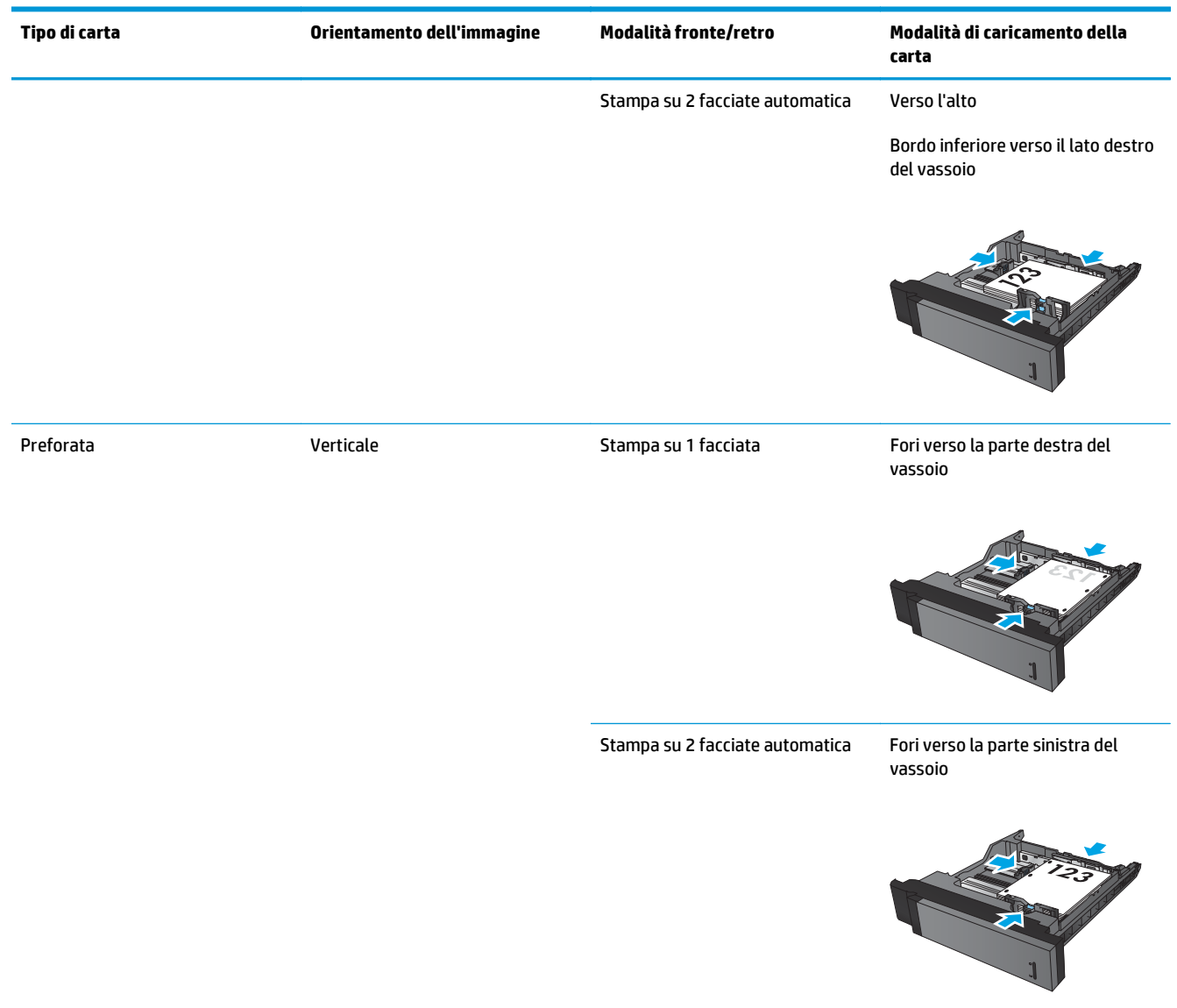

#### **Tabella 3-17 Orientamento della carta dei vassoi 2, 3, 4 e 5 (continuazione)**

# **Orientamento della carta nel vassoio da 3x500 fogli**

Utilizzare le seguenti informazioni per caricare la carta in uno qualsiasi dei vassoi dell'alimentatore da 3x500 fogli.

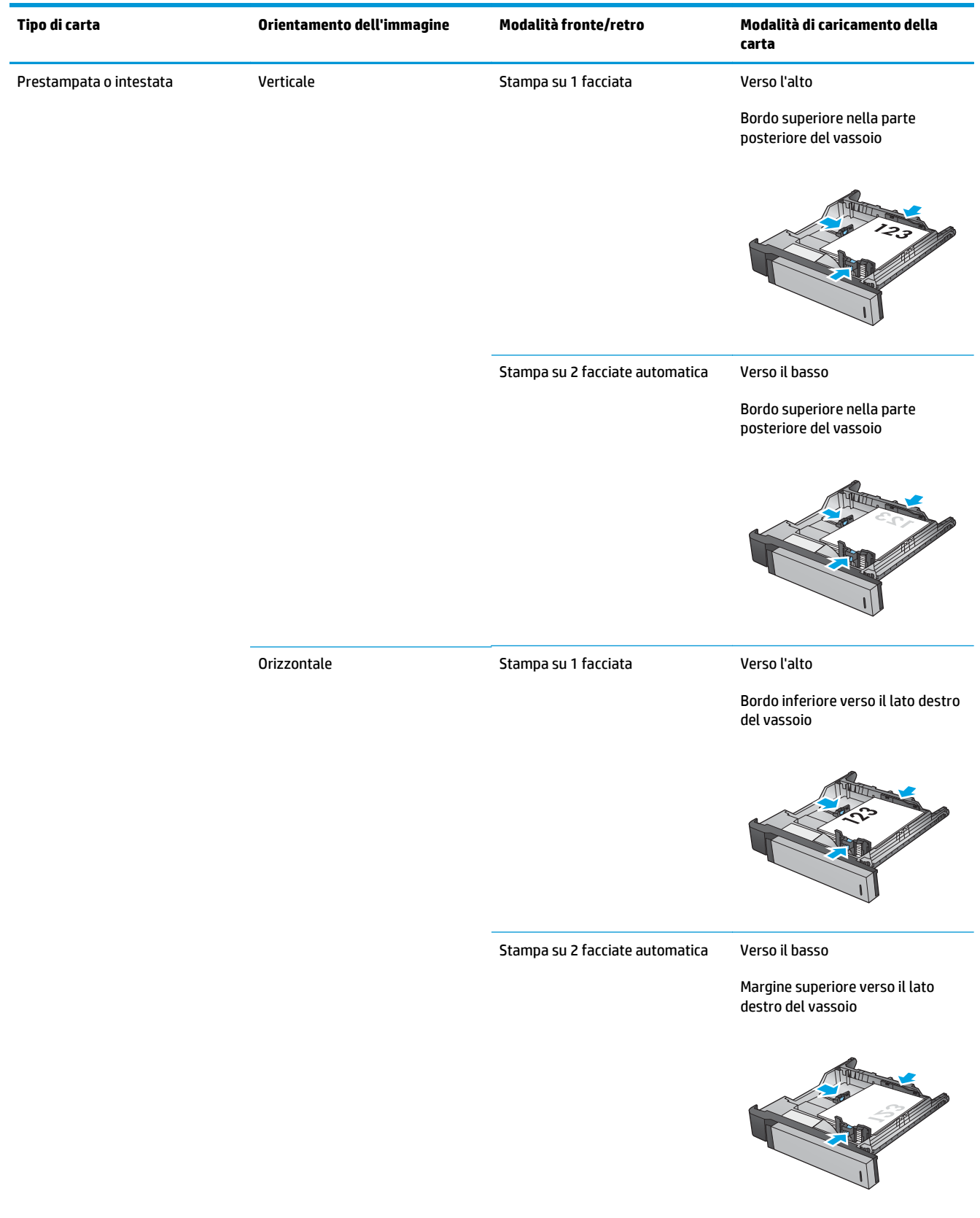

#### **Tabella 3-18 Orientamento della carta nel vassoio da 3x500 fogli**

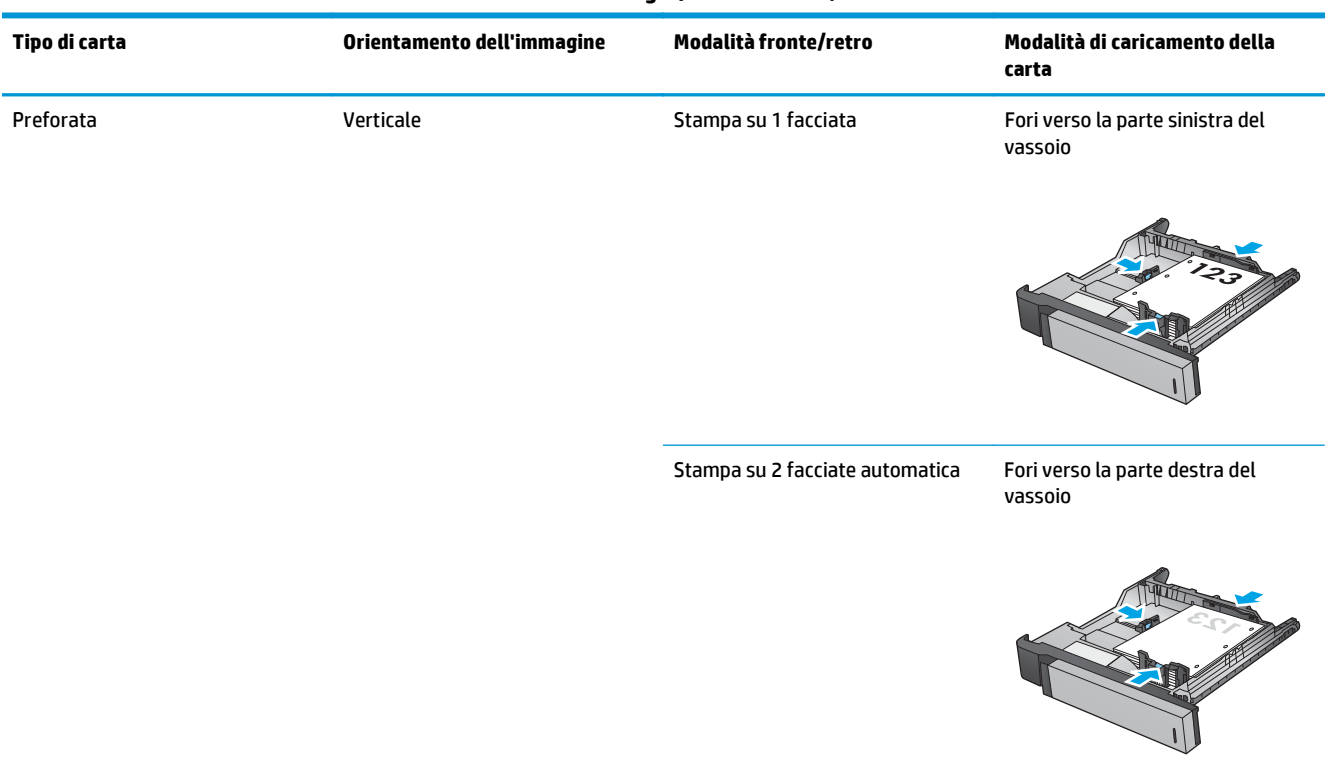

#### **Tabella 3-18 Orientamento della carta nel vassoio da 3x500 fogli (continuazione)**

# **4 Come utilizzare il perforatore (accessorio di finitura opzionale)**

- [Introduzione](#page-117-0)
- [Opzioni di output del dispositivo](#page-118-0)
- [Opzione di perforatura quando si esegue la copia dall'alimentatore automatico di documenti \(ADF\)](#page-130-0) [opzionale](#page-130-0)
- [Opzione di perforatura quando si esegue la stampa da un'applicazione Windows® \(accessorio opzionale\)](#page-131-0) [mediante un driver di stampa HP UPD o un driver di stampa specifico per il prodotto HP PCL 6](#page-131-0)
- [Opzione di perforatura quando si esegue la stampa da un'applicazione OS X \(accessorio opzionale\)](#page-132-0) [utilizzando un driver di stampa HP](#page-132-0)

# <span id="page-117-0"></span>**Introduzione**

Utilizzare l'accessorio perforatore per perforare automaticamente le pagine durante il processo di stampa. I prodotti HP su cui è installato l'accessorio perforatore offrono numerose opzioni per i fogli copiati e perforati e alcune di queste opzioni includono la cucitura. Verificare l'opzione di perforatura da utilizzare per il risultato appropriato:

- Perforatura dall'alimentatore automatico di documenti (ADF)
- Perforatura da un'applicazione Windows® mediante un driver di stampa HP UPD o un driver di stampa specifico per il prodotto HP PCL 6
- Perforatura da un'applicazione OS X utilizzando un driver di stampa HP

**W NOTA:** Il numero di fori disponibile varia a seconda del paese/regione.

- Per i paesi/regioni che utilizzano le unità di misura metriche, sono disponibili due o quattro opzioni di foro.
- Per i paesi/regioni che utilizzano le unità di misura imperiali, sono disponibili due o tre opzioni di foro.

# <span id="page-118-0"></span>**Opzioni di output del dispositivo**

- Introduzione
- [Opzioni di output solo perforatura](#page-119-0)
- [Opzioni di output per perforatura e cucitura](#page-122-0)

# **Introduzione**

Gli accessori per la gestione della carta per stampanti HP LaserJet Enterprise M806, HP LaserJet Enterprise Flow MFP M830, HP Color LaserJet Enterprise Flow M855 e HP Color LaserJet Enterprise Flow MFP M880 dispongono di varie opzioni di perforatura e cucitura per diversi tipi di carta.

Le tabelle delle opzioni di output del dispositivo indicano la direzione in cui la carta viene caricata nel vassoio e quale sarà l'output:

- Orientamento alimentazione alimentazione lato lungo o lato corto
	- Orientamento di alimentazione lato lungo

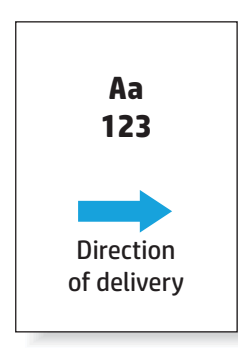

◦ Orientamento di alimentazione lato corto

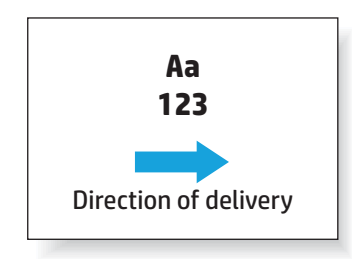

- Orientamento del documento verticale o orizzontale.
	- Orientamento verticale del documento

<span id="page-119-0"></span>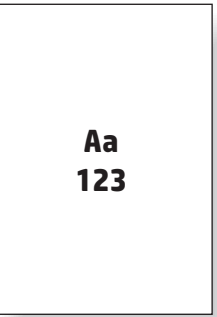

◦ Orientamento orizzontale del documento

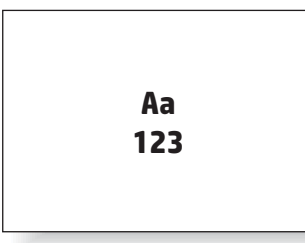

● Finitura: cucitura, perforatura o entrambi

Alcune opzioni di output del dispositivo non sono supportate e sono indicate come tali nelle tabelle delle opzioni di output del dispositivo. Per alcuni driver, non sarà consentito selezionare queste scelte nel driver. Per le opzioni che non sono supportate, il processo viene stampato ma non verrà eseguita nessuna gestione dell'output, come la perforatura o la cucitura.

**X NOTA:** Le tabelle riportate di seguito riportano esempi di funzioni supportate.

# **Opzioni di output solo perforatura**

### **Perforatore a 2 fori**

Le seguenti tabelle delle opzioni di perforatura per formato carta per le stampanti HP LaserJet Enterprise M806 e HP LaserJet Enterprise Flow MFP M830, sono applicabili ai seguenti dispositivi:

- Cucitrice/raccoglitore HP con perforatore a 2/3 fori modalità Mailbox CZ995A
- Cucitrice/raccoglitore HP con perforatore a 2/3 fori modalità Raccoglitore CZ995A
- Cucitrice/raccoglitore HP con perforatore a 2/4 fori modalità Mailbox CZ996A
- Cucitrice/raccoglitore HP con perforatore a 2/4 fori modalità Raccoglitore CZ996A

- Cucitrice/raccoglitore HP con perforatore a 2/4 fori modalità Mailbox A2W82A
- Cucitrice/raccoglitore HP con perforatore a 2/4 fori modalità Raccoglitore A2W82A
- Unità per la creazione di opuscoli/finitura HP con perforatore a 2/3 fori modalità Mailbox A2W84A
- Unità per la creazione di opuscoli/finitura HP con perforatore a 2/3 fori modalità Raccoglitore A2W84A
- Unità per la creazione di opuscoli/finitura HP con perforatore a 2/4 fori modalità Mailbox CZ999A
- Unità per la creazione di opuscoli/finitura HP con perforatore a 2/4 fori modalità Raccoglitore CZ999A

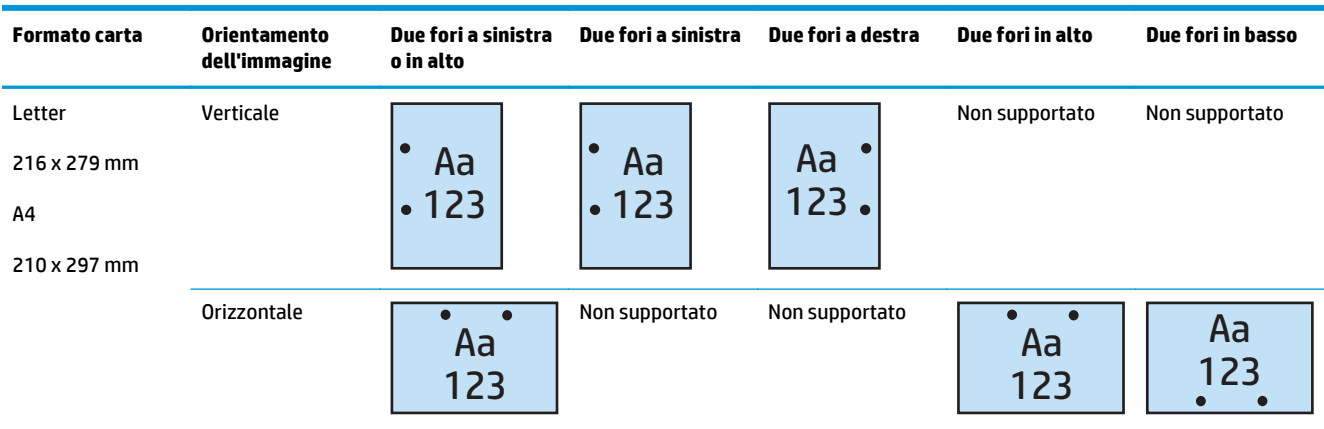

#### **Tabella 4-1 Due opzioni di perforatura per formato carta - Orientamento di alimentazione vassoio lato lungo**

#### **Tabella 4-2 Due opzioni di perforatura per formato carta - Orientamento di alimentazione vassoio lato corto**

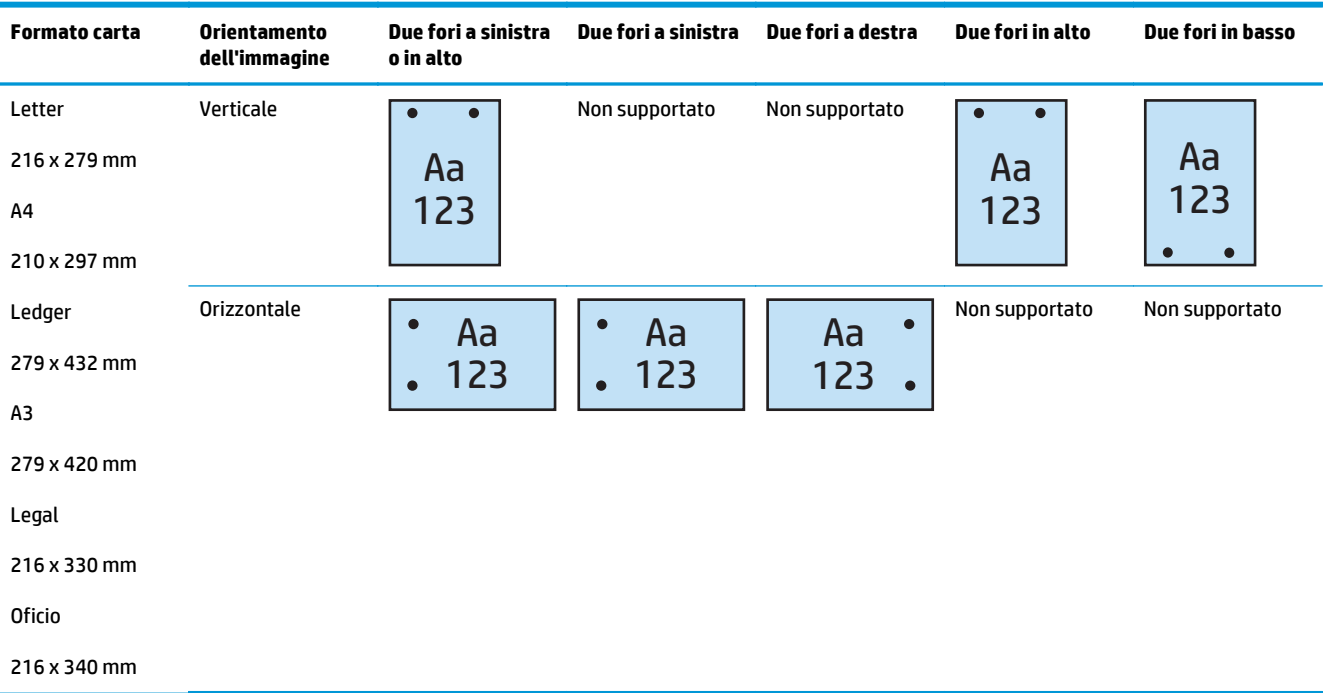

# **Perforatore a 3 fori**

- Cucitrice/raccoglitore HP con perforatore a 2/3 fori modalità Mailbox CZ995A
- Cucitrice/raccoglitore HP con perforatore a 2/3 fori modalità Raccoglitore CZ995A

Le seguenti tabelle delle opzioni di perforatura per formato carta per le stampanti HP Color LaserJet Enterprise M855 e HP Color LaserJet Enterprise Flow MFP M880, sono applicabili ai seguenti dispositivi:

- Unità per la creazione di opuscoli/finitura HP con perforatore a 2/3 fori modalità Mailbox A2W84A
- Unità per la creazione di opuscoli/finitura HP con perforatore a 2/3 fori modalità Raccoglitore A2W84A

**Tabella 4-3 Tre opzioni di perforatura per formato carta - Orientamento di alimentazione vassoio lato lungo**

| <b>Formato carta</b> | Orientamento<br>dell'immagine | Tre fori in alto o a<br>sinistra | Tre fori a sinistra | Tre fori a destra | Tre fori in alto |
|----------------------|-------------------------------|----------------------------------|---------------------|-------------------|------------------|
| Letter               | Verticale                     |                                  |                     |                   | Non supportato   |
| 216 x 279 mm         |                               | Aa                               | Aa                  | Aa                |                  |
| A <sub>4</sub>       |                               | 123                              | 123                 | 123               |                  |
| 210 x 297 mm         |                               |                                  |                     |                   |                  |
|                      | Orizzontale                   | Aa<br>123                        | Non supportato      | Non supportato    | Aa<br>123        |

#### **Tabella 4-4 Tre opzioni di perforatura per formato carta - Orientamento di alimentazione vassoio lato corto**

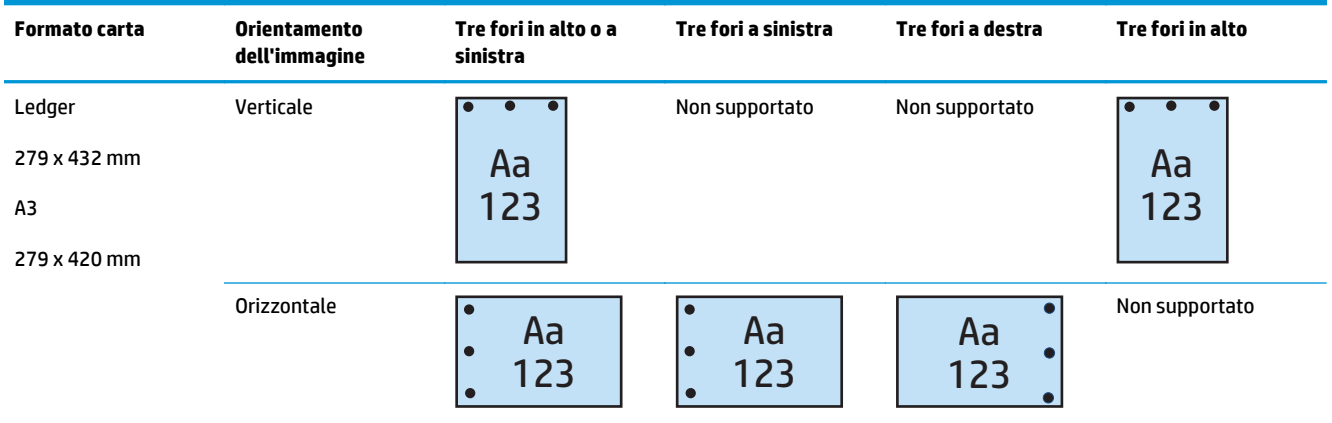

### **Perforatore a 4 fori**

Le seguenti tabelle delle opzioni di perforatura per formato carta per le stampanti HP LaserJet Enterprise M806 e HP LaserJet Enterprise Flow MFP M830, sono applicabili ai seguenti dispositivi:

- Cucitrice/raccoglitore HP con perforatore a 2/4 fori modalità Mailbox CZ996A
- Cucitrice/raccoglitore HP con perforatore a 2/4 fori modalità Raccoglitore CZ996A

- Cucitrice/raccoglitore HP con perforatore a 2/4 fori modalità Mailbox A2W82A
- Cucitrice/raccoglitore HP con perforatore a 2/4 fori modalità Raccoglitore A2W82A
- <span id="page-122-0"></span>● Unità per la creazione di opuscoli/finitura HP con perforatore a 2/4 fori - modalità Mailbox - CZ999A
- Unità per la creazione di opuscoli/finitura HP con perforatore a 2/4 fori modalità Raccoglitore CZ999A

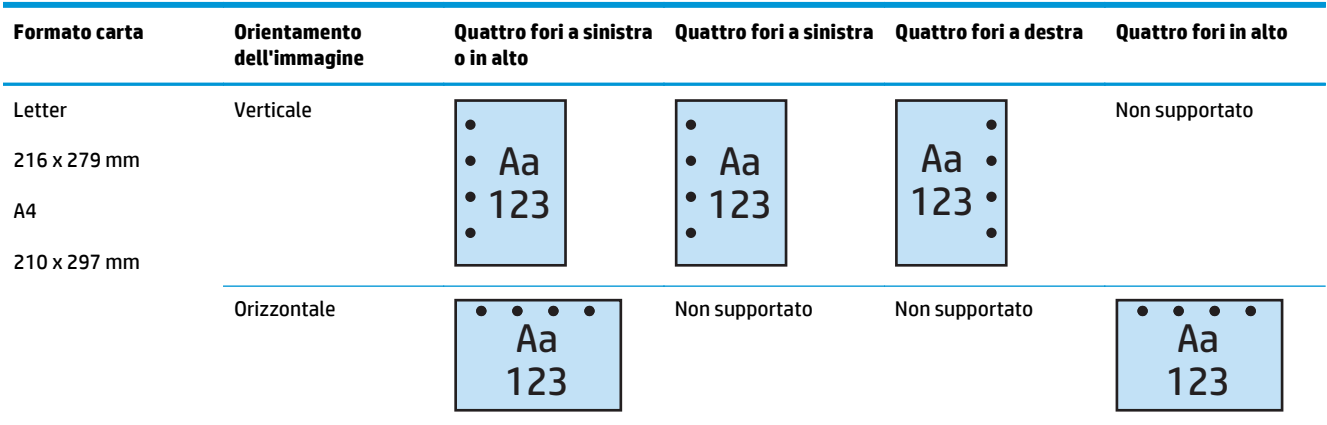

#### **Tabella 4-5 Quattro opzioni di perforatura per formato carta - Orientamento di alimentazione vassoio lato lungo**

#### **Tabella 4-6 Quattro opzioni di perforatura per formato carta - Orientamento di alimentazione vassoio lato corto**

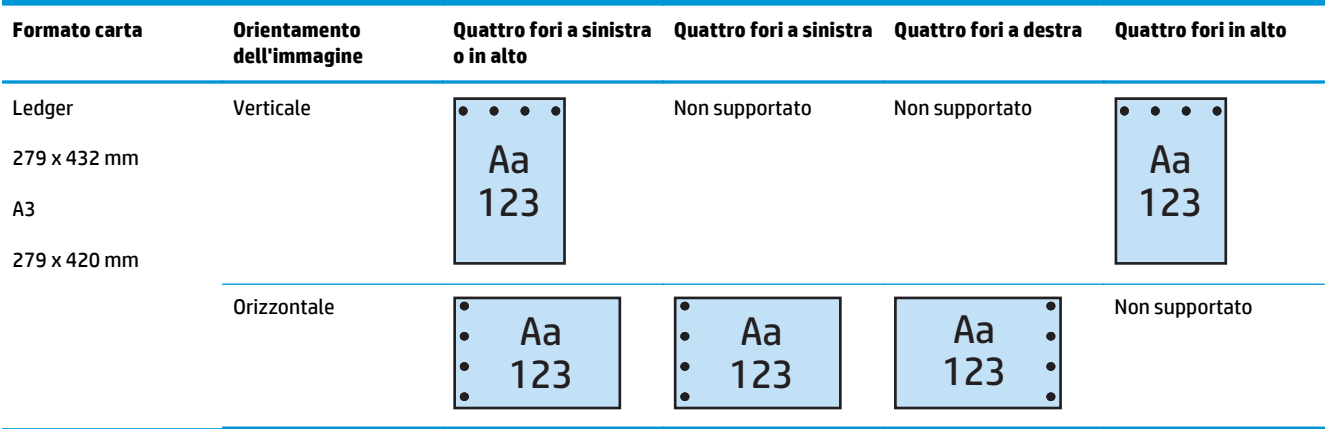

**2** NOTA: I formati carta Letter e A4 non sono supportati nell'alimentazione dal lato corto.

# **Opzioni di output per perforatura e cucitura**

### **2 fori e 1 punto**

- Cucitrice/raccoglitore HP con perforatore a 2/3 fori modalità Mailbox CZ995A
- Cucitrice/raccoglitore HP con perforatore a 2/3 fori modalità Raccoglitore CZ995A
- Cucitrice/raccoglitore HP con perforatore a 2/4 fori modalità Mailbox CZ996A
- Cucitrice/raccoglitore HP con perforatore a 2/4 fori modalità Raccoglitore CZ996A

Le seguenti tabelle delle opzioni di perforatura e cucitura per formato carta per le stampanti HP Color LaserJet Enterprise M855 e HP Color LaserJet Enterprise Flow MFP M880, sono applicabili ai seguenti dispositivi:

- Cucitrice/raccoglitore HP con perforatore a 2/4 fori modalità Mailbox A2W82A
- Cucitrice/raccoglitore HP con perforatore a 2/4 fori modalità Raccoglitore A2W82A
- Unità per la creazione di opuscoli/finitura HP con perforatore a 2/3 fori modalità Mailbox A2W84A
- Unità per la creazione di opuscoli/finitura HP con perforatore a 2/3 fori modalità Raccoglitore A2W84A
- Unità per la creazione di opuscoli/finitura HP con perforatore a 2/4 fori modalità Mailbox CZ999A
- Unità per la creazione di opuscoli/finitura HP con perforatore a 2/4 fori modalità Raccoglitore CZ999A

#### **Tabella 4-7 Due opzioni di perforatura e una di cucitura per formato carta - Orientamento di alimentazione vassoio lato lungo**

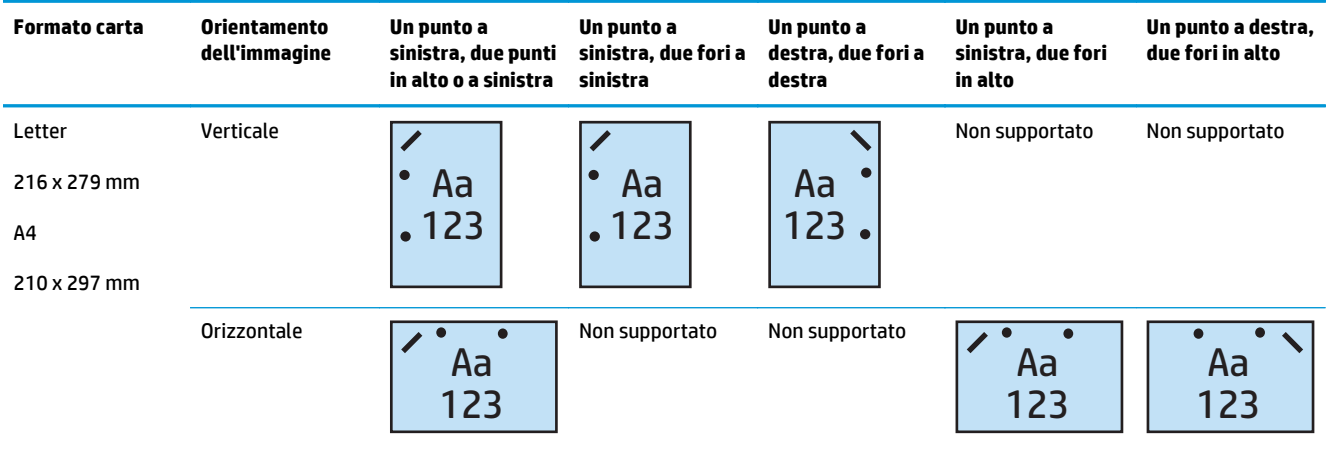

| <b>Formato carta</b>                         | <b>Orientamento</b><br>dell'immagine | Un punto a<br>sinistra, due punti<br>in alto o a sinistra | Un punto a<br>sinistra, due fori a<br>sinistra | Un punto a<br>destra, due fori a<br>destra | Un punto a<br>sinistra, due fori<br>in alto | Un punto a<br>destra, due fori in<br>alto |
|----------------------------------------------|--------------------------------------|-----------------------------------------------------------|------------------------------------------------|--------------------------------------------|---------------------------------------------|-------------------------------------------|
| Letter<br>216 x 279 mm<br>A4<br>210 x 297 mm | Verticale                            | Aa<br>123                                                 | Non supportato                                 | Non supportato                             | Aa<br>123                                   | Aa<br>123                                 |
| Ledger<br>279 x 432 mm<br>A3<br>279 x 420 mm | Orizzontale                          | Aa<br>$\bullet$<br>123<br>$\bullet$                       | Í<br>Aa<br>$\bullet$<br>123<br>$\bullet$       | Aa<br>123<br>$\bullet$                     | Non supportato                              | Non supportato                            |
| Legal<br>216 x 330 mm                        |                                      |                                                           |                                                |                                            |                                             |                                           |
| <b>Oficio</b>                                |                                      |                                                           |                                                |                                            |                                             |                                           |
| 216 x 340 mm                                 |                                      |                                                           |                                                |                                            |                                             |                                           |

**Tabella 4-8 Due opzioni di perforatura e una di cucitura per formato carta - Orientamento di alimentazione vassoio lato corto**

# **2 fori e 2 punti metallici**

Le seguenti tabelle delle opzioni di perforatura e cucitura per formato carta per le stampanti HP LaserJet Enterprise M806 e HP LaserJet Enterprise Flow MFP M830, sono applicabili ai seguenti dispositivi:

- Cucitrice/raccoglitore HP con perforatore a 2/3 fori modalità Mailbox CZ995A
- Cucitrice/raccoglitore HP con perforatore a 2/3 fori modalità Raccoglitore CZ995A
- Cucitrice/raccoglitore HP con perforatore a 2/4 fori modalità Mailbox CZ996A
- Cucitrice/raccoglitore HP con perforatore a 2/3 fori modalità Raccoglitore CZ996A

- Cucitrice/raccoglitore HP con perforatore a 2/4 fori modalità Mailbox A2W82A
- Cucitrice/raccoglitore HP con perforatore a 2/4 fori modalità Raccoglitore A2W82A
- Unità per la creazione di opuscoli/finitura HP con perforatore a 2/3 fori modalità Mailbox A2W84A
- Unità per la creazione di opuscoli/finitura HP con perforatore a 2/3 fori modalità Raccoglitore A2W84A
- Unità per la creazione di opuscoli/finitura HP con perforatore a 2/4 fori modalità Mailbox CZ999A
- Unità per la creazione di opuscoli/finitura HP con perforatore a 2/4 fori modalità Raccoglitore CZ999A

![](_page_125_Picture_246.jpeg)

#### **Tabella 4-9 Due opzioni di perforatura e due di cucitura per formato carta - Orientamento di alimentazione vassoio lato lungo**

#### **Tabella 4-10 Due opzioni di perforatura e due di cucitura per formato carta - Orientamento di alimentazione vassoio lato corto**

![](_page_125_Picture_247.jpeg)

### **3 fori e 1 punto**

Le seguenti tabelle delle opzioni di perforatura e cucitura per formato carta per le stampanti HP LaserJet Enterprise M806 e HP LaserJet Enterprise Flow MFP M830, sono applicabili ai seguenti dispositivi:

- Cucitrice/raccoglitore HP con perforatore a 2/3 fori modalità Mailbox CZ995A
- Cucitrice/raccoglitore HP con perforatore a 2/3 fori modalità Raccoglitore CZ995A

- Unità per la creazione di opuscoli/finitura HP con perforatore a 2/3 fori modalità Mailbox A2W84A
- Unità per la creazione di opuscoli/finitura HP con perforatore a 2/3 fori modalità Raccoglitore A2W84A

**Tabella 4-11 Tre opzioni di perforatura e una di cucitura per formato carta - Orientamento di alimentazione vassoio lato lungo**

| <b>Formato carta</b> | Orientamento<br>dell'immagine | Un punto a<br>sinistra, tre fori a<br>sinistra o in alto | Un punto a<br>sinistra, tre fori a<br>sinistra | Un punto a destra,<br>tre fori a destra | Un punto a<br>sinistra, tre fori in<br>alto | Un punto a destra,<br>tre fori in alto |
|----------------------|-------------------------------|----------------------------------------------------------|------------------------------------------------|-----------------------------------------|---------------------------------------------|----------------------------------------|
| Letter               | Verticale                     |                                                          |                                                |                                         | Non supportato                              | Non supportato                         |
| 216 x 279 mm         |                               | Aa                                                       | Aa                                             | Aa                                      |                                             |                                        |
| A <sub>4</sub>       |                               | 23                                                       | 123<br>$\bullet$                               | 123                                     |                                             |                                        |
| 210 x 297 mm         |                               |                                                          |                                                |                                         |                                             |                                        |
|                      | Orizzontale                   | Aa<br>123                                                | Non supportato                                 | Non supportato                          | Aa<br>123                                   | Aa<br>123                              |

#### **Tabella 4-12 Tre opzioni di perforatura e una di cucitura per formato carta - Orientamento di alimentazione vassoio lato corto**

![](_page_126_Picture_290.jpeg)

**W NOTA:** I formati carta Letter e A4 non sono supportati nell'alimentazione dal lato corto.

### **3 fori e 2 punti metallici**

Le seguenti tabelle delle opzioni di perforatura e cucitura per formato carta per le stampanti HP LaserJet Enterprise M806 e HP LaserJet Enterprise Flow MFP M830, sono applicabili ai seguenti dispositivi:

La seguente tabella di opzioni di perforatura e cucitura è applicabile a questi dispositivi:

- Cucitrice/raccoglitore HP con perforatore a 2/3 fori modalità Mailbox CZ995A
- Cucitrice/raccoglitore HP con perforatore a 2/3 fori modalità Raccoglitore CZ995A

- Unità per la creazione di opuscoli/finitura HP con perforatore a 2/3 fori modalità Mailbox A2W84A
- Unità per la creazione di opuscoli/finitura HP con perforatore a 2/3 fori modalità Raccoglitore A2W84A

#### **Tabella 4-13 Tre opzioni di perforatura e due di cucitura per formato carta - Orientamento di alimentazione vassoio lato lungo**

![](_page_127_Picture_248.jpeg)

#### **Tabella 4-14 Tre opzioni di perforatura e due di cucitura per formato carta - Orientamento di alimentazione vassoio lato corto**

![](_page_127_Picture_249.jpeg)

**W NOTA:** I formati carta Letter e A4 non sono supportati nell'alimentazione dal lato corto.

### **4 fori e 1 punto**

Le seguenti tabelle delle opzioni di perforatura e cucitura per formato carta per le stampanti HP LaserJet Enterprise M806 e HP LaserJet Enterprise Flow MFP M830, sono applicabili ai seguenti dispositivi:

- Cucitrice/raccoglitore HP con perforatore a 2/4 fori modalità Mailbox A2W82A
- Cucitrice/raccoglitore HP con perforatore a 2/4 fori modalità Raccoglitore A2W82A

- Cucitrice/raccoglitore HP con perforatore a 2/4 fori modalità Mailbox A2W82A
- Cucitrice/raccoglitore HP con perforatore a 2/4 fori modalità Raccoglitore A2W82A
- Unità per la creazione di opuscoli/finitura HP con perforatore a 2/4 fori modalità Mailbox CZ999A
- Unità per la creazione di opuscoli/finitura HP con perforatore a 2/4 fori modalità Raccoglitore CZ999A

**Tabella 4-15 Quattro opzioni di perforatura e una di cucitura per formato carta - Orientamento di alimentazione vassoio lato lungo**

| Formato carta | Orientamento<br>dell'immagine | Un punto a<br>sinistra, quattro<br>fori a sinistra o in<br>alto | Un punto a<br>sinistra, quattro<br>fori a sinistra | Un punto a destra,<br>quattro fori a<br>destra | Un punto a<br>sinistra, quattro<br>fori in alto | Un punto a<br>destra, quattro<br>fori in alto |
|---------------|-------------------------------|-----------------------------------------------------------------|----------------------------------------------------|------------------------------------------------|-------------------------------------------------|-----------------------------------------------|
| Letter        | Verticale                     | К,                                                              | ъ                                                  |                                                | Non supportato                                  | Non supportato                                |
| 216 x 279 mm  |                               | Aa                                                              | Aa<br>$\bullet$                                    | Aa                                             |                                                 |                                               |
| A4            |                               | 123<br>$\bullet$                                                | • $123$<br>$\bullet$                               | 123                                            |                                                 |                                               |
| 210 x 297 mm  |                               |                                                                 |                                                    |                                                |                                                 |                                               |
|               | Orizzontale                   | Aa<br>123                                                       | Non supportato                                     | Non supportato                                 | Aa<br>123                                       | Aa<br>123                                     |

#### **Tabella 4-16 Quattro opzioni di perforatura e una di cucitura per formato carta - Orientamento di alimentazione vassoio lato corto**

![](_page_128_Picture_298.jpeg)

**NOTA:** I formati carta Letter e A4 non sono supportati nell'alimentazione dal lato corto.

# **4 fori e 2 punti metallici**

- Cucitrice/raccoglitore HP con perforatore a 2/4 fori modalità Mailbox CZ996A
- Cucitrice/raccoglitore HP con perforatore a 2/4 fori modalità Raccoglitore CZ996A

Le seguenti tabelle delle opzioni di perforatura e cucitura per formato carta per le stampanti HP Color LaserJet Enterprise M855 e HP Color LaserJet Enterprise Flow MFP M880, sono applicabili ai seguenti dispositivi:

- Cucitrice/raccoglitore HP con perforatore a 2/4 fori modalità Mailbox A2W82A
- Cucitrice/raccoglitore HP con perforatore a 2/4 fori modalità Raccoglitore A2W82A
- Unità per la creazione di opuscoli/finitura HP con perforatore a 2/4 fori modalità Mailbox CZ999A
- Unità per la creazione di opuscoli/finitura HP con perforatore a 2/4 fori modalità Raccoglitore CZ999A

#### **Tabella 4-17 Quattro opzioni di perforatura e due di cucitura per formato carta - Orientamento di alimentazione vassoio lato lungo**

![](_page_129_Picture_255.jpeg)

#### **Tabella 4-18 Quattro opzioni di perforatura e due di cucitura per formato carta - Orientamento di alimentazione vassoio lato corto**

![](_page_129_Picture_256.jpeg)

**W NOTA:** I formati carta Letter e A4 non sono supportati nell'alimentazione dal lato corto.

# <span id="page-130-0"></span>**Opzione di perforatura quando si esegue la copia dall'alimentatore automatico di documenti (ADF) opzionale**

Seguire questa procedura per configurare le impostazioni predefinite per le forature durante la stampa di copie sul prodotto.

- **1.** Nella schermata iniziale del pannello di controllo del prodotto toccare Copia.
- **2.** Nella schermata Copia, scorrere fino a e toccare Perforatore e selezionare la posizione e il numero di fori da eseguire. Sono disponibili le seguenti opzioni:
	- Nessuno
	- Due a sinistra o in alto
	- Due a sinistra
	- Due a destra
	- Due in alto
	- Due in basso
	- Tre a sinistra o in alto
	- Tre a sinistra
	- Tre a destra
	- Tre in alto
	- Due a sinistra o in alto
	- Quattro a sinistra
	- Quattro a destra
	- Quattro in alto
- **3.** Toccare OK.
- **4.** Nella schermata Copia, immettere il numero di copie desiderate nella casella Copie.
- **5.** Toccare il pulsante Copia per completare il processo.

# <span id="page-131-0"></span>**Opzione di perforatura quando si esegue la stampa da un'applicazione Windows® (accessorio opzionale) mediante un driver di stampa HP UPD o un driver di stampa specifico per il prodotto HP PCL 6**

- **1.** Nell'applicazione, selezionare **File** e quindi **Stampa**.
- **2.** A seconda dell'applicazione dalla quale il processo verrà stampato, fare clic su **Preferenze della stampante** o **Proprietà stampante**.
- **3.** Nella finestra di dialogo Proprietà documento, fare clic sulla scheda **Uscita** e dal menu a discesa **Perforatore**, selezionare l'uscita del perforatore appropriata. Le seguenti opzioni sono disponibili per un perforatore a 2/3 fori o a 2/4 fori:

![](_page_131_Picture_126.jpeg)

**NOTA:** Non tutte le opzioni sono disponibili. Le opzioni disponibili variano a seconda che l'accessorio perforatore sia a 2/3 o a 2/4 fori.

**4.** Fare clic su **OK**, quindi su **Stampa**.

# <span id="page-132-0"></span>**Opzione di perforatura quando si esegue la stampa da un'applicazione OS X (accessorio opzionale) utilizzando un driver di stampa HP**

- **1.** Nell'applicazione, selezionare **File**, fare clic su **Stampa**, quindi selezionare il prodotto appropriato nel menu a discesa **Stampante** .
- **2.** Fare clic sul menu a discesa **Copie e pagine**, quindi selezionare la **Finitura**.
- **3.** Selezionare il menu a discesa **Perforatore**, quindi selezionare l'opzione di perforatura appropriata. Le seguenti opzioni sono disponibili per un perforatore a 2/3 fori o a 2/4 fori:

![](_page_132_Picture_124.jpeg)

**MOTA:** Non tutte le opzioni sono disponibili. Le opzioni disponibili variano a seconda che l'accessorio perforatore sia a 2/3 o a 2/4 fori.

**4.** Fare clic su **Stampa**.

# **5 Come utilizzare la funzione di cucitura/ fascicolazione (accessorio di finitura opzionale)**

- [Introduzione](#page-135-0)
- [Opzioni di output del dispositivo](#page-136-0)
- [Cucitura/fascicolazione quando si esegue la copia dall'accessorio opzionale alimentatore automatico](#page-149-0) [documenti \(ADF\)](#page-149-0)
- [Cucitura/fascicolazione quando si esegue la stampa da un'applicazione Windows® \(accessorio](#page-150-0) [opzionale\) utilizzando un driver di stampa HP UPD o un driver di stampa specifico per il prodotto HP PCL](#page-150-0) [6](#page-150-0)
- [Cucitura/fascicolazione quando si esegue la stampa da un'applicazione OS X utilizzando un driver di](#page-151-0) [stampa HP](#page-151-0)

# <span id="page-135-0"></span>**Introduzione**

Utilizzare questa funzione per unire e cucire le pagine nello stesso ordine del documento originale. Quando si esegue la copia o la stampa, utilizzare l'opzione di fascicolazione per unire le pagine nell'ordine corretto in ciascun gruppo di copie. Se il prodotto è dotato di una cucitrice, le opzioni sono disponibili per la cucitura. I prodotti HP con l'accessorio di cucitura/fascicolazione installato forniscono diverse opzioni di cucitura dei fogli copiati e alcune di queste opzioni includono anche la perforatura. Verificare l'opzione di cucitura/ fascicolazione da utilizzare per il risultato appropriato:

- Cucitura/fascicolazione quando si esegue la copia dall'accessorio opzionale alimentatore automatico documenti (ADF)
- Cucitura/fascicolazione quando si esegue la stampa da un'applicazione Windows® (accessorio opzionale) utilizzando un driver di stampa HP UPD o un driver di stampa specifico per il prodotto HP PCL 6
- Cucitura/fascicolazione quando si esegue la stampa da un'applicazione OS X (accessorio opzionale) utilizzando un driver di stampa HP

Se il prodotto è dotato di una cucitrice, selezionare la relativa opzione.

# <span id="page-136-0"></span>**Opzioni di output del dispositivo**

- Introduzione
- [Opzioni di output solo cucitura](#page-137-0)
- [Opzioni di output per perforatura e cucitura](#page-141-0)

# **Introduzione**

Gli accessori per la gestione della carta per stampanti HP LaserJet Enterprise M806, HP LaserJet Enterprise Flow MFP M830, HP Color LaserJet Enterprise Flow M855 e HP Color LaserJet Enterprise Flow MFP M880 dispongono di varie opzioni di perforatura e cucitura per diversi tipi di carta.

Le tabelle delle opzioni di output del dispositivo indicano la direzione in cui la carta viene caricata nel vassoio e quale sarà l'output:

- Orientamento alimentazione alimentazione lato lungo o lato corto
	- Orientamento di alimentazione lato lungo

![](_page_136_Figure_9.jpeg)

◦ Orientamento di alimentazione lato corto

![](_page_136_Figure_11.jpeg)

- Orientamento del documento verticale o orizzontale.
	- Orientamento verticale del documento

<span id="page-137-0"></span>![](_page_137_Picture_126.jpeg)

◦ Orientamento orizzontale del documento

![](_page_137_Picture_127.jpeg)

● Finitura: cucitura, perforatura o entrambi

Alcune opzioni di output del dispositivo non sono supportate e sono indicate come tali nelle tabelle delle opzioni di output del dispositivo. Per alcuni driver, non sarà consentito selezionare queste scelte nel driver. Per le opzioni che non sono supportate, il processo viene stampato ma non verrà eseguita nessuna gestione dell'output, come la perforatura o la cucitura.

**X NOTA:** Le tabelle riportate di seguito riportano esempi di funzioni supportate.

# **Opzioni di output solo cucitura**

#### **1 punto**

Le seguenti tabelle delle opzioni di cucitura per formato carta per le stampanti HP LaserJet Enterprise M806 e HP LaserJet Enterprise Flow MFP M830, sono applicabili ai seguenti dispositivi:

- Cucitrice/raccoglitore HP modalità Mailbox CZ994A
- Cucitrice/raccoglitore HP modalità Raccoglitore CZ994A
- Cucitrice/raccoglitore HP con perforatore a 2/3 fori modalità Mailbox CZ995A
- Cucitrice/raccoglitore HP con perforatore a 2/3 fori modalità Raccoglitore CZ995A
- Cucitrice/raccoglitore HP con perforatore a 2/4 fori modalità Mailbox CZ996A
- Cucitrice/raccoglitore HP con perforatore a 2/4 fori modalità Raccoglitore CZ996A
- Unità per la creazione di opuscoli/finitura modalità Mailbox CZ285A
- Unità per la creazione di opuscoli/finitura modalità Raccoglitore CZ285A

- Cucitrice/raccoglitore HP modalità Mailbox A2W80A
- Cucitrice/raccoglitore HP modalità Raccoglitore A2W80A
- Cucitrice/raccoglitore HP con perforatore a 2/4 fori modalità Mailbox A2W82A
- Cucitrice/raccoglitore HP con perforatore a 2/4 fori modalità Raccoglitore A2W82A
- Unità per la creazione di opuscoli/finitura modalità Mailbox A2W83A
- Unità per la creazione di opuscoli/finitura modalità Raccoglitore A2W83A
- Unità per la creazione di opuscoli/finitura HP con perforatore a 2/3 fori modalità Mailbox A2W84A
- Unità per la creazione di opuscoli/finitura HP con perforatore a 2/3 fori modalità Raccoglitore A2W84A
- Unità per la creazione di opuscoli/finitura HP con perforatore a 2/4 fori modalità Mailbox CZ999A
- Unità per la creazione di opuscoli/finitura HP con perforatore a 2/4 fori modalità Raccoglitore CZ999A

#### **Tabella 5-1 Un'opzione di perforatura per formato carta - Orientamento di alimentazione vassoio lato lungo**

![](_page_138_Picture_167.jpeg)

**WE** NOTA: Alcuni tipi di carta non supportano la cucitura:

- Busta pesante
- **Etichetta**
- Lucido
- **Busta**
- Tipi utente da 1 a 10

![](_page_139_Picture_172.jpeg)

#### **Tabella 5-2 Opzioni di cucitura a un punto per formato carta - Orientamento di alimentazione vassoio lato corto**

### **2 punti**

Le seguenti tabelle delle opzioni di cucitura per formato carta per le stampanti HP LaserJet Enterprise M806 e HP LaserJet Enterprise Flow MFP M830, sono applicabili ai seguenti dispositivi:

- Cucitrice/raccoglitore HP modalità Mailbox CZ994A
- Cucitrice/raccoglitore HP modalità Raccoglitore CZ994A
- Cucitrice/raccoglitore HP con perforatore a 2/3 fori modalità Mailbox CZ995A
- Cucitrice/raccoglitore HP con perforatore a 2/3 fori modalità Raccoglitore CZ995A
- Cucitrice/raccoglitore HP con perforatore a 2/4 fori modalità Mailbox CZ996A
- Cucitrice/raccoglitore HP con perforatore a 2/4 fori modalità Raccoglitore CZ996A
- Unità per la creazione di opuscoli/finitura modalità Mailbox CZ285A
- Unità per la creazione di opuscoli/finitura modalità Raccoglitore CZ285A

- Cucitrice/raccoglitore HP modalità Mailbox A2W80A
- Cucitrice/raccoglitore HP modalità Raccoglitore A2W80A
- Cucitrice/raccoglitore HP con perforatore a 2/4 fori modalità Mailbox A2W82A
- Cucitrice/raccoglitore HP con perforatore a 2/4 fori modalità Raccoglitore A2W82A
- Unità per la creazione di opuscoli/finitura modalità Mailbox A2W83A
- Unità per la creazione di opuscoli/finitura modalità Raccoglitore A2W83A
- Unità per la creazione di opuscoli/finitura HP con perforatore a 2/3 fori modalità Mailbox A2W84A
- Unità per la creazione di opuscoli/finitura HP con perforatore a 2/3 fori modalità Raccoglitore -A2W84A
- Unità per la creazione di opuscoli/finitura HP con perforatore a 2/4 fori modalità Mailbox CZ999A
- Unità per la creazione di opuscoli/finitura HP con perforatore a 2/4 fori modalità Raccoglitore CZ999A

#### **Tabella 5-3 Opzioni di cucitura da due punti per formato carta - Orientamento di alimentazione vassoio lato corto**

![](_page_140_Picture_181.jpeg)

**WE NOTA:** Alcuni tipi di carta non supportano la cucitura:

- **Busta pesante**
- **Etichetta**
- Lucido
- **Busta**
- Tipo di utente da 1 a 10

![](_page_141_Picture_184.jpeg)

#### <span id="page-141-0"></span>**Tabella 5-4 Opzioni di cucitura a due punti per formato carta - Orientamento di alimentazione vassoio lato corto**

# **Opzioni di output per perforatura e cucitura**

### **1 cucitura e 2 fori**

Le seguenti tabelle delle opzioni di perforatura e cucitura per formato carta per HP LaserJet Enterprise M806 e HP LaserJet Enterprise Flow MFP M830 sono applicabili ai seguenti dispositivi:

La seguente tabella di opzioni di perforatura e cucitura è applicabile a questi dispositivi:

- Cucitrice/raccoglitore HP con perforatore a 2/3 fori modalità Mailbox CZ995A
- Cucitrice/raccoglitore HP con perforatore a 2/3 fori modalità Raccoglitore CZ995A
- Cucitrice/raccoglitore HP con perforatore a 2/4 fori modalità Mailbox CZ996A
- Cucitrice/raccoglitore HP con perforatore a 2/4 fori modalità Raccoglitore CZ996A

- Cucitrice/raccoglitore HP con perforatore a 2/4 fori modalità Mailbox A2W82A
- Cucitrice/raccoglitore HP con perforatore a 2/4 fori modalità Raccoglitore A2W82A
- Unità per la creazione di opuscoli/finitura HP con perforatore a 2/3 fori modalità Mailbox A2W84A
- Unità per la creazione di opuscoli/finitura HP con perforatore a 2/3 fori modalità Raccoglitore A2W84A
- Unità per la creazione di opuscoli/finitura HP con perforatore a 2/4 fori modalità Mailbox CZ999A
- Unità per la creazione di opuscoli/finitura HP con perforatore a 2/4 fori modalità Raccoglitore CZ999A

**Tabella 5-5 Opzioni di un punto e due fori per formato carta – Orientamento di alimentazione vassoio lato lungo**

| <b>Formato carta</b>                                     | Orientamento<br>dell'immagine | Un punto a<br>sinistra, due punti<br>in alto o a sinistra | Un punto a<br>sinistra, due fori a<br>sinistra | Un punto a<br>destra, due fori a<br>destra | Un punto a<br>sinistra, due fori<br>in alto | Un punto a destra,<br>due fori in alto |
|----------------------------------------------------------|-------------------------------|-----------------------------------------------------------|------------------------------------------------|--------------------------------------------|---------------------------------------------|----------------------------------------|
| Letter<br>216 x 279 mm<br>A <sub>4</sub><br>210 x 297 mm | Verticale                     | Aa<br>$\vert$ . 123                                       | $\bullet$<br>Aa<br>.123                        | Aa<br>123.                                 | Non supportato                              | Non supportato                         |
|                                                          | Orizzontale                   | Aa<br>123                                                 | Non supportato                                 | Non supportato                             | Aa<br>123                                   | Aa<br>123                              |

#### **Tabella 5-6 Opzioni di un punto e due fori per formato carta – Orientamento di alimentazione vassoio lato corto**

![](_page_142_Picture_296.jpeg)

### **1 cucitura e 3 fori**

- Cucitrice/raccoglitore HP con perforatore a 2/3 fori modalità Mailbox CZ995A
- Cucitrice/raccoglitore HP con perforatore a 2/3 fori modalità Raccoglitore CZ995A

Le seguenti tabelle delle opzioni di perforatura e cucitura per formato carta per HP Color LaserJet Enterprise M855 e HP Color LaserJet Enterprise Flow MFP M880, sono applicabili ai seguenti dispositivi:

- Unità per la creazione di opuscoli/finitura HP con perforatore a 2/3 fori modalità Mailbox A2W84A
- Unità per la creazione di opuscoli/finitura HP con perforatore a 2/3 fori modalità Raccoglitore A2W84A

![](_page_143_Picture_293.jpeg)

![](_page_143_Picture_294.jpeg)

#### **Tabella 5-8 Opzioni di un punto e tre fori per formato carta – Orientamento di alimentazione vassoio lato corto**

![](_page_143_Picture_295.jpeg)

**W NOTA:** I formati carta Letter e A4 non sono supportati nell'alimentazione dal lato corto.

## **1 cucitura e 4 fori**

- Cucitrice/raccoglitore HP con perforatore a 2/4 fori modalità Mailbox A2W82A
- Cucitrice/raccoglitore HP con perforatore a 2/4 fori modalità Raccoglitore A2W82A
Le seguenti tabelle delle opzioni di perforatura e cucitura per formato carta per HP Color LaserJet Enterprise M855 e HP Color LaserJet Enterprise Flow MFP M880, sono applicabili ai seguenti dispositivi:

- Cucitrice/raccoglitore HP con perforatore a 2/4 fori modalità Mailbox A2W82A
- Cucitrice/raccoglitore HP con perforatore a 2/4 fori modalità Raccoglitore A2W82A
- Unità per la creazione di opuscoli/finitura HP con perforatore a 2/4 fori modalità Mailbox CZ999A
- Unità per la creazione di opuscoli/finitura HP con perforatore a 2/4 fori modalità Raccoglitore CZ999A

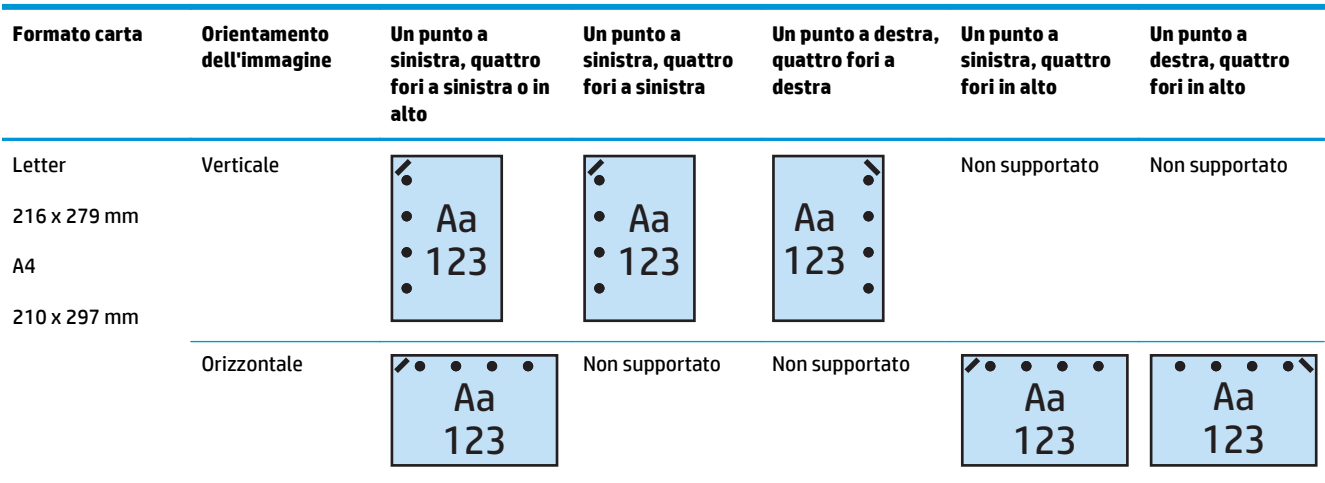

#### **Tabella 5-9 Opzioni di un punto e quattro fori per formato carta – Orientamento di alimentazione vassoio lato lungo**

#### **Tabella 5-10 Opzioni di un punto e quattro fori per formato carta – Orientamento di alimentazione vassoio lato corto**

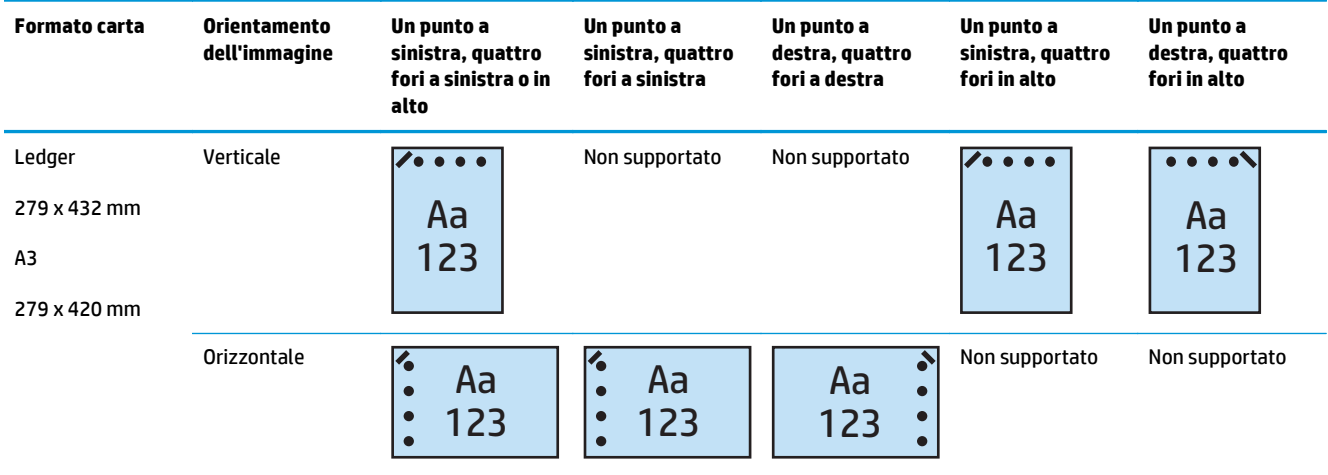

**W NOTA:** I formati carta Letter e A4 non sono supportati nell'alimentazione con lato corto.

### **2 punti e 2 fori**

Le seguenti tabelle delle opzioni di perforatura e cucitura per formato carta per HP LaserJet Enterprise M806 e HP LaserJet Enterprise Flow MFP M830 sono applicabili ai seguenti dispositivi:

La seguente tabella di opzioni di perforatura e cucitura è applicabile a questi dispositivi:

- Cucitrice/raccoglitore HP con perforatore a 2/3 fori modalità Mailbox CZ995A
- Cucitrice/raccoglitore HP con perforatore a 2/3 fori modalità Raccoglitore CZ995A
- Cucitrice/raccoglitore HP con perforatore a 2/4 fori modalità Mailbox CZ996A
- Cucitrice/raccoglitore HP con perforatore a 2/3 fori modalità Raccoglitore CZ996A

Le seguenti tabelle delle opzioni di perforatura e cucitura per formato carta per HP Color LaserJet Enterprise M855 e HP Color LaserJet Enterprise Flow MFP M880, sono applicabili ai seguenti dispositivi:

- Cucitrice/raccoglitore HP con perforatore a 2/4 fori modalità Mailbox A2W82A
- Cucitrice/raccoglitore HP con perforatore a 2/4 fori modalità Raccoglitore A2W82A
- Unità per la creazione di opuscoli/finitura HP con perforatore a 2/3 fori modalità Mailbox A2W84A
- Unità per la creazione di opuscoli/finitura HP con perforatore a 2/3 fori modalità Raccoglitore A2W84A
- Unità per la creazione di opuscoli/finitura HP con perforatore a 2/4 fori modalità Mailbox CZ999A
- Unità per la creazione di opuscoli/finitura HP con perforatore a 2/4 fori modalità Raccoglitore CZ999A

#### **Tabella 5-11 Opzioni di due punti e due fori per formato carta – Orientamento di alimentazione vassoio lato lungo**

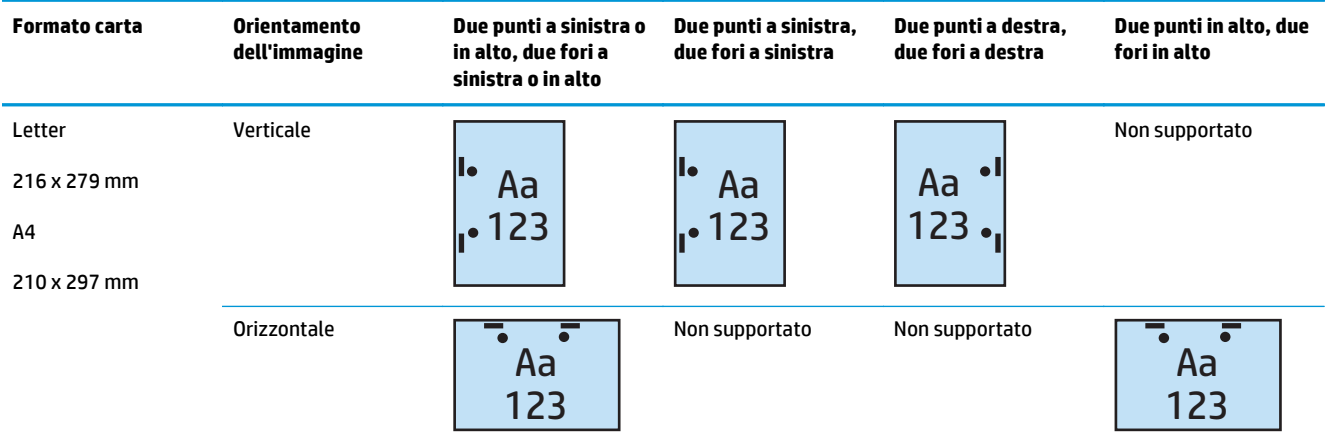

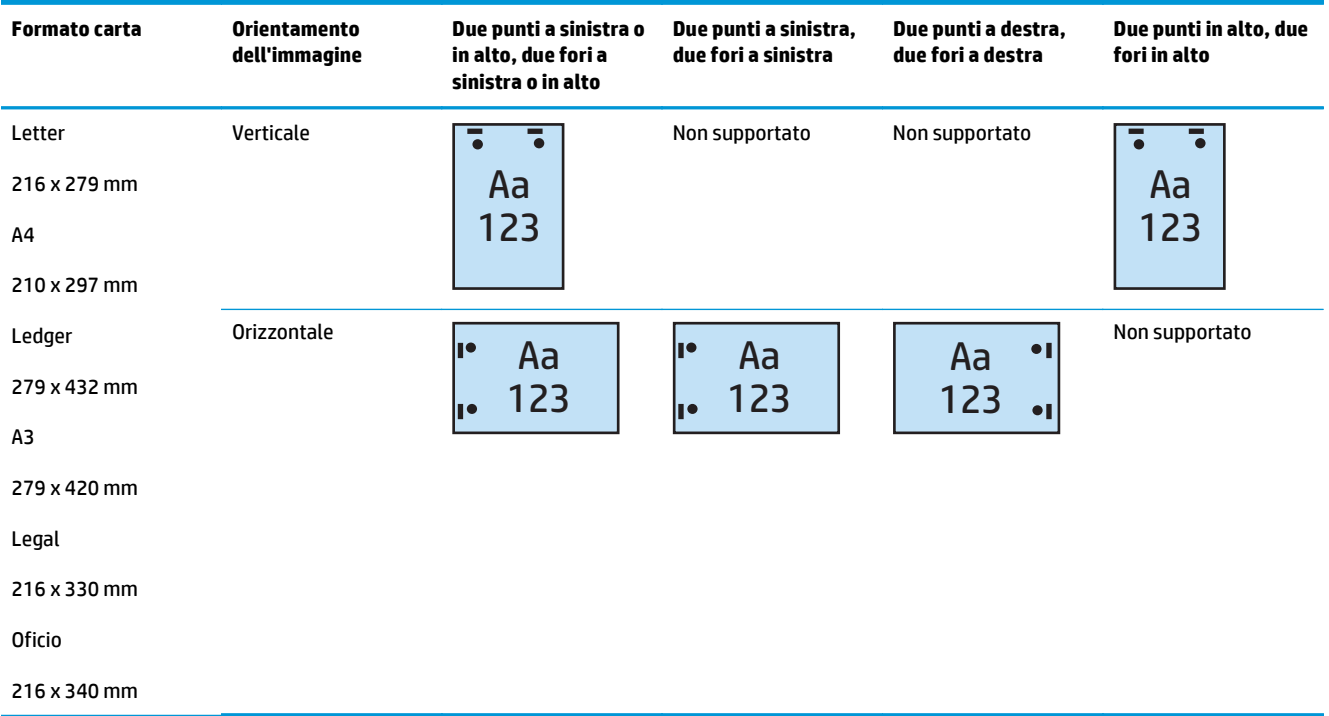

#### **Tabella 5-12 Opzioni di due punti e due fori per formato carta – Orientamento di alimentazione vassoio lato corto**

### **2 punti e 3 fori**

Le seguenti tabelle delle opzioni di perforatura e cucitura per formato carta per HP LaserJet Enterprise M806 e HP LaserJet Enterprise Flow MFP M830 sono applicabili ai seguenti dispositivi:

- Cucitrice/raccoglitore HP con perforatore a 2/3 fori modalità Mailbox CZ995A
- Cucitrice/raccoglitore HP con perforatore a 2/3 fori modalità Raccoglitore CZ995A

Le seguenti tabelle delle opzioni di perforatura e cucitura per formato carta per HP Color LaserJet Enterprise M855 e HP Color LaserJet Enterprise Flow MFP M880, sono applicabili ai seguenti dispositivi:

- Unità per la creazione di opuscoli/finitura HP con perforatore a 2/3 fori modalità Mailbox A2W84A
- Unità per la creazione di opuscoli/finitura HP con perforatore a 2/3 fori modalità Raccoglitore A2W84A

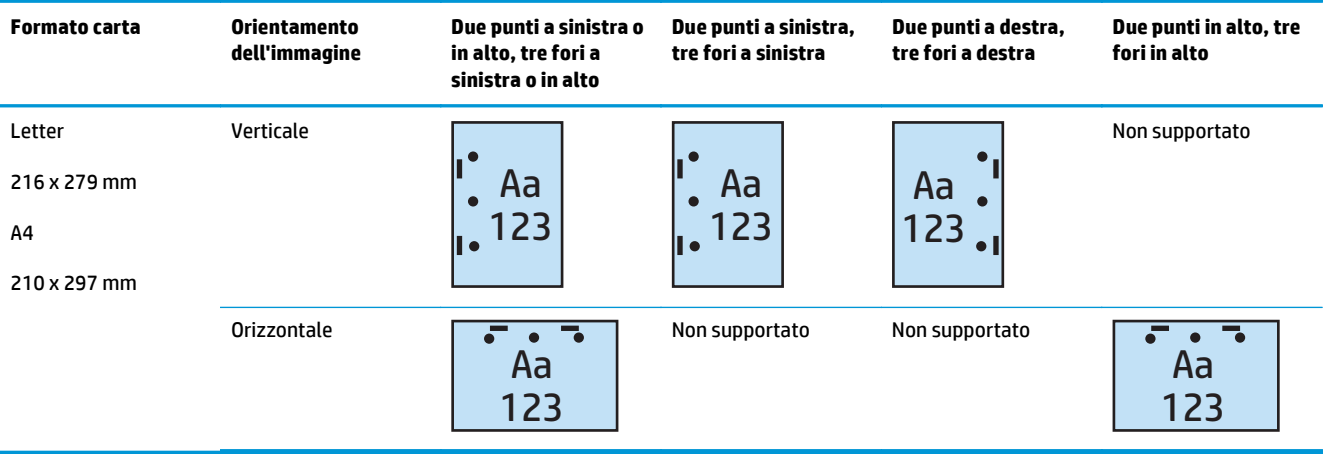

#### **Tabella 5-13 Opzioni di due punti e tre fori per formato carta - Orientamento di alimentazione vassoio lato lungo**

#### **Tabella 5-14 Opzioni di due punti e tre fori per formato carta - Orientamento di alimentazione vassoio lato corto**

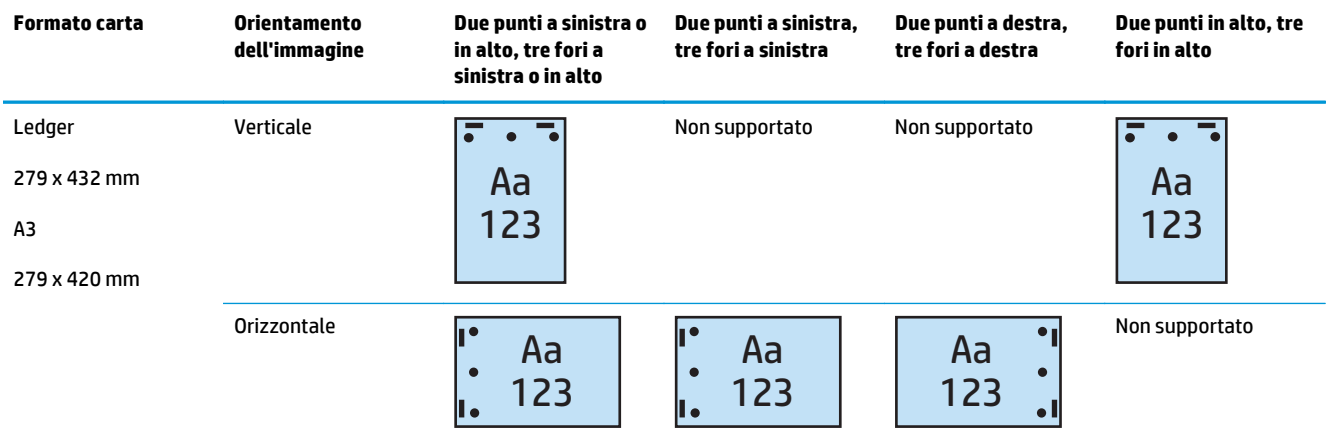

### **W NOTA:** I formati carta Letter e A4 non sono supportati nell'alimentazione con lato corto.

### **2 punti e 4 fori**

Le seguenti tabelle delle opzioni di perforatura e cucitura per formato carta per HP LaserJet Enterprise M806 e HP LaserJet Enterprise Flow MFP M830 sono applicabili ai seguenti dispositivi:

- Cucitrice/raccoglitore HP con perforatore a 2/4 fori modalità Mailbox CZ996A
- Cucitrice/raccoglitore HP con perforatore a 2/4 fori modalità Raccoglitore CZ996A

Le seguenti tabelle delle opzioni di perforatura e cucitura per formato carta per HP Color LaserJet Enterprise M855 e HP Color LaserJet Enterprise Flow MFP M880, sono applicabili ai seguenti dispositivi:

- Cucitrice/raccoglitore HP con perforatore a 2/4 fori modalità Mailbox A2W82A
- Cucitrice/raccoglitore HP con perforatore a 2/4 fori modalità Raccoglitore A2W82A
- Unità per la creazione di opuscoli/finitura HP con perforatore a 2/4 fori modalità Mailbox CZ999A
- Unità per la creazione di opuscoli/finitura HP con perforatore a 2/4 fori modalità Raccoglitore CZ999A

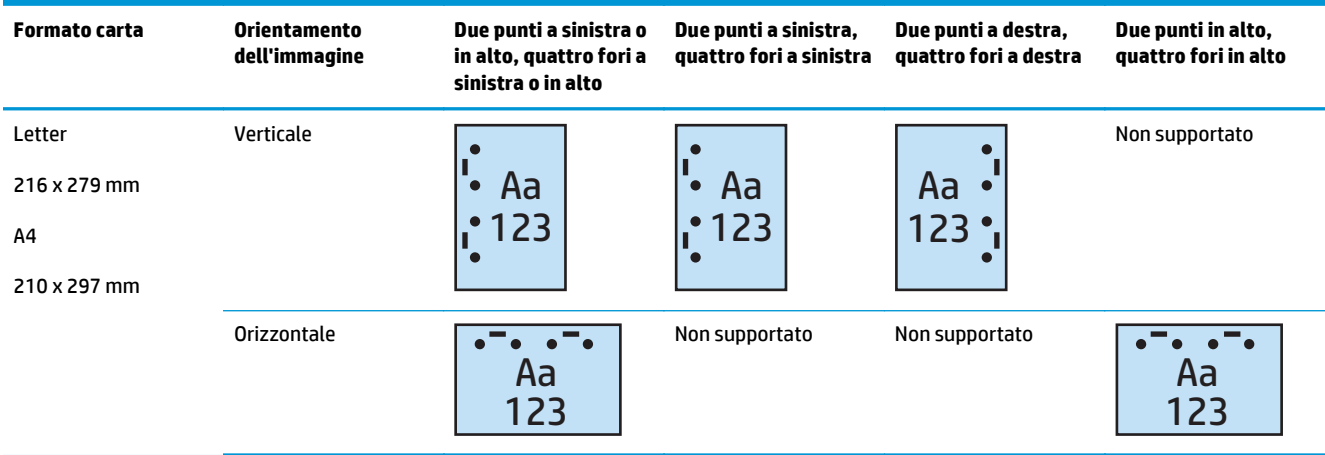

#### **Tabella 5-15 Opzioni di due punti e quattro fori per formato carta – Orientamento di alimentazione vassoio lato lungo**

#### **Tabella 5-16 Opzioni di due punti e quattro fori per formato carta – Orientamento di alimentazione vassoio lato corto**

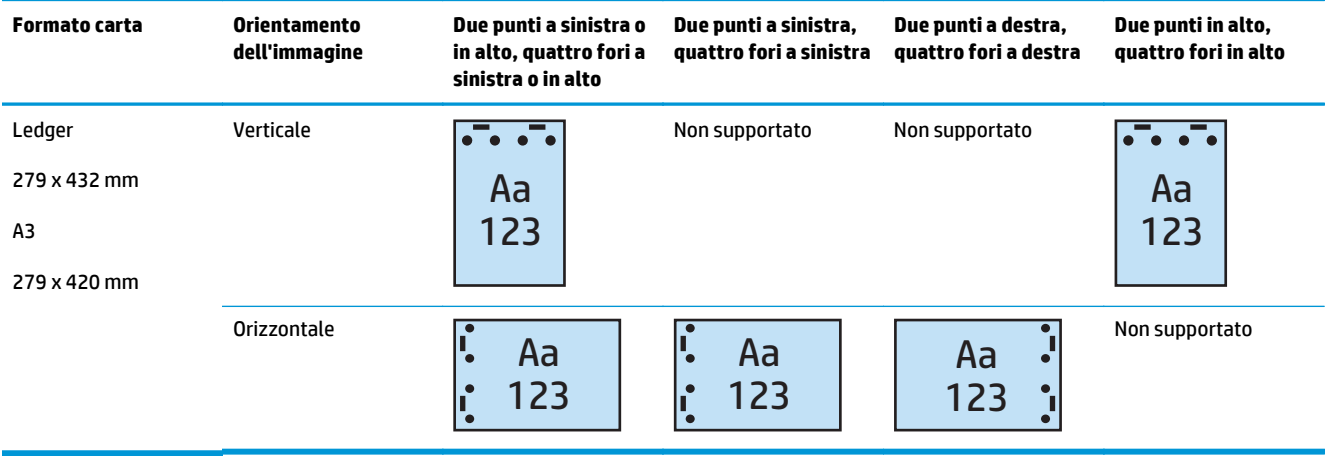

**W NOTA:** I formati carta Letter e A4 non sono supportati nell'alimentazione con lato corto.

## **Cucitura/fascicolazione quando si esegue la copia dall'accessorio opzionale alimentatore automatico documenti (ADF)**

- **1.** Nella schermata iniziale del pannello di controllo del prodotto toccare Copia.
- **2.** Nella schermata Copia, toccare Cucitura/fascicolazione e selezionare la posizione e il numero di fori da eseguire. Sono disponibili le seguenti opzioni di cucitura:
	- **Nessuno**
	- In alto a sinistra
	- In alto a destra
	- Due a sinistra o in alto
	- Due a sinistra
	- Due a destra
	- Due in alto
- **3.** Toccare Orientamento per selezionare Verticale o Orizzontale, quindi toccare OK.
- **4.** L'impostazione predefinita di Fascicolazione è di fascicolazione. Per disattivare la fascicolazione, toccare la casella di controllo Fascicolazione selezionata in modo da rimuovere il segno di spunta.
- **5.** Toccare OK.
- **6.** Nella schermata Copia, immettere il numero di copie desiderate nella casella Copie.
- **7.** Toccare il pulsante Copia per completare il processo.

## **Cucitura/fascicolazione quando si esegue la stampa da un'applicazione Windows® (accessorio opzionale) utilizzando un driver di stampa HP UPD o un driver di stampa specifico per il prodotto HP PCL 6**

- **1.** Nell'applicazione, selezionare **File** e quindi **Stampa**.
- **2.** A seconda dell'applicazione dalla quale il processo sta stampando, fare clic su **Preferenze della stampante** o **Proprietà stampante**.
- **3.** Nella finestra di dialogo Proprietà documento, fare clic sulla scheda **Uscita** e dal menu a discesa **Perforatore**, selezionare la posizione e il numero di punti. Sono disponibili le seguenti opzioni di cucitura:
	- **Nessuno**
	- Un punto a sinistra
	- Un punto a destra
	- Due punti a sinistra o in alto
	- Due punti a sinistra
	- Due punti a destra
	- Due punti in alto
- **4.** Fare clic su **OK**, quindi su **Stampa**.

## **Cucitura/fascicolazione quando si esegue la stampa da un'applicazione OS X utilizzando un driver di stampa HP**

- **1.** Nell'applicazione, selezionare **File**, fare clic su **Stampa**, quindi selezionare il prodotto appropriato nel menu a discesa **Stampante** .
- **2.** Fare clic sul menu a discesa **Copie e pagine**, quindi selezionare la **Finitura**.
- **3.** Selezionare il menu a discesa **Cucitrice** e selezionare la posizione e il numero di punti metallici. Sono disponibili le seguenti opzioni di cucitura:
	- Nessuno
	- Un punto a sinistra
	- Un punto a destra
	- Due punti a sinistra o in alto
	- Due punti a sinistra
	- Due punti a destra
	- Due punti in alto
- **4.** Fare clic su **Stampa**.

# **6 Modalità di stampa di opuscoli (accessorio di finitura opzionale)**

- [Introduzione](#page-153-0)
- [Creazione e uso dei collegamenti di stampa per opuscoli](#page-154-0)
- [Stampa di un opuscolo da un computer utilizzando un driver di stampa HP UPD o un driver di stampa](#page-157-0) [specifico del prodotto HP PCL 6 per Windows® e un driver di stampa HP per Mac](#page-157-0)
- [Creazione di un opuscolo in Microsoft ® Publisher \(Windows®\)](#page-159-0)
- [Realizzazione di un opuscolo in Adobe® Reader XI \(Windows®\)](#page-161-0)
- [Realizzazione di un opuscolo quando si copia dall'accessorio opzionale alimentatore automatico](#page-162-0) [documenti \(ADF\)](#page-162-0)

## <span id="page-153-0"></span>**Introduzione**

Utilizzare l'accessorio opzionale per la creazione di opuscoli per la stampa, la piegatura e la cucitura dei progetti per la creazione di opuscoli semplice ed efficiente. Questa funzione consente di copiare due o più pagine su un foglio di carta da piegare a metà e da cucire con due punti nella parte centrale per creare un opuscolo. Le pagine vengono stampate nell'ordine corretto. Ad esempio, se il documento originale è composto da otto pagine, vengono stampate le pagine 1 e 8 sullo stesso foglio.

**W** NOTA: Questa opzione è disponibile solo se l'accessorio opzionale per la creazione di opuscoli è collegato al prodotto.

## <span id="page-154-0"></span>**Creazione e uso dei collegamenti di stampa per opuscoli**

- Creare un collegamento di stampa opuscoli in un'applicazione Windows® mediante un driver di stampa HP UPD o un driver di stampa specifico per il prodotto HP PCL 6
- Creare un collegamento preimpostato per la stampa di opuscoli in un'applicazione OS X utilizzando un driver di stampa HP
- [Creare un collegamento per le impostazioni rapide dal server Web incorporato HP \(EWS\)](#page-155-0)

### **Creare un collegamento di stampa opuscoli in un'applicazione Windows® mediante un driver di stampa HP UPD o un driver di stampa specifico per il prodotto HP PCL 6**

- **1.** Nell'applicazione, selezionare l'opzione **Stampa**.
- **2.** Selezionare il prodotto, quindi fare clic sul pulsante **Proprietà** o **Preferenze**.
- **3.** Fare clic sulla scheda **Collegamenti per la stampa**.
- **4.** Selezionare un collegamento per la stampa.
	- **a.** Per utilizzare un collegamento esistente, selezionarlo nell'elenco a sinistra della schermata.
	- **b.** Per creare un nuovo collegamento, attenersi alla procedura seguente:
		- **i.** Nella parte sinistra dello schermo, selezionare un collegamento esistente come base.
		- **ii.** Nella parte sinistra dello schermo, selezionare le opzioni di stampa per il nuovo collegamento.
			- **X NOTA:** selezionare sempre un collegamento prima di regolare una delle impostazioni sul lato destro dello schermo. Se vengono regolate le impostazioni e successivamente viene selezionato un collegamento, tutte le regolazioni vengono perse.
		- **iii.** Fare clic sul pulsante **Salva con nome**.
		- **iv.** Immettere un nome per il collegamento, quindi fare clic sul pulsante **OK**.
- **5.** Fare clic sul pulsante **OK** per chiudere la finestra di dialogo **Proprietà documento**. Nella finestra di dialogo **Stampa**, fare clic sul pulsante **OK** per stampare il processo.

### **Creare un collegamento preimpostato per la stampa di opuscoli in un'applicazione OS X utilizzando un driver di stampa HP**

- **1.** Nell'applicazione, selezionare **File**.
- **2.** Selezionare **Stampa** e in **Stampante** selezionare il prodotto appropriato.
- **3.** Selezionare le opzioni appropriate per la preimpostazione del driver:
	- **a.** Per **Preimpostazioni**, selezionare **Salva le impostazioni correnti come preimpostazione...**.
	- **b.** Per **Nome preimpostazione**, digitare un nome.
	- **c.** Per **Preimpostazione disponibili per**, selezionare **Solo questa stampante** o **Tutte le stampanti**.
- **4.** Selezionare **OK**.

## <span id="page-155-0"></span>**Creare un collegamento per le impostazioni rapide dal server Web incorporato HP (EWS)**

Le impostazioni rapide sono processi di scelta rapida ai quali è possibile accedere dalla schermata iniziale o mediante la relativa applicazione sul dispositivo. È possibile impostare i processi in modo da avviarli al momento della selezione, richiedere un'anteprima dell'immagine prima del completamento oppure scegliere altre utili opzioni che consentono agli utenti di completare i processi in modo rapido e sicuro. Le impostazioni rapide vengono salvate come un unico processo senza alcun impatto sulle impostazioni predefinite configurate per l'applicazione di base.

- Collegamento al server Web incorporato (EWS)
- [Configurare il collegamento per le impostazioni rapide](#page-156-0)

### **Collegamento al server Web incorporato (EWS)**

- **1.** Dalla schermata iniziale del pannello di controllo del prodotto, toccare il pulsante Rete  $\circ$  Per visualizzare l'indirizzo IP o il nome host.
- **2.** Aprire un browser Web e, nel campo dell'indirizzo, immettere l'indirizzo IP o il nome host così come visualizzato nel pannello di controllo del prodotto. Premere il tasto Invio sulla tastiera del computer. Si apre EWS.

https://10.10.XXXXX/

**NOTA:** Se nel browser Web viene visualizzato un messaggio che indica **È stato rilevato un problema con il certificato di sicurezza di questo sito Web** quando si tenta di aprire l'EWS, fare clic su **Continua con il sito Web (scelta non consigliata)**.

Se si sceglie **Continuare con il sito Web (scelta non consigliata)**, il computer non verrà danneggiato durante la navigazione all'interno del server Web incorporato relative al prodotto HP. Se si verifica questo errore al di fuori dell'EWS del prodotto HP, il computer potrebbe essere a rischio.

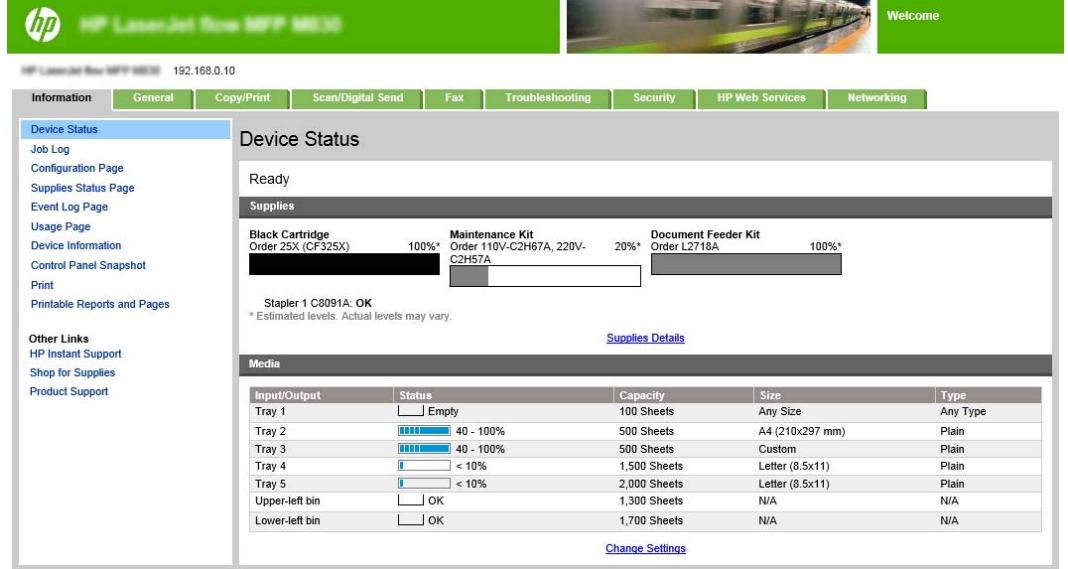

**X NOTA:** Per prevenire che vengano apportate modifiche non autorizzate alle impostazioni del prodotto, gli amministratori possono decidere di aggiungere una password per limitare l'accesso al server Web incorporato. Fare clic [qui](http://www.hp.com/cposupport/en/docs/c03953675.html) per ulteriori informazioni.

### <span id="page-156-0"></span>**Configurare il collegamento per le impostazioni rapide**

Ciascuna impostazione rapida può essere situata sulla schermata iniziale del prodotto o all'interno dell'applicazione Impostazioni rapide. Ciascuna impostazione rapida deve disporre di un titolo e di una descrizione in quanto aiutano gli utenti a comprendere l'impostazione rapida dal pannello di controllo.

- Passo 1: Imposta la posizione del pulsante Impostazioni rapide e delle opzioni per l'interazione nel pannello di controllo
- Passo 2: Impostare la selezione della carta

**Passo 1: Imposta la posizione del pulsante Impostazioni rapide e delle opzioni per l'interazione nel pannello di controllo**

- **1.** Fare clic sulla scheda **Copy/Print**.
- **2.** Nel riquadro di navigazione a sinistra, fare clic su **Impostazioni copia**.
- **3.** Notare nella sezione Impostazioni copia, l'area di Impostazioni rapide. Fare clic su **Aggiungi** per avviare la procedura guidata per l'impostazione rapida.
	- **a.** Nella sezione Titolo impostazione rapida, immettere un titolo per l'impostazione rapida.
	- **b.** In Posizione pulsante, selezionare **Applicazione Impostazioni rapide** o **Schermata iniziale** per indicare la posizione in cui è possibile accedere a questo collegamento.
	- **c.** Immettere una descrizione dell'impostazione rapida.
	- **d.** Selezionare Opzione di avvio impostazione rapida e fare clic su **Avanti**.

#### **Passo 2: Impostare la selezione della carta**

**▲** Scorrere fino a **Selezione carta** e selezionare il vassoio con il formato carta appropriato. Ad esempio, selezionare il vassoio 1: Ledger o A3 (297 x 420 mm).

## <span id="page-157-0"></span>**Stampa di un opuscolo da un computer utilizzando un driver di stampa HP UPD o un driver di stampa specifico del prodotto HP PCL 6 per Windows® e un driver di stampa HP per Mac**

- Windows<sup>®</sup>
- OS X

### **Windows®**

Nell'esempio seguente, è necessario stampare un documento PDF di 20 pagine. Il documento originale è in formato Letter, con orientamento verticale. Il documento deve essere stampato come un opuscolo con cucitura-rilegatura carta 11 x 17 (due punti) al centro del documento. Al prodotto è collegata un'unità per la creazione di opuscoli/finitura. Vengono utilizzate le impostazioni predefinite dell'applicazione. Tutte le impostazioni dell'opuscolo sono state selezionate nel driver della stampante.

- **1.** Nell'applicazione, selezionare **File**, quindi **Stampa**.
- **2.** Selezionare la stampante sulla quale verrà stampato l'opuscolo.
- **3.** Fare clic su **Proprietà**. Si apre la finestra di dialogo Proprietà documento.
- **4.** Fare clic sulla scheda **Carta/qualità** e selezionare il formato carta per ogni pagina stampata. Il formato carta viene definito per il documento originale. Per questo esempio, scegliere il formato Letter.
- **5.** Fare clic sulla scheda **Finitura** e impostare le seguenti opzioni:
	- **a.** Lasciare attiva l'opzione predefinita **Stampa su entrambi i lati**.
	- **b.** Nel menu a discesa **Layout opuscolo**, selezionare **Rilegatura a sinistra**.
	- **c.** Nel menu a discesa **Pagine per foglio**, selezionare **2 pagine per foglio**.
	- **d.** Lasciare **Verticale** come orientamento predefinito della pagina.
- **6.** Fare clic sulla scheda **Effetti**.
- **7.** Selezionare il pulsante di opzione **Stampa documento su**, quindi selezionare **11 x 17** nel menu a discesa. Questo è il formato della carta su cui stampare.
- **8.** Fare clic sulla scheda **Uscita** e nel menu a discesa **Cucitura**, selezionare la **Piega e cuci** (verranno effettuate automaticamente la piegatura e la cucitura dell'opuscolo).
- **9.** Fare clic su **OK**. La finestra di dialogo Documenti viene chiusa.
- **10.** Nella finestra di dialogo Stampa, fare clic su **OK**. L'opuscolo viene stampato nell'ordine corretto.

**X NOTA:** L'opzione di piegatura e cucitura nel driver della stampante, che consente di piegare e cucire automaticamente l'opuscolo, è disponibile solo quando al prodotto è collegata un'unità per la creazione di opuscoli.

### **OS X**

Nell'esempio seguente, è necessario stampare un documento PDF di 20 pagine. Il documento originale è in formato Letter, con orientamento verticale. Il documento deve essere stampato come un opuscolo con cucitura-rilegatura carta 11 x 17 (due punti) al centro del documento. Al prodotto è collegata un'unità per la creazione di opuscoli/finitura. Vengono utilizzate le impostazioni predefinite dell'applicazione. Tutte le impostazioni dell'opuscolo sono state selezionate nel driver della stampante.

- **1.** Fare clic su **File**, quindi su **Stampa**.
- **2.** In **Stampante**, selezionare il prodotto.
- **3.** Selezionare **Copie e pagine**.
- **4.** Nel menu a discesa, selezionare **Layout**.
- **5.** In **Pagine per foglio**, selezionare **2**.
- **6.** Per **Fronte/retro**, selezionare **Rilegatura lato corto**.
- **7.** Selezionare **Layout** e nel menu a discesa, selezionare **Finitura**.
- **8.** Per **Scomparto di uscita**, selezionare **Scomparto inferiore sinistro**.
- **9.** L'opzione **Cucitura** passerà automaticamente a **Piega e cuci**, consentendo di piegare il documento e cucire due punti metallici al centro del documento.
- **10.** Selezionare **Finitura** e nel menu a discesa selezionare **Stampa opuscoli**.
- **11.** È necessario selezionare la casella di controllo **Formatta come opuscolo** .
- **12.** Impostare l'opzione **Carta per opuscoli** con il formato di carta appropriato su cui stampare. Per questo esempio, impostarlo su **Tabloid** poiché l'opuscolo verrà stampato su due pagine formato Letter su carta 11 x 17.
- **13.** Selezionare **Stampa**. L'opuscolo viene stampato nell'ordine corretto.

**MOTA:** L'opzione di piegatura e cucitura nel driver della stampante, che consente di piegare e cucire automaticamente l'opuscolo, è disponibile solo quando al prodotto è collegata un'unità per la creazione di opuscoli.

## <span id="page-159-0"></span>**Creazione di un opuscolo in Microsoft ® Publisher (Windows®)**

- Creare un opuscolo in Microsoft ® Publisher 2003
- [Creazione di un opuscolo in Microsoft® Publisher 2010 o 2013](#page-160-0)

### **Creare un opuscolo in Microsoft ® Publisher 2003**

Nell'esempio seguente, è necessario stampare un documento PDF di 20 pagine. Il documento originale è in formato Letter, con orientamento verticale. Il documento deve essere stampato come un opuscolo con cucitura-rilegatura carta 11 x 17 (due punti) al centro del documento. Al prodotto è collegata un'unità per la creazione di opuscoli/finitura.

Quando si stampa un opuscolo in Publisher 2003, si può verificare un problema per cui le pagine non vengono stampate nell'ordine corretto. Ciò può verificarsi perché l'applicazione e il driver riordinano le pagine dell'opuscolo. Questo problema può essere risolto effettuando le seguenti operazioni:

- **1.** Dopo aver creato un opuscolo in Publisher 2003 e prima di tentare di stampare l'opuscolo, selezionare **File** e fare clic su **Imposta pagina**.
- **2.** Nella finestra di dialogo **Imposta pagina**, selezionare **Pag. intera** e fare clic su **OK**.
- **3.** Fare clic su **File**, quindi su **Stampa**.
- **4.** Selezionare il prodotto sul quale verrà stampato l'opuscolo.
- **5.** Fare clic su **Proprietà**. Si apre la finestra di dialogo Proprietà documento.
- **6.** Fare clic sulla scheda **Carta/qualità**, quindi selezionare il formato della carta per ogni pagina stampata. Ciò consente di specificare il formato del documento originale. Per questo esempio, scegliere il formato Letter.
- **7.** Fare clic sulla scheda **Finitura** e impostare le seguenti opzioni:
	- **a.** Lasciare **Stampa su entrambi i lati** come opzione predefinita.
	- **b.** Nel menu a discesa **Layout opuscolo**, selezionare **Rilegatura a sinistra**.
	- **c.** Nel menu a discesa **Pagine per foglio**, selezionare **2 pagine per foglio**.
	- **d.** Lasciare **Verticale** come orientamento predefinito della pagina.
- **8.** Fare clic sulla scheda **Effetti**.
- **9.** Selezionare il pulsante di opzione **Stampa documento su**, quindi selezionare **11 x 17** nel menu a discesa. Questo è il formato della carta su cui stampare.
- **10.** Fare clic sulla scheda **Uscita** e nel menu a discesa **Cucitura**, selezionare **Piega e cuci** (verranno effettuate automaticamente la piegatura e la cucitura dell'opuscolo).
- **11.** Fare clic su **OK**. La finestra di dialogo Documenti viene chiusa.
- **12.** Nella finestra di dialogo Stampa, fare clic su **OK**. L'opuscolo viene stampato nell'ordine corretto.

L'opuscolo viene stampato nell'ordine corretto da Publisher 2003.

## <span id="page-160-0"></span>**Creazione di un opuscolo in Microsoft® Publisher 2010 o 2013**

Nell'esempio seguente, è necessario stampare un documento PDF di 20 pagine. Il documento originale è in formato Letter, con orientamento verticale. Il documento deve essere stampato come un opuscolo con cucitura-rilegatura carta 11 x 17 (due punti) nel centro del documento. Al prodotto è collegata un'unità per la creazione di opuscoli/finitura. Vengono utilizzate le impostazioni predefinite di Publisher.

- **1.** Dopo aver creato l'opuscolo in Publisher 2010 o 2013, fare clic sulla scheda **Struttura della pagina**.
- **2.** Sul nastro dei menu, fare clic sulla freccia **Formato**. Viene aperta la pagina Impostazione pagina.
- **3.** Dal menu a discesa **Tipo di layout**, selezionare **Opuscoli**.
- **4.** Nell'applicazione, selezionare **File**, quindi **Stampa**.
- **5.** Selezionare il prodotto sul quale verrà stampato l'opuscolo.
- **6.** Fare clic su **Proprietà**. Si apre la finestra di dialogo Proprietà documento.
- **7.** Fare clic sulla scheda **Carta/qualità**, quindi selezionare il formato della carta per ogni pagina stampata. Il formato carta viene definito per il documento originale. Per questo esempio, scegliere il formato Letter.
- **8.** Fare clic sulla scheda **Finitura** e impostare le seguenti opzioni:
	- **a.** Lasciare **Stampa su entrambi i lati** come opzione predefinita.
	- **b.** Nel menu a discesa **Layout opuscolo**, selezionare **Rilegatura a sinistra**.
	- **c.** Nel menu a discesa **Pagine per foglio**, selezionare **2 pagine per foglio**.
	- **d.** Lasciare **Verticale** come orientamento predefinito della pagina.
- **9.** Fare clic sulla scheda **Effetti**.
- **10.** Selezionare il pulsante di opzione **Stampa documento su**, quindi selezionare **11 x 17** nel menu a discesa. Questo è il formato della carta su cui stampare.
- **11.** Fare clic sulla scheda **Uscita** e nel menu a discesa **Cucitura**, selezionare **Piega e cuci** (verranno effettuate automaticamente la piegatura e la cucitura dell'opuscolo).
- **12.** Fare clic su **OK**. La finestra di dialogo Documenti viene chiusa.
- **13.** Nella finestra di dialogo Stampa, fare clic su **OK**. L'opuscolo viene stampato nell'ordine corretto.

## <span id="page-161-0"></span>**Realizzazione di un opuscolo in Adobe® Reader XI (Windows®)**

Nell'esempio seguente, è necessario stampare un documento PDF di 20 pagine. Il documento originale è in formato Letter, con orientamento verticale. Il documento deve essere stampato come un opuscolo con cucitura-rilegatura carta 11 x 17 (due punti) al centro del documento. Al prodotto è collegata un'unità per la creazione di opuscoli/finitura. **Vengono utilizzate le impostazioni predefinite in Adobe® Reader XI**.

- **<sup>2</sup> NOTA:** Se si seleziona il pulsante **Opuscoli** in Adobe® Reader XI e vengono eseguite le seguenti operazioni, l'ordine delle pagine dell'opuscolo sarà errato. Eseguire la procedura riportata di seguito solo per ottenere l'ordine delle pagine corretto.
- **NOTA:** In questo esempio, verranno stampate due pagine formato Letter su carta 11 x 17 per creare un opuscolo di 8,5x11.

La procedura riportata di seguito mostra la modalità di configurazione del driver della stampante per stampare il documento:

- **1.** Nell'applicazione, selezionare **File** e quindi **Stampa**.
- **2.** Selezionare la stampante sulla quale verrà stampato l'opuscolo.
- **3.** Fare clic su **Proprietà**. Si apre la finestra di dialogo Proprietà documento.
- **4.** Fare clic sulla scheda **Carta/qualità** e selezionare il formato carta per ogni pagina stampata. Il formato carta viene definito per il documento originale. In questo esempio, scegliere il formato Letter.
- **5.** Fare clic sulla scheda **Finitura**, impostare le seguenti opzioni:
	- **a.** Lasciare attiva l'opzione predefinita **Stampa su entrambi i lati**.
	- **b.** Nel menu a discesa **Layout opuscolo**, selezionare la **Rilegatura a sinistra**.
	- **c.** Nel menu a discesa di **Pagine per foglio**, selezionare **2 pagine per foglio**.
	- **d.** Lasciare **Verticale** come orientamento predefinito della pagina.
- **6.** Fare clic sulla scheda **Effetti**.
- **7.** Selezionare il pulsante di opzione **Stampa documento su**, quindi selezionare **11 x 17** nel menu a discesa. Questo è il formato della carta su cui stampare.
- **8.** Fare clic sulla scheda di **Uscita** e nel menu a discesa **Cucitura**, selezionare **Piega e cuci** (verranno effettuate automaticamente la piegatura e la cucitura dell'opuscolo).
- **9.** Fare clic su **OK**. La finestra di dialogo Documenti viene chiusa.
- **10.** Nella finestra di dialogo Stampa, fare clic su **OK**. L'opuscolo viene stampato nell'ordine corretto.

## <span id="page-162-0"></span>**Realizzazione di un opuscolo quando si copia dall'accessorio opzionale alimentatore automatico documenti (ADF)**

Per effettuare la copia nell'output degli opuscoli e stampare un opuscolo dall'alimentatore automatico documenti (ADF), è necessario configurare le impostazioni del formato opuscolo.

- **1.** Nella schermata iniziale del pannello di controllo del prodotto toccare Copia.
- **2.** Nel menu Copia, scorrere fino a toccare Opuscolo e selezionare la casella di controllo Formato opuscolo.
	- **X NOTA:** Per la piegatura e cucitura dell'opuscolo, selezionare la casella Piegato e cucito per attivare questa funzione.
- **3.** Per impostare il tipo di carta, toccare Formato originale e impostare le seguenti opzioni:
	- **a.** Selezionare il tipo di carta per l'opuscolo. Sono disponibili le seguenti opzioni:
		- 1-sided original, 1-sided output (Originale 1 facciata, stampa su 1 facciata)
		- 2-sided original, 2-sided output (Originale 1 facciata, stampa su 1 facciata)
		- 1-sided original, 2-sided output (Originale 1 facciata, stampa su 1 facciata)
		- 2-sided original, 1-sided output (Originale 1 facciata, stampa su 1 facciata)

**X NOTA:** Quando si utilizzano formati diversi nell'alimentatore documenti, verificare di allineare le pagine alla guida posteriore dell'alimentatore.

- **b.** Se viene selezionata la stampa fronte/retro, toccare Orientamento e selezionare una stampa fronte/retro:
	- Stile libro: il retro del documento originale viene stampato con il lato corto verso l'alto e la stessa impostazione viene mantenuta per la copia. Utilizzare questa opzione per documenti originali e copie rilegati lungo il bordo sinistro.
	- Stile calendario: il retro del documento originale viene stampato capovolto e la stessa impostazione viene mantenuta per le copie. Utilizzare questa opzione per documenti originali e copie rilegati lungo il bordo superiore.
	- Originale stile libro, copia stile calendario: il retro del documento originale viene stampato con il lato corto verso l'alto mentre il retro della copia viene capovolto. Utilizzare questa opzione quando il documento originale è rilegato lungo il bordo sinistro ma si desidera rilegare le copie lungo il bordo superiore.
	- Originale stile calendario, copia stile libro: il retro del documento originale viene capovolto mentre il retro della copia viene stampato con il lato corto verso l'alto. Utilizzare questa opzione quando l'originale è rilegato lungo il bordo superiore ma si desidera rilegare le copie lungo il bordo sinistro.
	- **X NOTA:** La schermata Orientamento presenta l'opzione per modificare l'orientamento Verticale predefinito su Orizzontale.
- **c.** Toccare OK nella schermata Orientamento contenuto, toccare OK sulla schermata Lati per tornare alla schermata Opuscoli.
- **4.** Per impostare l'output per il lato, toccare Lati, quindi selezionare l'output appropriato.
	- **▲** Toccare Orientamento per selezionare l'orientamento verticale/orizzontale e retro.
- **W** NOTA: Per un opuscolo, il documento originale potrebbe essere su un solo lato di un foglio singolo A4 210 x 297 mm o Letter 216 x 279 mm. In tal caso, selezionare originale a 1 facciata, stampa fronte/ retro.
- **5.** Per selezionare il vassoio con il tipo di carta appropriato da utilizzare, toccare Selezione carta e impostare il vassoio da utilizzare. Toccare OK.
- **6.** Nell'angolo in alto a destra, toccare la casella Copie e immettere il numero di copie necessarie.
- **7.** Toccare la Copia verde sul pannello di controllo per stampare l'opuscolo.